# **SIEMENS**

DIGSI

**CFC** 

**V4.84**

Handbuch

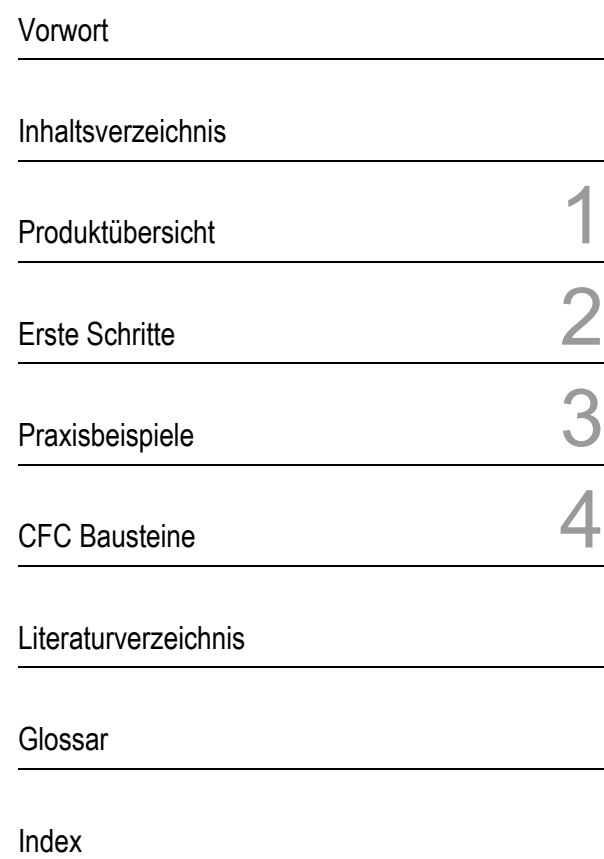

E50417-H1100-C098-B1

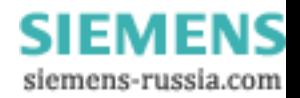

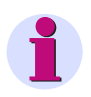

#### **HINWEIS**

Beachten Sie die Hinweise und Warnungen in diesem Dokument.

#### **Haftungsausschluss**

Dieses Dokument wurde vor seiner Herausgabe einer sorgfältigen technischen Prüfung unterzogen. Es wird in regelmäßigen Abständen überarbeitet und entsprechende Änderungen und Ergänzungen sind in den nachfolgenden Ausgaben enthalten. Der Inhalt dieses Dokuments wurde ausschließlich für Informationszwecke konzipiert. Obwohl die Siemens AG sich bemüht hat, das Dokument so präzise und aktuell wie möglich zu halten, übernimmt die Siemens AG keine Haftung für Mängel und Schäden, die durch die Nutzung der hierin enthaltenen Informationen entstehen.

Diese Inhalte werden weder Teil eines Vertrags oder einer Geschäftsbeziehung noch ändern sie diese ab. Alle Verpflichtungen der Siemens AG gehen aus den entsprechenden vertraglichen Vereinbarungen hervor.

Die Siemens AG behält sich das Recht vor, dieses Dokument von Zeit zu Zeit zu ändern.

Dokumentversion: E50417-H1100-C098-B1.00 Ausgabestand: 03.2011 Version des beschriebenen Produkts: ab V4.84

#### **Copyright**

Copyright © Siemens AG 2011. Alle Rechte vorbehalten.

Weitergabe sowie Vervielfältigung, Verbreitung und Bearbeitung dieses Dokuments, Verwertung und Mitteilung des Inhaltes sind unzulässig, soweit nicht schriftlich gestattet. Alle Rechte für den Fall der Patenterteilung, Geschmacks- oder Gebrauchsmustereintragung sind vorbehalten.

#### **Eingetragene Markenzeichen**

SIMATIC®, SIMATIC NET®, SIPROTEC®, DIGSI®, SICAM®, SIMEAS<sup>®</sup>, SINAUT<sup>®</sup>, OSCOP<sup>®</sup> und DAKON<sup>®</sup> sind eingetragene Warenzeichen der Siemens AG. Jede nicht autorisierte Verwendung ist unzulässig.

Alle anderen Beschreibungen in diesem Dokument bzw. in diesen Informationen können Warenzeichen enthalten, deren Verwendung durch Dritte für ihre eigenen Zwecke die Rechte des Eigentümers möglicherweise verletzen.

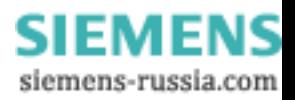

## <span id="page-2-0"></span>**Vorwort**

#### **Zweck des Handbuches**

In diesem Handbuch finden Sie:

- Informationen zum Arbeiten mit DIGSI CFC,
- Praxisbeispiele und
- Details zu den mitgelieferten DIGSI CFC Bausteinen.

#### **Zielgruppe**

Dieses Handbuch wendet sich an Inbetriebsetzer, Programmierer und Anwender von DIGSI. Grundkenntnisse über DIGSI sind erforderlich.

#### **Gültigkeitsbereich des Handbuchs**

Dieses Handbuch ist gültig für DIGSI ab Version 4.84.

#### **Normen**

DIGSI wurde gemäß dem ISO 9001:2008 Standard entwickelt.

#### **Weitere Unterstützung**

Bei Fragen zu DIGSI wenden Sie sich bitte an Ihren Siemens Vertriebspartner.

#### **Hotline**

Unser Customer Support Center unterstützt Sie rund um die Uhr.

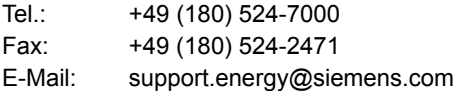

#### **Kurse**

Das individuelle Kursangebot erfragen Sie bei unserem Training Center:

Siemens AG Siemens Power Academy TD

Humboldtstr. 59 90459 Nürnberg

Tel.: +49 (911) 433-7005 Fax: +49 (911) 433-7929 E-Mail: power-academy.ptd@siemens.com Internet: [www.siemens.com/energy/power-academy-td](http://www.siemens.com/energy/power-academy-td)

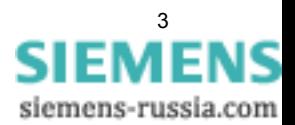

#### **Hinweise zu Ihrer Sicherheit**

Dieses Handbuch stellt kein vollständiges Verzeichnis aller für einen Betrieb des Betriebsmittels (Baugruppe, Gerät) erforderlichen Sicherheitsmaßnahmen dar, weil besondere Betriebsbedingungen weitere Maßnahmen erforderlich machen können. Es enthält jedoch Hinweise, die Sie zu Ihrer persönlichen Sicherheit sowie zur Vermeidung von Sachschäden beachten müssen. Die Hinweise sind durch ein Warndreieck hervorgehoben und je nach Gefährdungsgrad wie folgt dargestellt.

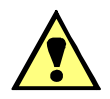

## **GEFAHR**

**Gefahr** bedeutet, dass Tod oder schwere Verletzungen eintreten **werden**, wenn die angegebenen Maßnahmen nicht getroffen werden.

✧ Beachten Sie alle Hinweise, um Tod oder schwere Verletzungen zu vermeiden.

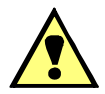

## **WARNUNG**

**Warnung** bedeutet, dass Tod oder schwere Verletzungen eintreten **können**, wenn die angegebenen Maßnahmen nicht getroffen werden.

✧ Beachten Sie alle Hinweise, um Tod oder schwere Verletzungen zu vermeiden.

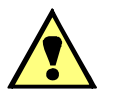

## **VORSICHT**

**Vorsicht** bedeutet, dass mittelschwere oder leichte Verletzungen eintreten können, wenn die angegebenen Maßnahmen nicht getroffen werden.

✧ Beachten Sie alle Hinweise, um mittelschwere oder leichte Verletzungen zu vermeiden.

## **ACHTUNG**

**Achtung** bedeutet, dass Sachschäden entstehen können, wenn die angegebenen Maßnahmen nicht getroffen werden.

✧ Beachten Sie alle Hinweise, um Sachschäden zu vermeiden.

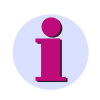

#### **HINWEIS**

ist eine wichtige Information über das Produkt, die Handhabung des Produktes oder den jeweiligen Teil der Dokumentation, auf den besonders aufmerksam gemacht werden soll.

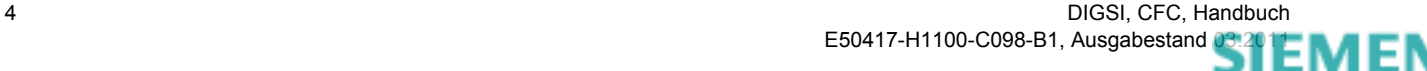

#### **Qualifiziertes Personal**

Inbetriebsetzung und Betrieb eines in diesem Handbuch beschriebenen Betriebsmittels (Baugruppe, Gerät) dürfen nur von qualifiziertem Personal vorgenommen werden. Qualifiziertes Personal im Sinne der sicherheitstechnischen Hinweise dieses Handbuches sind Personen, die die Berechtigung haben, Geräte, Systeme und Stromkreise gemäß den Standards der Sicherheitstechnik in Betrieb zu nehmen, freizuschalten, zu erden und zu kennzeichnen.

#### **Bestimmungsgemäßer Gebrauch**

Das Betriebsmittel (Gerät, Baugruppe) darf nur für die im Katalog und der technischen Beschreibung vorgesehenen Einsatzfälle und nur in Verbindung mit von Siemens empfohlenen bzw. zugelassenen Fremdgeräten und -komponenten verwendet werden.

Der einwandfreie und sichere Betrieb des Produktes setzt sachgemäßen Transport, sachgemäße Lagerung, Aufstellung und Montage sowie Bedienung und Instandhaltung voraus.

Beim Betrieb elektrischer Betriebsmittel stehen zwangsläufig bestimmte Teile dieser Betriebsmittel unter gefährlicher Spannung. Es können deshalb schwere Körperverletzung oder Sachschäden auftreten, wenn nicht fachgerecht gehandelt wird:

- Vor Anschluss irgendwelcher Verbindungen ist das Betriebsmittel am Schutzleiteranschluss zu erden.
- Gefährliche Spannungen können in allen mit der Spannungsversorgung verbundenen Schaltungsteilen anstehen.
- Auch nach Abtrennen der Versorgungsspannung können gefährliche Spannungen im Betriebsmittel vorhanden sein (Kondensatorspeicher).
- Betriebsmittel mit Stromwandlerkreisen dürfen nicht offen betrieben werden.
- Die im Handbuch bzw. in der Betriebsanleitung genannten Grenzwerte dürfen nicht überschritten werden; dies ist auch bei Prüfung und Inbetriebnahme zu beachten.

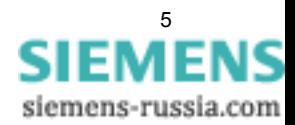

## <span id="page-6-0"></span>**Inhaltsverzeichnis**

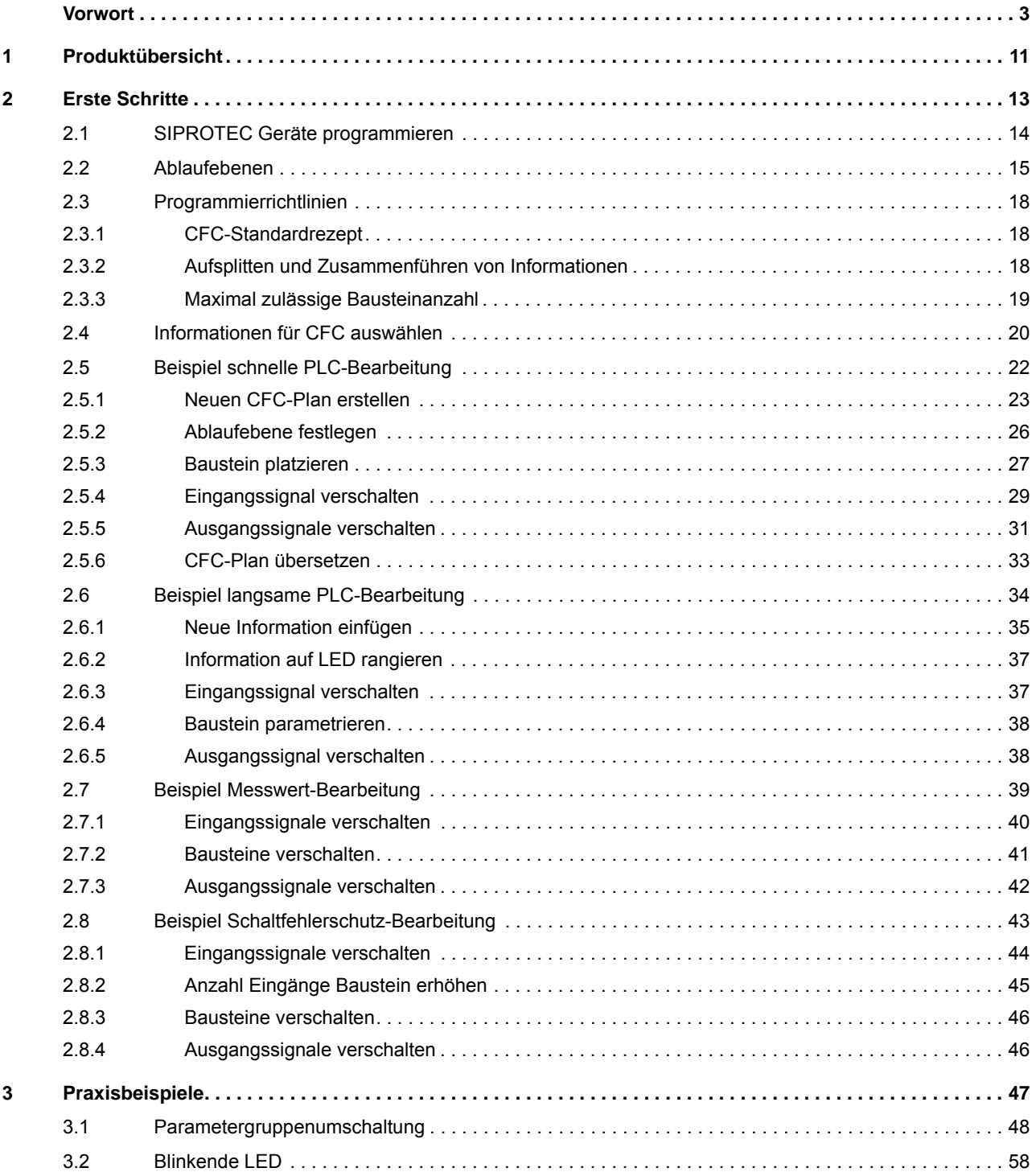

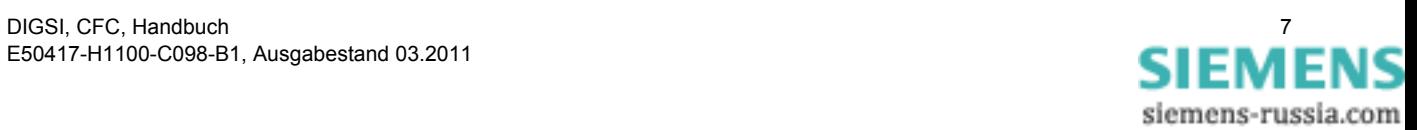

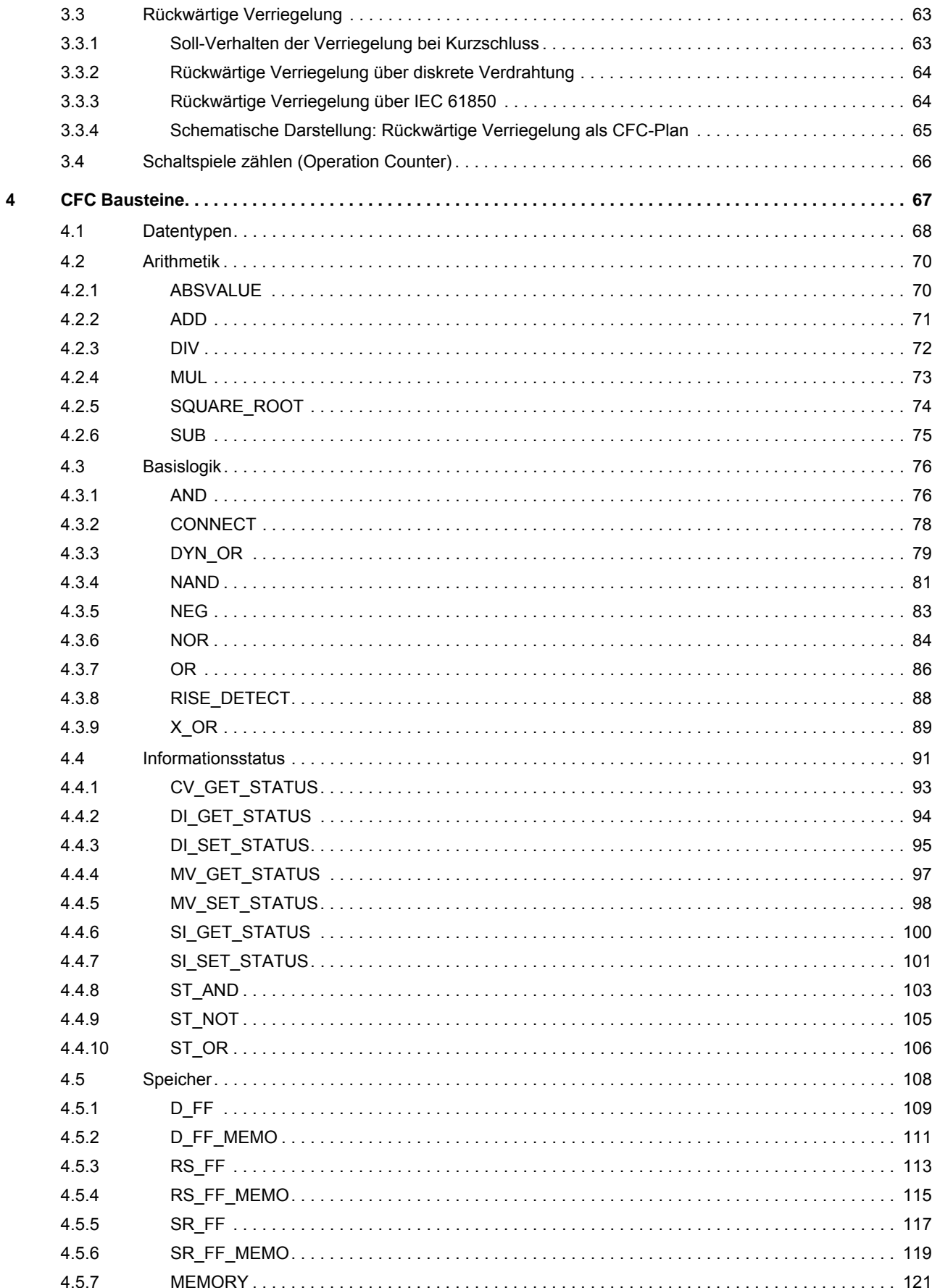

DIGSI, CFC, Handbuch E50417-H1100-C098-B1, Ausgabestand 03.

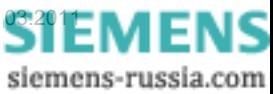

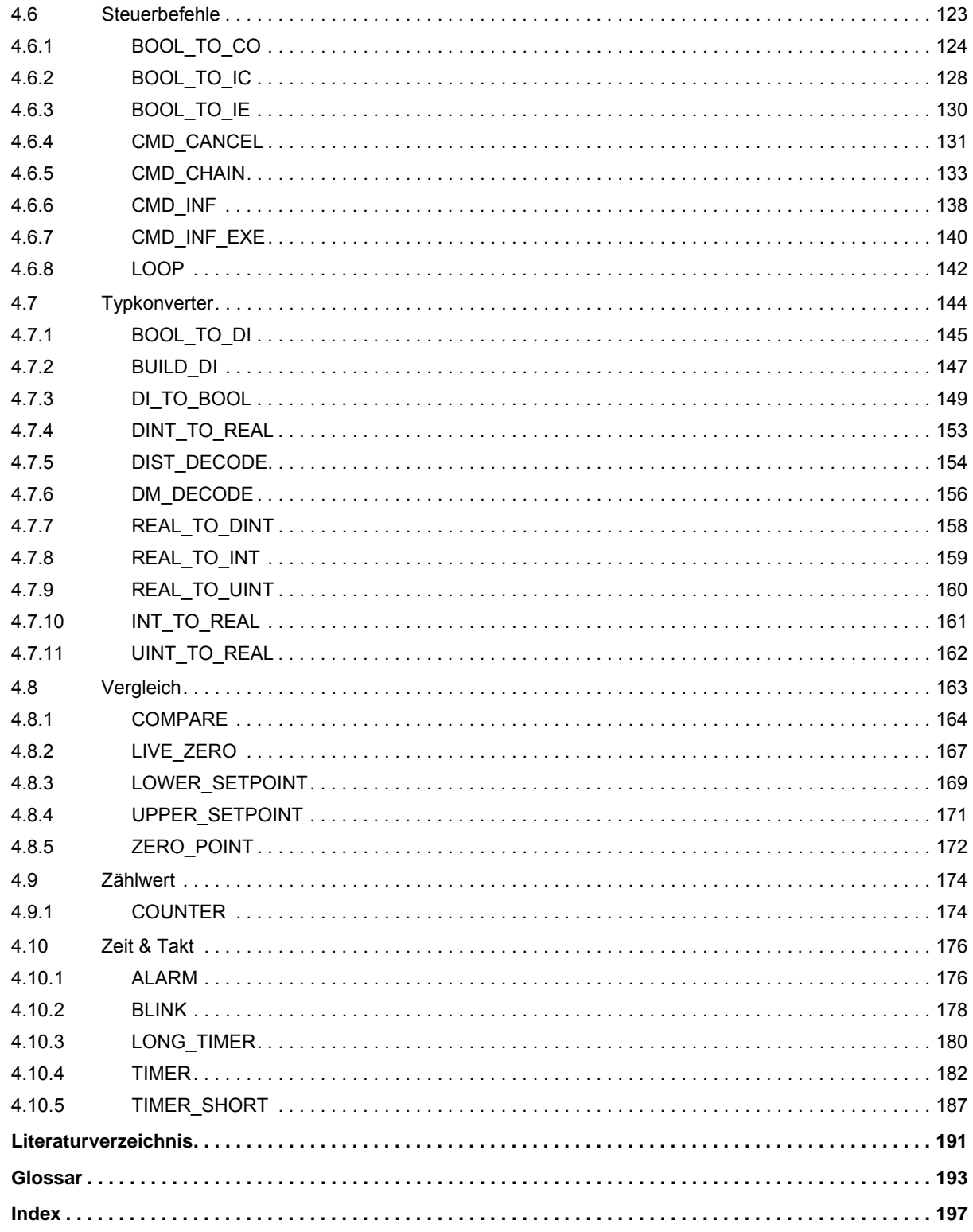

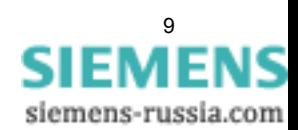

Inhaltsverzeichnis

## <span id="page-10-0"></span>**1 Produktübersicht**

#### **DIGSI CFC**

DIGSI CFC (Continuous Function Chart) ist eine Komponente von DIGSI 4 zum Programmieren von SIPROTEC Geräten.

Über die graphische Bedienoberfläche verschalten Sie Informationen und programmieren so z. B. Verriegelungen und Schaltfolgen. Außerdem können Sie Werte (z.B. Messwerte) bearbeiten und Meldungen erzeugen.

#### **Informationen**

Häufig verwendete Informationen sind:

- die Stellung der Schaltgeräte und anderer Prozesselemente,
- Werte (z.B. Messwerte),
- binäre Informationen zum Zustand der Schaltzelle und der Geräte,
- Schutzinformationen,
- allgemeine Meldungen und
- Alarme.

Die benötigten Informationen ordnen Sie in der Rangiermatrix von DIGSI 4 dem DIGSI CFC zu.

#### **Verschalten von Informationen**

Informationen verschalten Sie in DIGSI CFC mit den mitgelieferten CFC-Bausteinen:

- Arithmetik,
- Basislogik,
- Informationsstatus,
- Speicher,
- Steuerbefehle,
- Typkonverter,
- Vergleich,
- Zählwert und
- Zeit & Takt.

#### **Arbeiten mit DIGSI CFC**

In DIGSI CFC zeichnen Sie den technologischen Ablauf des Programms in Form eines CFC-Plans.

Im CFC-Plan verschalten Sie die in der DIGSI 4 Rangiermatrix vorbereiteten Informationen mit CFC-Bausteinen.

Den vollständigen CFC-Plan übersetzen Sie mit DIGSI CFC in ein ablauffähiges Programm.

Produktübersicht

## <span id="page-12-0"></span>**2 Erste Schritte**

#### **Übersicht**

Dieses Kapitel hilft Ihnen, DIGSI CFC kennenzulernen und einzusetzen.

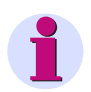

#### **Hinweis**

Die folgenden Anleitungen bauen aufeinander auf und enthalten jeweils wichtige Informationen zur Arbeit mit DIGSI CFC. Arbeiten Sie die einzelnen Schritte der Reihe nach durch. Beachten Sie die allgemeingültigen Hinweise zu jedem Beispiel.

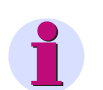

#### **Hinweis**

Die CFC-Bausteine in diesem Kapitel werden mit der Option **breite Bausteinbreite** dargestellt:

- ✧ Klicken Sie im CFC-Editor auf **Extras > Einstellungen > Breite Randleiste/Bausteine**.
- ✧ Aktivieren Sie im aufgeblendeten Fenster unter **Bausteinbreite** die Option **breit** und bestätigen Sie mit **OK**.

#### **Inhalt**

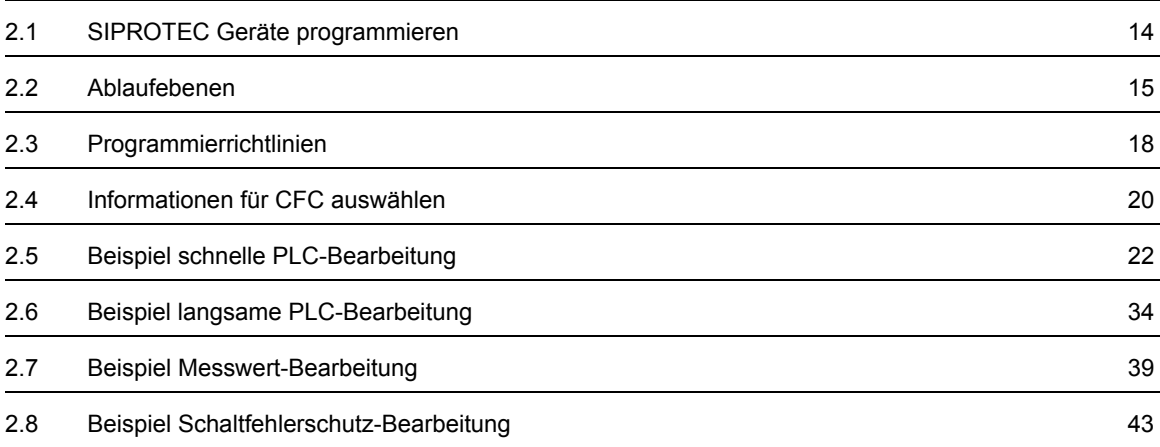

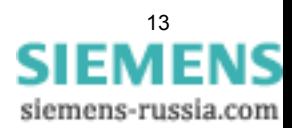

2.1 SIPROTEC Geräte programmieren

## <span id="page-13-0"></span>**2.1 SIPROTEC Geräte programmieren**

In SIPROTEC Geräten können Sie eigene Automatisierungsfunktionen programmieren. Zum Programmieren verwenden Sie DIGSI CFC.

#### **Informationen auswählen**

In der Rangiermatrix von DIGSI wählen Sie die Informationen aus, die Sie zum Programmieren der jeweiligen Funktion verwenden wollen.

#### **DIGSI CFC**

In DIGSI CFC zeichnen Sie den technologischen Ablauf der Funktion in Form eines CFC-Plans.

#### **Ablaufebene**

In Abhängigkeit von der notwendigen Bearbeitungspriorität (z. B. Schutzfunktion) bzw. dem Bearbeitungszeitpunkt (z. B. zyklisch), legen Sie für jeden CFC-Plan eine Ablaufebene fest.

#### **CFC-Plan**

Im CFC-Plan verschalten Sie die Informationen mit CFC-Bausteinen.

#### **Parametersatz**

Nach Übersetzen des CFC-Plans und beenden von DIGSI CFC können Sie das erzeugte Programm mit dem Parametersatz in das SIPROTEC Gerät laden.

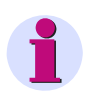

#### **Hinweis**

In den nachfolgenden Handlungsanweisungen wird meist der Lösungsweg über Menübefehle beschrieben.

Viele der Menübefehle können Sie schneller über Symbole auf der Funktionsleiste aufrufen. Mit **Ansicht > Funktionsleiste** blenden Sie die Funktionsleiste ein bzw. wieder aus.

Außerdem stehen Ihnen Tastaturkurzbefehle für viele Funktionen zur Verfügung. Beachten Sie dazu die Angaben hinter den einzelnen Menübefehlen.

Nützliche Informationen finden Sie auch in der Statuszeile, die Sie mit **Ansicht > Statuszeile** ein- bzw. wieder ausblenden:

- Informationen zur derzeitig ausgeführten Bedienaktion,
- den Zustand der feststellbaren Tasten,
- Nummer des aktuellen Blattes im CFC-Plan und
- aktuell aktive Ablaufebene (z.B. **PLC\_BEARB**).

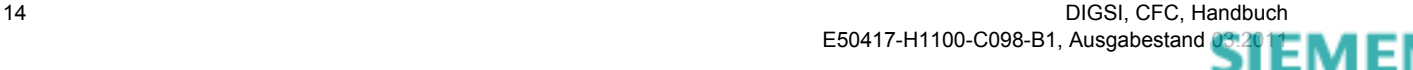

## <span id="page-14-0"></span>**2.2 Ablaufebenen**

Jede Funktion, die Sie mit DIGSI CFC programmieren, müssen Sie einer Ablaufebene zuordnen. Die einzelnen Ablaufebenen unterscheiden sich in der Bearbeitungspriorität und dem Aufrufzeitpunkt:

- Schnelle PLC-Bearbeitung (**PLC\_BEARB** bzw. **PLC**)
- Langsame PLC-Bearbeitung (**PLC1\_BEARB** bzw. **PLC1**)
- Messwert-Bearbeitung (**MW\_BEARB** bzw. **MEASURE**)
- Schaltfehlerschutz-Bearbeitung (**SFS\_BEARB** bzw. **INTERLOCK**)

#### **Bearbeitungspriorität**

Durch die Bearbeitungspriorität ist auch die Art der Funktionen festgelegt, die Sie einer bestimmten Ablaufebene zuordnen können:

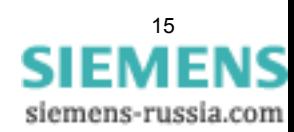

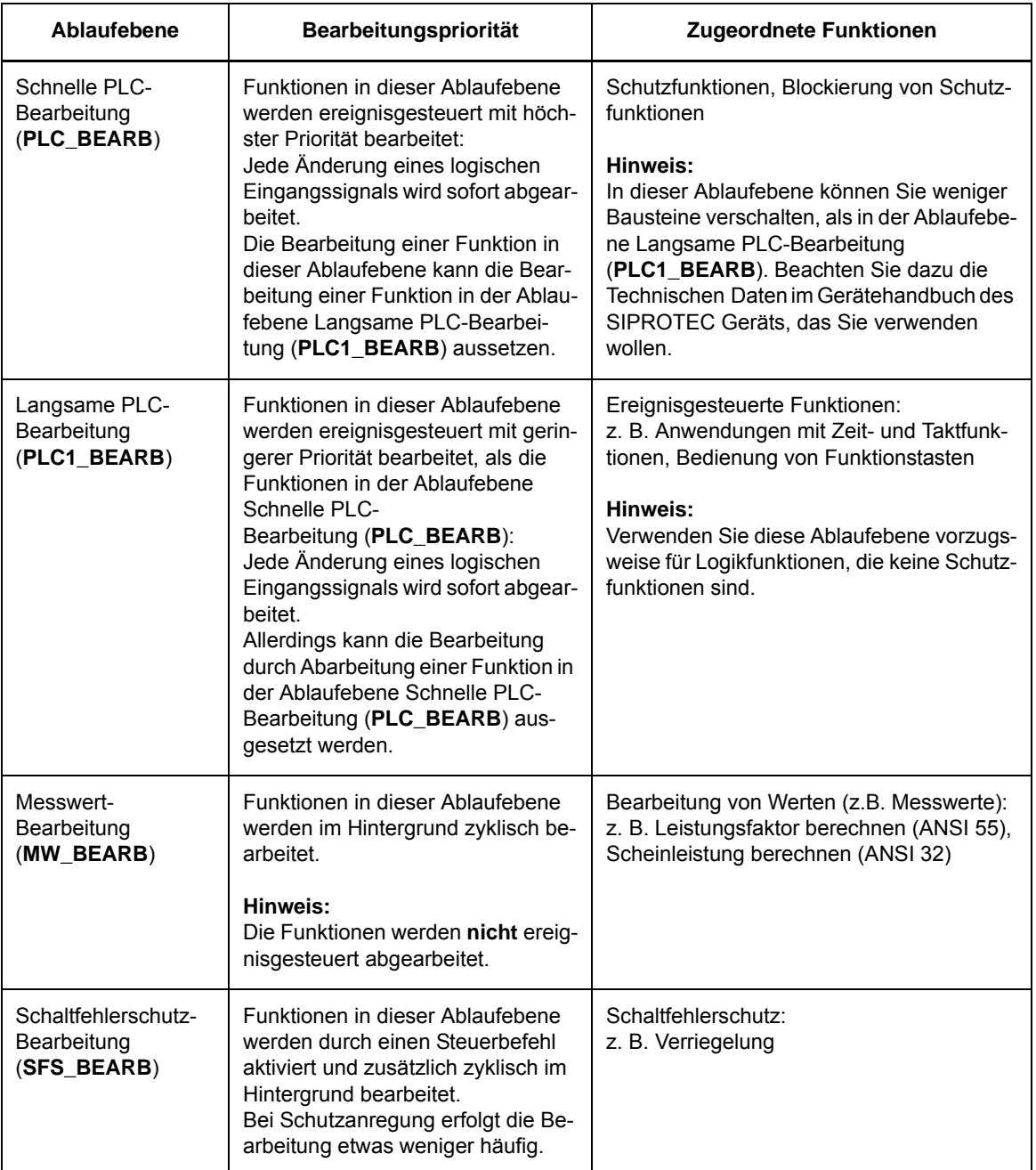

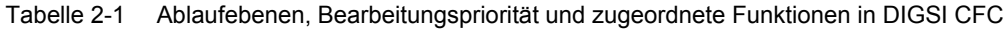

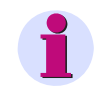

#### **Hinweis**

Einige CFC-Bausteine (z. B. TIMER) können Sie ausschließlich in vorgegebenen Ablaufebenen verwenden. Beachten Sie dazu die Hinweise in [Kapitel 4](#page-66-1) des vorliegenden Handbuchs.

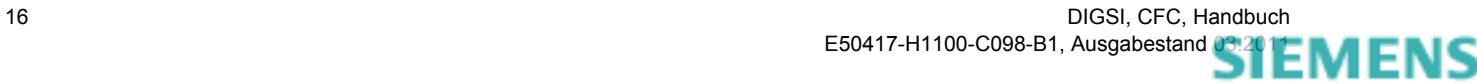

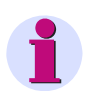

### **Hinweis**

Einer Ablaufebene können mehrere CFC-Pläne zugeordnet werden. Die System-Firmware der SIPROTEC-Geräte arbeitet immer einen Plan komplett ab, bevor ein anderer Plan derselben Ablaufebene begonnen wird.

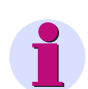

#### **Hinweis**

Für die Verschaltung **schneller Signale** mit der linken Randleiste des CFC-Plans in den Ablaufebenen Messwert-Bearbeitung (Ablaufebene **MW\_BEARB**) und Schaltfehlerschutz-Bearbeitung (Ablaufebene **SFS\_BEARB**) gilt:

**Boolsche** Eingänge sind **kein** Triggerevent für diese Ebene und können **unbemerkt** bleiben, wenn das Ereignis bzw. Signal kürzer ist als der Bearbeitungszyklus der Bearbeitungsebene.

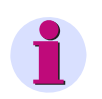

#### **Hinweis**

Die Abarbeitungsreihenfolge der Pläne einer Ebene beim zyklischen Anstoß ist zufällig und nicht vorhersagbar.

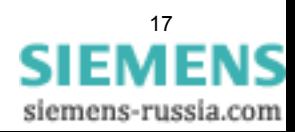

2.3 Programmierrichtlinien

## <span id="page-17-0"></span>**2.3 Programmierrichtlinien**

Bei der Programmierung von Funktionen mit DIGSI CFC müssen Sie einige Richtlinien beachten, um Probleme bei der Programmbearbeitung zu vermeiden.

### <span id="page-17-1"></span>**2.3.1 CFC-Standardrezept**

Arbeiten Sie die folgenden 8 Schritte bei der Programmierung von Funktionen mit DIGSI CFC der Reihe nach ab:

- 1. Rangieren Sie auf CFC.
- 2. Speichern Sie die Rangiermatrix.
- 3. Fügen Sie einen CFC-Plan ein.
- 4. Legen Sie die Ablaufebene fest.
- 5. Zeichnen Sie den Plan.
- 6. Prüfen Sie die Ablaufreihenfolge.
- 7. Übersetzen Sie den Plan.
- 8. Speichern Sie den Parametersatz.

### <span id="page-17-2"></span>**2.3.2 Aufsplitten und Zusammenführen von Informationen**

#### **Beschreibung**

Über die DIGSI Rangierung können Sie eine Information auf mehrere Meldungen aufsplitten. Wenn Sie diese Meldungen danach wieder in einem CFC-Plan bzw. CFC-Baustein zusammenführen, kann das zu Fehlfunktionen in der Programmbearbeitung führen (z. B. kann ein CFC-Baustein angestoßen werden, obwohl er noch nicht völlig initialisiert ist).

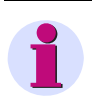

#### **Hinweis**

Achten Sie darauf, eine Information in der DIGSI Rangierung **nicht** auf mehrere Meldungen aufzusplitten **und** danach wieder in einem CFC-Plan bzw. CFC-Baustein zusammenzuführen.

#### **Lösung**

Wenn Sie zur Programmierung von Funktionen eine Information auf mehrere Meldungen aufsplitten und wieder in einem CFC-Plan bzw. CFC-Baustein zusammenführen müssen, leiten Sie die benötigten Meldungen mit geeigneten CFC-Bausteinen in dem CFC-Plan ab.

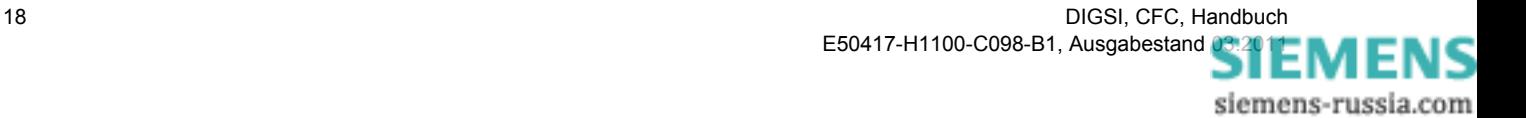

## <span id="page-18-0"></span>**2.3.3 Maximal zulässige Bausteinanzahl**

#### **Beschreibung**

Die maximal zulässige Anzahl von Bausteinen in den einzelnen Ablaufebenen der CFC-Pläne eines SIPROTEC Geräts ist von der Rechenkapazität der Geräte abhängig und wird mit Hilfe des CFC-Compilers überwacht. Beachten Sie dazu die Technischen Daten im Gerätehandbuch des SIPROTEC Geräts, das Sie verwenden wollen.

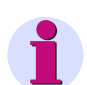

#### **Hinweis**

Die maximal zulässige Anzahl der Bausteine **MEMORY**, **RS\_FF\_MEMO**, **SR\_FF\_MEMO**, **D\_FF\_MEMO** und **COUNTER** ist vom verfügbaren spannungsausfallsicheren Speicher abhängig und wird durch den CFC-Compiler überwacht.

Die maximal zulässige Anzahl wird beim Übersetzen des CFC-Plans geprüft. Im Fehlerfall werden Konsistenzfehler gemeldet. Im angezeigten Übersetzungsprotokoll wird auf die Resourcenüberschreitung hingewiesen.

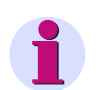

#### **Hinweis**

Für SIPROTEC Geräte mit einer Geräteversion **kleiner** als V4.5 gilt:

Die maximal zulässige Anzahl von Bausteinen **CMD\_CHAIN** in den Ablaufebenen schnelle PLC-Bearbeitung (Ablaufebene **PLC\_BEARB**) und langsame PLC-Bearbeitung (Ablaufebene **PLC1\_BEARB**) beträgt insgesamt **20** Bausteine.

#### **Hinweis**

Die maximal zulässige Anzahl der Bausteine **TIMER** und **TIMER\_SHORT** wird durch die zur Verfügung stehenden Systemtimer begrenzt und durch den CFC-Compiler überwacht.

Die maximal zulässige Anzahl wird beim Übersetzen des CFC-Plans geprüft. Im Fehlerfall werden Konsistenzfehler gemeldet. Im angezeigten Übersetzungsprotokoll wird auf die Resourcenüberschreitung hingewiesen.

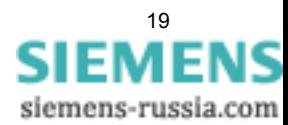

2.4 Informationen für CFC auswählen

## <span id="page-19-0"></span>**2.4 Informationen für CFC auswählen**

#### **Informationen auswählen**

So kennzeichnen Sie Informationen, die Sie im CFC verwenden wollen:

- − Öffnen Sie in DIGSI die Rangiermatrix:
- ✧ Markieren Sie im Navigationsfenster die Ebene **Parameter** und
- ✧ doppelklicken Sie im Datenfenster die Funktion **Rangierung**.
	- − Suchen Sie die Information, die sie auswählen wollen, in der geöffneten Rangiermatrix oder fügen Sie benötigte Informationen hinzu. Orientieren Sie sich dabei unter **Information** an den Spalten **Displaytext**, **Langtext** und **Typ**.

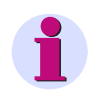

#### **Hinweis**

Achten Sie auf die Einstellungen des Filters in der Symbolleiste der Rangiermatrix (z. B. **Nur Mess- und Zählwerte** in Verbindung mit **Kein Filter**).

- − Um eine Information als Eingangssignal für den CFC auf der linken Randleiste zu verwenden, rangieren Sie unter **Ziel** die Information zum CFC:
- ✧ Klicken Sie mit der rechten Maustaste in das entsprechende Feld der Spalte **C** der Rangiermatrix und wählen Sie im aufgeblendeten Kontextmenü **X (rangiert)**.

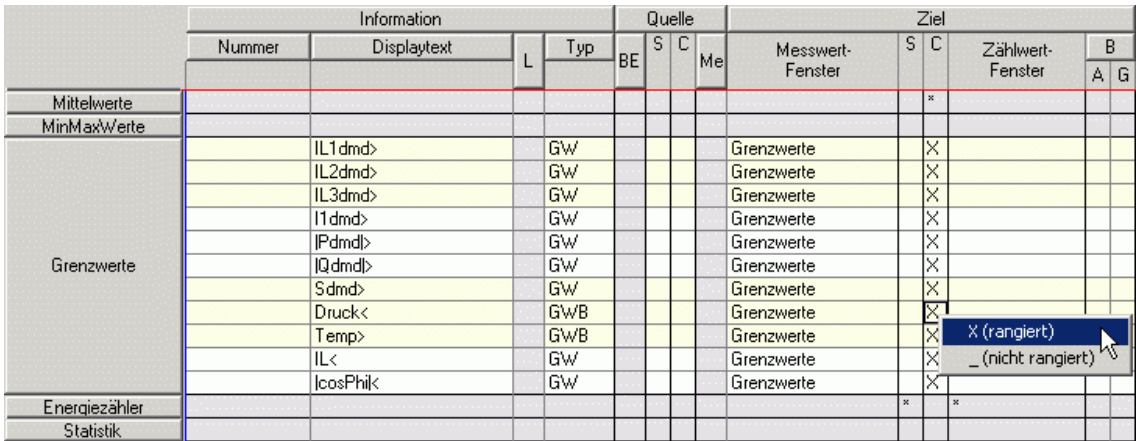

Bs\_2\_004.gif

Bild 2-1 Information als Eingangssignal zum CFC rangieren

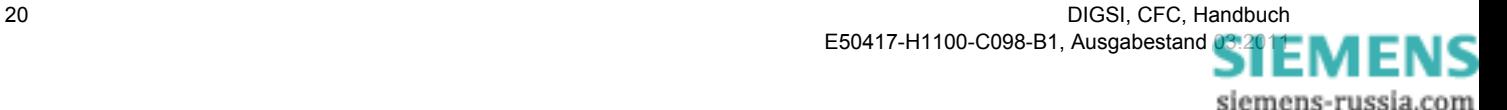

- ✧ Die zum CFC rangierte Information sehen Sie in der Spalte **C** durch ein **X** gekennzeichnet.
	- − Um eine Information als Ausgangssignal vom CFC auf der rechten Randleiste zu verwenden, rangieren Sie unter **Quelle** die Information zum CFC:
- ✧ Klicken Sie mit der rechten Maustaste in das entsprechende Feld der Spalte **C** der Rangiermatrix und wählen Sie im aufgeblendeten Kontextmenü **X (rangiert)**.

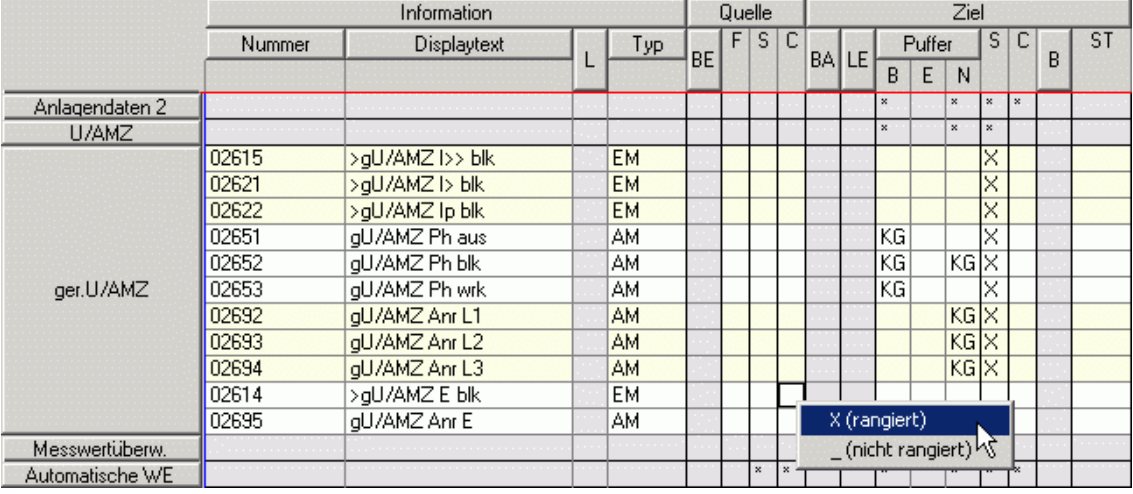

RANGIERUNG\_BSP01\_02.gif

Bild 2-2 Information als Ausgangssignal zum CFC rangieren

Die zum CFC rangierte Information sehen Sie in der Spalte **C** durch ein **X** gekennzeichnet.

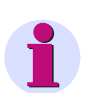

#### **Hinweis**

Werden Werte (z.B. Messwerte) als Eingangssignale für den CFC auf die linke Randleiste rangiert und in einer der Ablaufebenen PLC\_BEARB und PLC1\_BEARB in CFC-Plänen verschaltet, dann löst eine Änderung der Werte nicht automatisch eine Bearbeitung dieser Pläne aus.

Werte (z.B. Messwerte) müssen Sie in der Ablaufebene MW\_BEARB bearbeiten.

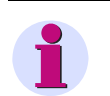

#### **Hinweis**

Informationen, die Sie als Ausgangssignale für den CFC auf die rechte Randleiste rangieren, werden nur bei einer Wertänderung des in CFC-Plänen verschalteten Signales in den Ereignisprotokollen des jeweiligen Gerätes protokolliert.

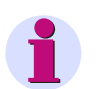

#### **Hinweis**

Wischermeldungen eignen sich nicht als Eingangssignal für logische Verknüpfungen im CFC.

Mit einer Wischermeldung können Sie die Bearbeitung von Plänen in den ereignisorientierten Ablaufebenen PLC\_BEARB und PLC1\_BEARB anstoßen. Die Pläne werden dann jeweils beim Auftreten der Meldung bearbeitet.

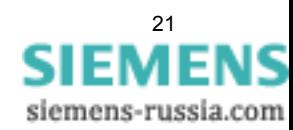

2.5 Beispiel schnelle PLC-Bearbeitung

## <span id="page-21-0"></span>**2.5 Beispiel schnelle PLC-Bearbeitung**

Die schnelle PLC-Bearbeitung (Ablaufebene **PLC\_BEARB**) erfolgt mit höchster Priorität. Die Bearbeitung wird ereignisgesteuert, aufgrund von Änderungen der Eingangssignale, durchgeführt.

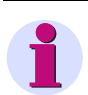

#### **Hinweis**

Für das nachfolgende Beispiel wurde der Funktionsumfang eines SIPROTEC Gerätes mit der MLFB **7SJ63655ER633HH3** gewählt. Wenn Sie das Beispiel nachvollziehen wollen, müssen Sie ein vergleichbares Gerät aus dem Gerätekatalog in DIGSI eingefügt haben.

Im **Funktionsumfang** des SIPROTEC Geräts müssen der **gerichtete U/AMZ Phase** und der **gerichtete U/AMZ Erde** aktiviert sein.

#### **Aufgabenstellung**

Wegen eines Fehlers in den Spannungseingangskreisen sollen richtungsmessende Funktionen blockiert werden.

#### **Eingangssignal**

- Gruppe **Messwertüberw.**
	- Displaytext **Fuse Failure**

#### **Ausgangssignale**

- Gruppe **ger.U/AMZ** Displaytext **>gU/AMZ Ph blk**
- Gruppe **ger.U/AMZ** Displaytext **>gU/AMZ E blk**

#### **CFC-Baustein**

• **CONNECT** (Verbindung)

#### **Vorgehensweise**

- ✧ Rangieren Sie in der DIGSI Rangiermatrix die Eingangssignale und die Ausgangssignale zum CFC ([siehe](#page-19-0)  [Kapitel 2.4\)](#page-19-0).
- ✧ Erstellen Sie einen neuen CFC-Plan mit der Bezeichnung **BLK RICHT WG AUTOFALL**.
- ✧ Legen Sie die Ablaufebene **PLC\_BEARB** fest.
- ✧ Platzieren Sie den Baustein **CONNECT**.
- ✧ Verschalten Sie das Eingangssignal.
- ✧ Verschalten Sie die Ausgangssignale.
- ✧ Übersetzen Sie den CFC-Plan.

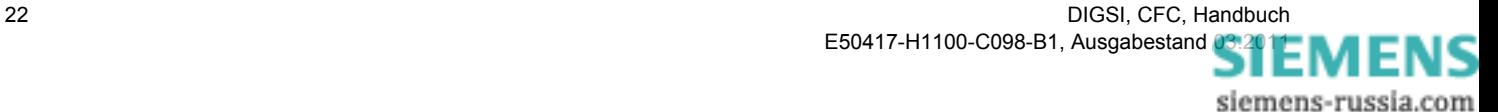

## <span id="page-22-0"></span>**2.5.1 Neuen CFC-Plan erstellen**

Um einen neuen Plan mit der Bezeichnung **BLK RICHT WG AUTOFALL** zu erstellen:

- − Wechseln Sie in die Ebene CFC:
- ✧ Markieren Sie im Navigationsfenster von DIGSI die Ebene **Parameter** und
- ✧ doppelklicken Sie im Datenfenster den Eintrag **CFC**.

Im Datenfenster sehen Sie alle vorhandenen Pläne angezeigt.

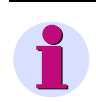

#### **Hinweis**

Ausgangssignale, die auf der rechten Randleiste von DIGSI CFC dargestellt werden, können Sie aus Konsistenzgründen nicht noch einmal auf eine rechte Randleiste verschalten ([siehe Kapitel 2.5.5\)](#page-30-0).

− Klicken Sie auf **Einfügen > CFC-Plan**.

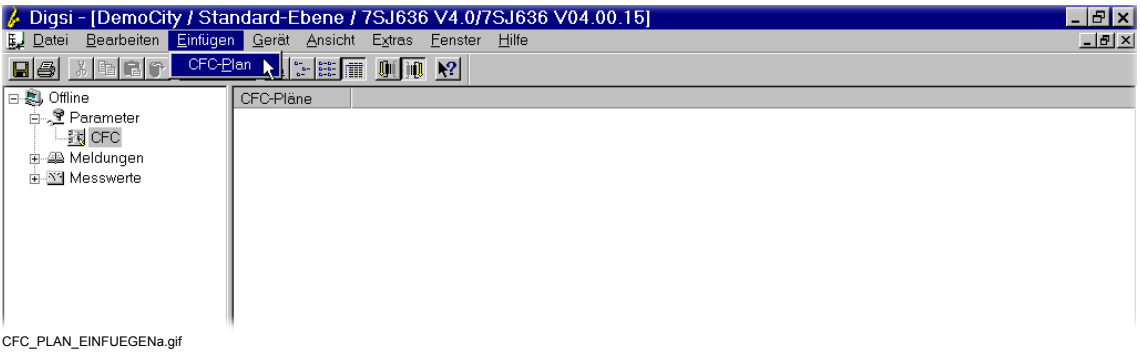

Bild 2-3 CFC-Plan einfügen

- − Benennen Sie den neuen CFC-Plan um:
- ✧ Klicken Sie mit der rechten Maustaste auf den automatisch vergebenen Namen des CFC-Plans und wählen Sie im aufgeblendeten Kontextmenü **Objekteigenschaften...**.
- ✧ Tragen Sie im aufgeblendeten Fenster **Eigenschaften CFC** unter **Name** die neue Bezeichnung **BLK RICHT WG AUTOFALL ein.**

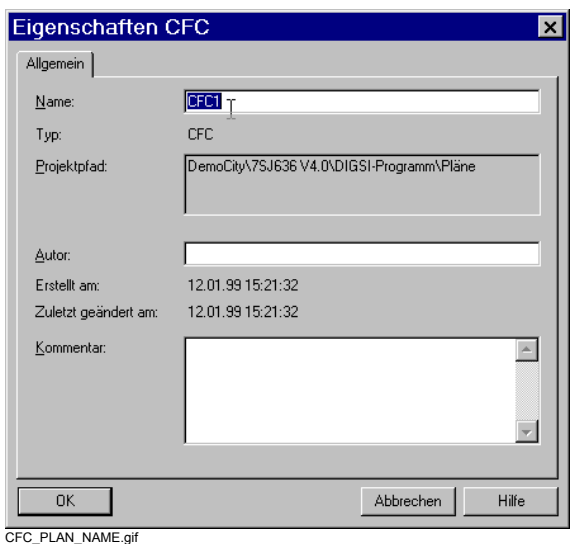

Bild 2-4 CFC-Plan umbenennen

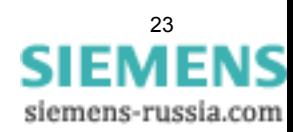

2.5 Beispiel schnelle PLC-Bearbeitung

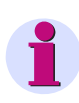

#### **Hinweis**

Die Eingabefelder **Autor** und **Kommentar** können Sie zu Dokumentationszwekken verwenden: Z. B. können Sie unter Kommentar ein elektronische Änderungshistorie führen.

- ✧ Übernehmen Sie den neuen Plannamen durch Klick auf **OK**.
	- − Öffnen Sie den CFC-Plan:
- $\Diamond$  Klicken Sie mit der rechten Maustaste auf den Namen des CFC-Plans und wählen Sie im aufgeblendeten Kontextmenü **Objekt öffnen...**.

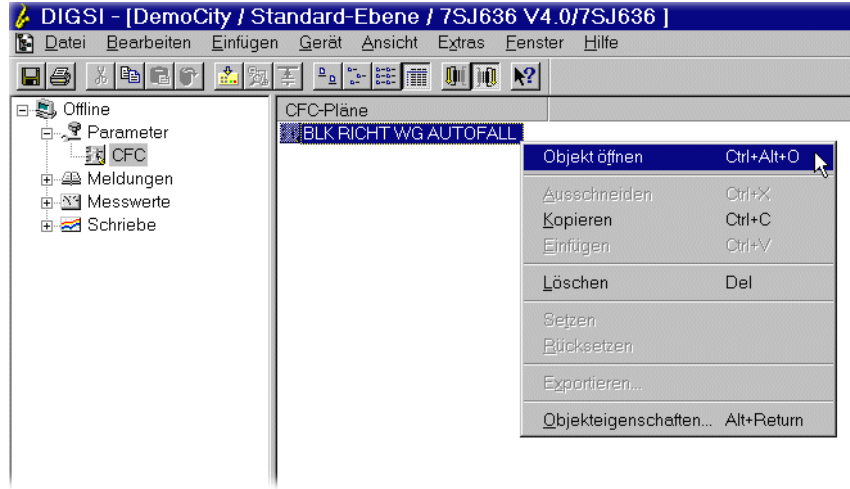

CFC\_BSP01\_01a.gif

✧ Sehen Sie den Plan in der Übersicht (6 Blätter), schalten Sie die Darstellung um auf Blattsicht. Klicken Sie dazu auf das zugehörige Symbol in der Funktionsleiste.

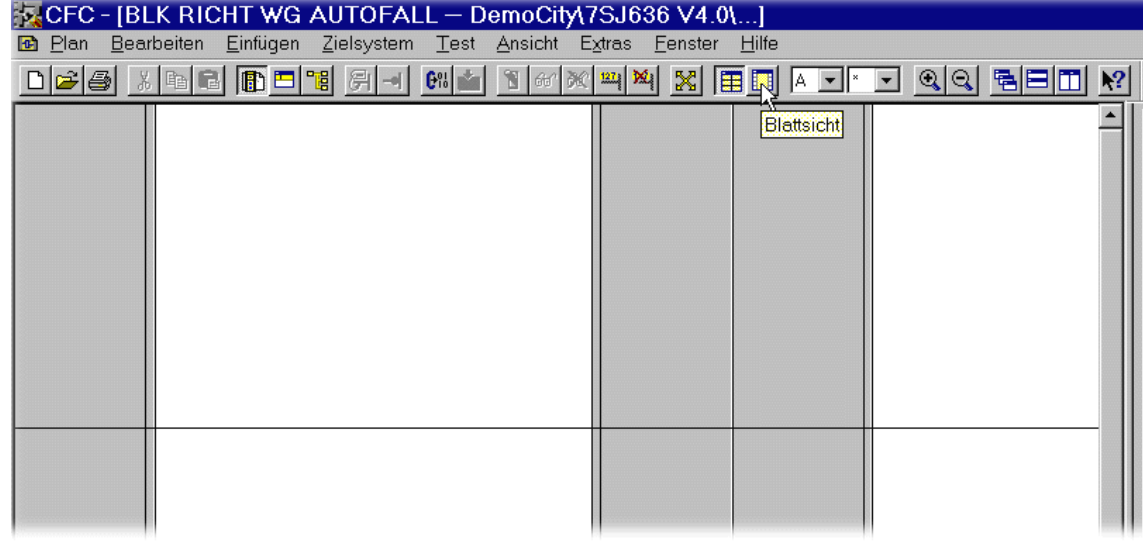

CFC\_BSP01\_02a.gif

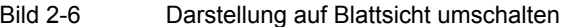

24 DIGSI, CFC, Handbuch E50417-H1100-C098-B1, Ausgabestand [03.2011](http://siemens-russia.com/) MIL

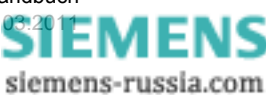

Bild 2-5 CFC-Plan öffnen

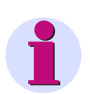

### **Hinweis**

Um einen großen CFC-Plan übersichtlich zu gestalten, können Sie den gesamten CFC-Plan in Teilpläne (mit jeweils 6 Blättern) aufteilen.

Verknüpfungen zwischen Teilplänen sind direkt über die Randleisten möglich.

Weitere Informationen über Teilpläne finden Sie in der Online-Hilfe von DIGSI CFC.

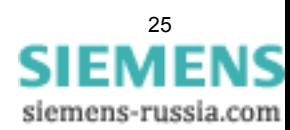

2.5 Beispiel schnelle PLC-Bearbeitung

### <span id="page-25-0"></span>**2.5.2 Ablaufebene festlegen**

Um die Ablaufebene **PLC\_BEARB** festzulegen:

- − Klicken Sie im geöffneten CFC-Plan auf **Bearbeiten > Ablaufreihenfolge...**. Der **Ablaufeditor** wird aufgeblendet.
- − Navigieren Sie zu dem CFC-Plan mit der Bezeichnung **BLK RICHT WG AUTOFALL** und ziehen Sie den CFC-Plan per Drag&Drop in die Ablaufebene **PLC\_BEARB**.

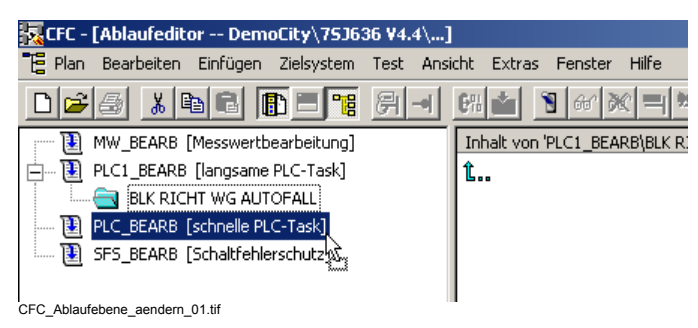

Bild 2-7 Ablaufebene per Drag&Drop ändern

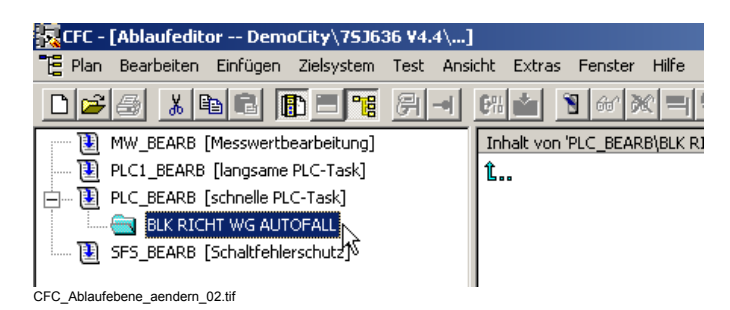

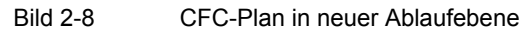

− Klicken Sie im Ablaufeditor auf **Bearbeiten > Ablaufreihenfolge...**. Der CFC-Plan wird wieder aufgeblendet.

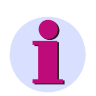

#### **Hinweis**

Um neu eingefügte CFC-Pläne automatisch in der Ablaufebene **PLC\_BEARB** zu platzieren:

- ✧ Markieren Sie im Navigationsfenster die Ebene **PLC\_BEARB (schnelle PLC)** und klicken Sie auf **Bearbeiten > Vorgänger für Einbau**.
- ✧ Bestätigen Sie das aufgeblendete Meldefenster über die geänderte Ablaufebene durch Klick auf **OK**.

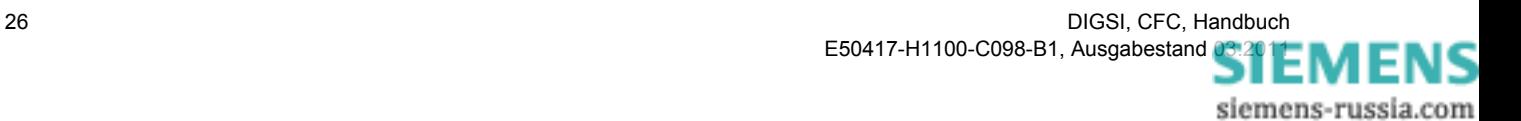

## <span id="page-26-0"></span>**2.5.3 Baustein platzieren**

Um den Baustein **CONNECT** im CFC-Plan zu platzieren:

− Klicken Sie im Katalog auf das Register **Bausteine**.

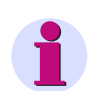

#### **Hinweis**

Weitere Informationen zu den einzelnen Registern im Katalog finden Sie in der Online-Hilfe von DIGSI CFC.

− Klicken Sie auf den Baustein **CONNECT**, halten Sie die Maustaste gedrückt und ziehen Sie den Baustein auf das Blatt des CFC-Plans.

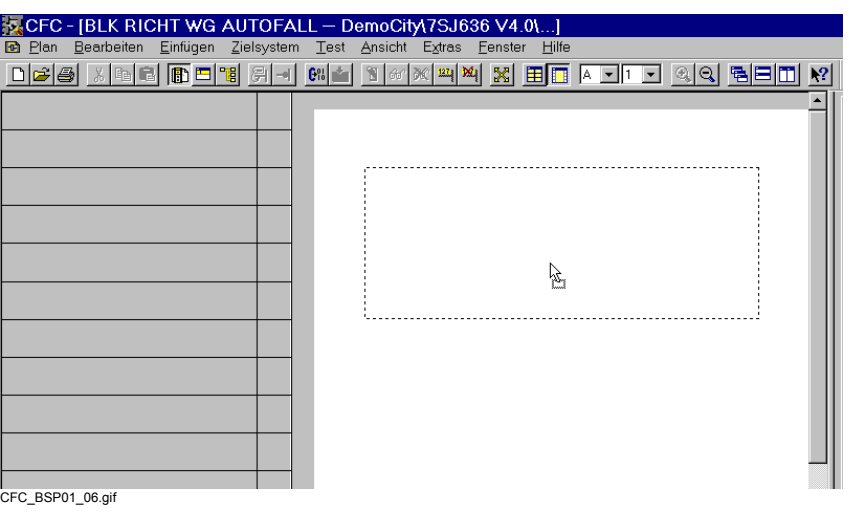

Bild 2-9 CFC-Baustein per Drag & Drop platzieren

− Lassen Sie die Maustaste los. Der Baustein wird auf dem Blatt dargestellt.

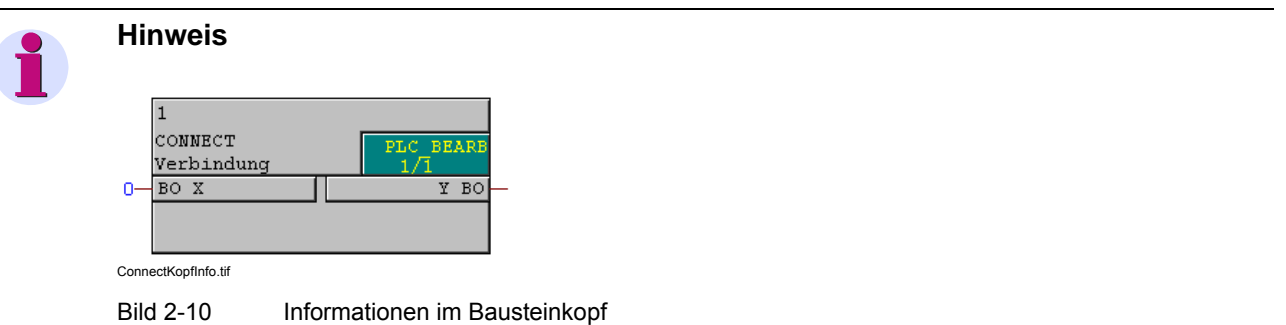

Im Kopf eines platzierten Bausteins sehen Sie:

- den Bausteinnamen (z. B. **1**),
- den Bausteintyp (z. B. **CONNECT**),
- die Ablaufebene (z. B. **PLC\_BEARB**) und darunter die Nummer in der Ablaufreihenfolge (z. B. **1/1**).

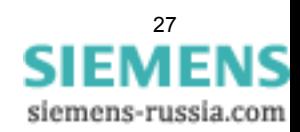

2.5 Beispiel schnelle PLC-Bearbeitung

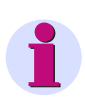

#### **Hinweis**

Alle Bausteine eines CFC-Plans müssen in der gleichen Ablaufebene liegen.

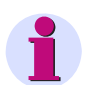

#### **Hinweis**

Ein CFC-Plan wird ggf. einfacher lesbar wenn Sie die Namen von CFC-Bausteinen entsprechend ihrer Verwendung anpassen:

Um einen Bausteinnamen zu ändern:

- ✧ Klicken Sie mit der rechten Maustaste auf den Baustein und wählen Sie im aufgeblendeten Kontextmenü **Objekteigenschaften...**.
- ✧ Klicken Sie auf das Register **Allgemein** und tragen Sie im Eingabefeld **Name** die neue Bezeichnung ein.
- ✧ Klicken Sie auf **OK**, um die Änderung zu bestätigen.

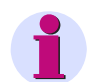

#### **Hinweis**

Verschaltete Bausteine in einem CFC-Plan werden in einer vorgegebenen Reihenfolge abgearbeitet. Die Ablaufreihenfolge erkennen Sie an der Nummerierung der Bausteine. Die Nummerierung muss dem logischen Ablauf entsprechen.

Wenn Sie in einem CFC-Plan mehrere Bausteine platzieren oder nachträglich neue Bausteine einfügen, müssen Sie die Ablaufebene bzw. die Ablaufreihenfolge kontrollieren und bei Bedarf anpassen.

Um die Ablaufebene bzw. die Nummer in der Ablaufreihenfolge eines Bausteines zu ändern:

- ✧ Klicken Sie mit der rechten Maustaste auf den Baustein und wählen Sie im aufgeblendeten Kontextmenü **Gehe zu Einbauposition**. Der **Ablaufeditor** wird aufgeblendet. Im Navigationsfenster des Ablaufeditors ist der aktuelle Baustein markiert.
- ✧ Um den Baustein aus der Ablaufebene bzw. Ablaufreihenfolge herauszunehmen, klicken Sie mit der rechten Maustaste auf den Baustein und wählen Sie im aufgeblendeten Kontextmenü **Ausschneiden**. Der Baustein wird abgeblendet dargestellt.
- ✧ Um den Baustein an der neuen Position in der Ablaufebene bzw. Ablaufreihenfolge einzufügen, klicken Sie mit der rechten Maustaste auf die neue Position und wählen Sie im aufgeblendeten Kontextmenü **Einfügen**.

Der Baustein wird an der neuen Position eingefügt.

✧ Klicken Sie im Ablaufeditor auf **Bearbeiten > Ablaufreihenfolge...**. Der CFC-Plan wird wieder aufgeblendet.

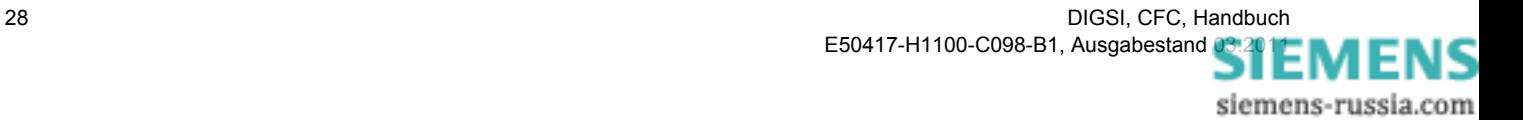

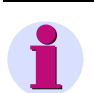

#### **Hinweis**

Einen platzierten oder verschalteten Baustein können Sie innerhalb eines CFC-Plans verschieben:

- ✧ Klicken Sie auf den Bausteinkopf, halten Sie die Maustaste gedrückt und ziehen Sie den Baustein auf die neue Position.
- $\diamond$  Lassen Sie die Maustaste los. Der Baustein mit seinen Verbindungen wird in der neuen Position dargestellt.

Die Ablaufreihenfolge wird durch die Verschiebung eines Bausteins **nicht** automatisch verändert.

### <span id="page-28-0"></span>**2.5.4 Eingangssignal verschalten**

Um das Eingangssignal **Messwertüberw. Fuse Failure** mit dem Baustein **CONNECT** zu verschalten:

− Klicken Sie mit der rechten Maustaste auf den Anschluss **X** als Eingang des Bausteins **CONNECT** und wählen Sie im aufgeblendeten Kontextmenü **Verschaltung zu Operand...**.

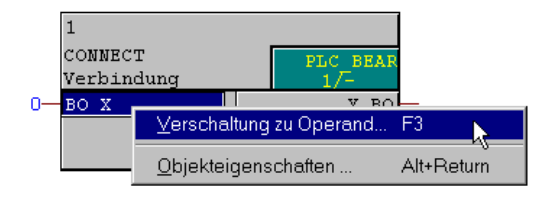

#### CFC\_BSP01\_07.gif

Bild 2-11 Eingangssignal verschalten

− Im aufgeblendeten Dialogfenster **Auswahl linke Randleiste** markieren Sie die Information **Messwertüberw. Fuse Failure**. Orientieren Sie sich dabei an den drei Spalten **Gruppe**, **Displaytext** und **Typ**, die Sie bereits von der Rangiermatrix kennen.

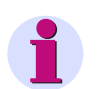

#### **Hinweis**

Im Listenfeld des Dialogfensters **Auswahl linke Randleiste** werden nur Informationen angezeigt,

- die in der **Rangierung** von DIGSI als **Ziel** CFC gekennzeichnet sind und
- die mit dem Anschlusstyp des Bausteins verbunden werden können.

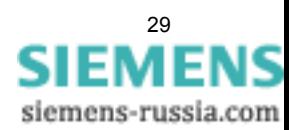

2.5 Beispiel schnelle PLC-Bearbeitung

− Um die Auswahl zu bestätigen, klicken Sie auf **OK**.

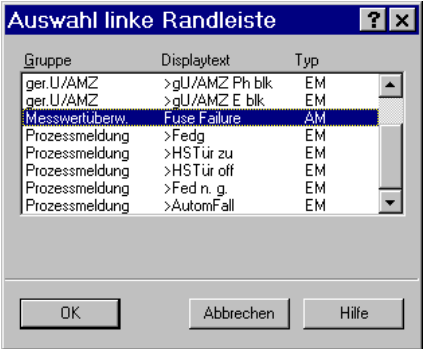

CFC\_BSP01\_08.gif

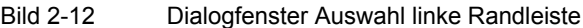

Die neue Verbindung wird im CFC-Plan dargestellt. Das Eingangssignal wird in die linke Randleiste eingetragen und durch eine Linie mit dem Baustein verbunden.

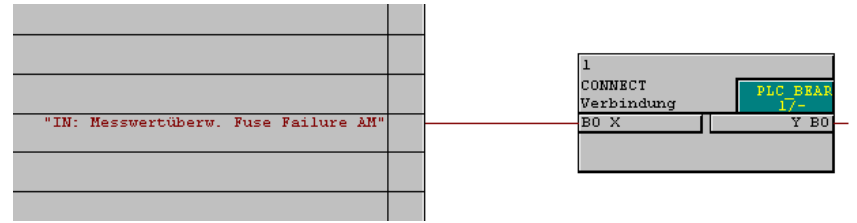

CFC\_BSP01\_09.gif

Bild 2-13 Verschaltetes Eingangssignal schnelle PLC-Bearbeitung

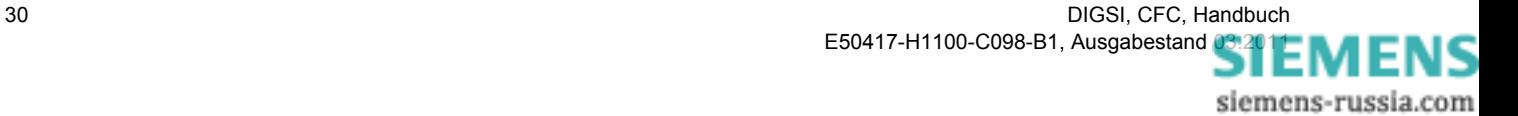

## <span id="page-30-0"></span>**2.5.5 Ausgangssignale verschalten**

Um die Ausgangssignale **ger.U/AMZ >gU/AMZ Ph blk** und **ger.U/AMZ >gU/AMZ E blk** mit dem Baustein **CONNECT** zu verschalten:

- − Verbinden Sie die Information **ger.U/AMZ >gU/AMZ Ph blk** mit dem Baustein:
- ✧ Klicken Sie mit der rechten Maustaste auf den Anschluss **Y** als Ausgang des Bausteins **CONNECT** und wählen Sie im aufgeblendeten Kontextmenü **Verschaltung zu Operand...**.

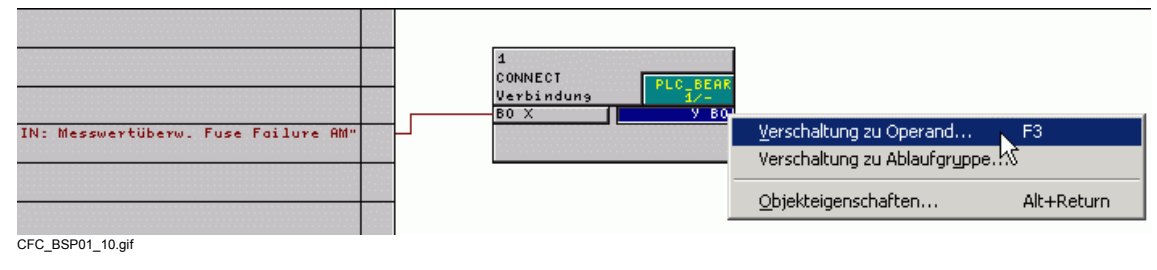

Bild 2-14 Ausgangssignal verschalten

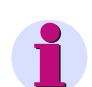

#### **Hinweis**

Verwenden Sie keinesfalls die Funktion **Verschaltung zu Ablaufgruppe...**.

Die planübergreifende Verschaltung wird von DIGSI CFC nicht unterstützt.

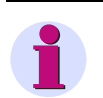

#### **Hinweis**

Ausgangssignale können Sie aus Konsistenzgründen nur einmal in allen CFC-Plänen verschalten.

✧ Im aufgeblendeten Dialogfenster **Auswahl rechte Randleiste** markieren Sie die Information **ger.U/ AMZ >gU/AMZ Ph blk**. Orientieren Sie sich dabei an den drei Spalten **Gruppe**, **Displaytext** und **Typ**, die Sie bereits von der Rangiermatrix kennen.

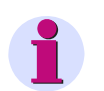

#### **Hinweis**

Im Listenfeld des Dialogfensters **Auswahl rechte Randleiste** werden nur Informationen angezeigt,

- die in der **Rangierung** von DIGSI als **Quelle** CFC gekennzeichnet sind und
- die mit dem Anschlusstyp des Bausteins verbunden werden können.

✧ Um die Auswahl zu bestätigen, klicken Sie auf **OK**.

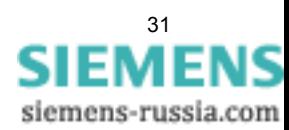

2.5 Beispiel schnelle PLC-Bearbeitung

| Gruppe                         | Displaytext                                  | Typ      |  |
|--------------------------------|----------------------------------------------|----------|--|
| Gerät<br>Gerät                 | Schalterf.<br><b>HWTestMod</b>               | IE<br>IE |  |
| Gerät                          | Uhr-Sunc                                     | ΙE       |  |
| ger.U/AMZ<br>aer.U/AMZ         | > aU/AMZ Ph blk<br>>aU/AMZ E blk             | EM<br>EМ |  |
| Schaltobjekte                  | LS-ALIS                                      | ΙE       |  |
| Schaltobiekte<br>Schaltobjekte | LS-EIN<br><b>TR-AUS</b>                      | IE<br>IE |  |
|                                |                                              |          |  |
|                                |                                              |          |  |
|                                |                                              |          |  |
| Ausgangsmeldung vom CFC-       |                                              |          |  |
|                                | ○ Komplette Meldeverarbeitung (Standard)     |          |  |
|                                |                                              |          |  |
|                                | O Keine Meldeverarbeitung: Information steht |          |  |
|                                | weiteren CFC-Plänen zur Verfügung            |          |  |
|                                |                                              |          |  |
|                                |                                              |          |  |

Bild 2-15 Dialogfenster Auswahl rechte Randleiste

Die neue Verbindung wird im CFC-Plan dargestellt. Das Eingangssignal wird in die rechte Randleiste eingetragen und durch eine Linie mit dem Baustein verbunden.

- − Verbinden Sie die Information **ger.U/AMZ >gU/AMZ E blk** mit dem Baustein:
- ✧ Klicken Sie mit der rechten Maustaste auf den Anschluss **BO Y** als Ausgang des Bausteins **CONNECT** und wählen Sie im aufgeblendeten Kontextmenü **Verbindung zu Operand...**.
- ✧ Im aufgeblendeten Dialogfenster **Auswahl rechte Randleiste** markieren Sie die Information **ger.U/ AMZ >gU/AMZ E blk**. Orientieren Sie sich dabei an den drei Spalten **Gruppe**, **Displaytext** und **Typ**.
- ✧ Um die Auswahl zu bestätigen, klicken Sie auf **OK**.

Die neue Verbindung wird im CFC-Plan dargestellt. Das Eingangssignal wird in die rechte Randleiste eingetragen und durch eine Linie mit dem Baustein verbunden.

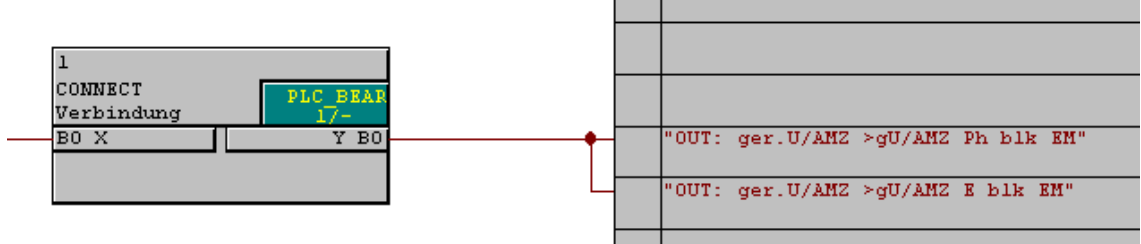

CFC\_BSP01\_12.gif

Bild 2-16 Verschaltete Ausgangssignale schnelle PLC-Bearbeitung

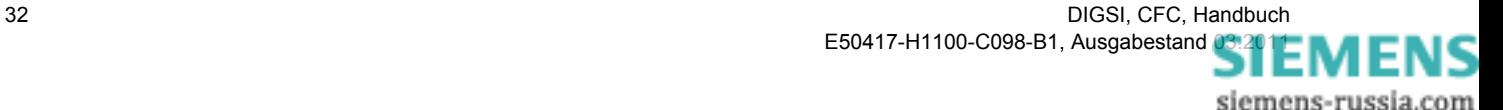

### <span id="page-32-0"></span>**2.5.6 CFC-Plan übersetzen**

Um den erstellten CFC-Plan und damit die programmierten Funktionen im SIPROTEC Gerät zu nutzen, müssen Sie den Plan übersetzen:

− Klicken Sie auf **Plan > Übersetzen > Pläne als Programm...**. Dadurch werden alle vorhandenen Pläne neu übersetzt.

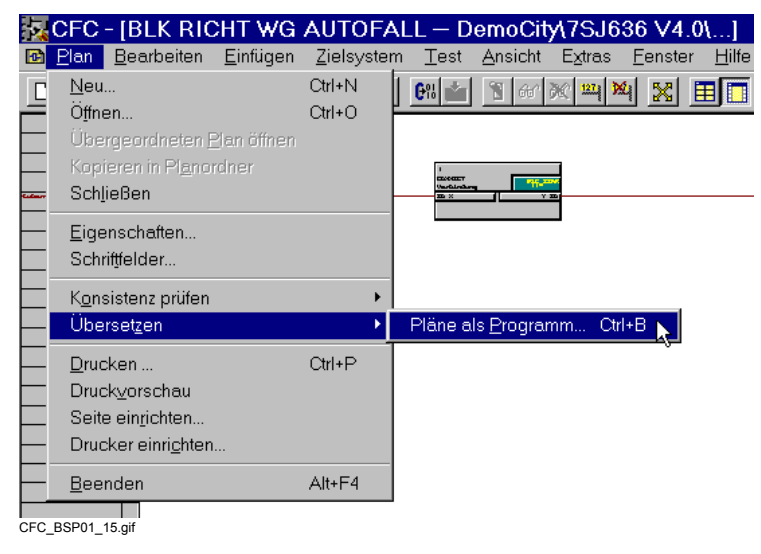

Bild 2-17 CFC-Plan übersetzen

− Bestätigen Sie das aufgeblendete Meldefenster durch Klick auf **OK**.

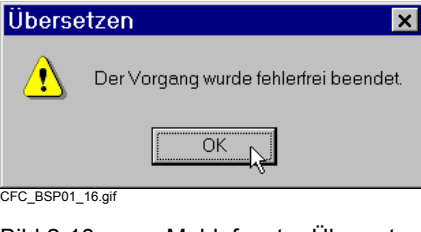

Bild 2-18 Meldefenster Übersetzen

Um die programmierten Funktionen nach dem Übersetzen zu nutzen, müssen Sie den Parametersatz in DIGSI speichern und neu in das SIPROTEC Gerät laden.

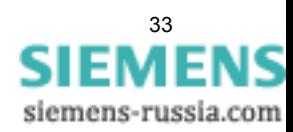

2.6 Beispiel langsame PLC-Bearbeitung

## <span id="page-33-0"></span>**2.6 Beispiel langsame PLC-Bearbeitung**

Die langsame PLC-Bearbeitung (Ablaufebene **PLC1\_BEARB**) erfolgt mit geringer Priorität. Die Bearbeitung wird ereignisgesteuert, aufgrund von Änderungen der Eingangssignale, durchgeführt.

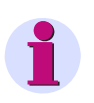

#### **Hinweis**

Für das nachfolgende Beispiel wurde der Funktionsumfang eines SIPROTEC Gerätes mit der MLFB **7SJ63655ER633HH3** gewählt. Wenn Sie das Beispiel nachvollziehen wollen, müssen Sie ein vergleichbares Gerät aus dem Gerätekatalog in DIGSI eingefügt haben.

#### **Aufgabenstellung**

Der Modus Vorortsteuerung soll durch eine LED am SIPROTEC Gerät visualisiert werden.

#### **Eingangssignal**

• Gruppe **Ort/Modus** Displaytext **Sch.Hoheit**

#### **Ausgangssignal**

• Gruppe **Ort/Modus** Displaytext **Vorortsteu**

Diese Information ist in der DIGSI Rangiermatrix noch nicht vorhanden.

#### **CFC-Baustein**

• **DI\_TO\_BOOL** (Doppelmeldung nach Bool)

#### **Vorgehensweise**

- ✧ Fügen Sie die neue Information **Ort/Modus Vorortsteu** in die DIGSI Rangiermatrix ein.
- ✧ Rangieren Sie die Information **Ort/Modus Vorortsteu** in der DIGSI Rangiermatrix auf eine LED.
- ✧ Rangieren Sie in der DIGSI Rangiermatrix die Eingangssignale und die Ausgangssignale zum CFC ([siehe](#page-19-0)  [Kapitel 2.4\)](#page-19-0).
- ✧ Erstellen Sie einen neuen CFC-Plan mit der Bezeichnung **MODUS VORORTSTEUER** [\(siehe](#page-22-0)  [Kapitel 2.5.1](#page-22-0)).
- ✧ Legen Sie die Ablaufebene **PLC1\_BEARB** fest [\(siehe Kapitel 2.5.2](#page-25-0)).
- ✧ Platzieren Sie den Baustein **DI\_TO\_BOOL** [\(siehe Kapitel 2.5.3](#page-26-0)).
- ✧ Verschalten Sie das Eingangssignal ([siehe Kapitel 2.5.4\)](#page-28-0).
- ✧ Parametrieren Sie den Baustein **DI\_TO\_BOOL** mit den Vergleichswerten **IS\_OFF** und **IS\_ON** für die auszuwertende Doppelmeldung **Ort/Modus Sch.Hoheit**.
- ✧ Verschalten Sie das Ausgangssignal [\(siehe Kapitel 2.5.5](#page-30-0)).
- ✧ Übersetzen Sie den CFC-Plan ([siehe Kapitel 2.5.6\)](#page-32-0).

## <span id="page-34-0"></span>**2.6.1 Neue Information einfügen**

Um in der DIGSI Rangiermatrix die neue Information **Ort/Modus Vorortsteu** einzufügen:

- − Öffnen Sie in DIGSI die Rangiermatrix:
- ✧ Markieren Sie im Navigationsfenster die Ebene **Parameter** und
- ✧ doppelklicken Sie im Datenfenster die Funktion **Rangierung**.
	- − Blenden Sie die Gruppe **Ort/Modus** ein.
	- − Klicken Sie auf **Einfügen > Information...**. Das Fenster **Informationskatalog** wird aufgeblendet.

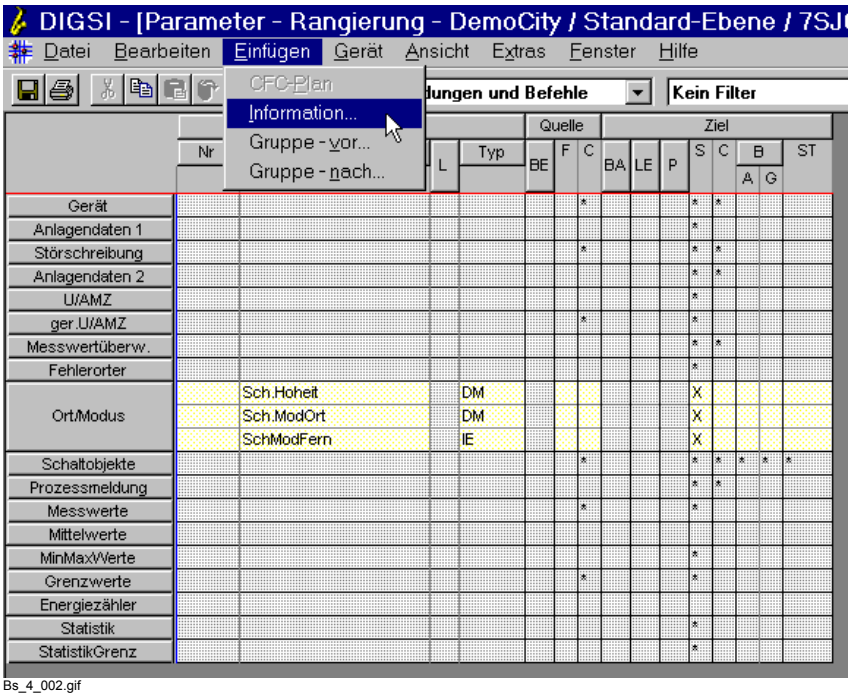

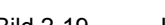

Bild 2-19 Information einfügen

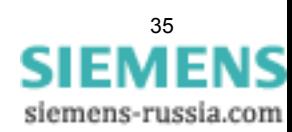

2.6 Beispiel langsame PLC-Bearbeitung

− Klicken Sie im Informationskatalog auf den Informationstyp **Meldungen\Einzelmeldungen\KOM/GEH**, halten Sie die Maustaste gedrückt und ziehen Sie den Informationstyp in die Gruppe **Ort/Modus**.

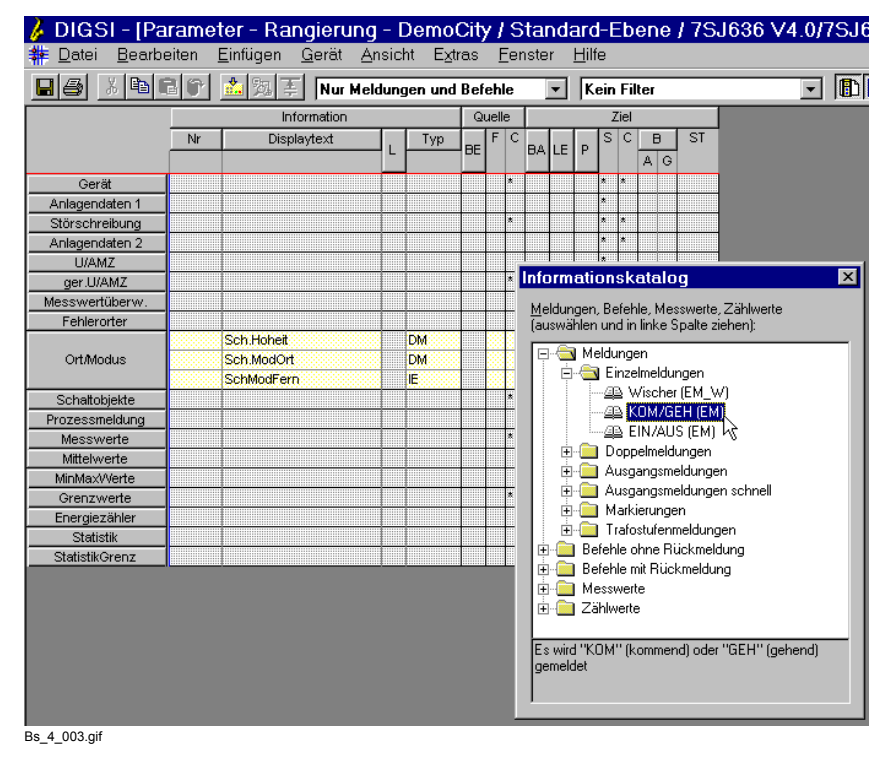

Bild 2-20 Informationstyp auswählen

Um die eingefügte Information neu zu benennen, doppelklicken Sie auf die Defaultbezeichnung in der Spalte **Displaytext** und tragen Sie die Bezeichnung **Vorortsteu** ein.

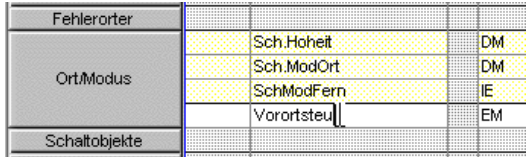

Bs\_4\_006a.gif

Bild 2-21 Information neu benennen

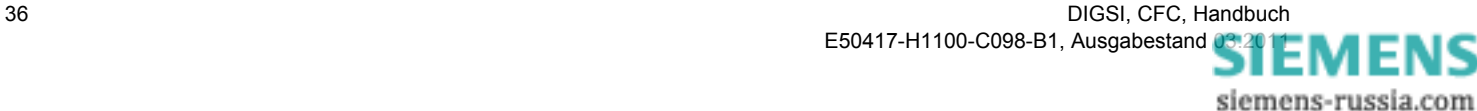
# **2.6.2 Information auf LED rangieren**

Um die Information **Ort/Modus Vorortsteu** in der DIGSI Rangiermatrix auf eine LED zu rangieren:

- − Öffnen Sie in DIGSI die Rangiermatrix:
- ✧ Markieren Sie im Navigationsfenster die Ebene **Parameter** und
- ✧ doppelklicken Sie im Datenfenster die Funktion **Rangierung**.
	- − Blenden Sie die Gruppe **Ort/Modus** ein und wählen Sie die Information **Vorortsteu**.
	- − Klicken Sie mit der rechten Maustaste unter **Ziel** in das Feld **7** der Spalte **LED** der Rangiermatrix und wählen Sie im aufgeblendeten Kontextmenü **U (ungespeichert)**.

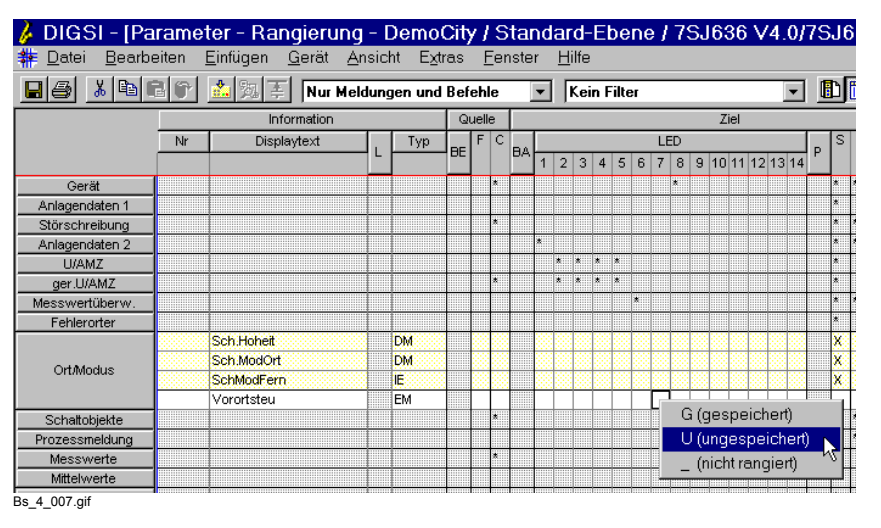

Bild 2-22 Information auf LED rangieren

# **2.6.3 Eingangssignal verschalten**

Um das Eingangssignal **Ort/Modus Sch.Hoheit** mit dem Baustein **DI\_TO\_BOOL** zu verschalten, gehen Sie vor wie unter [Kapitel 2.5.4](#page-28-0) beschrieben.

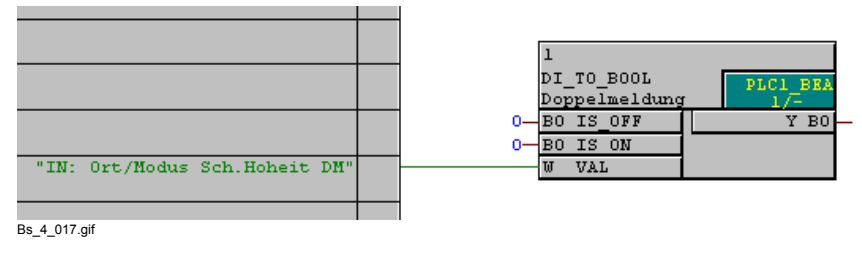

Bild 2-23 Verschaltetes Eingangssignal Beispiel langsame PLC-Bearbeitung

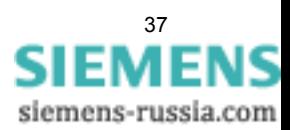

2.6 Beispiel langsame PLC-Bearbeitung

## <span id="page-37-0"></span>**2.6.4 Baustein parametrieren**

Um den Baustein **DI\_TO\_BOOL** mit den Vergleichswerten **IS\_OFF** und **IS\_ON** für die auszuwertende Doppelmeldung **Ort/Modus Sch.Hoheit** zu parametrieren:

- − Klicken Sie mit der rechten Maustaste auf den Baustein und wählen Sie im aufgeblendeten Kontextmenü **Objekteigenschaften...**.
- − Klicken Sie auf das Register **Anschlüsse** und tragen Sie in der Zeile **IS\_OFF** in der Spalte **Wert** den Vergleichswert 1 ein.

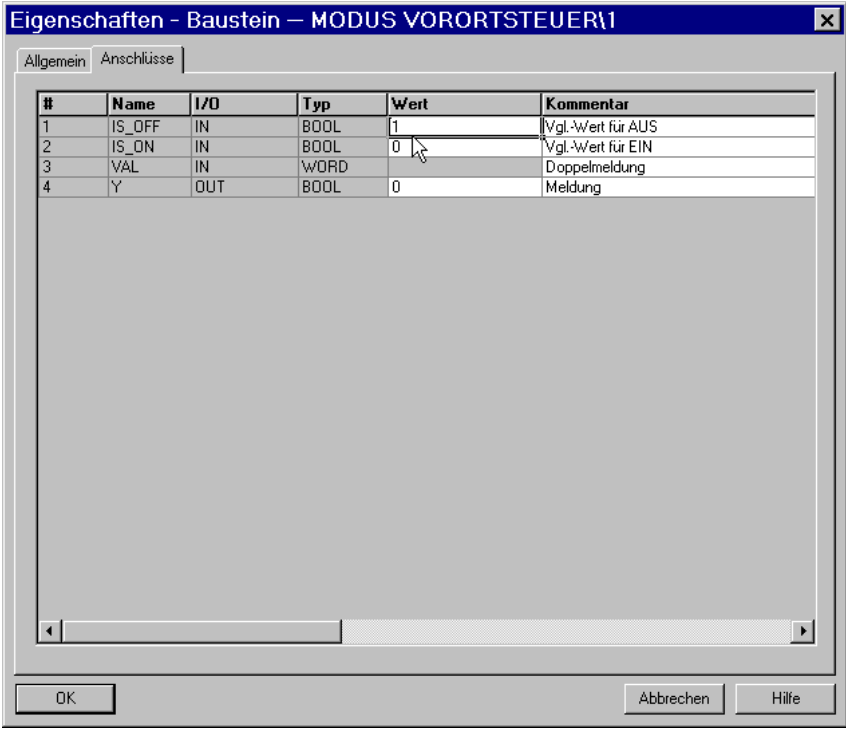

Bs 4 010.gif

Bild 2-24 Baustein parametrieren

− Bestätigen Sie ihre Änderungen durch Klick auf **OK**.

## **2.6.5 Ausgangssignal verschalten**

Um das Ausgangssignal **Ort/Modus Vorortsteu** mit dem Baustein **DI\_TO\_BOOL** zu verschalten, gehen Sie vor wie unter [Kapitel 2.5.5](#page-30-0) beschrieben.

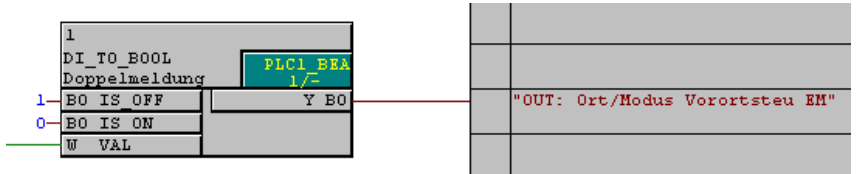

Bs\_4\_013.gif

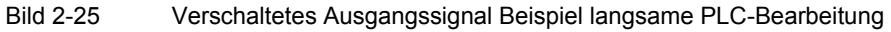

# **2.7 Beispiel Messwert-Bearbeitung**

Die Messwert-Bearbeitung (Ablaufebene **MW\_BEARB**) erfolgt mit mittlerer Priorität. Die Bearbeitung wird zyklisch durchgeführt.

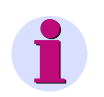

## **Hinweis**

Für das nachfolgende Beispiel wurde der Funktionsumfang eines SIPROTEC Gerätes mit der MLFB **7SJ63655ER633HH3** gewählt. Wenn Sie das Beispiel nachvollziehen wollen, müssen Sie ein vergleichbares Gerät aus dem Gerätekatalog in DIGSI eingefügt haben.

## **Aufgabenstellung**

Nur im linearen Bereich soll ein Messwertumformereingang den Messwert Druck liefern. Wird der Bereich verlassen oder wird ein am SIPROTEC Gerät einstellbarer Grenzwert unterschritten sollen Meldungen ausgegeben werden.

## **Eingangssignale**

- Gruppe **Messwerte** Displaytext **Mu1=**
- Gruppe **Grenzwerte** Displaytext **Druck<**

## **Ausgangssignale**

- Gruppe **Messwerte** Displaytext **Überw. Druck**
- Gruppe **Grenzwerte** Displaytext **Gw. Druck<**

## **CFC-Bausteine**

- **LIVE\_ZERO** (Live-Zero-Überwachung)
- **LOWER\_SETPOINT** (Grenzwertunterschreitung)

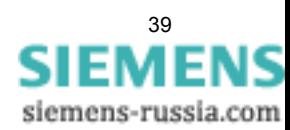

#### Erste Schritte

2.7 Beispiel Messwert-Bearbeitung

## **Vorgehensweise**

- ✧ Rangieren Sie in der DIGSI Rangiermatrix die Eingangssignale und die Ausgangssignale zum CFC ([siehe](#page-19-0)  [Kapitel 2.4\)](#page-19-0).
- ✧ Erstellen Sie einen neuen CFC-Plan mit der Bezeichnung **MESSWERTBEARBEITUNG** [\(siehe](#page-22-0)  [Kapitel 2.5.1](#page-22-0)).
- ✧ Legen Sie die Ablaufebene **MW\_BEARB** fest [\(siehe Kapitel 2.5.2](#page-25-0)).
- ✧ Platzieren Sie die Bausteine **LIVE\_ZERO** und **LOWER\_SETPOINT** [\(siehe Kapitel 2.5.3](#page-26-0)).
- ✧ Verschalten Sie die Eingangssignale [\(siehe Kapitel 2.5.4](#page-28-0)).
- ✧ Parametrieren Sie den Baustein **LIVE\_ZERO** mit den Vergleichswerten **DetecKnee**, **DispKnee** und **LiveZero** für den auszuwertenden Wert **Messwerte Mu1=** ([siehe Kapitel 2.6.4\)](#page-37-0).
- ✧ Verschalten Sie die Bausteine **LIVE\_ZERO** und **LOWER\_SETPOINT**.
- ✧ Verschalten Sie die Ausgangssignale ([siehe Kapitel 2.5.5\)](#page-30-0).
- ✧ Übersetzen Sie den CFC-Plan ([siehe Kapitel 2.5.6\)](#page-32-0).

## **2.7.1 Eingangssignale verschalten**

Um die Eingangssignale **Messwerte Mu1=** und **Grenzwerte Druck<** mit den Bausteinen **LIVE\_ZERO** und **LOWER\_SETPOINT** zu verschalten, gehen Sie vor wie unter [Kapitel 2.5.4](#page-28-0) beschrieben.

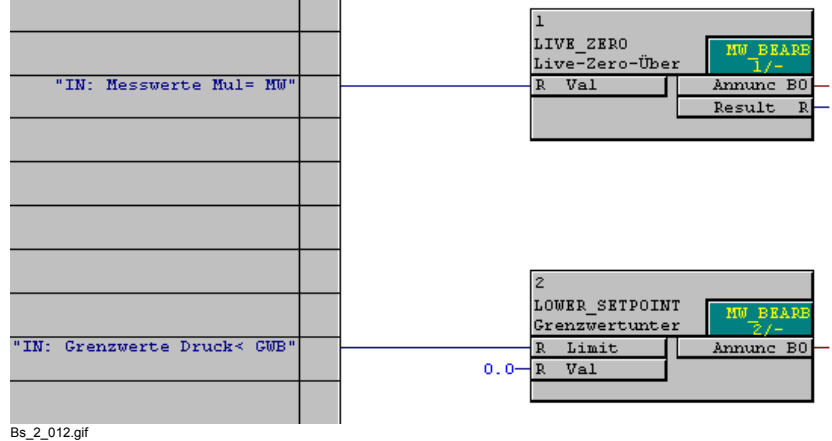

Bild 2-26 Verschaltete Eingangssignale Beispiel Messwert-Bearbeitung

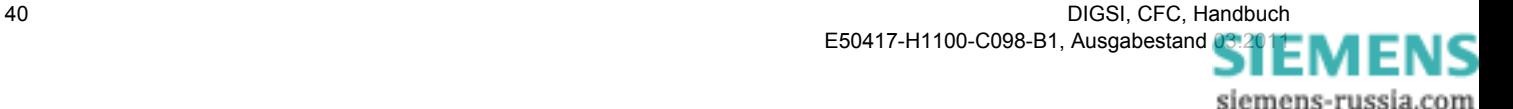

# <span id="page-40-0"></span>**2.7.2 Bausteine verschalten**

Um die Bausteine **LIVE\_ZERO** und **LOWER\_SETPOINT** miteinander zu verschalten:

− Klicken Sie auf den Anschluss **Result** des Bausteins **LIVE\_ZERO**, halten Sie die Maustaste gedrückt und ziehen Sie den Mauszeiger auf den Anschluss **Val** des Bausteins **LOWER\_SETPOINT**.

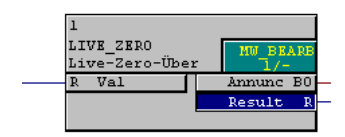

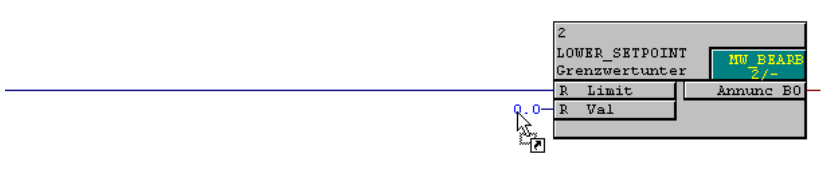

Bs\_2\_013a.gif

## Bild 2-27 Bausteine verschalten Beispiel Messwert-Bearbeitung

− Lassen Sie die Maustaste los. Zwischen den beiden Anschlüssen wird eine Verbindung dargestellt.

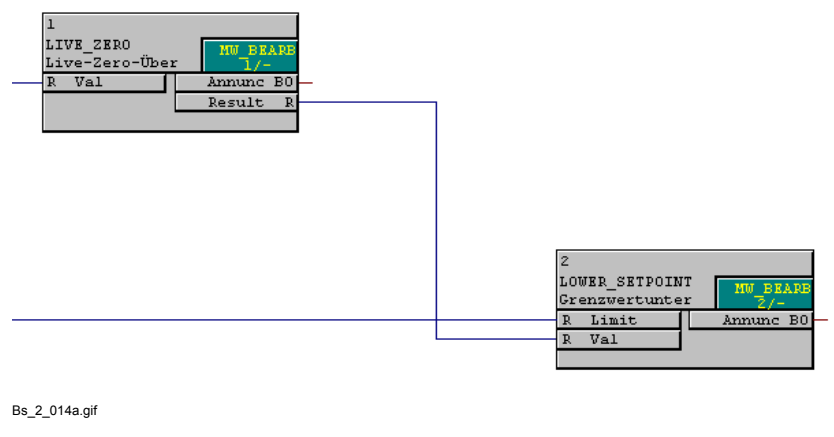

Bild 2-28 Verschaltete Bausteine Beispiel Messwert-Bearbeitung

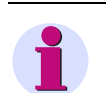

## **Hinweis**

Um zwei Anschlüsse miteinander verbinden zu können, müssen ihre Datentypen übereinstimmen.

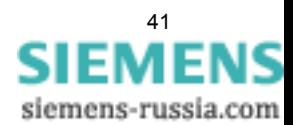

2.7 Beispiel Messwert-Bearbeitung

# **2.7.3 Ausgangssignale verschalten**

Um die Ausgangssignale **Messwerte Überw. Druck** und **Grenzwerte Gw. Druck<** mit den Bausteinen **LIVE\_ZERO** und **LOWER\_SETPOINT** zu verschalten, gehen Sie vor wie unter [Kapitel 2.5.5](#page-30-0) beschrieben.

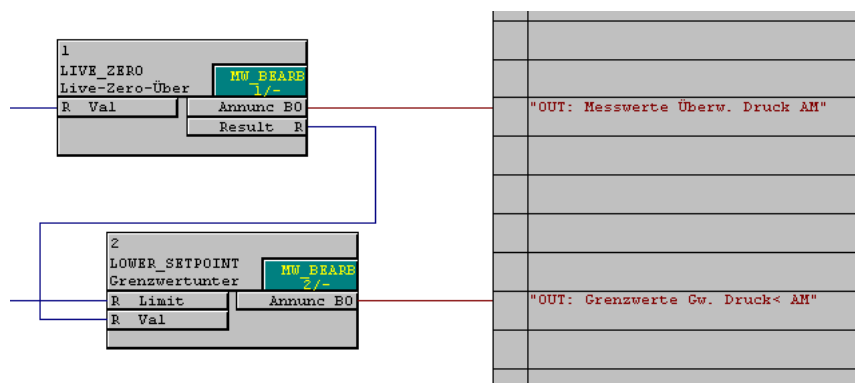

Bs\_2\_019.gif

Bild 2-29 Verschaltete Ausgangssignale Beispiel Messwert-Bearbeitung

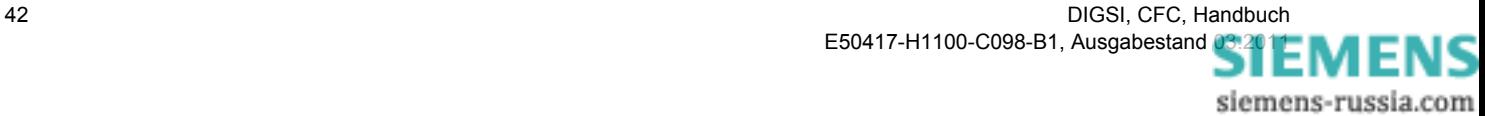

# **2.8 Beispiel Schaltfehlerschutz-Bearbeitung**

Die Schaltfehlerschutz-Bearbeitung (Ablaufebene **SFS\_BEARB**), wenn ein Befehl ausgegeben werden soll. Darüber hinaus erfolgt eine zyklische Bearbeitung im Hintergrund.

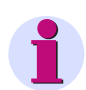

## **Hinweis**

Für das nachfolgende Beispiel wurde der Funktionsumfang eines SIPROTEC Gerätes mit der MLFB **7SJ63655ER633HH3** gewählt. Wenn Sie das Beispiel nachvollziehen wollen, müssen Sie ein vergleichbares Gerät aus dem Gerätekatalog in DIGSI eingefügt haben.

Beim Einfügen eines SIPROTEC Geräts werden auch Standard-CFC-Pläne eingefügt. Der CFC-Plan **Interlokking** verwendet bereits die im nachfolgenden Beispiel verwendeten Ausgangssignale. Um das Beispiel nachvollziehen zu können, müssen Sie den CFC-Plan **Interlocking** zunächst löschen.

## **Aufgabenstellung**

Die Verriegelungsbedingung zum Ein- und Ausschalten eines Abzweigerders soll geprüft und die Freigabemeldungen erzeugt werden.

## **Eingangssignale**

- Gruppe **Schaltobjekte** Displaytext **Q0 EIN/AUS**  Langtext **Leistungsschalter Q0**
- Gruppe **Schaltobjekte** Displaytext **Q1 EIN/AUS**  Langtext **Trenner Q1**
- Gruppe **Schaltobjekte** Displaytext **Q8 EIN/AUS**  Langtext **Erder Q8**
- Gruppe **Prozessmeldungen** Displaytext **>HSTürZu**

## **Ausgangssignale**

- Gruppe **Schaltobjekte** Displaytext **Q8-EIN** Langtext **Verriegelungsmeldung: Erder Q8-EIN**
- Gruppe **Schaltobjekte** Displaytext **Q8-AUS** Langtext **Verriegelungsmeldung: Erder Q8-AUS**

## **CFC-Bausteine**

- **DM\_DECODE** (Doppelmeldung dekodieren)
- **X\_OR** (XOR Gatter)
- **AND** (AND Gatter)

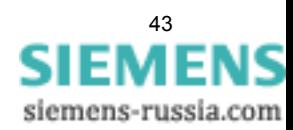

2.8 Beispiel Schaltfehlerschutz-Bearbeitung

#### **Vorgehensweise**

- ✧ Rangieren Sie in der DIGSI Rangiermatrix die Eingangssignale und die Ausgangssignale zum CFC ([siehe](#page-19-0)  [Kapitel 2.4\)](#page-19-0).
- ✧ Erstellen Sie einen neuen CFC-Plan mit der Bezeichnung **VERRIEG ABZWERDER** [\(siehe Kapitel 2.5.1\)](#page-22-0).
- ✧ Legen Sie die Ablaufebene **SFS\_BEARB** fest ([siehe Kapitel 2.5.2\)](#page-25-0).
- ✧ Platzieren Sie die Bausteine **DM\_DECODE**, **X\_OR** und **AND** [\(siehe Kapitel 2.5.3](#page-26-0)).
- ✧ Verschalten Sie die Eingangssignale [\(siehe Kapitel 2.5.4](#page-28-0)).
- ✧ Erhöhen Sie die Anzahl der Eingänge des Bausteins **AND** auf vier.
- ✧ Verschalten Sie die Bausteine **DM\_DECODE**, **X\_OR** und **AND** [\(siehe Kapitel 2.7.2](#page-40-0)).
- ✧ Verschalten Sie die Ausgangssignale ([siehe Kapitel 2.5.5\)](#page-30-0).
- ✧ Übersetzen Sie den CFC-Plan ([siehe Kapitel 2.5.6\)](#page-32-0).

## **2.8.1 Eingangssignale verschalten**

Um die Eingangssignale **Schaltobjekte Q0 EIN/AUS**, **Schaltobjekte Q1 EIN/AUS**, **Schaltobjekte Q8 EIN/ AUS** und

**Prozessmeldungen >HSTürZu** mit den Bausteinen **DM\_DECODE**, **X\_OR** und **AND** zu verschalten, gehen Sie vor wie unter

[Kapitel 2.5.4](#page-28-0) beschrieben.

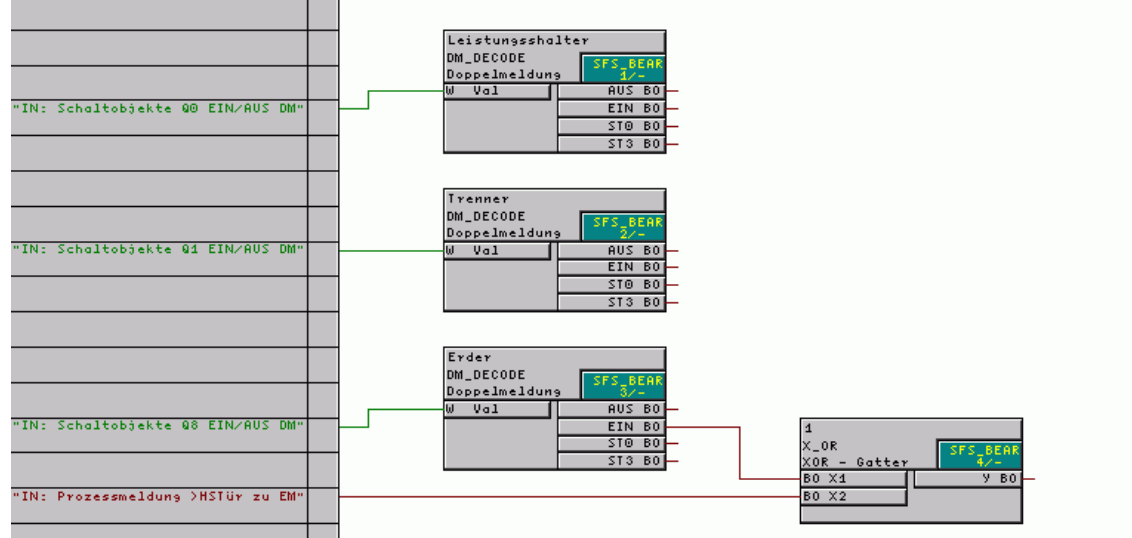

Bs\_3\_009.gif

Bild 2-30 Verschaltete Eingangssignale Beispiel Schaltfehlerschutz-Bearbeitung

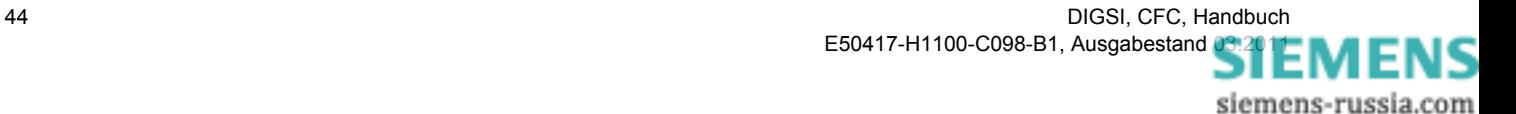

## **2.8.2 Anzahl Eingänge Baustein erhöhen**

Um die Anzahl der Eingänge des Bausteins **AND** auf vier zu erhöhen:

- − Klicken Sie mit der rechten Maustaste auf den Baustein und wählen Sie im aufgeblendeten Kontextmenü **Anzahl Anschlüsse...**.
- − Tragen Sie im aufgeblendeten Fenster **Anzahl Anschlüsse** im Eingabefeld **Länge** den Wert 4 ein und bestätigen Sie durch Klick auf **OK**.

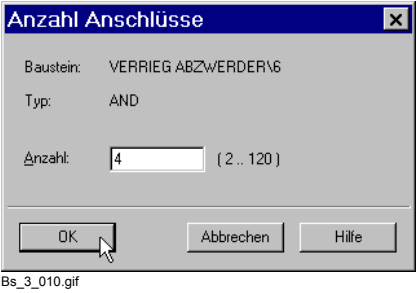

Bild 2-31 Fenster Anzahl Anschlüsse

Der Baustein wird mit vier Eingängen dargestellt.

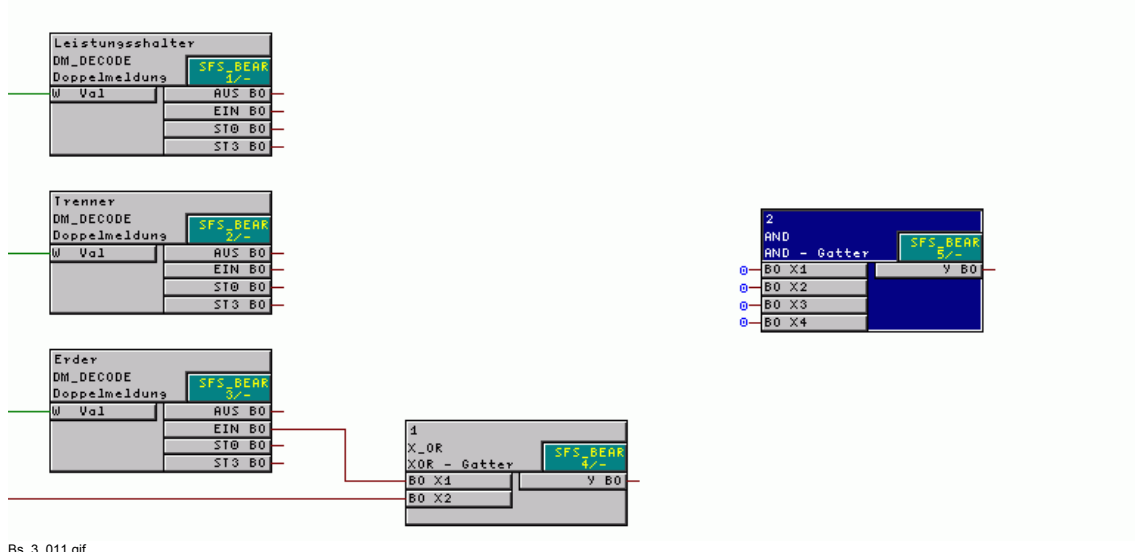

Bs\_3\_011.gif

Bild 2-32 Anzahl Eingänge Baustein AND erhöht

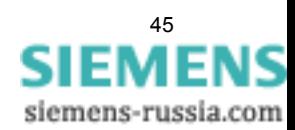

2.8 Beispiel Schaltfehlerschutz-Bearbeitung

## **2.8.3 Bausteine verschalten**

Um die Bausteine **DM\_DECODE**, **X\_OR** und **AND** miteinander zu verschalten, gehen Sie vor wie unter [Kapitel 2.7.2](#page-40-0) beschrieben.

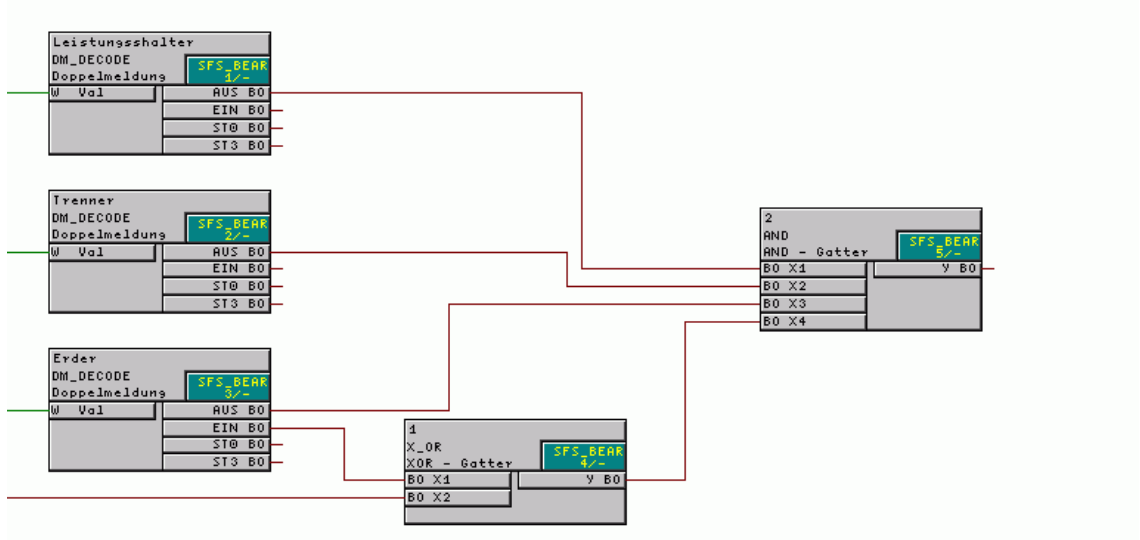

Bs\_3\_012.gif

Bild 2-33 Verschaltete Bausteine Beispiel Schaltfehlerschutz-Bearbeitung

## **2.8.4 Ausgangssignale verschalten**

Um die Ausgangssignale **Schaltobjekte Q8-EIN** und **Schaltobjekte Q8-AUS** mit dem Baustein **AND** zu verschalten, gehen Sie vor wie unter [Kapitel 2.5.5](#page-30-0) beschrieben.

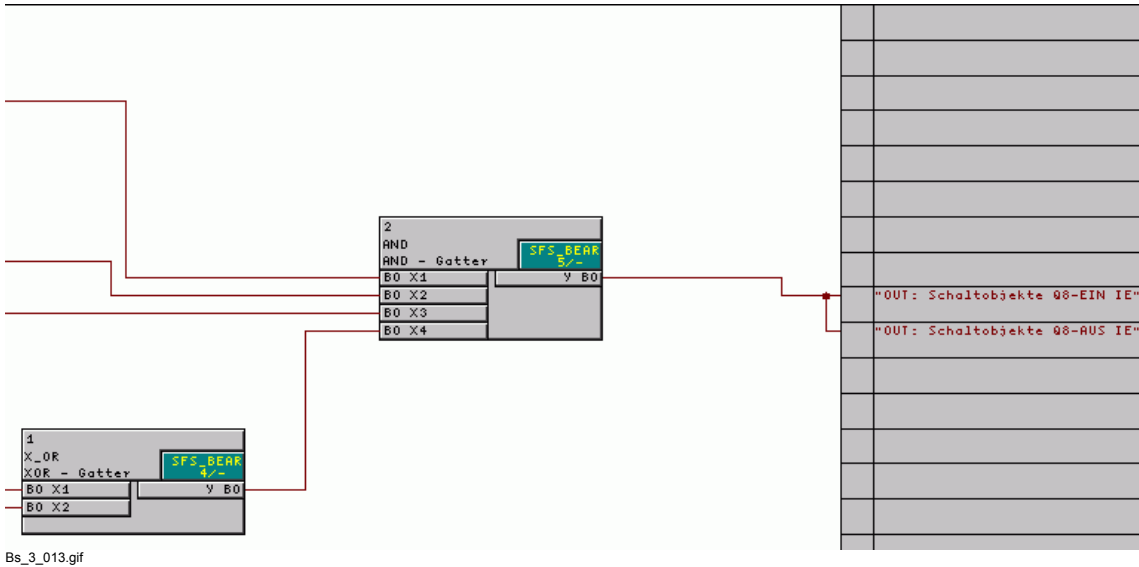

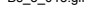

Bild 2-34 Verschaltete Ausgangssignale Beispiel Schaltfehlerschutz-Bearbeitung

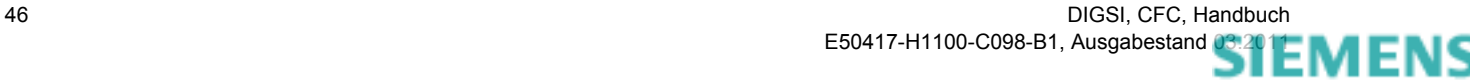

# **3 Praxisbeispiele**

## **Übersicht**

Dieses Kapitel enthält typische Problemlösungen aus der Praxis.

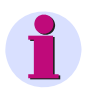

## **Hinweis**

Bei der Beschreibung wird davon ausgegangen, dass Sie mit der Bedienung von DIGSI V4 bzw. DIGSI CFC vertraut sind.

Informationen zur grundlegenden Bedienung von DIGSI CFC finden Sie im [Kapitel 2](#page-12-0) des vorliegenden Handbuchs.

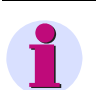

## **Hinweis**

Die CFC-Bausteine in diesem Kapitel werden mit der Option **breite Bausteinbreite** dargestellt:

- ✧ Klicken Sie im CFC-Editor auf **Extras > Einstellungen > Breite Randleiste/Bausteine**.
- ✧ Aktivieren Sie im aufgeblendeten Fenster unter **Bausteinbreite** die Option **breit** und bestätigen Sie mit **OK**.

### **Inhalt**

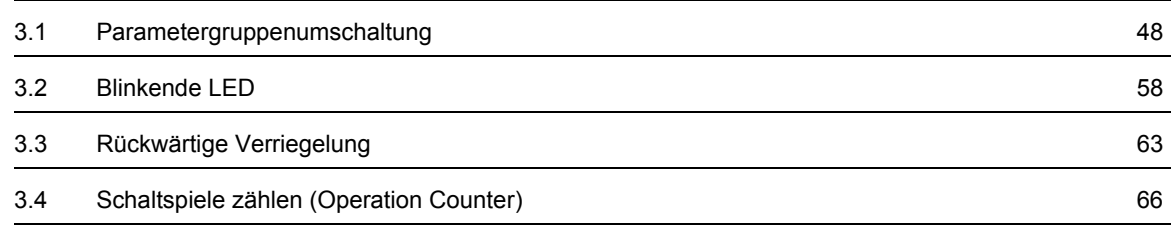

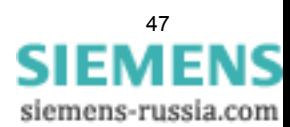

3.1 Parametergruppenumschaltung

# <span id="page-47-0"></span>**3.1 Parametergruppenumschaltung**

## **Aufgabenstellung**

Folgende Aufgabenstellung ist vorhanden:

- Am binären Ausgang BA1 ist ein Motor angeschlossen. Der Motor soll über die Funktionstaste F1 direkt gestartet werden.
- Sowohl wenn alle Leiterströme unter 5% des Nennwerts liegen als auch in den ersten 10 Sekunden nach Start des Motors, soll die Parametergruppe B aktiviert werden.
- Im normalen Betrieb soll die Parametergruppe A aktiviert werden.

## **Motor über F1 direkt starten**

So starten Sie den Motor direkt über die Funktionstaste F1:

- ✧ Legen Sie in der DIGSI Rangierung eine neue Gruppe mit der Bezeichnung **Start Motor** an.
- ✧ Fügen Sie in der Gruppe **Start Motor** eine neue Information vom Typ **Markierung EIN/AUS (IE)** ein. Die Information wird mit einer Defaultbezeichnung eingefügt.
- ✧ Benennen Sie die neue Information um zu **F1 Start**.
- ✧ Rangieren Sie die Information **F1 Start** auf die Funktionstaste **1**.
- ✧ Rangieren Sie die Information **F1 Start** auf den binären Ausgang **BA1**. Die Ausgabe soll **ungespeichert** erfolgen.

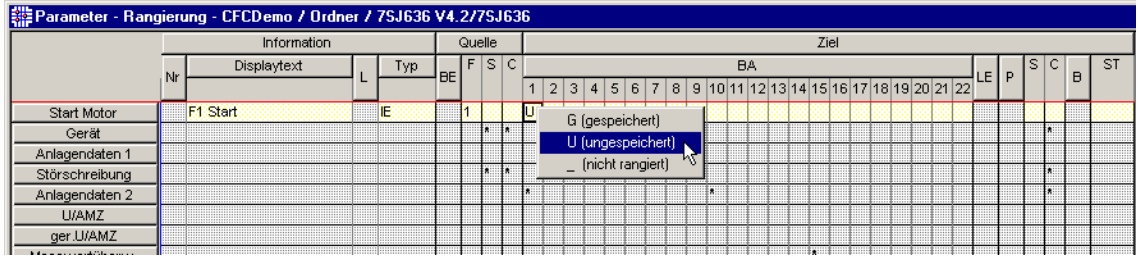

Praxis\_01\_01.gif

Bild 3-1 Motor über F1 direkt starten

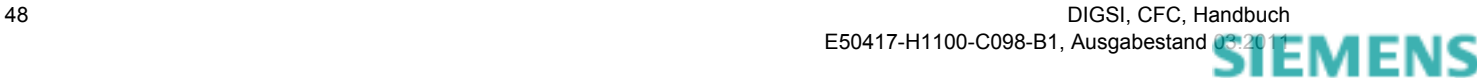

## **Parametergruppenumschaltung aktivieren**

So aktivieren Sie die Parametergruppenumschaltung:

✧ Legen Sie im **Funktionsumfang** des Gerätes die **Parametergruppenumschaltung** als **vorhanden** fest.

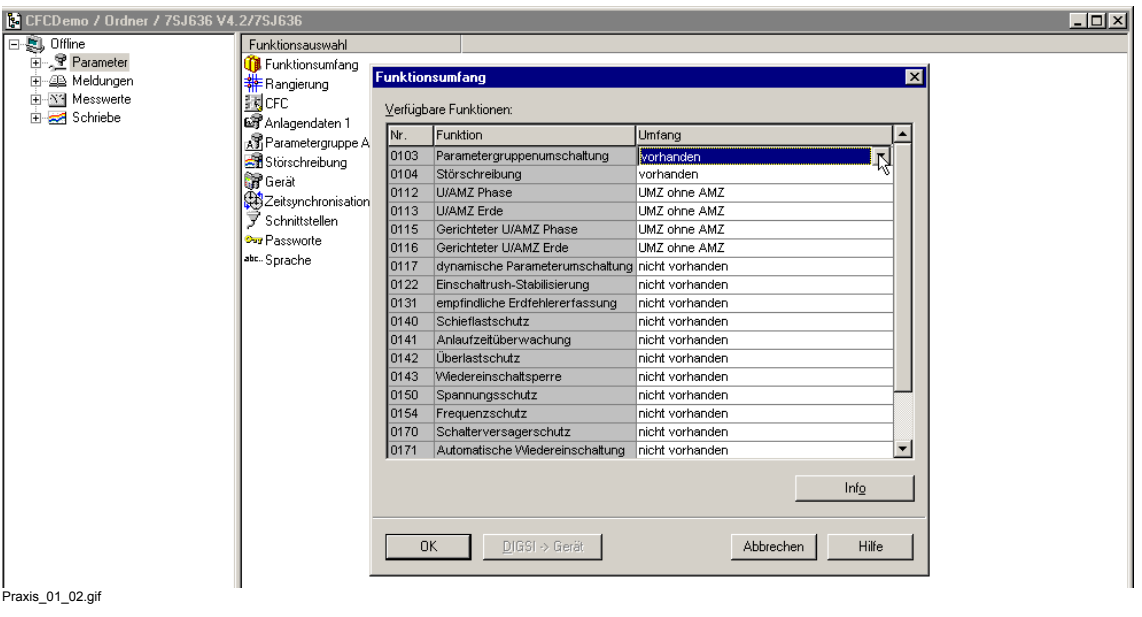

Bild 3-2 Parametergruppenumschaltung aktivieren

### **Umschaltung Parametergruppe dynamisch einstellen**

Um die Parametergruppenumschaltung dynamisch durch eine CFC-Logik bewirken zu können, aktivieren Sie die Umschaltung der Parametergruppe über Binäreingabe:

✧ Legen Sie in der **Parametergruppenumschaltung** für die **Aktivierung** den Wert **über Binäreingabe** oder **über Protokoll** fest.

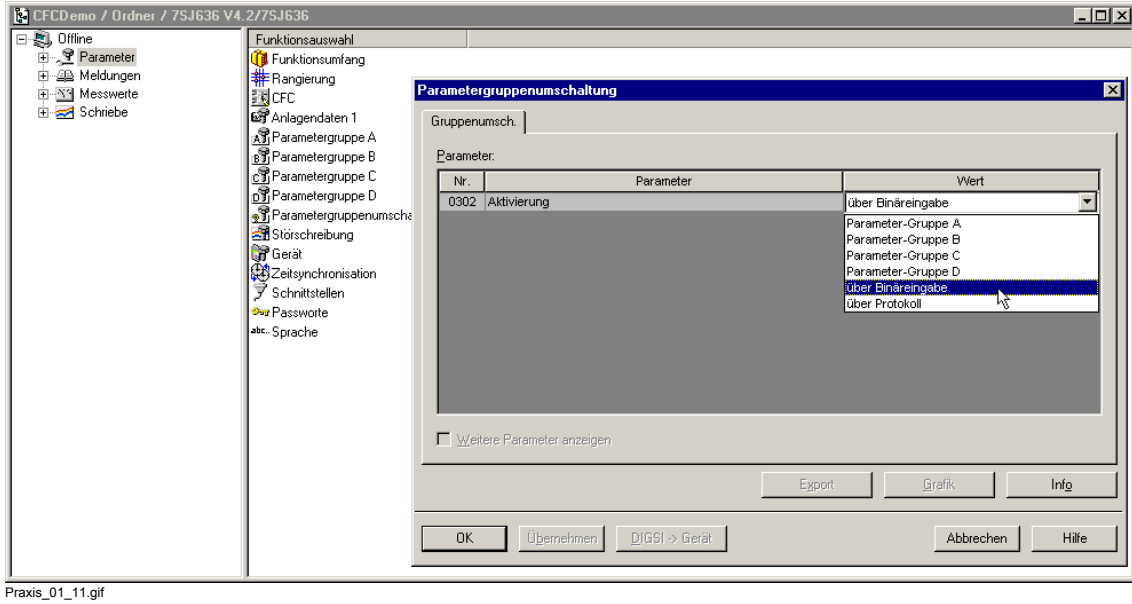

Bild 3-3 Parametergruppenumschaltung dynamisch einstellen

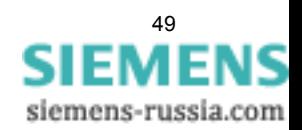

3.1 Parametergruppenumschaltung

### **Parametergruppenumschaltung**

Bei aktivierter Parametergruppenumschaltung wird in der DIGSI Rangierung eine neue Gruppe **P-Gruppenumsch** aufgeblendet.

| Information    |    |               |     | Quelle    |  | Ziel      |  |                     |   |  |  |  |  |  |  |  |  |  |  |  |  |     |   |              |                                                    |  |    |    |  |  |
|----------------|----|---------------|-----|-----------|--|-----------|--|---------------------|---|--|--|--|--|--|--|--|--|--|--|--|--|-----|---|--------------|----------------------------------------------------|--|----|----|--|--|
|                | Nr | Displaytext   | Typ | <b>BE</b> |  | F S C     |  | <b>BA</b><br>LE I P |   |  |  |  |  |  |  |  |  |  |  |  |  | IS. | с | $\mathbf{B}$ | <b>ST</b>                                          |  |    |    |  |  |
|                |    |               |     |           |  |           |  | $1\vert 2$          | 3 |  |  |  |  |  |  |  |  |  |  |  |  |     |   |              | 4 5 6 7 8 9 10 11 12 13 14 15 16 17 18 19 20 21 22 |  |    |    |  |  |
| Start Motor    |    | F1 Start      | ΪĒ  |           |  |           |  |                     |   |  |  |  |  |  |  |  |  |  |  |  |  |     |   |              |                                                    |  |    |    |  |  |
| Gerät          |    |               |     |           |  | ×         |  |                     |   |  |  |  |  |  |  |  |  |  |  |  |  |     |   |              |                                                    |  |    |    |  |  |
| Anlagendaten 1 |    |               |     |           |  |           |  |                     |   |  |  |  |  |  |  |  |  |  |  |  |  |     |   |              |                                                    |  |    |    |  |  |
| Störschreibung |    |               |     |           |  | $\bullet$ |  |                     |   |  |  |  |  |  |  |  |  |  |  |  |  |     |   |              |                                                    |  |    |    |  |  |
| P-Gruppenumsch |    | >Param. Wahl1 | EM  |           |  |           |  |                     |   |  |  |  |  |  |  |  |  |  |  |  |  |     |   |              |                                                    |  |    |    |  |  |
|                |    | >Param. Wahl2 | EM  |           |  |           |  |                     |   |  |  |  |  |  |  |  |  |  |  |  |  |     |   |              |                                                    |  |    |    |  |  |
|                |    | P-Gruppe A    | Έ   |           |  |           |  |                     |   |  |  |  |  |  |  |  |  |  |  |  |  |     |   |              |                                                    |  |    |    |  |  |
|                |    | P-Gruppe B    | IE  |           |  |           |  |                     |   |  |  |  |  |  |  |  |  |  |  |  |  |     |   |              |                                                    |  | u  |    |  |  |
|                |    | P-Gruppe C    | IE  |           |  |           |  |                     |   |  |  |  |  |  |  |  |  |  |  |  |  |     |   |              |                                                    |  | v. |    |  |  |
|                |    | P-Gruppe D    | IE  |           |  |           |  |                     |   |  |  |  |  |  |  |  |  |  |  |  |  |     |   |              |                                                    |  | ×  |    |  |  |
| Anlagendaten 2 |    |               |     |           |  |           |  |                     |   |  |  |  |  |  |  |  |  |  |  |  |  |     |   |              |                                                    |  |    | ★∷ |  |  |
| U/AMZ          |    |               |     |           |  |           |  |                     |   |  |  |  |  |  |  |  |  |  |  |  |  |     |   |              |                                                    |  |    |    |  |  |
| der LI/AM7     |    |               |     |           |  |           |  |                     |   |  |  |  |  |  |  |  |  |  |  |  |  |     |   |              |                                                    |  |    |    |  |  |

Bild 3-4 Parametergruppenumschaltung in DIGSI Rangierung

## **Aktive Parametergruppe festlegen**

In der Gruppe **P-Gruppenumsch** wird über die beiden Informationen **>Param.Wahl1** (P1 in [Bild 3-5\)](#page-49-0) und **>Param.Wahl2** (P2 in [Bild 3-5\)](#page-49-0) die aktive Parametergruppe (A, B, C und D in [Bild 3-5\)](#page-49-0) festgelegt: So ist z. B. die Parametergruppe **B** aktiv wenn **>Param.Wahl1** den binären Wert **1** und **>Param.Wahl2** den binären Wert **0** hat.

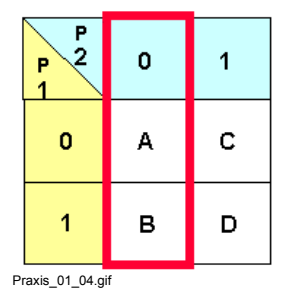

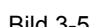

<span id="page-49-0"></span>Bild 3-5 Aktive Parametergruppe

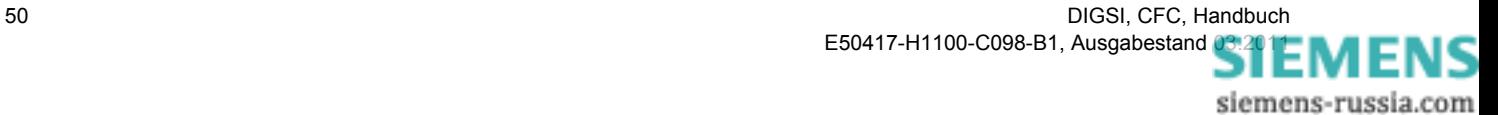

#### **Aktive Parametergruppe umschalten**

Um zwischen den Parametergruppen A und B umzuschalten, reicht es aus, den binären Wert der Information **>Param.Wahl1** (P1 in [Bild 3-5](#page-49-0)) über ein CFC-Programm festzulegen:

✧ Rangieren Sie die Information **>Param.Wahl1** als Quelle zum CFC.

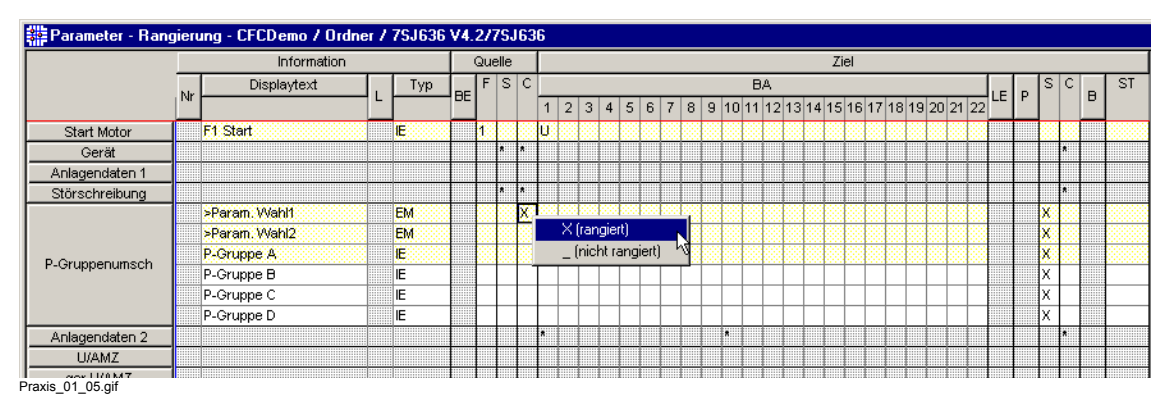

Bild 3-6 >Param.Wahl1 als Quelle zum CFC rangieren

#### **Aufteilung Umschaltung auf unterschiedliche Ablaufebenen**

Auf die Parametergruppe **B** soll über ein CFC-Programm umgeschaltet werden,

- wenn alle Phasenströme unter 5% des Nennwerts liegen oder
- in den ersten 10 Sekunden nach Start des Motors.

Die Phasenströme überwachen Sie in der CFC-Ablaufebene **MW\_BEARB** (Messwertbearbeitung).

Um die Parametergruppe nach Ablauf von 10 Sekunden umzuschalten, verwenden Sie einen Timer. Allerdings ist der vorgesehene Baustein **TIMER** (Universeller Timer) in der CFC-Ablaufebene **MW\_BEARB** (Messwertbearbeitung) nicht ablauffähig. Dazu ist die CFC-Ablaufebene **PLC1\_BEARB** (langsame PLC-Bearbeitung) notwendig.

Wegen der erforderlichen unterschiedlichen Ablaufebenen, teilen Sie das CFC-Programm in zwei CFC-Pläne mit folgenden Ablaufebenen auf:

- CFC-Plan **ParaUmsch**: Ablaufebene **MW\_BEARB** (Messwertbearbeitung): Überwachung der Phasenströme
- CFC-Plan **ParaUmsch1**: Ablaufebene **PLC1\_BEARB** (langsame PLC-Bearbeitung): Überwachung der Anlaufzeit und Umschaltung der Parametergruppe

#### **Kommunikation zwischen verschiedenen Ablaufebenen**

Verschiedene Ablaufebenen (z. B. MW\_BEARB und PLC1\_BEARB) können über eine Information vom Typ **Markierung EIN/AUS (IE)** miteinander kommunizieren:

In der einen Ablaufebene (z. B. MW\_BEARB im CFC-Plan **ParaUmsch**) wird der Information ein Wert zugewiesen und in einer anderen Ablaufebene (z. B. PLC1\_BEARB im CFC-Plan **ParaUmsch1**) wird die Information ausgewertet.

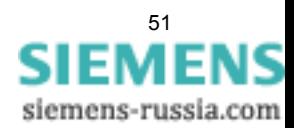

3.1 Parametergruppenumschaltung

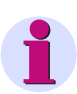

## **Hinweis**

Bausteine in verschiedenen Ablaufebenen innerhalb eines CFC-Plans sind nicht zulässig. Verwenden Sie für jede Ablaufebene einen eigenen CFC-Plan!

Innerhalb eines CFC-Plans können Sie eine Information vom Typ **Markierung EIN/AUS (IE)** ausschließlich auf der rechten Randleiste oder ausschließlich auf der linken Randleiste verwenden.

## **Information zur Kommunikation verwenden**

So verwenden Sie eine Information zur Kommunikation zwischen den Ablaufebenen MW\_BEARB und PLC1\_BEARB:

- ✧ Fügen Sie in die Gruppe **P-Gruppenumsch** eine neue Information vom Typ **Markierung EIN/AUS (IE)** ein. Die Information wird mit einer Defaultbezeichnung eingefügt.
- ✧ Benennen Sie die neue Information um zu **I<5%**.
- ✧ Rangieren Sie die Information **I<5%** als **Quelle** und als **Ziel** zum CFC.

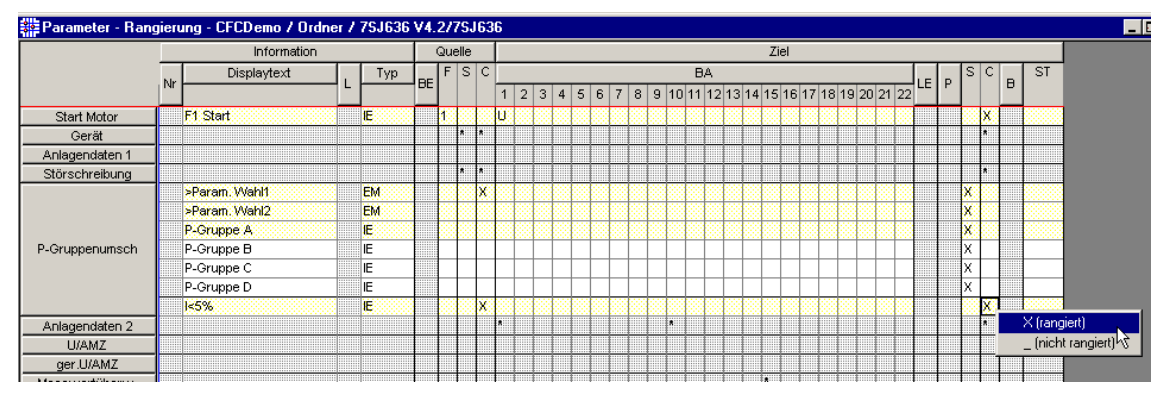

Praxis\_01\_06.gif

### Bild 3-7 Information als Quelle und als Ziel zum CFC rangieren

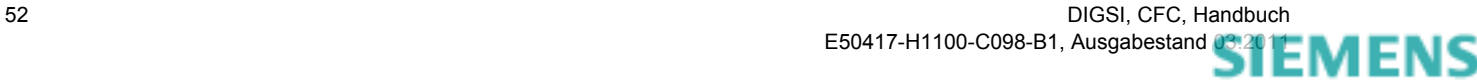

#### **Überwachung Phasenströme als CFC-Programm**

So erstellen Sie die Überwachung der Phasenströme als CFC-Programm:

✧ Rangieren Sie die Phasenströme als **Ziel** zum CFC.

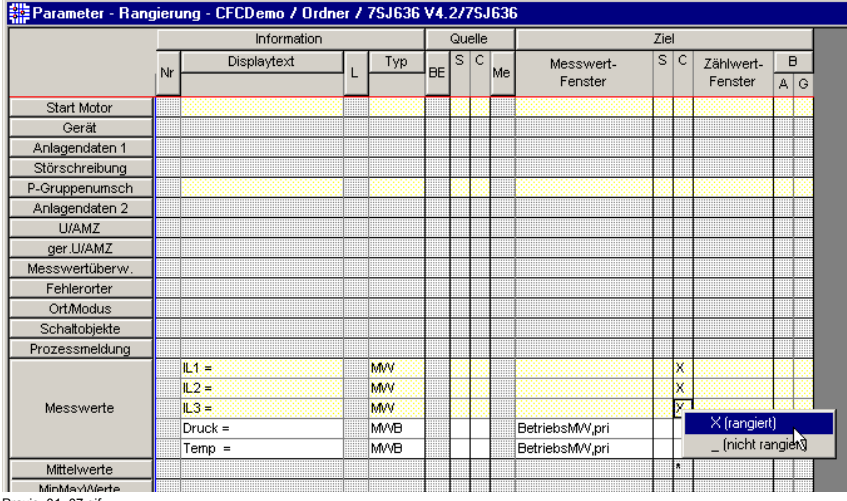

Praxis\_01\_07.gif

Bild 3-8 Phasenströme als Ziel zum CFC rangieren

- ✧ Erstellen Sie einen neuen Plan mit der Bezeichnung **ParaUmsch** im CFC und öffnen Sie den CFC-Plan.
- ✧ Legen Sie über das Menü **Bearbeiten > Ablaufreihenfolge** die Ablaufebene **MW\_BEARB** als Standardablaufebene fest. Jeder neue Baustein wird in der Ablaufebene **MW\_BEARB** eingefügt.
- $\Diamond$  Die Überwachung des Phasenstroms realisieren Sie mit dem Baustein **LOWER\_SETPOINT** (Grenzwertunterschreitung). Alle drei Überwachungen verknüpfen Sie über den Baustein **AND** (Und-Gatter) und bilden daraus die Information **I<5%** zur Kommunikation mit der weiteren Ablaufebene **PLC1\_BEARB**.
- ✧ Platzieren Sie die CFC-Bausteine.

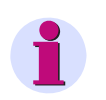

### **Hinweis**

Beachten Sie beim Einfügen der einzelnen CFC-Bausteine die Default-Ablaufreihenfolge. Falls notwendig korrigieren Sie die Ablaufreihenfolge über das Menü **Bearbeiten > Ablaufreihenfolge**.

✧ Parametrieren Sie die Bausteine LOWER\_SETPOINT über das Kontextmenü **Objekteigenschaften** auf den Grenzwert **5.0%**.

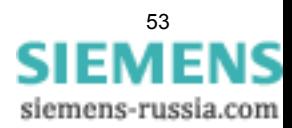

3.1 Parametergruppenumschaltung

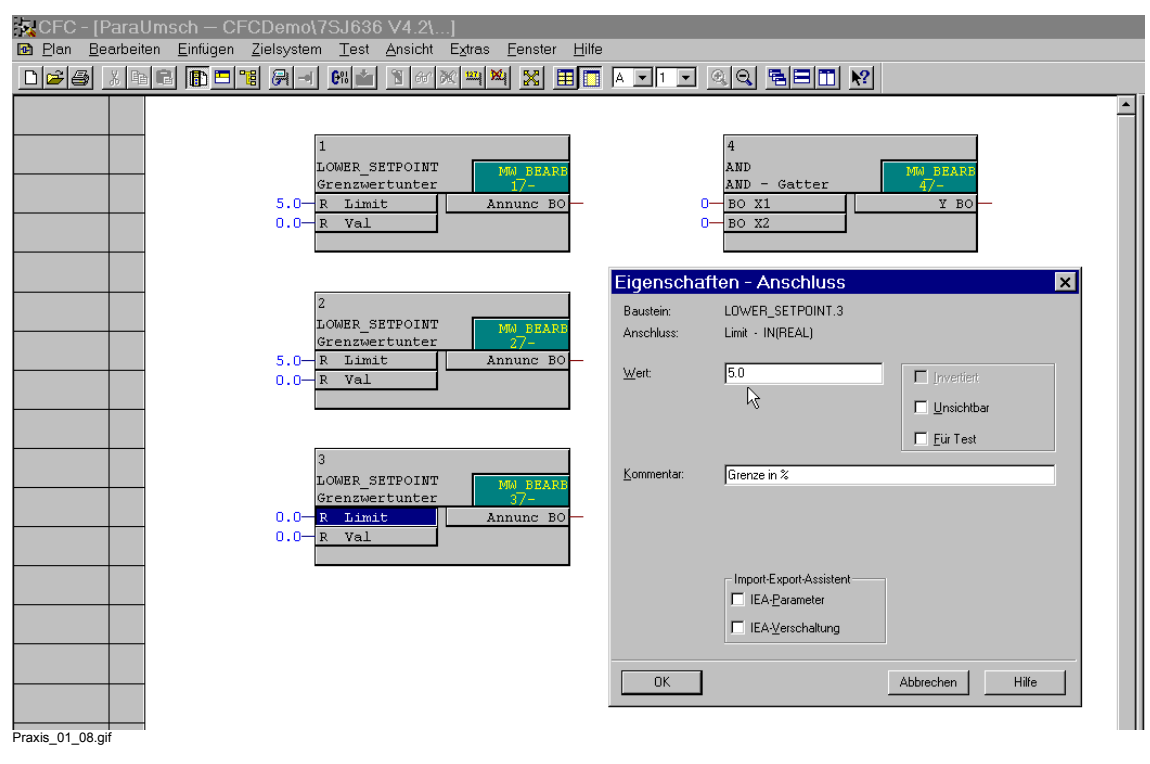

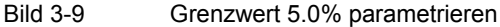

- ✧ Erhöhen Sie beim Baustein **AND** über das Kontextmenü **Anzahl Anschlüsse** die Anzahl der Anschlüsse auf 3.
- ✧ Verschalten Sie die Bausteine miteinander und mit den Operanden auf den Randleisten. Den Ausgang des Bausteins **AND** verschalten Sie dabei mit der Information **I<5%** auf der rechten Randleiste.

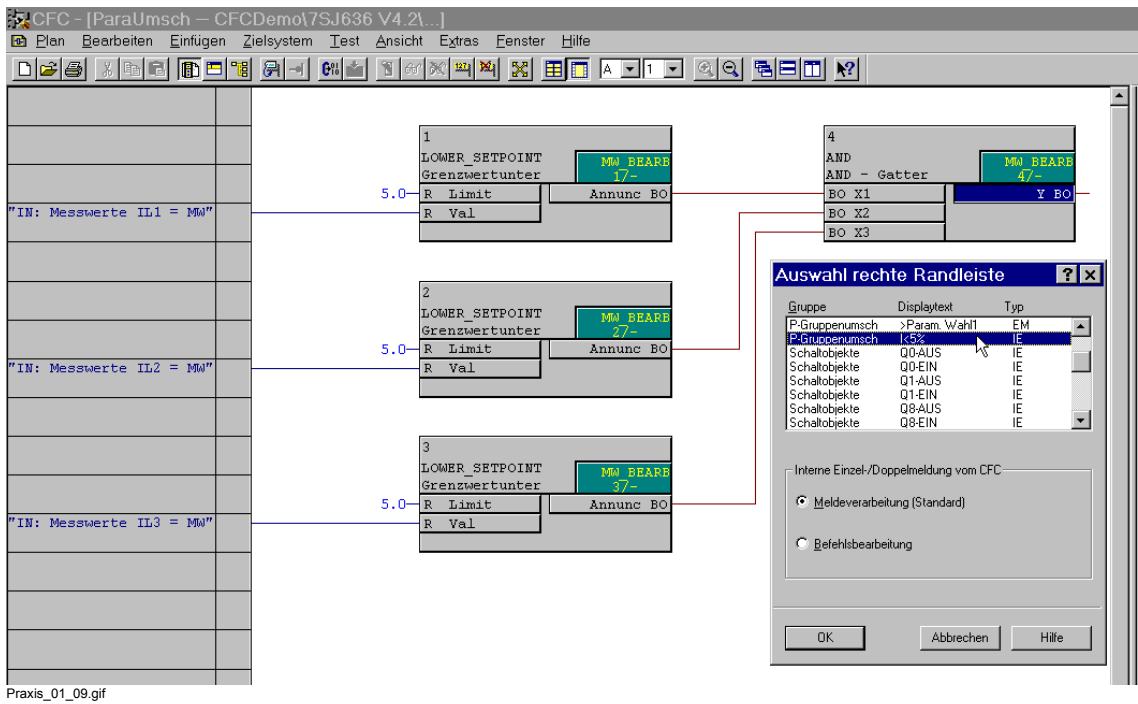

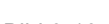

Bild 3-10 Verbindungen zwischen Bausteinen und Randleiste herstellen

#### **CFC-Plan kompilieren**

Nachdem Sie den CFC-Plan erstellt haben, können Sie den CFC-Plan über das Menü **Plan > Übersetzen > Pläne als Programm** kompilieren.

#### **Überwachung Anlaufzeit und Umschaltung Parametergruppe als CFC-Programm**

So erstellen Sie die Überwachung der Anlaufzeit und die Umschaltung der Parametergruppe als CFC-Programm:

✧ Rangieren Sie die Information **F1 Start** als Ziel zum CFC.

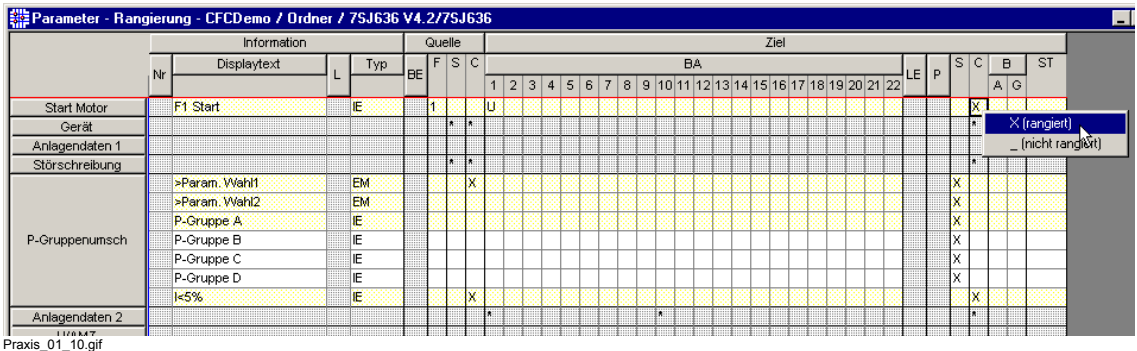

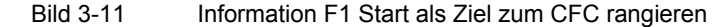

- ✧ Erstellen Sie einen neuen Plan mit der Bezeichnung **ParaUmsch1** im CFC und öffnen Sie den CFC-Plan.
- ✧ Legen Sie über das Menü **Bearbeiten > Ablaufreihenfolge** die Ablaufebene **PLC1\_BEARB** als Standardablaufebene fest. Jeder neue Baustein wird in der Ablaufebene **PLC1\_BEARB** eingefügt.
- ✧ Wechseln Sie in ein leeres Blatt des bestehenden CFC-Plans.
- ✧ Die Überwachung der Anlaufzeit realisieren Sie mit dem Baustein **TIMER** (Universeller Timer), der über die Information **F1 Start** gestartet wird. Während der Timer läuft, liegt am Ausgang **QT1** das binäre Signal **1** an. Über den Baustein **OR** (Oder-Gatter) verknüpfen Sie das Ausgangssignal des Timers mit der Information **I<5%** aus der Ablaufebene **MW BEARB**. Das Signal am Ausgang des Bausteins **OR** steuert direkt die Information **>Param.Wahl1** und damit die Parametergruppenumschaltung.
- ✧ Platzieren Sie die CFC-Bausteine.

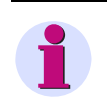

## **Hinweis**

Beachten Sie beim Einfügen der einzelnen CFC-Bausteine die Default-Ablaufreihenfolge. Falls notwendig korrigieren Sie die Ablaufreihenfolge über das Menü **Bearbeiten > Ablaufreihenfolge**.

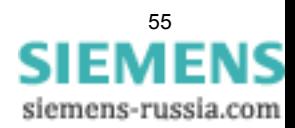

3.1 Parametergruppenumschaltung

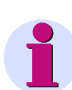

## **Hinweis**

Im obigen Beispiel wird der Baustein **TIMER** (Universeller Timer) zur Überwachung der Anlaufzeit des Motors verwendet. Abhängig von der Geräteversion des eingesetzten SIPROTEC-Geräts können Sie alternativ auch die Bausteine **TIMER\_SHORT** (Einfacher Timer) oder **LONG\_TIMER** (Timer (max. 1193h)) zur Überwachung verwenden.

Der Baustein **LONG\_TIMER** (Timer (max. 1193h)) ist auch in der in der CFC-Ablaufebene **MW\_BEARB** (Messwertbearbeitung) ablauffähig. Bei Verwendung dieses Bausteins können Sie die gesamte Parametergruppenumschaltung in der CFC-Ablaufebene **MW\_BEARB** (Messwertbearbeitung) realisieren. Eine Aufteilung der Umschaltung auf verschiedene Ablaufebenen ist nicht notwendig.

✧ Parametrieren Sie im Baustein **TIMER** über das Kontextmenü **Objekteigenschaften** den Wert für **T1x1ms** auf **10000 ms**.

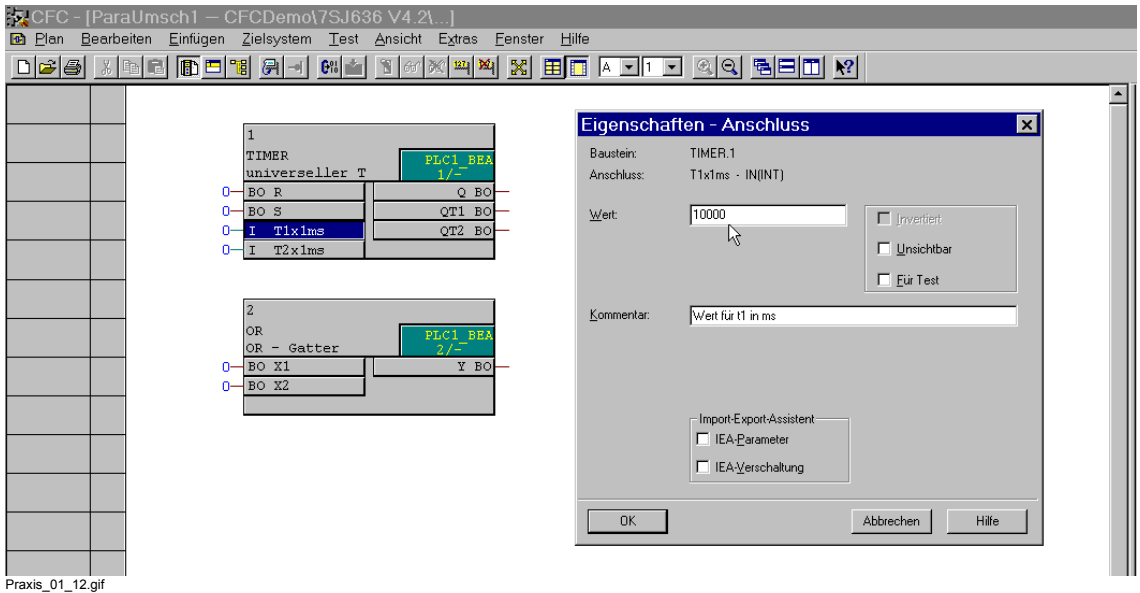

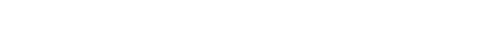

Bild 3-12 Grenzwert 5.0% parametrieren

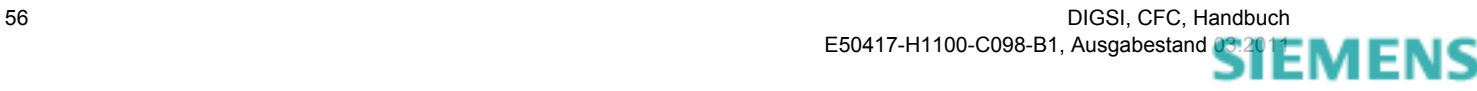

✧ Verschalten Sie die Bausteine miteinander und mit den Operanden auf den Randleisten. Einen Eingang des Bausteins **OR** verschalten Sie dabei mit der Information **I<5%** auf der linken Randleiste. Den Ausgang des Bausteins **OR** verschalten Sie mit der Information **>Param.Wahl1** auf der rechten Randleiste.

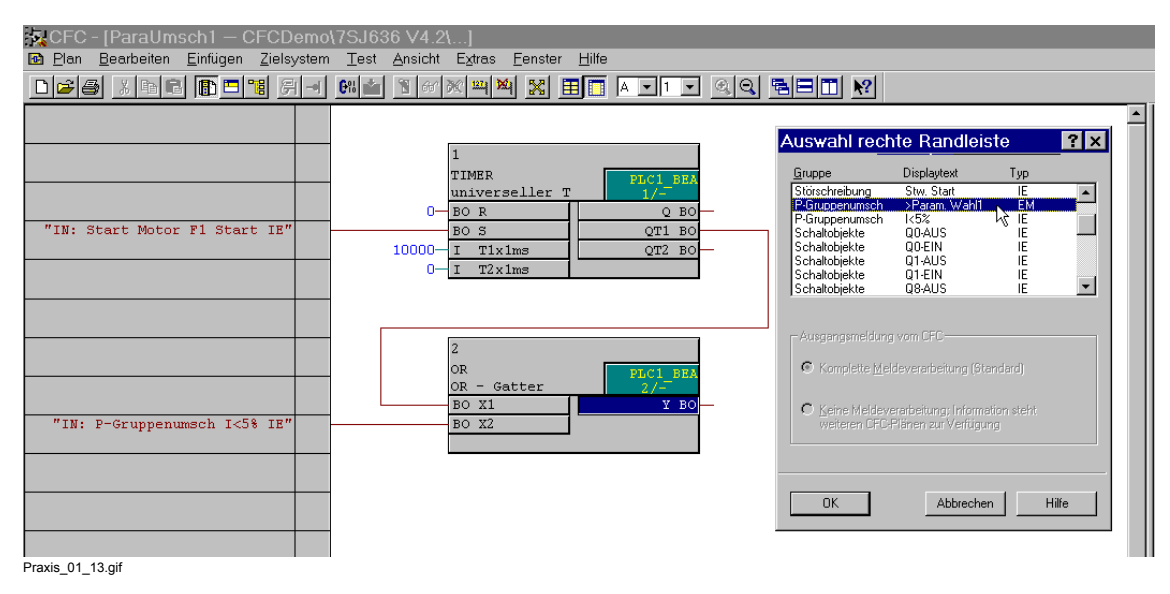

Bild 3-13 Verbindungen zwischen Bausteinen und Randleiste herstellen

## **CFC-Plan kompilieren**

Nachdem Sie den CFC-Plan erstellt haben, können Sie den CFC-Plan über das Menü **Plan > Übersetzen > Pläne als Programm** kompilieren.

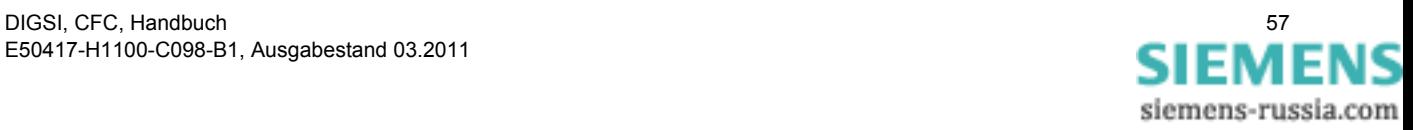

# <span id="page-57-0"></span>**3.2 Blinkende LED**

Blinkende LEDs werden häufig verwendet, um auf einen besondern Zustand (z. B. sicherheitskritischer Zustand) einer Anlage hinzuweisen. In SIPROTEC 4 Geräten können Sie den Blinkmechanismus über ein CFC-Programm nachbilden.

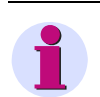

## **Hinweis**

Ab der Geräteversion V4.5 steht bei SIPROTEC Geräten der Baustein **BLINK** (Blink-Baustein) zur Verfügung. Dieser Baustein kann in allen Ablaufebenen eingesetzt werden.

## **Aufgabenstellung**

Folgende Aufgabenstellung ist vorhanden:

- In vielen Fällen wird durch einen kurzen Impuls (z. B. Drücken der Funktionstaste F1) in einen sicherheitskritischen Zustand gewechselt. Der Zustand wird durch eine blinkende LED signalisiert.
- Durch einen weiteren kurzen Impuls (z. B. Drücken der Funktionstaste F2) wird der sicherheitskritische Zustand und damit das Blinken der LED wieder beendet.

## **Auswertung Funktionstasten über CFC-Programm vorbereiten**

So bereiten Sie die Auswertung der Funktionstasten F1 und F2 über ein CFC-Programm vor:

- ✧ Legen Sie in der DIGSI Rangierung eine neue Gruppe mit der Bezeichnung **LED Flash** an.
- ✧ Fügen Sie in der Gruppe **LED Flash** für jede Funktionstaste eine neue Information vom Typ **Markierung EIN/AUS (IE)** ein. Die Informationen werden mit einer Defaultbezeichnung eingefügt.
- ✧ Benennen Sie die neue Informationen um zu **F1 Flash** und **F2 NoFlash**.
- ✧ Rangieren Sie die Funktionstaste **1** zur Information **F1 Flash**.
- ✧ Rangieren Sie die Funktionstaste **2** zur Information **F2 NoFlash**.
- ✧ Rangieren Sie die Informationen **F1 Flash** und **F2 NoFlash** als **Ziel** zum CFC.

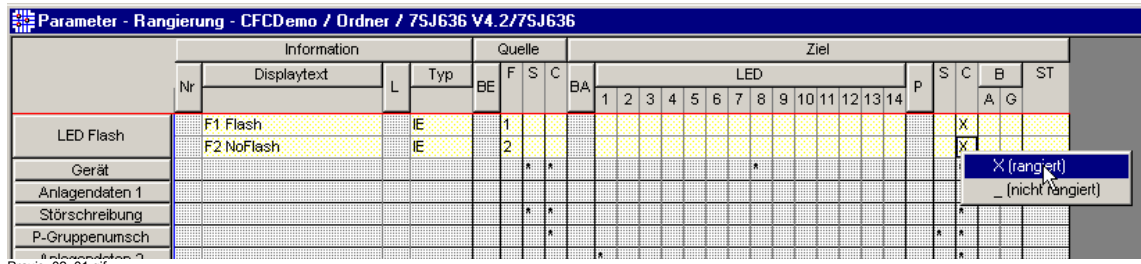

Praxis\_02\_01.gif

Bild 3-14 Funktionstasten zur Auswertung über CFC-Programm vorbereiten

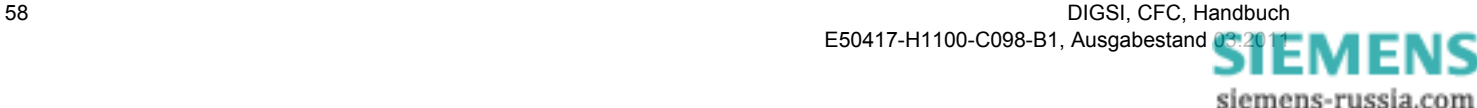

#### **Ansteuerung LED über CFC-Programm vorbereiten**

So bereiten Sie die Ansteuerung einer LED über ein CFC-Programm vor:

- ✧ Fügen Sie in der Gruppe **LED Flash** für die LED eine neue Information vom Typ **Markierung EIN/ AUS (IE)** ein. Die Information wird mit einer Defaultbezeichnung eingefügt.
- ✧ Benennen Sie die neue Information um zu **LED Flash**.
- ✧ Rangieren Sie die Informationen **LED Flash** als **Quelle** zum CFC.
- ✧ Rangieren Sie die LED **1** zur Information **LED Flash**. Die Ausgabe soll **ungespeichert** erfolgen.

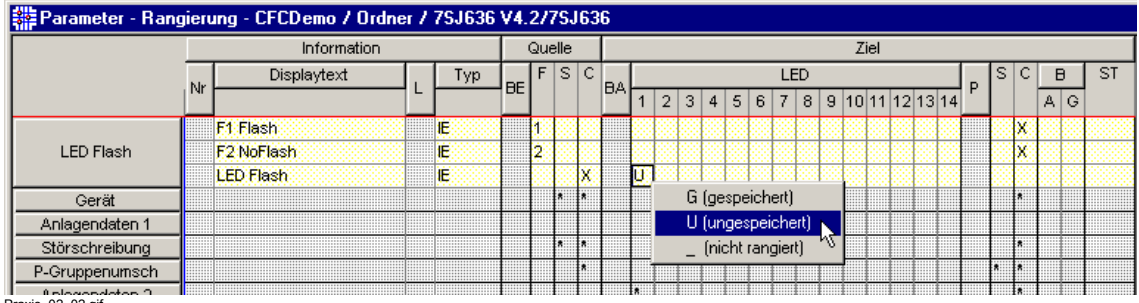

Praxis\_02\_02.gif

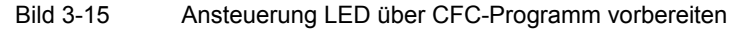

#### **Blinkrhythmus**

Die zeitliche Abfolge des Blinkrhythmus kann durch den Wechsel der Zeiten für LED ist aus (t<sub>Aus</sub>=250 ms) und **LED ist an**  $(t_{An} = 50 \text{ ms})$  beschrieben werden.

#### **Blinken im CFC-Programm nachbilden**

So bilden Sie das Blinken einer LED in einem CFC-Programm nach:

- ✧ Erstellen Sie einen neuen Plan mit der Bezeichnung **LEDFlash** im CFC und öffnen Sie den CFC-Plan.
- ✧ Legen Sie über das Menü **Bearbeiten > Ablaufreihenfolge** die Ablaufebene **PLC1\_BEARB** als Standardablaufebene fest. Jeder neue Baustein wird in der Ablaufebene **PLC1\_BEARB** eingefügt.

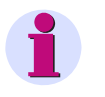

## **Hinweis**

Der Baustein **TIMER** (Universeller Timer) funktioniert ausschließlich in den Ablaufebenen schnelle PLC-Bearbeitung (Ablaufebene **PLC\_BEARB**) und langsame PLC-Bearbeitung (Ablaufebene **PLC1\_BEARB**).

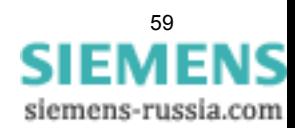

✧ Das Blinken realisieren Sie mit zwei Bausteinen **TIMER** (Universeller Timer):

Der erste Timer wird über das Signal **F1 Flash** gestartet. Sofort nach Start läuft der interne Timer **T1** über 250ms (t<sub>Aus</sub>) und setzt den Ausgang QT1 für diese Zeit auf das binäre Signal 1.

Das Ausgangssignal **QT1** des ersten Timers dient als Startsignal für den zweiten Timer. Hier aber kommt der interne Timer **T2** zum Einsatz, der erst startet, wenn das Startsignal am Start-Eingang wieder abfällt, also genau nach Ablauf der Zeit t<sub>Aus</sub>=250ms. Er läuft über 50ms (t<sub>An</sub>) und setzt den zugehörigen Ausgang **QT2** für diese Zeit auf das binäre Signal **1**. Dieses Signal wird mit der LED verknüpft (**LED Flash**), die entsprechend leuchtet. Nach Ablauf des Timers wird die LED wieder dunkel.

Damit die LED blinkt, muss die Abfolge wiederholt werden. Deshalb wird der Ausgang **QT2** des zweiten Timers über den Baustein **OR** (Oder-Gatter) mit dem Start-Eingang des ersten Timer-Bausteins verknüpft. Das ist eine erlaubte Rückkopplung. Die Warnung beim Übersetzen des CFC-Plans ist bedeutungslos.

Zum Abschalten der blinkenden LED verbinden Sie die Rücksetzeingänge der beiden Timer mit dem Signal **F2 NoFlash**.

✧ Platzieren Sie die CFC-Bausteine.

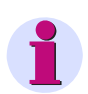

## **Hinweis**

Beachten Sie beim Einfügen der einzelnen CFC-Bausteine die Default-Ablaufreihenfolge. Der Baustein **OR** muss eine Ablaufnummer erhalten, die größer ist als die Ablaufnummer des zweiten Bausteins **TIMER**. Falls notwendig korrigieren Sie die Ablaufreihenfolge über das Menü **Bearbeiten > Ablaufreihenfolge**.

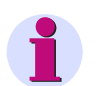

## **Hinweis**

Im obigen Beispiel wird der Baustein **TIMER** (Universeller Timer) zur Nachbildung der Blinkfunktion verwendet. Abhängig von der Geräteversion des eingesetzten SIPROTEC-Geräts können Sie alternativ auch die Bausteine **TIMER\_SHORT** (Einfacher Timer) oder **LONG\_TIMER** (Timer (max. 1193h)) zur Überwachung verwenden.

Der Baustein **LONG\_TIMER** (Timer (max. 1193h)) ist in allen CFC-Ablaufebenen ablauffähig.

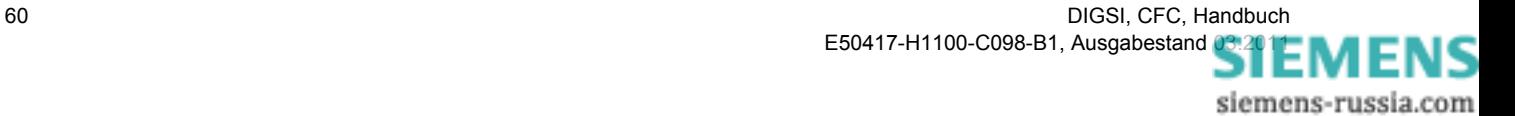

✧ Parametrieren Sie die Bausteine **TIMER** über das Kontextmenü **Objekteigenschaften** auf die Werte für den Blinkrhythmus: Wert für **T1x1ms** auf **250 ms** (Timer 1) und

Wert für **T2x1ms** auf **50 ms** (Timer 2).

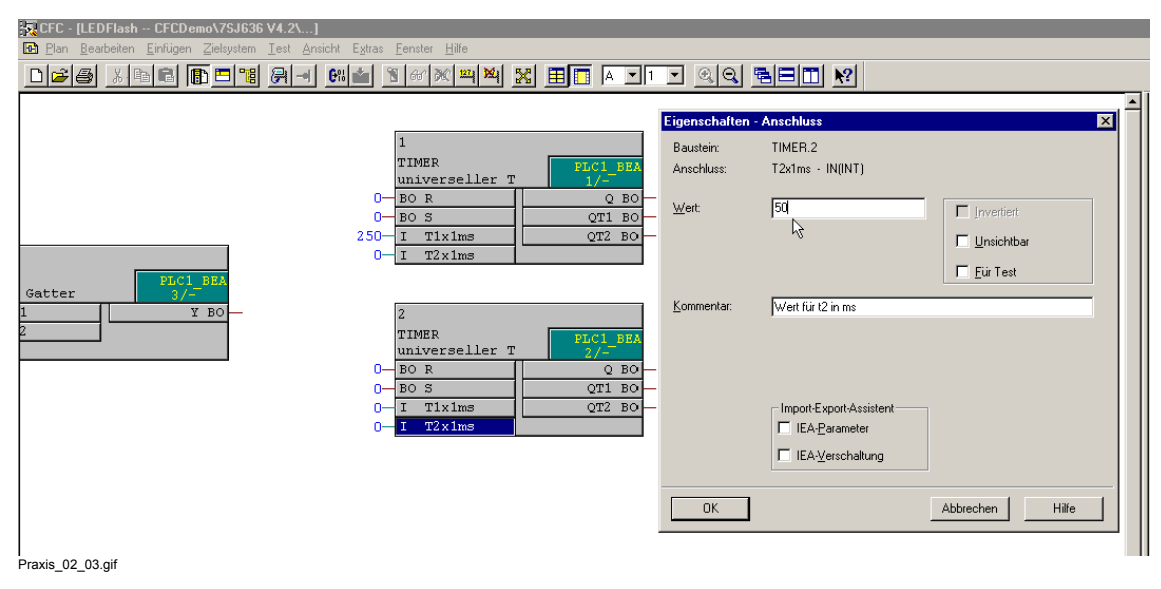

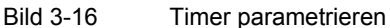

✧ Verschalten Sie die Bausteine miteinander und mit den Operanden auf den Randleisten [\(siehe Bild 3-17](#page-60-0)  ).

Den Setzeingang **S** des ersten Bausteins **TIMER** verbinden Sie mit der Information **F1 Flash** auf linken Randleiste.

Die Rücksetzeingänge **R** der beiden Bausteine **TIMER** verbinden Sie mit der Information **F2 NoFlash** auf der linken Randleiste.

Den Ausgang **QT2** des zweiten Bausteins **TIMER** verbinden Sie mit der Information **LED Flash** auf der rechten Randleiste.

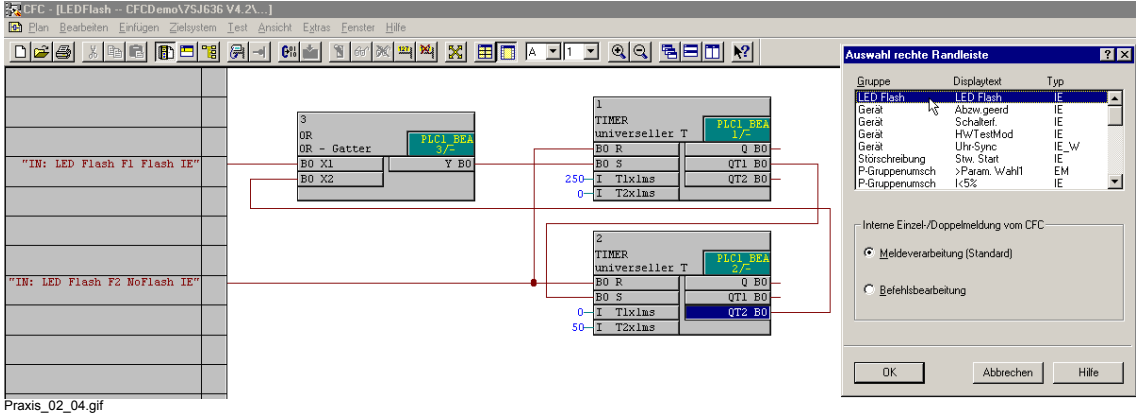

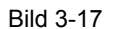

<span id="page-60-0"></span>Bild 3-17 Verbindungen zwischen Bausteinen und Randleiste herstellen

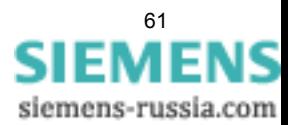

## **CFC-Plan kompilieren**

Nachdem Sie den CFC-Teilplan erstellt haben, können Sie den CFC-Gesamtplan über das Menü **Plan > Übersetzen > Pläne als Programm** kompilieren.

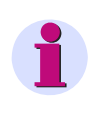

## **Hinweis**

Beim Übersetzen des CFC-Plans erhalten Sie eine Warnung wegen einer Rückkopplung innerhalb des CFC-Plans. Die Rückkopplung ist in diesem Fall erlaubt und die Warnung ist bedeutungslos.

## **Dauersignal als Startsignal für Blinken**

Wenn als Startsignal für das Blinken anstelle eines kurzen Impulses (z. B. Funktionstaste F1) ein Dauersignal (z. B. Schlüsselschalter) verwendet werden soll, muss das Dauersignal konvertiert werden.

Das Dauersignal kann über einen zusätzlichen vorgeschalteten Baustein **TIMER** in zwei kurze Signale entsprechend den Signalen **F1 Flash** und **F2 NoFlash** konvertiert werden:

An den Start-Eingang dieses zusätzlichen Timers wird das zu konvertierende Signal verknüpft. **T1x1ms** und **T2x1ms** werden jeweils mit 10 ms besetzt:

Unabhängig von der Signaldauer bewirkt das kommende Start-Signal einen kurzen (10 ms) Impuls am Ausgang **QT1**. Das gehende Startsignal bewirkt einen kurzen (10 ms) Impuls am Ausgang **QT2**. Der Ausgang **QT1** (entspricht dem Signal **F1 Flash**) wird daher mit dem Setzeingang **S** des ersten Timers verbunden. Der Ausgang **QT2** (entspricht dem Signal **F2 NoFlash**) wird mit den Rücksetzeingang **R** beider Timer verbunden.

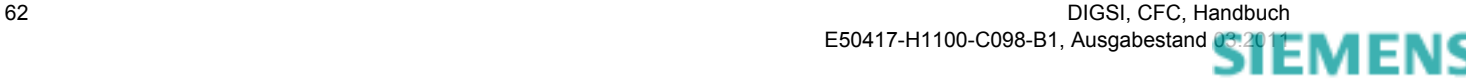

# <span id="page-62-0"></span>**3.3 Rückwärtige Verriegelung**

Mit der **Rückwärtigen Verriegelung** kann ein kostengünstiger Sammelschienenschutz zusammen mit Überstromzeitschutzgeräten aufgebaut werden.

Es wird davon ausgegangen, dass die Sammelschiene über einen Abzweig gespeist wird und die anderen Abzweige zu den Verbrauchern hin gehen. Typische Anwendung ist bei Sammelschienen in Verteilnetzen in Hoch- und Mittelspannung. In der Hoch- und Höchstspannung wird dieses Prinzip selten verwendet und ein separater Sammelschienenschutz eingesetzt.

## **Prinzip**

Das Prinzip ist recht einfach. Die normale Anregestufe **I>** der Überstromzeitschutzgeräte in den Abzweigen, die zu den Verbauchern gehen, blockiert die **Hochstromanregestufe I>>** des speisenden Abzweigs über einen Binäreingang.

Die Hochstromstufe des speisenden Abzweigs ist in ihrer Verzögerungszeit so eingestellt, dass ein sicheres Blockieren durch die **I>**-Anregung der Abzweige gewährleistet ist (50-100 ms).

Die **I>>**-Anregung des speisenden Abzweigs muss deutlich höher als die **I>**-Anregung der Abzweige zu den Verbauchern hin eingestellt werden, um ein sicheres Ansprechen der **I>**-Anregung zu garantieren.

Eine Fehlfunktion bei der Rückwärtigen Verriegelung führt zum Abschalten der Sammelschiene.

Deshalb hat diese Funktion schutztechnisch betrachtet eine hohe Sicherheitsrelevanz.

## **3.3.1 Soll-Verhalten der Verriegelung bei Kurzschluss**

## **Äußerer Kurzschluss auf einem Abzweig**

Ein äußerer Kurzschluss führt zur Anregung der **I>** Stufe des Überstromzeitschutzes an einem Abzweig. Diese Anregung ist auf einen Kontakt rangiert und blockiert die **I>>**-Stufe des speisenden Abgangs über einen Binäreingang, der mit der Blockierung belegt ist.

Damit kann die **I>>**-Stufe nicht auslösen, auch wenn ihre Verzögerungszeit abgelaufen ist. Der Kurzschluss wird durch Überstromzeitschutzeinrichtungen des kurzschlussbehafteten Abzweigs abgeschaltet. Mit Rückfall der Anregung der **I>**-Stufe wird die Blockierung aufgehoben, da der Kurzschluss verschwunden ist.

## **Kurzschluss auf der Sammelschiene**

Die **I>>**-Stufe des speisenden Abzweigs ist so eingestellt, dass sie durch einen Sammelschienenkurzschluss sicher anregt. Ein Sammelschienenkurzschluss führt nicht zur Anregung einer der **I>**-Stufen der anderen Abzweige.

Somit regt nur die **I>>**-Stufe an. Nach Ablauf der eingestellten Verzögerungszeit wird ein AUS-Befehl ausgegeben und der speisende Leistungsschalter abgeschalten. Somit ist der Sammelschienenkurzschluss behoben.

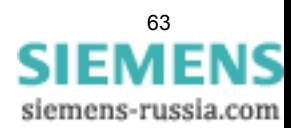

3.3 Rückwärtige Verriegelung

## **3.3.2 Rückwärtige Verriegelung über diskrete Verdrahtung**

Prinzipiell gibt es zwei Möglichkeiten die Blockierung mit diskreter Verdrahtung zu realisieren.

## **Lösung 1**

Die Blockierung des Binäreingangs erfolgt über das Anlegen einer Spannung an den Binäreingang. Die Kontakte der **I>**-Anregungen der Abzweige sind parallel auf den Binäreingang Block **I>>** verdrahtet, logisch gesprochen werden sie verodert. Das Ansprechen eines oder mehrerer Kontakte führt zur Blockierung des Binäreingangs und damit der **I>>**-Stufe.

Diese Methode hat einen Nachteil: Fällt das Überstromzeitschutzgerät des Abgangs temporär aus und kommt es dann zu einem Kurzschluss auf diesem Abzweig, so kann keine Blockierung erfolgen. Folge wäre das fälschliche Abschalten der Sammelschiene. Diesen Nachteil vermeidet die zweite Methode der Blockierung.

## **Lösung 2**

Die Kontakte der **I>**-Anregungen sind in Reihe geschalten und bilden eine Ruhestromschleife. Dazu werden Öffner-Kontakte verwendet, die bei Normalbetrieb geschlossen sind. Unter normalen Bedingungen liegt also eine Spannung am Binäreingang an. Der Binäreingang ist mit der Meldung **Freigabe I>>** belegt.

Hat das Gerät nur die Meldung **Blockierung I>>**, was häufig der Fall ist, so wird diese auf aktiv ohne Spannung gesetzt, was logisch gesprochen einer **Invertierten Freigabe** gleich kommt.

Solange keine **I>**-Stufe anregt ist, ist die **I>>**-Stufe freigegeben.

Bei einem Sammelschienenfehler wird ausgelöst.

Regt dagegen eine **I>**-Stufe in den Abgängen an, öffnet sich der Kontakt und die Schleife wird unterbrochen. Es liegt nun keine Spannung am Binäreingang an. Dieser Zustand führt zur Blockierung der **I>>**-Stufe, die mit **Aktiv ohne Spannung** belegt ist.

Der Vorteil dieser Methode besteht darin, dass ein Gerät ausfallen darf. Damit wird die Schleife unterbrochen und automatisch eine Blockierung der **I>>**-Stufe erzielt. Eine Überfunktion kann bei einem Kurzschluss somit verhindert werden.

## **3.3.3 Rückwärtige Verriegelung über IEC 61850**

Aufgrund der Sicherheitsrelevanz der Rückwärtigen Verriegelung sollte über IEC 61850 die Sicherheitsphilosophie entsprechend **Lösung 2**, ähnlich der diskreten Verdrahtung realisiert werden.

### **Voraussetzungen**

Folgende Voraussetzungen sind notwendig:

- Die Rückwärtige Verriegelung wird über den **IEC 61850 GOOSE-Service** realisiert.
- Der Überstromzeitschutz (UMZ) der Einspeisung bietet die Funktion der Blockierung für die **I>>**-Stufe.
- Die Anregung der **I>**-Stufe der anderen UMZ wird mit IEC 61850 übertragen.
- Es wird folgende GOOSE-Übertragungscharakteristik konfiguriert: First repetition time = 4 ms Last repetition time = 1 s.

64 DIGSI, CFC, Handbuch E50417-H1100-C098-B1, Ausgabestand [03.2011](http://siemens-russia.com/) MIL

## **Realisierung**

Folgende Realisierung wird vorgeschlagen:

Die Anregemeldungen **I>** aus den einzelnen Abgangs-UMZ-Geräten einschließlich der zugehörigen Quality Attribute und Zeitstempel werden als GOOSE-Nachricht mit o. g. Übertragungscharakteristik übertragen.

Diese GOOSE-Nachrichten werden alle vom Gerät der Einspeisung abonniert, dabei werden die Anregemeldungen und die zugehörigen Statusinformationen **gültig** an die interne CFC-Logik übergeben.

Mit Hilfe eines CFC-Plans wird das o. g. konventionelle Verfahren (**Lösung 2**: Ruhestromschleife) nachgebildet:

- Jede Anregemeldung **I>** führt zum Blockieren der **I>>**-Stufe.
- Fällt ein Abgangs-UMZ aus, wird der Status der zugehörigen Anregemeldung nach Ablauf der Time Out Zeit (2 x last repetition time) im Gerät der Einspeisung auf **ungültig** gesetzt. Dieser Statuswechsel führt dann ebenfalls zur Blockierung der **I>>**-Anregestufe.

Mit dieser Logik wird das Verhalten gemäß **Lösung 2** der diskreten Verdrahtung nachgebildet: Eine Geräteanregung oder ein Ausfall eines Gerätes bewirkt ein Blockieren der **I>>**-Stufe und vermeidet eine Überfunktion des speisenden Überstromzeitschutz.

## **3.3.4 Schematische Darstellung: Rückwärtige Verriegelung als CFC-Plan**

Mit Hilfe des unten abgebildeten CFC-Plans können Sie die Logik einer rückwärtigen Verriegelung in einem SIPROTEC Gerät nachbilden.

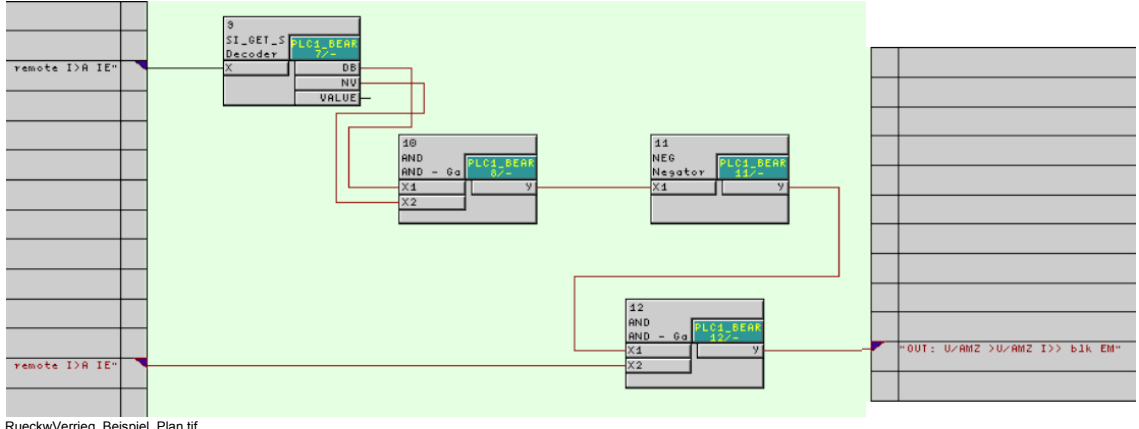

RueckwVerrieg\_Beispiel\_Plan.tif

Bild 3-18 Anwendungsbeispiel Rückwärtige Verriegelung, Ausschnitt CFC-Plan

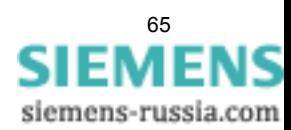

3.4 Schaltspiele zählen (Operation Counter)

# <span id="page-65-0"></span>**3.4 Schaltspiele zählen (Operation Counter)**

Mit Hilfe des unten abgebildeten CFC-Plans können Sie in einem SIPROTEC Gerät für alle bedienbaren Schaltobjekte die Schaltspiele zählen (Operation Counter).

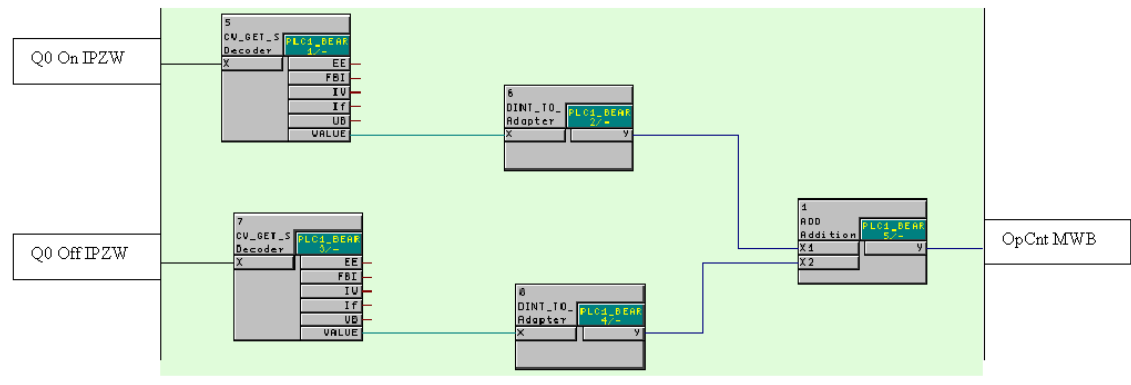

OpCnt\_Beispiel\_Plan.tif

Bild 3-19 Anwendungsbeispiel Schaltspiele zählen, Ausschnitt CFC-Plan

#### **Funktionsweise**

**Q0 On IPZW** und **Q0\_Off\_IPZW** sind Impulszählwerte, deren Quellen (über CFC-Rangierung) das höherwertige bzw. das niederwertige Byte der Doppelmeldung **Q0 EIN/AUS** sind.

Die Zählwerte werden jeweils mit dem Baustein **CV\_GET\_STATUS** von den Statusinformationen getrennt.

Über den Typkonverter **DINT\_TO\_REAL** werden die Zählwerte zur Addition durch den Arithmetikbaustein **ADD** vorbereitet.

**ADD** summiert die Anzahl der EIN-/AUS-Schaltungen und gibt die Summe an den Operation Counter **OpCnt MWB** aus.

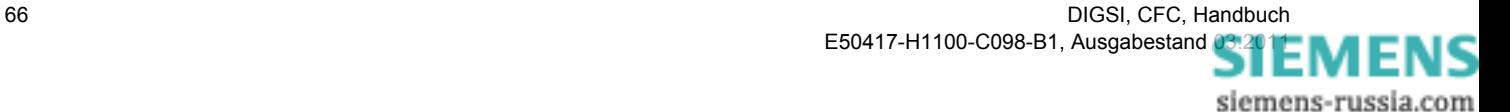

# **4 CFC Bausteine**

## **Übersicht**

In diesem Kapitel finden Sie eine detaillierte Beschreibung der Bausteine in DIGSI CFC.

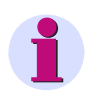

## **Hinweis**

Die Geräteversion bestimmt bei einem SIPROTEC Gerät, welche Bausteine im Gerät und damit auch in DIGSI CFC zur Verfügung stehen.

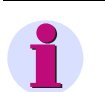

## **Hinweis**

Die CFC-Bausteine in diesem Kapitel werden mit der Option **breite Bausteinbreite** dargestellt:

- ✧ Klicken Sie im CFC-Editor auf **Extras > Einstellungen > Breite Randleiste/Bausteine**.
- ✧ Aktivieren Sie im aufgeblendeten Fenster unter **Bausteinbreite** die Option **breit** und bestätigen Sie mit **OK**.

### **Inhalt**

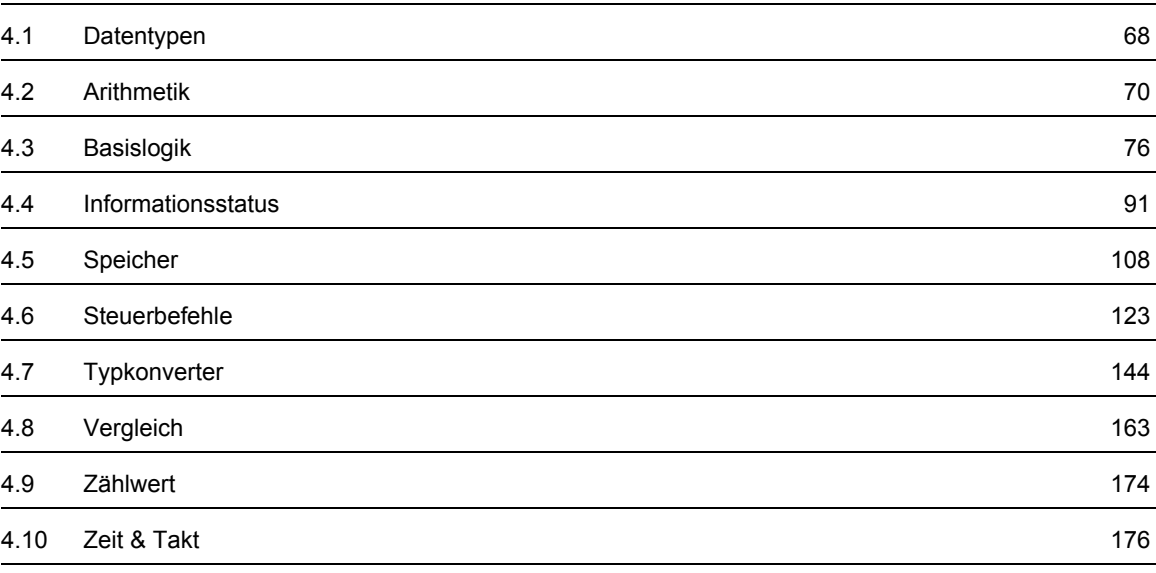

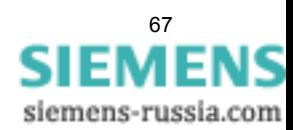

4.1 Datentypen

# <span id="page-67-0"></span>**4.1 Datentypen**

Folgende Datentypen stehen in DIGSI CFC zur Verfügung:

Tabelle 4-1 Datentypen in DIGSI CFC

| <b>Typ</b>    | <b>Darstellung</b><br>in DIGSI | <b>Bedeutung</b>                              | Wertebereich                                                                                                    |
|---------------|--------------------------------|-----------------------------------------------|----------------------------------------------------------------------------------------------------|
| <b>BOOL</b>   | <b>BO</b>                      | Logischer Wert (Binärwert)                    | $0$ (Falsch), 1 (Wahr)                                                                                                    |
| <b>DINT</b>   | DI.                            | Vorzeichenbehaftete<br>Ganzzahl (32 Bit)      | -2147483632 bis 2147483632<br>(in DIGSI-2147483648 bis 2147483647)<br>Hinweis:<br>Der in DIGSI eingeschränkte Wertebereich ergibt sich aus<br>der Definition zusätzlicher Werte als Statusinformationen<br>(siehe Tabelle 4-2). |
| <b>INT</b>    | I                              | Adresse<br>(z. B. Befehlsadresse)             | (Wertebereich wird durch DIGSI vorgegeben und eingetra-<br>gen.)                                                                                                    |
| <b>RFAI</b>   | R                              | Gleitkommazahl                                | -3.402823466e <sup>+38</sup> bis 3.402823466e <sup>+38</sup>                                                                                                    |
| <b>STRUCT</b> | <b>ST</b>                      | Datenstruktur                                 | Verschieden<br>(Die enthaltenen Informationen können über Informations-<br>status-Bausteine verarbeitet werden.)                                                                                                    |
| <b>UINT</b>   | UI                             | Vorzeichenlose Ganzzahl<br>$(16 \text{ Bit})$ | 0 bis 65535                                                                                                    |
| <b>WORD</b>   | W                              | Bitfeld (z. B. für Doppel-<br>meldungen)      | 16#0000 bis 16#FFFF                                                                                                    |

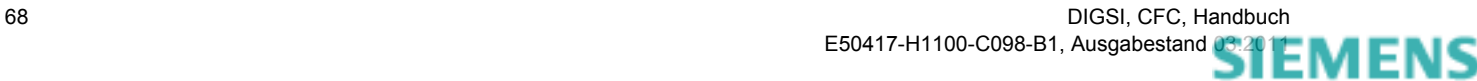

#### **Statusinformationen beim Datentyp DINT**

Beim Datentyp DINT sind in DIGSI CFC, ergänzend zum gültigen Wertebereich, zusätzliche Werte als Statusinformationen definiert:

<span id="page-68-0"></span>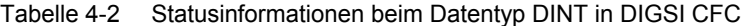

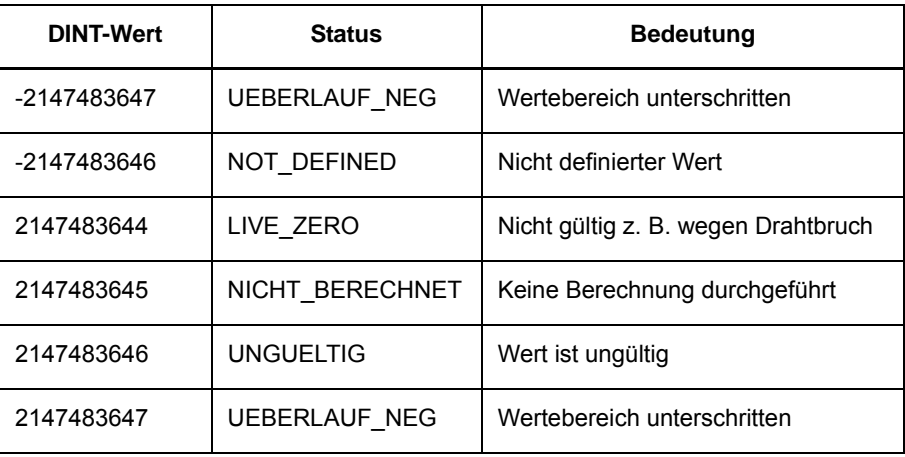

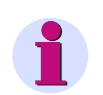

## **Hinweis**

In DIGSI ist der Wertebereich für den Datentyp DINT **nicht** beschränkt. Achten Sie bei der Verwendung von Informationen in DIGSI CFC darauf, nicht **unbewusst** Statusinformationen zu setzen.

#### **Statusinformationen beim Datentyp REAL**

Beim Datentyp REAL stehen die gleichen Statusinformationen wie beim Datentyp DINT zur Verfügung. Die verwendeten Statuswerte liegen jedoch außerhalb des gültigen Wertebereichs und sind deshalb nicht als Zahlen darstellbar.

#### **Datenstrukturen beim Datentyp STRUCT**

Die Datenstrukturen beim Datentyp STRUCT bestehen aus jeweils zwei Elementen Wert (VAL) und Status (STAT):

- VAL [BOOL] und STAT [WORD] z. B. Ausgang Y beim Baustein SI\_SET\_STATUS
- VAL [WORD] und STAT [WORD] z. B. Ausgang Y beim Baustein DI\_SET\_STATUS
- VAL [DINT] und STAT [WORD] z. B. Ausgang Y beim Baustein MV\_SET\_STATUS

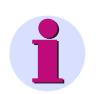

### **Hinweis**

Die Datenstrukturen können Sie über das Kontextmenü **Objekteigenschaften** des betreffenden Bausteinanschlusses anzeigen.

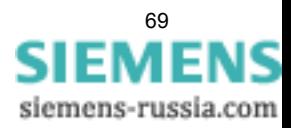

4.2 Arithmetik

# <span id="page-69-0"></span>**4.2 Arithmetik**

Mit Arithmetik-Bausteinen können Sie Werte (z.B. Messwerte) vom Typ REAL verarbeiten und Berechnungen ausführen.

Folgende Arithmetik-Bausteine stehen zur Verfügung:

- **ABSVALUE** (Betragsbildung)
- **ADD** (Addition)
- **DIV** (Division)
- **MUL** (Multiplikation)
- **SQUARE\_ROOT** (Radizierer)
- **SUB** (Subtraktion)

## **4.2.1 ABSVALUE**

## **Funktion**

Der Baustein **Betragsbildung** bildet am Ausgang **AbsVal** den Betrag eines Wertes (z.B. Messwerte) am Eingang **Val**.

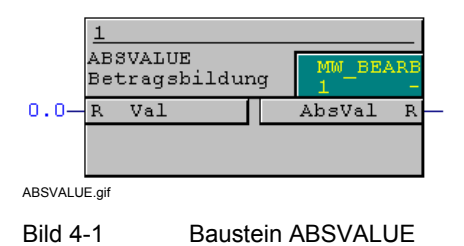

### **Anschlussbelegung**

Der Baustein **ABSVALUE** hat folgende Anschlussbelegung:

Tabelle 4-3 Anschlussbelegung Baustein ABSVALUE

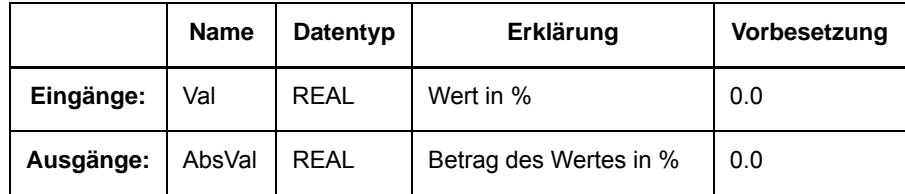

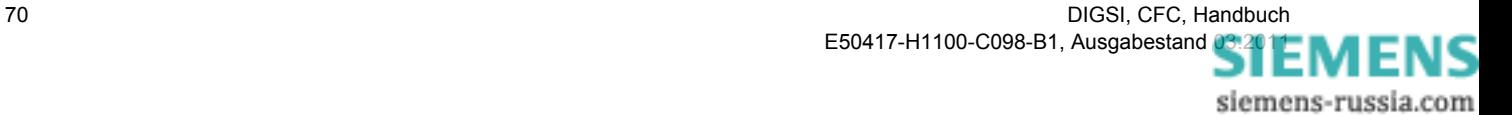

# **4.2.2 ADD**

## **Funktion**

Mit dem Baustein **Addition** können Sie zwei Werte **X1** und **X2** addieren (z. B. Messwerte). Das Ergebnis der Addition wird am Ausgang **Y** ausgegeben.

Die Anzahl der Eingänge können Sie über das Kontextmenü des Bausteins auf maximal 120 erhöhen:

- ✧ Klicken Sie mit der rechten Maustaste auf den Baustein und wählen Sie im aufgeblendeten Kontextmenü **Anzahl Anschlüsse**.
- ✧ Tragen Sie die **Anzahl** ein und bestätigen Sie mit **OK**.

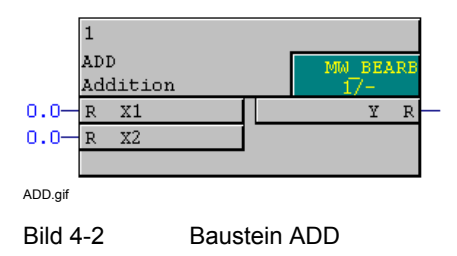

## **Anschlussbelegung**

Der Baustein **ADD** hat folgende Anschlussbelegung:

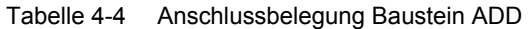

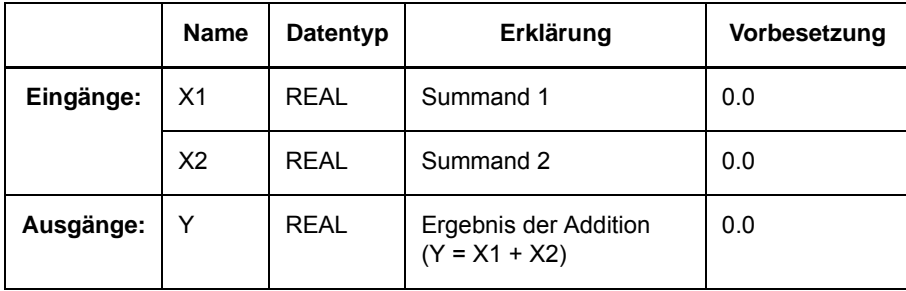

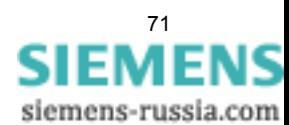

4.2 Arithmetik

# **4.2.3 DIV**

## **Funktion**

Mit dem Baustein **Division** können Sie den Wert **X1** durch den Wert **X2** dividieren (z. B. Messwerte). Das Ergebnis der Division wird am Ausgang **Y** ausgegeben.

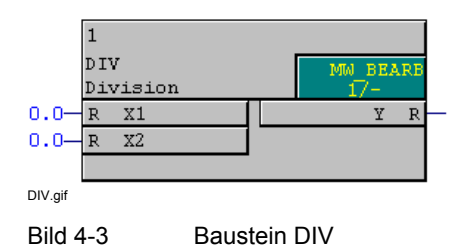

**Anschlussbelegung**

Der Baustein **DIV** hat folgende Anschlussbelegung:

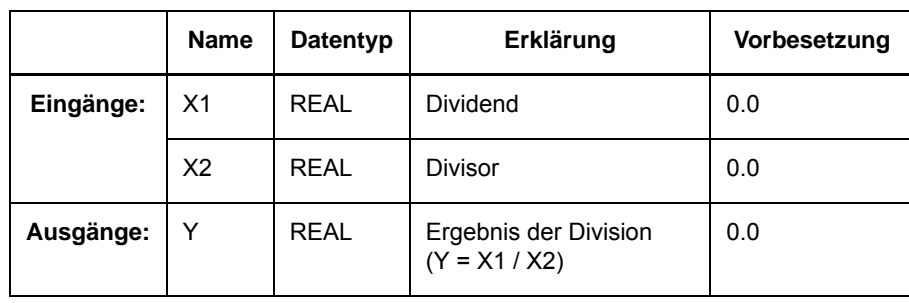

Tabelle 4-5 Anschlussbelegung Baustein DIV
### **4.2.4 MUL**

#### **Funktion**

Mit dem Baustein **Multiplikation** können Sie zwei Werte **X1** und **X2** multiplizieren. Das Ergebnis der Multiplikation wird am Ausgang **Y** ausgegeben.

Die Anzahl der Eingänge können Sie über das Kontextmenü des Bausteins auf maximal 120 erhöhen:

- ✧ Klicken Sie mit der rechten Maustaste auf den Baustein und wählen Sie im aufgeblendeten Kontextmenü **Anzahl Anschlüsse**.
- ✧ Tragen Sie die **Anzahl** ein und bestätigen Sie mit **OK**.

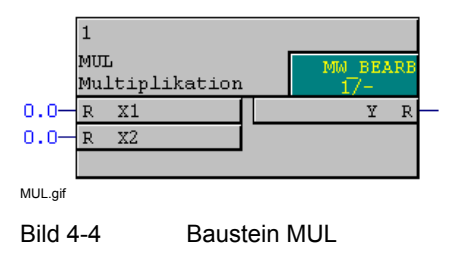

#### **Anschlussbelegung**

Der Baustein **MUL** hat folgende Anschlussbelegung:

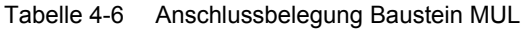

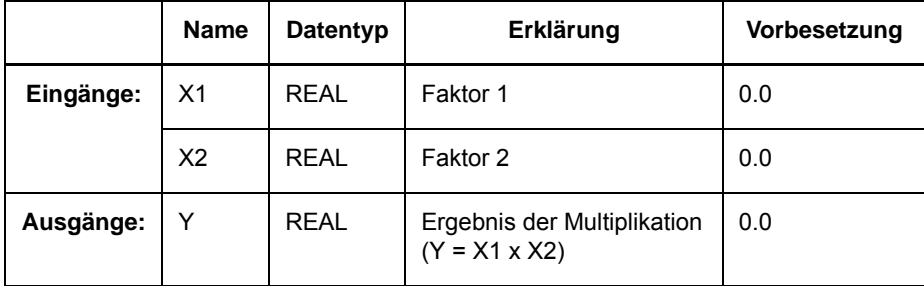

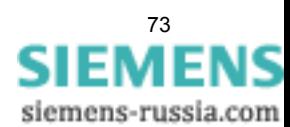

4.2 Arithmetik

# **4.2.5 SQUARE\_ROOT**

#### **Funktion**

Mit dem Baustein **Radizierer** können Sie die Quadratwurzel des Radikanten **X** berechnen. Wenn der Wert des Radikanden **X** kleiner als 0 ist, wird der Fehlerausgang **ERR** auf 1 gesetzt und am Ausgang **Y** der Wert 0.0 ausgegeben.

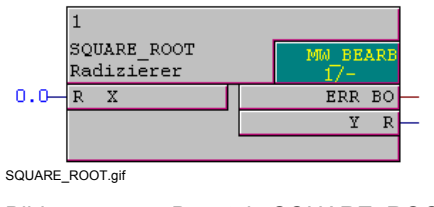

Bild 4-5 Baustein SQUARE\_ROOT

#### **Anschlussbelegung**

Der Baustein **SQUARE\_ROOT** hat folgende Anschlussbelegung:

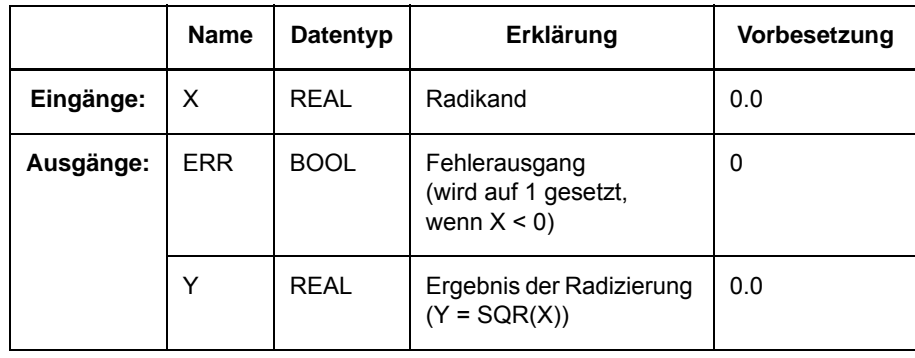

Tabelle 4-7 Anschlussbelegung Baustein SQUARE\_ROOT

### **4.2.6 SUB**

#### **Funktion**

Mit dem Baustein **Subtraktion** können Sie den Wert **X2** vom Wert **X1** subtrahieren (z. B. Messwerte). Das Ergebnis der Subtraktion wird am Ausgang **Y** ausgegeben.

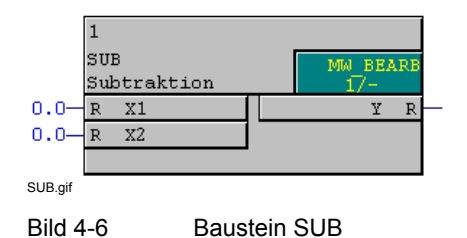

#### **Anschlussbelegung**

Der Baustein **SUB** hat folgende Anschlussbelegung:

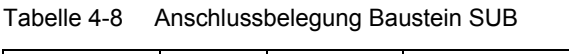

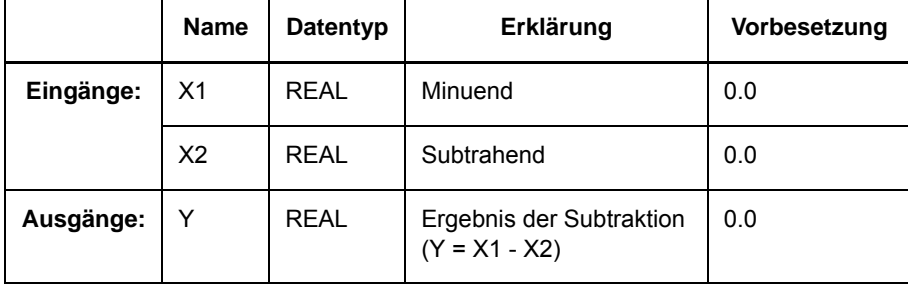

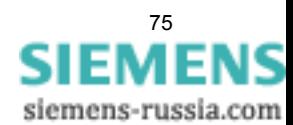

4.3 Basislogik

# **4.3 Basislogik**

Mit Basislogik-Bausteinen können Sie logische Signale (BOOL) verknüpfen und verarbeiten.

Folgende Basislogik-Bausteine stehen zur Verfügung:

- **AND** (AND-Gatter)
- **CONNECT** (Verbindung)
- **DYN\_OR** (Dynamisches Oder-Gatter)
- **NAND** (NAND-Gatter)
- **NEG** (Negator)
- **NOR** (NOR-Gatter)
- **OR** (OR-Gatter)
- **RISE\_DETECT** (Flankendetektor)
- **X\_OR** (XOR-Gatter)

### <span id="page-75-0"></span>**4.3.1 AND**

#### **Funktion**

Der Baustein **AND-Gatter** verknüpft alle Eingangssignale über die logische Funktion AND und bildet daraus das Ausgangssignal.

Die Anzahl der Eingänge können Sie über das Kontextmenü des Bausteins auf maximal 120 erhöhen:

- ✧ Klicken Sie mit der rechten Maustaste auf den Baustein und wählen Sie im aufgeblendeten Kontextmenü **Anzahl Anschlüsse**.
- ✧ Tragen Sie die **Anzahl** ein und bestätigen Sie mit **OK**.

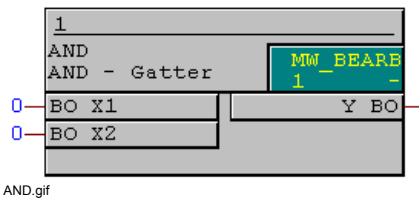

Bild 4-7 Baustein AND

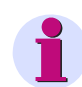

### **Hinweis**

Für die Verschaltung **schneller Signale** mit der linken Randleiste des CFC-Plans in den Ablaufebenen Messwert-Bearbeitung (Ablaufebene **MW\_BEARB**) und Schaltfehlerschutz-Bearbeitung (Ablaufebene **SFS\_BEARB**) gilt:

**Boolsche** Eingänge sind **kein** Triggerevent für diese Ebene und können **unbemerkt** bleiben, wenn das Ereignis bzw. Signal kürzer ist als der Bearbeitungszyklus der Bearbeitungsebene.

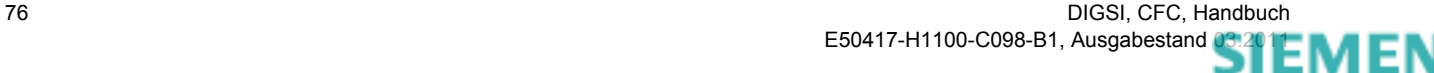

### **Anschlussbelegung**

Der Baustein **AND** hat folgende Anschlussbelegung:

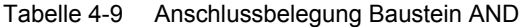

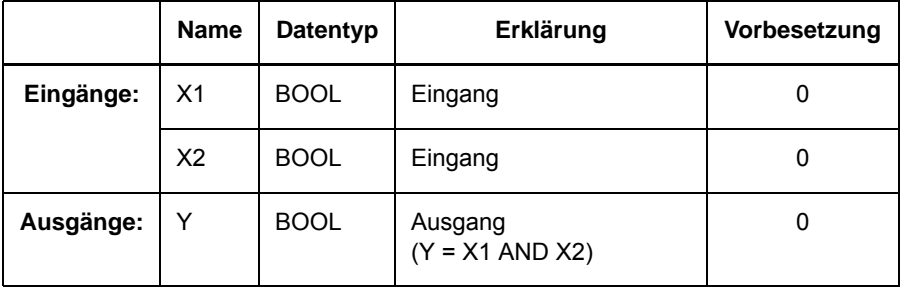

Tabelle 4-10 Wahrheitstabelle Baustein AND

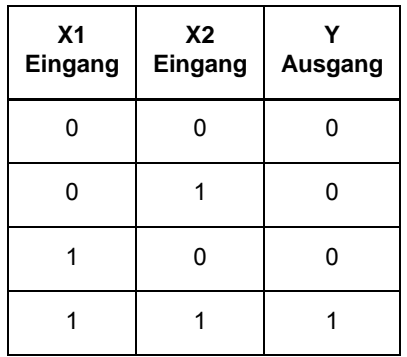

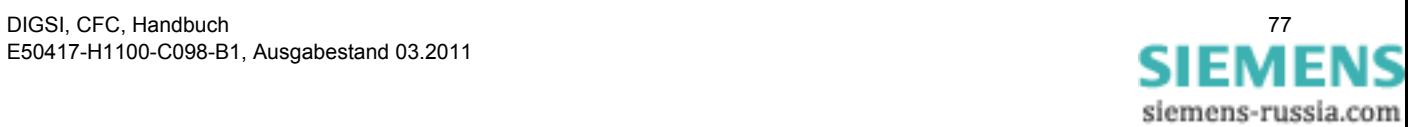

4.3 Basislogik

# **4.3.2 CONNECT**

#### **Funktion**

Mit dem Baustein **Verbindung** können Sie ein Signal direkt zwischen den beiden Randleisten (also von CFC-Eingang zu CFC-Ausgang) verschalten.

Ohne diesen Baustein ist das direkte Verschalten nicht möglich.

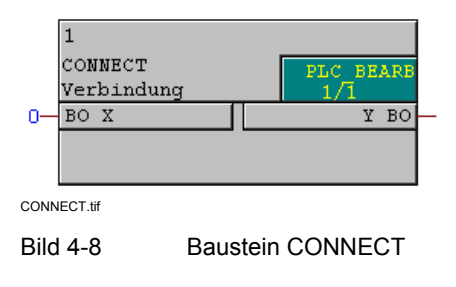

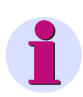

### **Hinweis**

Der Baustein **Verbindung** funktioniert nur in den Ablaufebenen schnelle PLC-Bearbeitung (Ablaufebene **PLC\_BEARB**), langsame PLC-Bearbeitung (Ablaufebene **PLC1\_BEARB**) und Schaltfehlerschutz-Bearbeitung (Ablaufebene **SFS\_BEARB**).

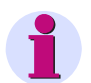

### **Hinweis**

Für die Verschaltung **schneller Signale** mit der linken Randleiste des CFC-Plans in den Ablaufebenen Messwert-Bearbeitung (Ablaufebene **MW\_BEARB**) und Schaltfehlerschutz-Bearbeitung (Ablaufebene **SFS\_BEARB**) gilt:

**Boolsche** Eingänge sind **kein** Triggerevent für diese Ebene und können **unbemerkt** bleiben, wenn das Ereignis bzw. Signal kürzer ist als der Bearbeitungszyklus der Bearbeitungsebene.

#### **Anschlussbelegung**

Der Baustein **CONNECT** hat folgende Anschlussbelegung:

Tabelle 4-11 Anschlussbelegung Baustein CONNECT

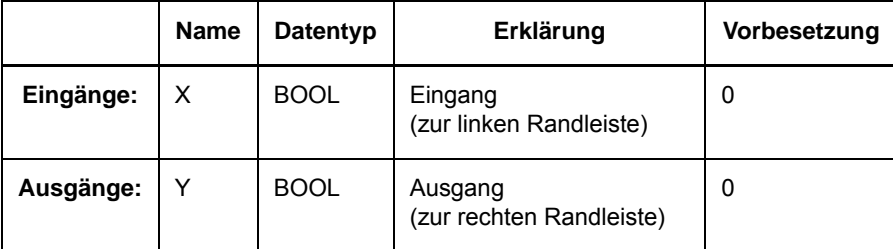

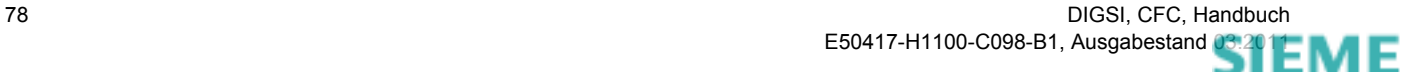

# **4.3.3 DYN\_OR**

#### **Funktion**

Mit dem Baustein **Dynamisches OR-Gatter** können Sie Meldungen zusammenfassen.

Beim dynamischen OR-Gatter wird, anders als beim logischen OR-Gatter, **jede** kommende Signaländerung an einem der Eingänge am Ausgang signalisiert.

Während des Geräteanlaufs wird am Ausgang die Doppelmeldung **Störstellung (00)** ausgegeben.

Liegen beim Plandurchlauf keine Signale an den Eingängen an, wird die Doppelmeldung **AUS (01)** ausgegeben.

Liegt beim Plandurchlauf ein Signal an einem Ausgang an, wird die Doppelmeldung **EIN (10)** ausgegeben.

Wenn zu einem bereits anliegendem Signal an einem Eingang ein weiteres kommendes Signal an einem anderen Eingang erkannt wird, wird der Ausgang für einen Plandurchlauf auf **Störstellung (11)** gesetzt. Erst beim folgenden Plandurchlauf wird die Signaländerung als Doppelmeldung **EIN (10)** ausgegeben.

Das dynamische OR-Gatter besitzt 5 Eingänge. Benötigen Sie mehr als 5 Eingänge, können Sie mehrere dynamische OR-Gatter hintereinander verschalten. Dabei müssen Sie jeweils die Doppelmeldung am Ausgang des vorangehenden dynamischen OR-Gatters mit dem Baustein **DM\_DECODE** dekodieren und das Ausgangssignal **EIN (10)** mit einem Eingang des nachfolgenden dynamischen OR-Gatters verbinden.

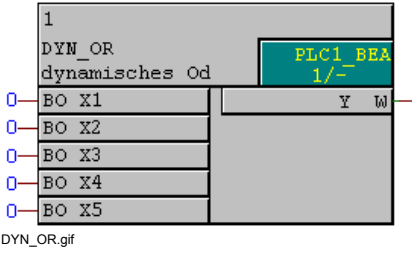

Bild 4-9 Baustein DYN OR

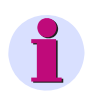

### **Hinweis**

Der Baustein **Dynamisches OR-Gatter** funktioniert nur in den Ablaufebenen langsame PLC-Bearbeitung (Ablaufebene **PLC1\_BEARB**), Messwert-Bearbeitung (Ablaufebene **MW\_BEARB**) und Schaltfehlerschutz-Bearbeitung (Ablaufebene **SFS\_BEARB**).

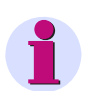

### **Hinweis**

Für die Verschaltung **schneller Signale** mit der linken Randleiste des CFC-Plans in den Ablaufebenen Messwert-Bearbeitung (Ablaufebene **MW\_BEARB**) und Schaltfehlerschutz-Bearbeitung (Ablaufebene **SFS\_BEARB**) gilt:

**Boolsche** Eingänge sind **kein** Triggerevent für diese Ebene und können **unbemerkt** bleiben, wenn das Ereignis bzw. Signal kürzer ist als der Bearbeitungszyklus der Bearbeitungsebene.

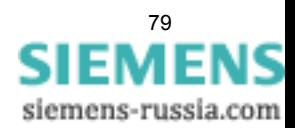

#### CFC Bausteine

4.3 Basislogik

### **Anschlussbelegung**

Der Baustein **DYN\_OR** hat folgende Anschlussbelegung:

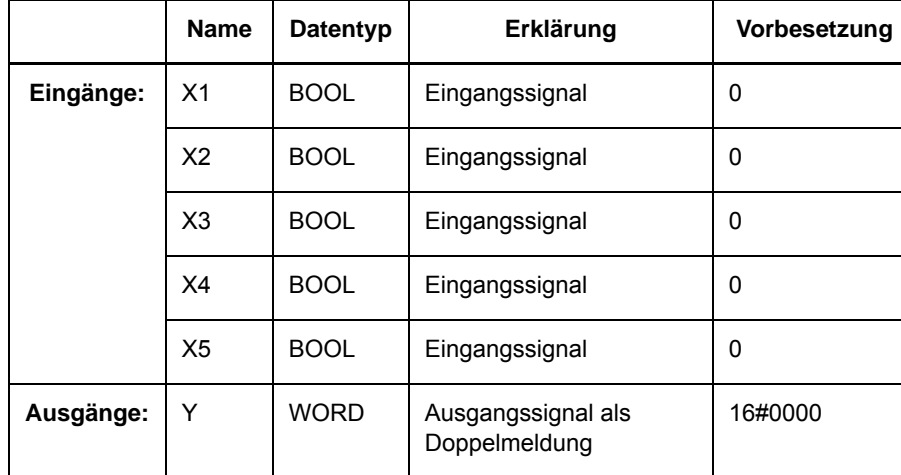

Tabelle 4-12 Anschlussbelegung Baustein DYN\_OR

IS

### **4.3.4 NAND**

#### **Funktion**

Der Baustein **NAND-Gatter** verknüpft alle Eingangssignale über die logische Funktion NAND und bildet daraus das Ausgangssignal.

Die Anzahl der Eingänge können Sie über das Kontextmenü des Bausteins auf maximal 120 erhöhen:

- ✧ Klicken Sie mit der rechten Maustaste auf den Baustein und wählen Sie im aufgeblendeten Kontextmenü **Anzahl Anschlüsse**.
- ✧ Tragen Sie die **Anzahl** ein und bestätigen Sie mit **OK**.

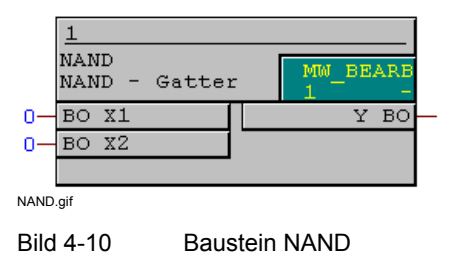

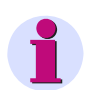

#### **Hinweis**

Für die Verschaltung **schneller Signale** mit der linken Randleiste des CFC-Plans in den Ablaufebenen Messwert-Bearbeitung (Ablaufebene **MW\_BEARB**) und Schaltfehlerschutz-Bearbeitung (Ablaufebene **SFS\_BEARB**) gilt:

**Boolsche** Eingänge sind **kein** Triggerevent für diese Ebene und können **unbemerkt** bleiben, wenn das Ereignis bzw. Signal kürzer ist als der Bearbeitungszyklus der Bearbeitungsebene.

#### **Anschlussbelegung**

Der Baustein **NAND** hat folgende Anschlussbelegung:

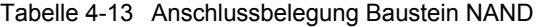

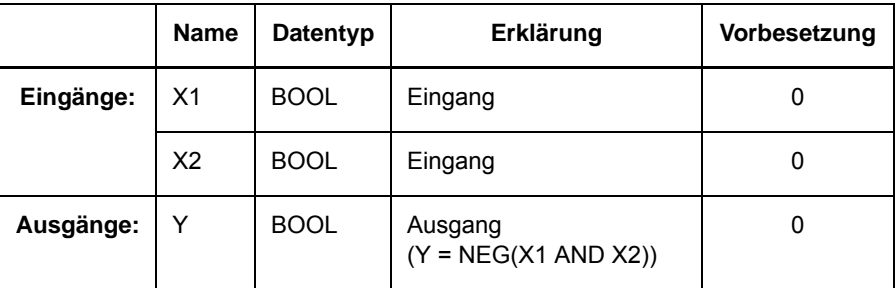

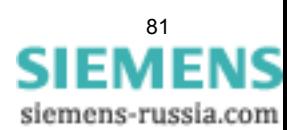

### CFC Bausteine

4.3 Basislogik

| X <sub>1</sub><br>Eingang | <b>X2</b><br>Eingang | Ausgang |
|---------------------------|----------------------|---------|
| n                         |                      |         |
| n                         |                      |         |
|                           |                      |         |
|                           |                      |         |

Tabelle 4-14 Wahrheitstabelle Baustein NAND

### <span id="page-82-0"></span>**4.3.5 NEG**

#### **Funktion**

Der Baustein **Negator** invertiert das Eingangssignal und bildet daraus das Ausgangssignal.

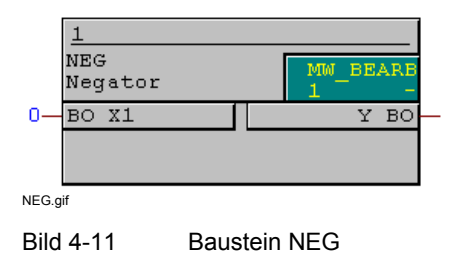

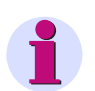

### **Hinweis**

Für die Verschaltung **schneller Signale** mit der linken Randleiste des CFC-Plans in den Ablaufebenen Messwert-Bearbeitung (Ablaufebene **MW\_BEARB**) und Schaltfehlerschutz-Bearbeitung (Ablaufebene **SFS\_BEARB**) gilt:

**Boolsche** Eingänge sind **kein** Triggerevent für diese Ebene und können **unbemerkt** bleiben, wenn das Ereignis bzw. Signal kürzer ist als der Bearbeitungszyklus der Bearbeitungsebene.

#### **Anschlussbelegung**

Der Baustein **NEG** hat folgende Anschlussbelegung:

Tabelle 4-15 Anschlussbelegung Baustein NEG

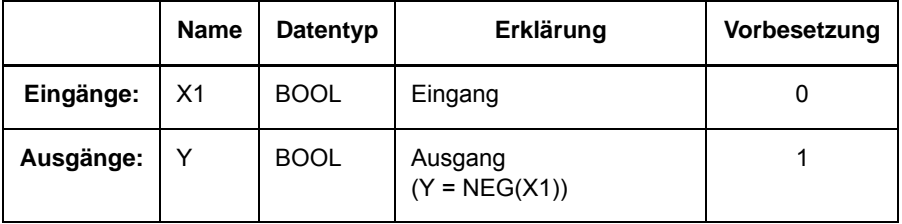

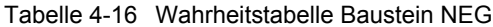

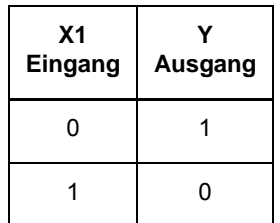

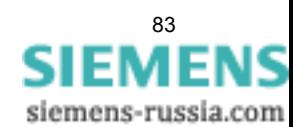

### **4.3.6 NOR**

#### **Funktion**

Der Baustein **NOR-Gatter** verknüpft alle Eingangssignale über die logische Funktion NOR und bildet daraus das Ausgangssignal.

Die Anzahl der Eingänge können Sie über das Kontextmenü des Bausteins auf maximal 120 erhöhen:

- ✧ Klicken Sie mit der rechten Maustaste auf den Baustein und wählen Sie im aufgeblendeten Kontextmenü **Anzahl Anschlüsse**.
- ✧ Tragen Sie die **Anzahl** ein und bestätigen Sie mit **OK**.

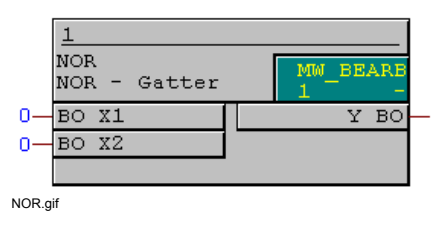

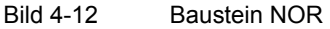

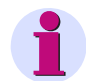

#### **Hinweis**

Für die Verschaltung **schneller Signale** mit der linken Randleiste des CFC-Plans in den Ablaufebenen Messwert-Bearbeitung (Ablaufebene **MW\_BEARB**) und Schaltfehlerschutz-Bearbeitung (Ablaufebene **SFS\_BEARB**) gilt:

**Boolsche** Eingänge sind **kein** Triggerevent für diese Ebene und können **unbemerkt** bleiben, wenn das Ereignis bzw. Signal kürzer ist als der Bearbeitungszyklus der Bearbeitungsebene.

#### **Anschlussbelegung**

Der Baustein **NOR** hat folgende Anschlussbelegung:

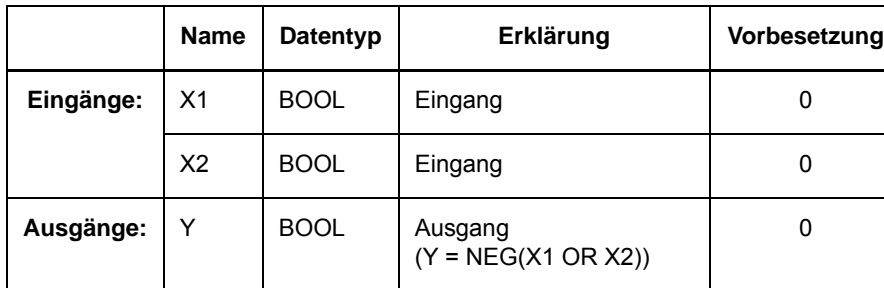

Tabelle 4-17 Anschlussbelegung Baustein NOR

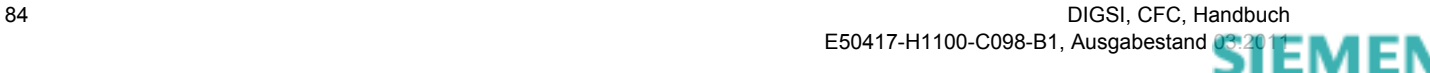

4.3 Basislogik

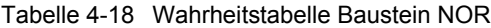

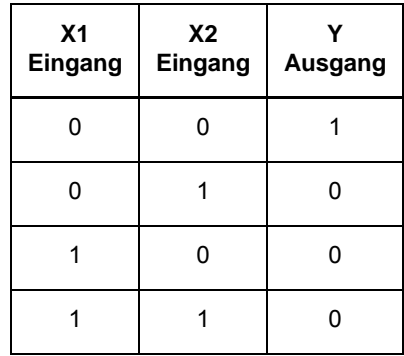

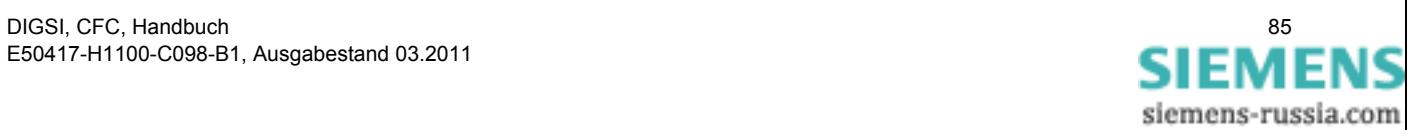

# <span id="page-85-0"></span>**4.3.7 OR**

#### **Funktion**

Der Baustein **OR-Gatter** verknüpft alle Eingangssignale über die logische Funktion OR und bildet daraus das Ausgangssignal.

Die Anzahl der Eingänge können Sie über das Kontextmenü des Bausteins auf maximal 120 erhöhen:

- ✧ Klicken Sie mit der rechten Maustaste auf den Baustein und wählen Sie im aufgeblendeten Kontextmenü **Anzahl Anschlüsse**.
- ✧ Tragen Sie die **Anzahl** ein und bestätigen Sie mit **OK**.

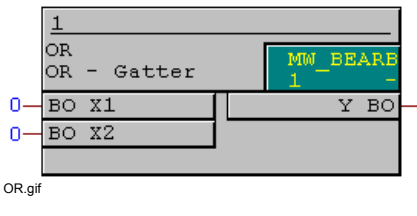

Bild 4-13 Baustein OR

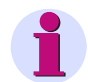

### **Hinweis**

Für die Verschaltung **schneller Signale** mit der linken Randleiste des CFC-Plans in den Ablaufebenen Messwert-Bearbeitung (Ablaufebene **MW\_BEARB**) und Schaltfehlerschutz-Bearbeitung (Ablaufebene **SFS\_BEARB**) gilt:

**Boolsche** Eingänge sind **kein** Triggerevent für diese Ebene und können **unbemerkt** bleiben, wenn das Ereignis bzw. Signal kürzer ist als der Bearbeitungszyklus der Bearbeitungsebene.

#### **Anschlussbelegung**

Der Baustein **OR** hat folgende Anschlussbelegung:

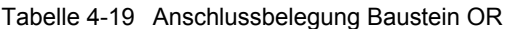

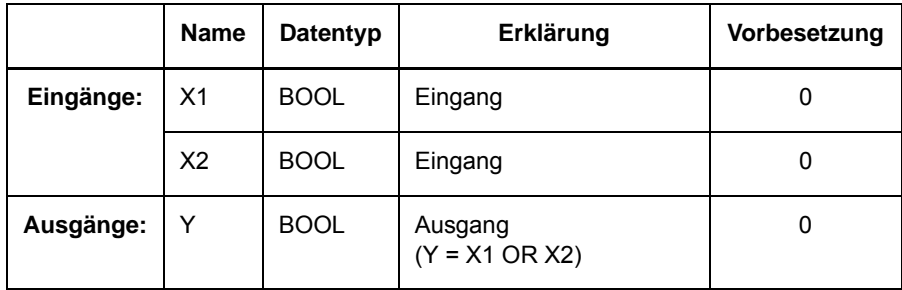

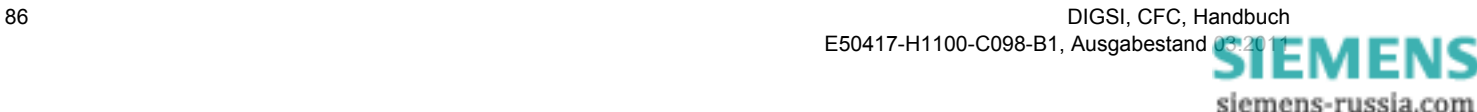

4.3 Basislogik

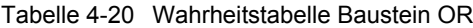

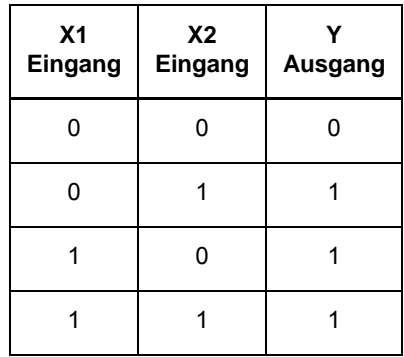

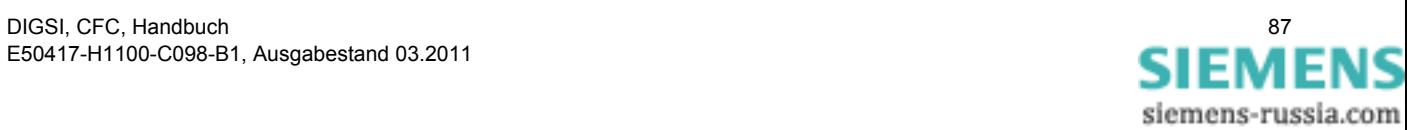

4.3 Basislogik

### **4.3.8 RISE\_DETECT**

#### **Funktion**

Der Baustein **Flankendetektor** signalisiert an den Ausgängen **RISING** bzw. **FALLING** für die Dauer des Plandurchlaufs, dass das Signal am Eingang **D** einen positiven bzw. negativen Flankenwechsel hat.

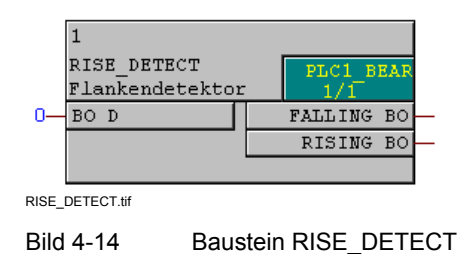

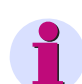

### **Hinweis**

Für die Verschaltung **schneller Signale** mit der linken Randleiste des CFC-Plans in den Ablaufebenen Messwert-Bearbeitung (Ablaufebene **MW\_BEARB**) und Schaltfehlerschutz-Bearbeitung (Ablaufebene **SFS\_BEARB**) gilt:

**Boolsche** Eingänge sind **kein** Triggerevent für diese Ebene und können **unbemerkt** bleiben, wenn das Ereignis bzw. Signal kürzer ist als der Bearbeitungszyklus der Bearbeitungsebene.

#### **Anschlussbelegung**

Der Baustein **RISE\_DETECT** hat folgende Anschlussbelegung:

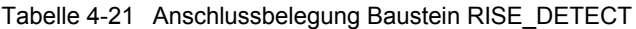

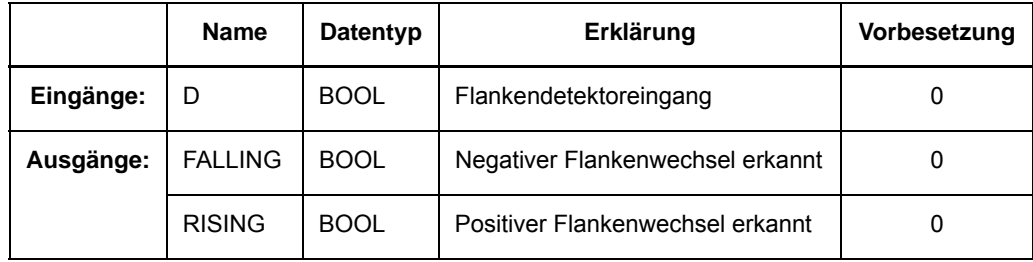

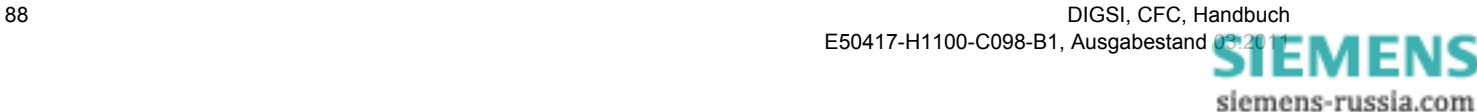

# **4.3.9 X\_OR**

#### **Funktion**

Der Baustein **XOR-Gatter** verknüpft alle Eingangssignale über die logische Funktion XOR (ausschließliches OR) und bildet daraus das Ausgangssignal.

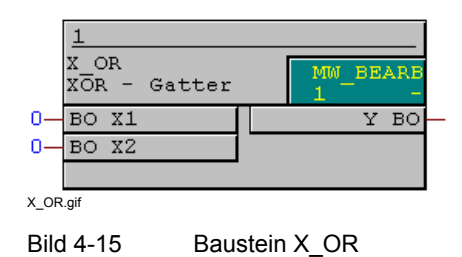

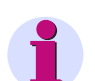

### **Hinweis**

Für die Verschaltung **schneller Signale** mit der linken Randleiste des CFC-Plans in den Ablaufebenen Messwert-Bearbeitung (Ablaufebene **MW\_BEARB**) und Schaltfehlerschutz-Bearbeitung (Ablaufebene **SFS\_BEARB**) gilt:

**Boolsche** Eingänge sind **kein** Triggerevent für diese Ebene und können **unbemerkt** bleiben, wenn das Ereignis bzw. Signal kürzer ist als der Bearbeitungszyklus der Bearbeitungsebene.

#### **Anschlussbelegung**

Der Baustein **X\_OR** hat folgende Anschlussbelegung:

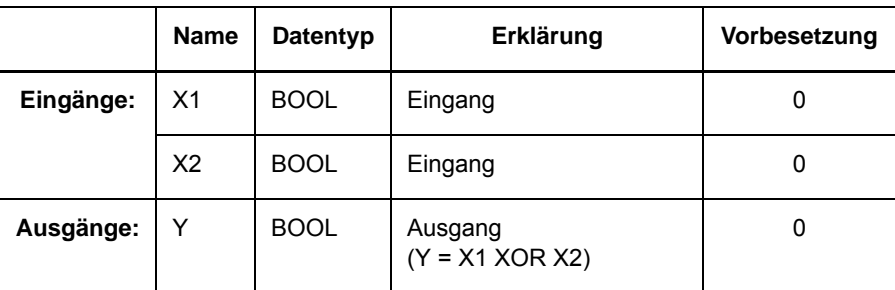

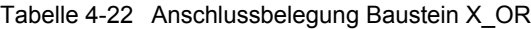

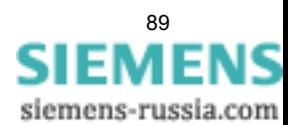

#### CFC Bausteine

4.3 Basislogik

| X <sub>1</sub><br>Eingang | <b>X2</b><br>Eingang | Ausgang |
|---------------------------|----------------------|---------|
| $\Omega$                  |                      |         |
|                           |                      |         |
|                           |                      |         |
|                           |                      |         |

Tabelle 4-23 Wahrheitstabelle Baustein X\_OR

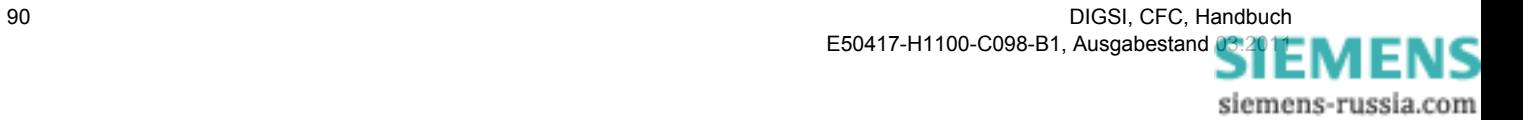

# **4.4 Informationsstatus**

Mit Informationsstatus-Bausteinen können Sie den Status einer Meldung, eines Wertes (z.B. Messwert) oder eines Zählwerts im SIPROTEC-Gerät lesen, setzen und verarbeiten.

Mögliche Status sind:

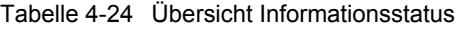

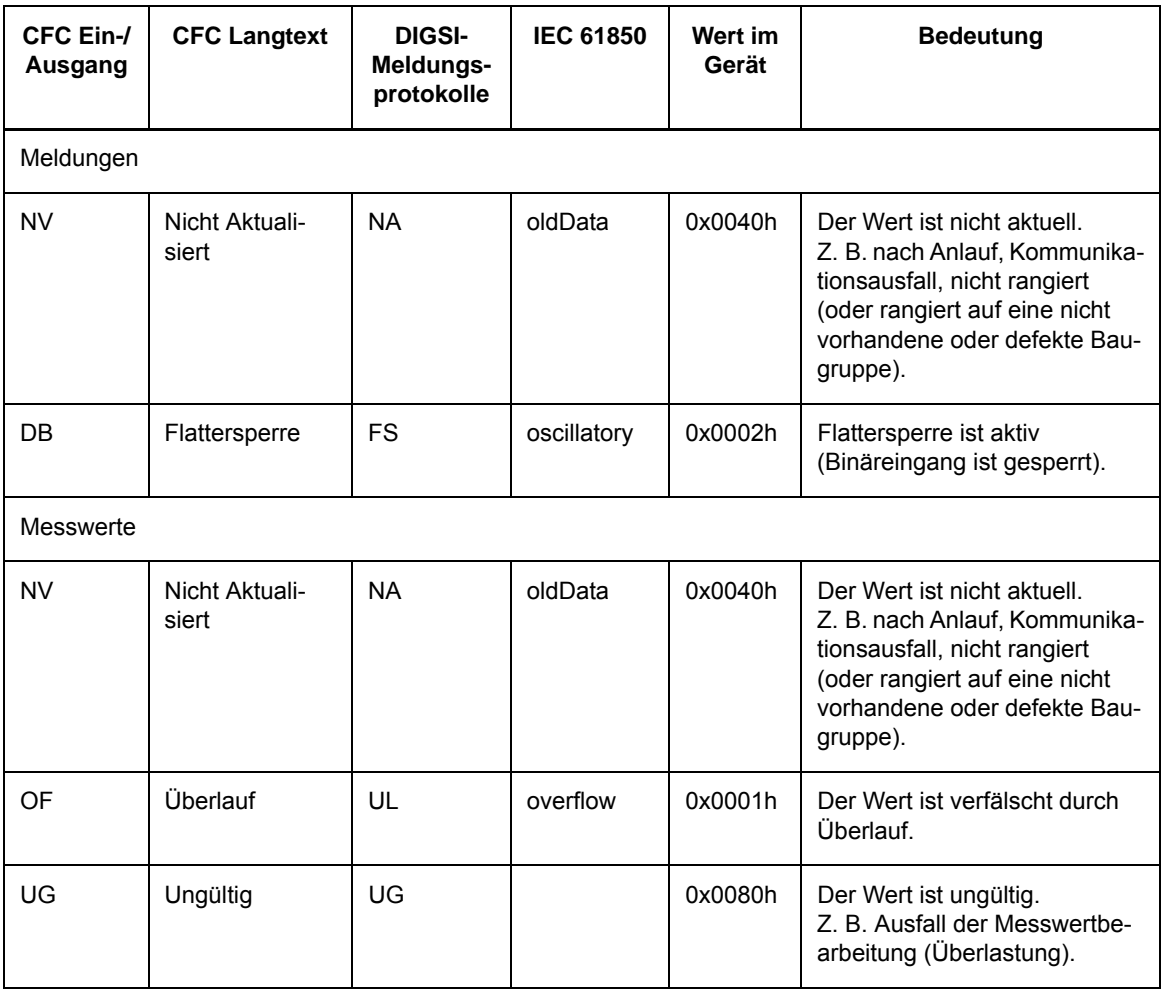

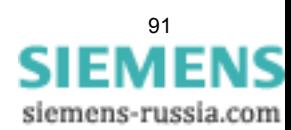

#### CFC Bausteine

4.4 Informationsstatus

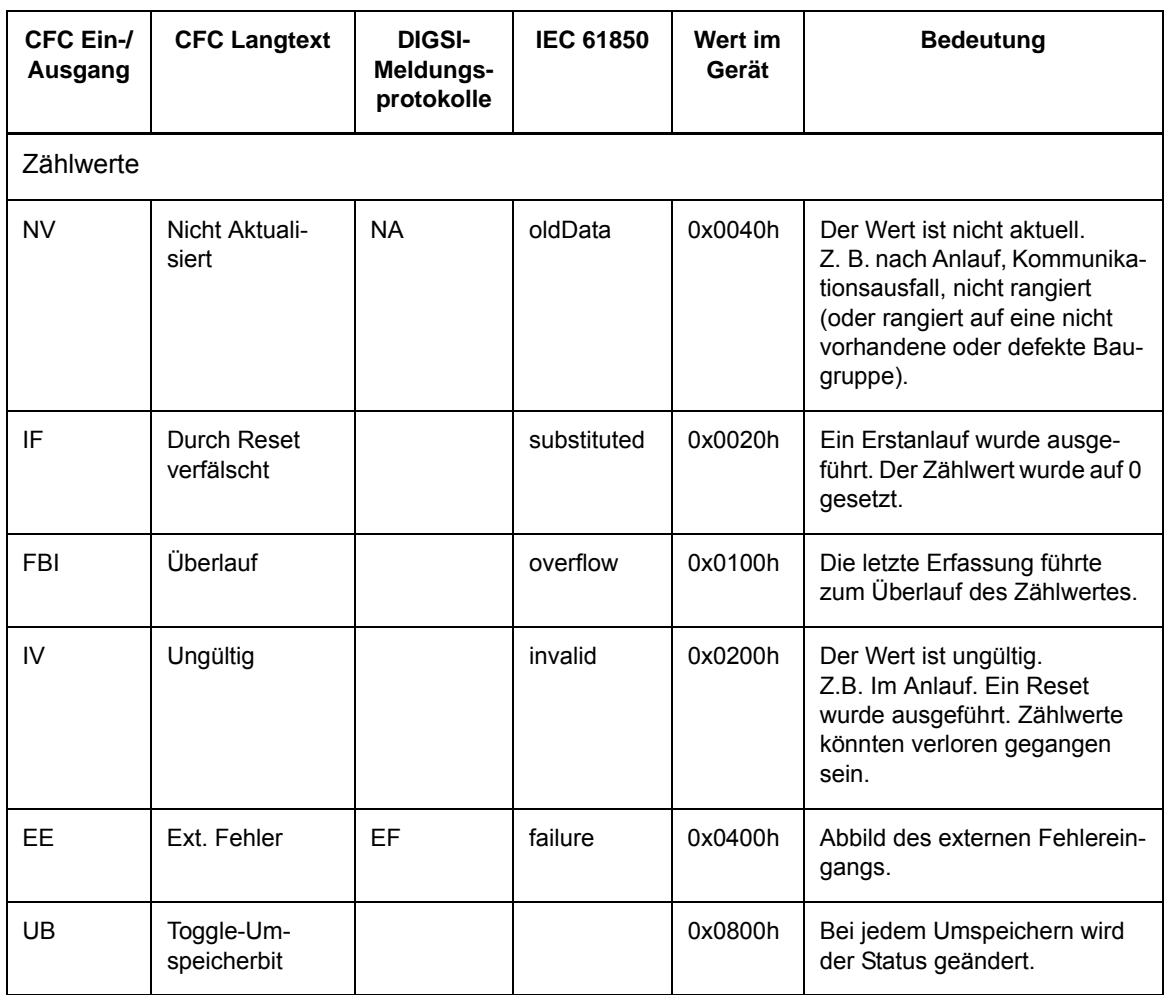

Tabelle 4-24 Übersicht Informationsstatus

Folgende Informationsstatus-Bausteine stehen zur Verfügung:

- **CV\_GET\_STATUS** (Decoder)
- **DI\_GET\_STATUS** (Decoder)
- **DI\_SET\_STATUS** (Encoder)
- **MV\_GET\_STATUS** (Decoder)
- **MV\_SET\_STATUS** (Encoder)
- **SI\_GET\_STATUS** (Decoder)
- **SI\_SET\_STATUS** (Encoder)
- **ST\_AND** (AND-Gatter) mit Status
- **ST\_NOT** (Negator) mit Status
- **ST\_OR** (OR-Gatter) mit Status

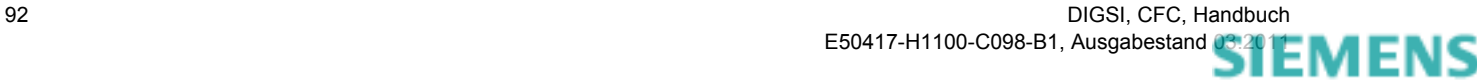

# **4.4.1 CV\_GET\_STATUS**

#### **Funktion**

Der Baustein **CV\_GET\_STATUS** dekodiert einen Zählwert. Dabei wird an den Ausgängen sowohl der Wert als auch der zugehörige Status zur Verfügung gestellt.

Dieser Baustein ist zur Verschaltung mit der **linken** Randleiste vorgesehen, um rangierte Zählwerte mit ihrem Status auslesen zu können.

Dabei wird die Struktur des Zählwerts am Eingang **X** in den Wert des Zählwerts **VALUE** und die folgenden Statusinformationen aufgesplittet:

- **EE** (Externer Fehler)
- **FBI** (Überlauf)
- **IV** (Ungültig)
- **IF** (Durch Reset verfälscht)
- **UB** (Toggle-Umspeicherbit)

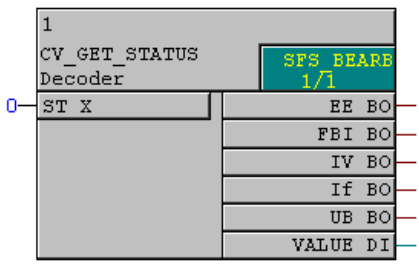

CV\_GET\_STATUS.tif

Bild 4-16 Baustein CV\_GET\_STATUS

#### **Anschlussbelegung**

Der Baustein **CV\_GET\_STATUS** hat folgende Anschlussbelegung:

Tabelle 4-25 Anschlussbelegung Baustein CV\_GET\_STATUS

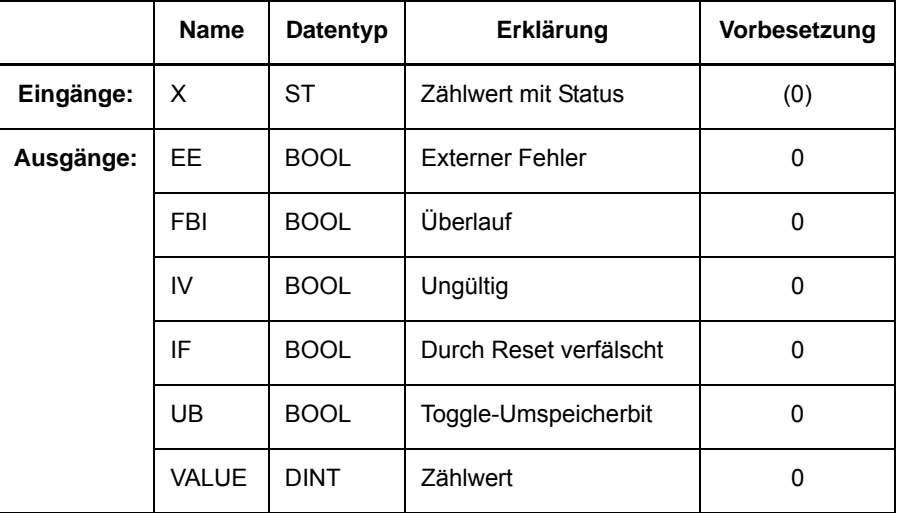

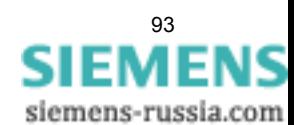

4.4 Informationsstatus

# **4.4.2 DI\_GET\_STATUS**

#### **Funktion**

Der Baustein **DI\_GET\_STATUS** dekodiert den Status einer Doppelmeldung. Dabei wird an den Ausgängen sowohl der Wert als auch der zugehörige Status zur Verfügung gestellt.

Dieser Baustein ist für die Verschaltung mit der **linken** Randleiste vorgesehen, um Doppelmeldungen zusammen mit ihrem Status verarbeiten zu können

Dabei wird die Struktur der Doppelmeldung am Eingang **X** in den Wert der Doppelmeldung **VALUE** und die folgenden Statusinformationen aufgesplittet:

- **DB** (Flattersperre)
- **NV** (Nicht aktualisiert)

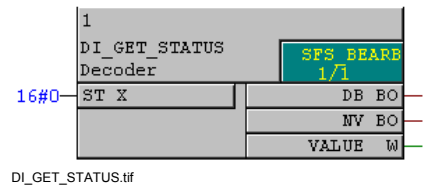

Bild 4-17 Baustein DI GET STATUS

#### **Anschlussbelegung**

Der Baustein **DI\_GET\_STATUS** hat folgende Anschlussbelegung:

Tabelle 4-26 Anschlussbelegung Baustein DI\_GET\_STATUS

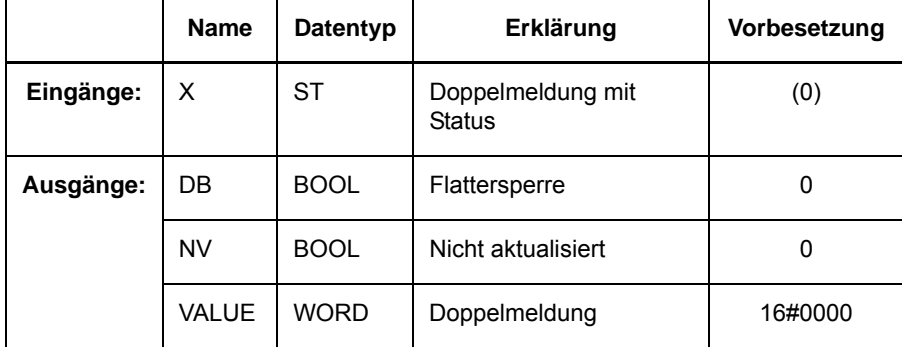

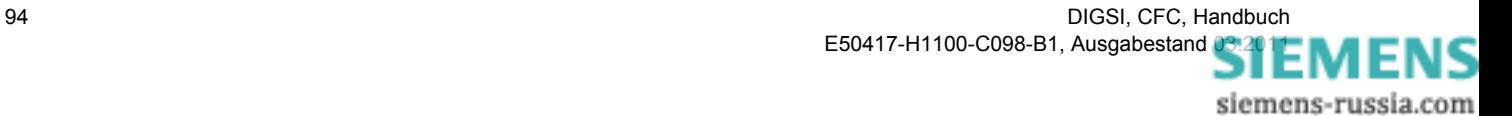

# **4.4.3 DI\_SET\_STATUS**

#### **Funktion**

Der Baustein **DI\_SET\_STATUS** erzeugt eine Doppelmeldung mit Status.

Dieser Baustein ist für die Verschaltung mit der **rechten** Randleiste vorgesehen um Doppelmeldungen samt Status zu setzen.

Dabei wird die Struktur der Doppelmeldung am Ausgang **Y** in Abhängigkeit vom Wert der Doppelmeldung **VALUE** und den folgenden Statusinformationen erzeugt:

- **DB** (Flattersperre)
- **NV** (Nicht aktualisiert)

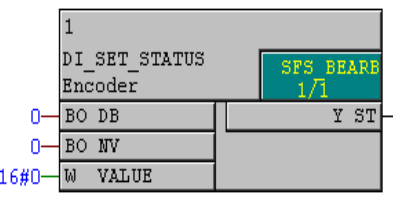

DI\_SET\_STATUS.tif

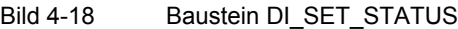

#### **Anschlussbelegung**

Der Baustein **DI\_SET\_STATUS** hat folgende Anschlussbelegung:

Tabelle 4-27 Anschlussbelegung Baustein DI\_SET\_STATUS

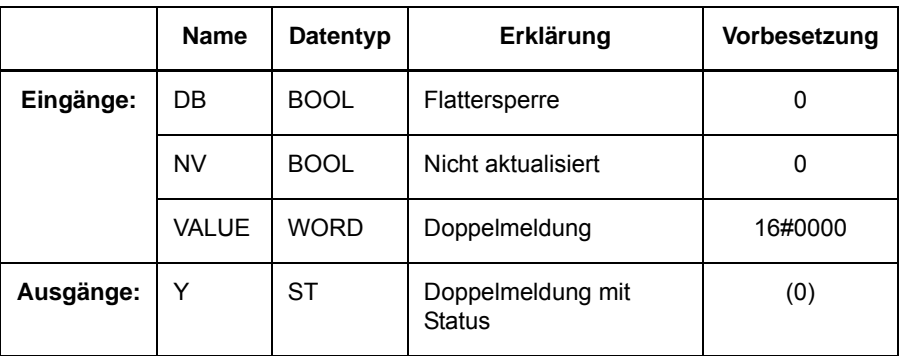

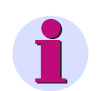

### **Hinweis**

Beachten Sie beim Eingang **VALUE**:

Es wird nur der Wert der Information übergeben. Der Status dieser Information wird nicht berücksichtigt.

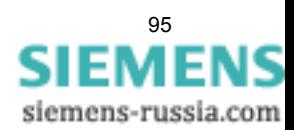

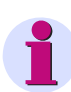

### **Hinweis**

Beachten Sie beim Ausgang **Y**:

Wird der Ausgang mit der rechten Randleiste verbunden, also diese Information im Gerät weiterverarbeitet, gelten für die Verarbeitung im Gerät folgende Besonderheiten:

#### **Status NV = TRUE**

Wirkt wie eine Blockierung. D. h. ist der Ausgang auf **Nicht aktuell** gesetzt, werden alle weiteren Änderungen von Wert und Status verworfen.

#### **Status NV**

Eine Statusänderung **Nicht aktualisiert**, die kommt bzw. geht, wird nur in den Spontanen Meldungen protokolliert, nicht in den Betriebsmeldungen.

#### **Status DB**

Eine Statusänderung **Flattersperre**, die kommt bzw. geht, dient nur der Prüfung nachfolgender Bearbeitungen. Die Funktion **Flattersperre** wird damit nicht aktiviert.

Innerhalb eines Plans werden alle Änderungen bearbeitet (z. B. weitergeleitet an Decoder **DI\_SET\_STATUS**).

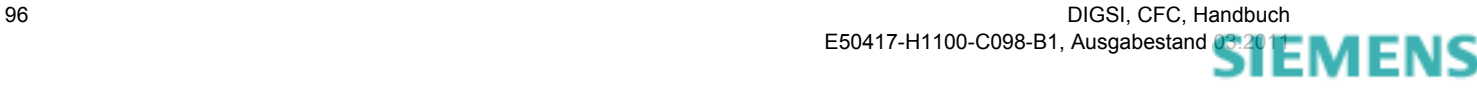

# **4.4.4 MV\_GET\_STATUS**

#### **Funktion**

Der Baustein **MV\_GET\_STATUS** dekodiert einen Wert (z. B. Messwert). Dabei wird an den Ausgängen sowohl der Wert als auch der zugehörige Status zur Verfügung gestellt.

Dabei wird der Wert am Eingang **X** auf folgende Statusinformationen geprüft und unverändert am Ausgang **VALUE** ausgegeben.

- **NV** (Nicht aktualisiert)
- **OF** (Überlauf)
- **UG** (Ungültig)

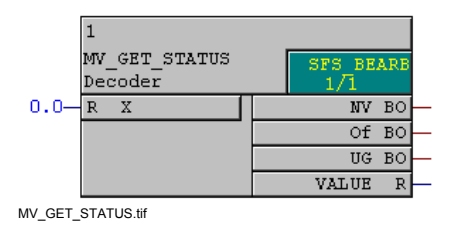

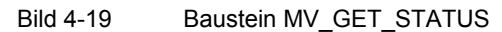

#### **Anschlussbelegung**

Der Baustein **MV\_GET\_STATUS** hat folgende Anschlussbelegung:

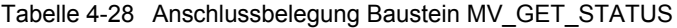

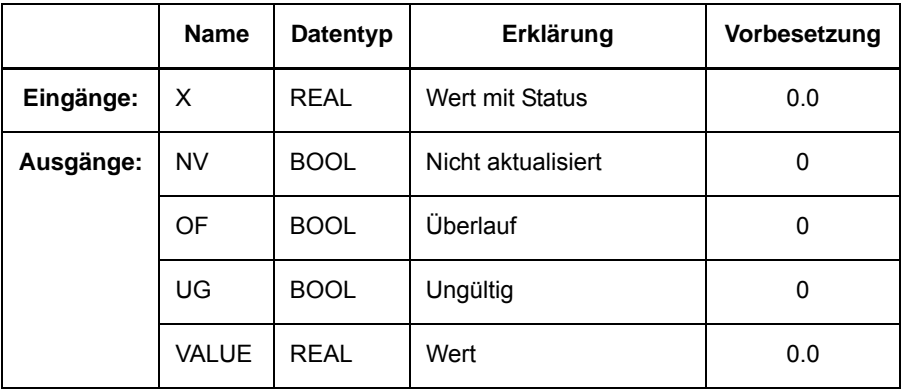

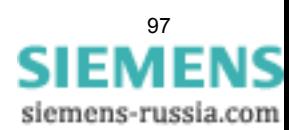

4.4 Informationsstatus

# **4.4.5 MV\_SET\_STATUS**

#### **Funktion**

Der Baustein **MV\_SET\_STATUS** setzt in einem Wert (z. B. Messwert) den Status.

Dabei wird der Wert **VALUE** durch entsprechende Statusinformationen **NV**, **OF**, **UG** ersetzt und am Ausgang **Y** ausgegeben:

- **NV** (Nicht aktualisiert)
- **OF** (Überlauf)
- **UG** (Ungültig)

Die Ersetzung erfolgt mit folgender Priorität: **UG**, **NV**, **OF**.

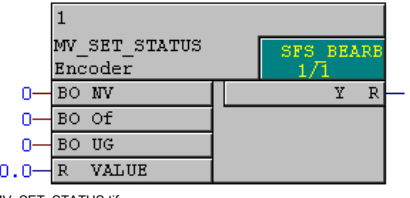

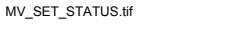

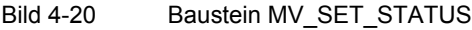

#### **Anschlussbelegung**

Der Baustein **MV\_SET\_STATUS** hat folgende Anschlussbelegung:

Tabelle 4-29 Anschlussbelegung Baustein MV\_SET\_STATUS

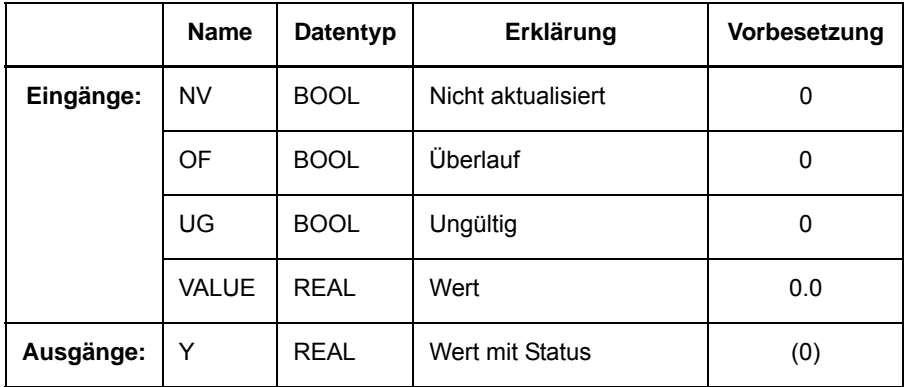

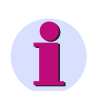

#### **Hinweis**

Beachten Sie beim Eingang **VALUE**:

Es wird nur der Wert der Information übergeben. Der Status dieser Information wird nicht berücksichtigt.

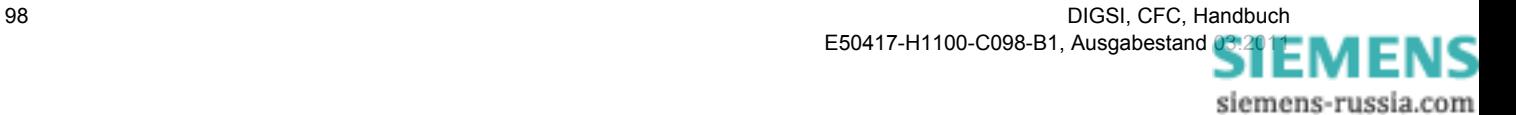

### **Hinweis**

Beachten Sie beim Ausgang **Y**:

Wird der Ausgang mit der rechten Randleiste verbunden, also diese Information im Gerät weiterverarbeitet, gelten für die Verarbeitung im Gerät folgende Besonderheiten:

#### **Status NV = TRUE**

Wirkt wie eine Blockierung. D. h. ist der Ausgang auf **Nicht aktuell** gesetzt, werden alle weiteren Änderungen von Wert und Status verworfen.

#### **Status NV**

Eine Statusänderung **Nicht aktualisiert**, die kommt bzw. geht, wird nur in den Spontanen Meldungen protokolliert, nicht in den Betriebsmeldungen.

#### **Status DB**

Eine Statusänderung **Flattersperre**, die kommt bzw. geht, dient nur der Prüfung nachfolgender Bearbeitungen. Die Funktion **Flattersperre** wird damit nicht aktiviert.

Innerhalb eines Plans werden alle Änderungen bearbeitet (z. B. weitergeleitet an Decoder **DI\_SET\_STATUS**).

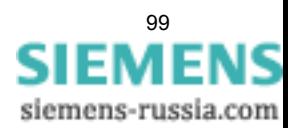

4.4 Informationsstatus

# **4.4.6 SI\_GET\_STATUS**

#### **Funktion**

Der Baustein **SI\_GET\_STATUS** dekodiert eine Einzelmeldung (z. B. externe Einzelmeldung). Dabei wird an den Ausgängen sowohl der Wert als auch der zugehörige Status zur Verfügung gestellt.

Dabei wird die Struktur der Einzelmeldung am Eingang **X** in den Wert der Einzelmeldung **VALUE** und die folgenden Statusinformationen aufgesplittet:

- **DB** (Flattersperre)
- **NV** (Nicht aktualisiert)

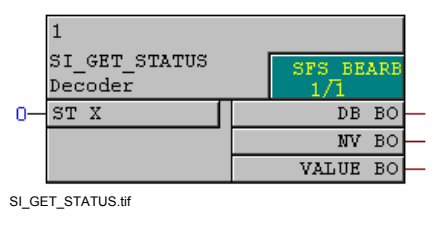

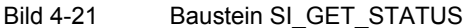

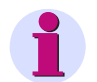

### **Hinweis**

Für die Verschaltung **schneller Signale** mit der linken Randleiste des CFC-Plans in den Ablaufebenen Messwert-Bearbeitung (Ablaufebene **MW\_BEARB**) und Schaltfehlerschutz-Bearbeitung (Ablaufebene **SFS\_BEARB**) gilt:

**Boolsche** Eingänge sind **kein** Triggerevent für diese Ebene und können **unbemerkt** bleiben, wenn das Ereignis bzw. Signal kürzer ist als der Bearbeitungszyklus der Bearbeitungsebene.

#### **Anschlussbelegung**

Der Baustein **SI\_GET\_STATUS** hat folgende Anschlussbelegung:

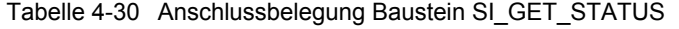

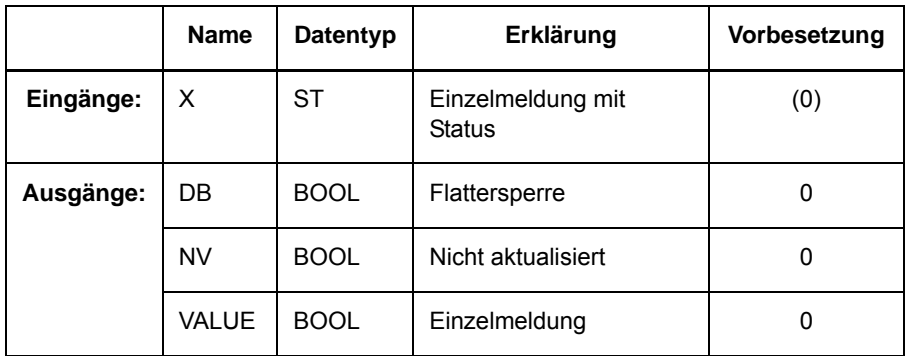

# **4.4.7 SI\_SET\_STATUS**

#### **Funktion**

Der Baustein **SI\_SET\_STATUS** erzeugt eine Einzelmeldung mit Status.

Dabei wird die Struktur der Einzelmeldung am Ausgang **Y** in Abhängigkeit vom Wert der Einzelmeldung **VALUE** und den folgenden Statusinformationen erzeugt:

- **DB** (Flattersperre)
- **NV** (Nicht aktualisiert)

|                   | SI SET STATUS   | <b>SFS BEARB</b> |
|-------------------|-----------------|------------------|
|                   | Encoder         |                  |
|                   | BO DB           | ST<br>v          |
|                   | BO NV           |                  |
|                   | <b>BO VALUE</b> |                  |
| SI SET STATUS.tif |                 |                  |

Bild 4-22 Baustein SI\_SET\_STATUS

#### **Anschlussbelegung**

Der Baustein **SI\_SET\_STATUS** hat folgende Anschlussbelegung:

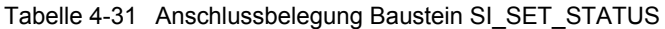

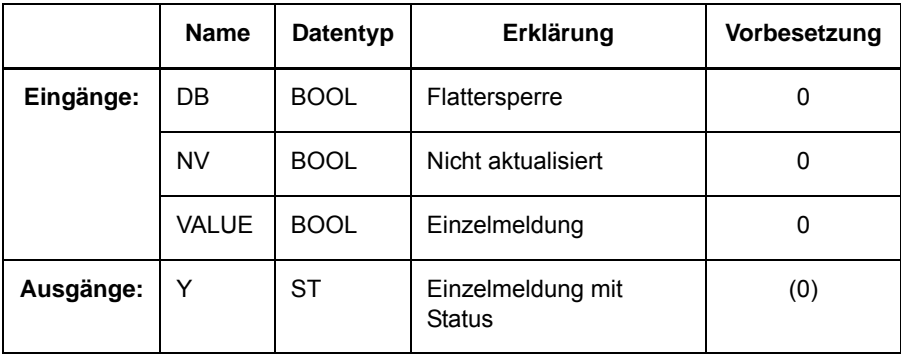

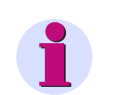

### **Hinweis**

Beachten Sie beim Eingang **VALUE**:

Es wird nur der Wert der Information übergeben. Der Status dieser Information wird nicht berücksichtigt.

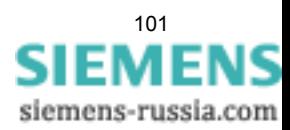

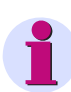

### **Hinweis**

Beachten Sie beim Ausgang **Y**:

Wird der Ausgang mit der rechten Randleiste verbunden, also diese Information im Gerät weiterverarbeitet, gelten für die Verarbeitung im Gerät folgende Besonderheiten:

#### **Status NV = TRUE**

Wirkt wie eine Blockierung. D. h. ist der Ausgang auf **Nicht aktuell** gesetzt, werden alle weiteren Änderungen von Wert und Status verworfen.

#### **Status NV**

Eine Statusänderung **Nicht aktualisiert**, die kommt bzw. geht, wird nur in den Spontanen Meldungen protokolliert, nicht in den Betriebsmeldungen.

#### **Status DB**

Eine Statusänderung **Flattersperre**, die kommt bzw. geht, dient nur der Prüfung nachfolgender Bearbeitungen. Die Funktion **Flattersperre** wird damit nicht aktiviert.

Innerhalb eines Plans werden alle Änderungen bearbeitet (z. B. weitergeleitet an Decoder **DI\_SET\_STATUS**).

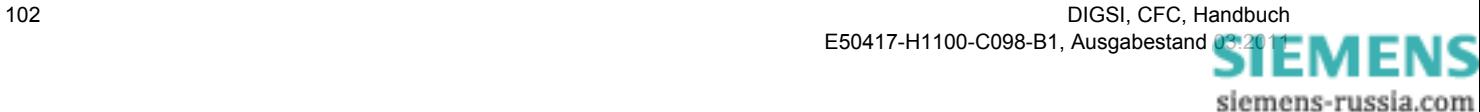

# **4.4.8 ST\_AND**

#### **Funktion**

Der Baustein **ST\_AND-Gatter** verknüpft zwei Einzelmeldungen mit Status über die logische Funktion AND [\(sie](#page-75-0)[he Kapitel 4.3.1](#page-75-0)) und bildet daraus das Ausgangssignal mit Status.

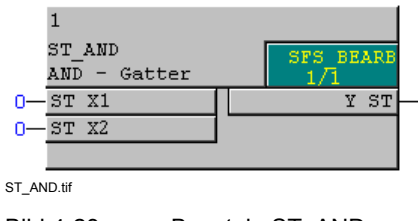

Bild 4-23 Baustein ST\_AND

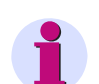

### **Hinweis**

Für die Verschaltung **schneller Signale** mit der linken Randleiste des CFC-Plans in den Ablaufebenen Messwert-Bearbeitung (Ablaufebene **MW\_BEARB**) und Schaltfehlerschutz-Bearbeitung (Ablaufebene **SFS\_BEARB**) gilt:

**Boolsche** Eingänge sind **kein** Triggerevent für diese Ebene und können **unbemerkt** bleiben, wenn das Ereignis bzw. Signal kürzer ist als der Bearbeitungszyklus der Bearbeitungsebene.

#### **Anschlussbelegung**

Der Baustein **ST\_AND** hat folgende Anschlussbelegung:

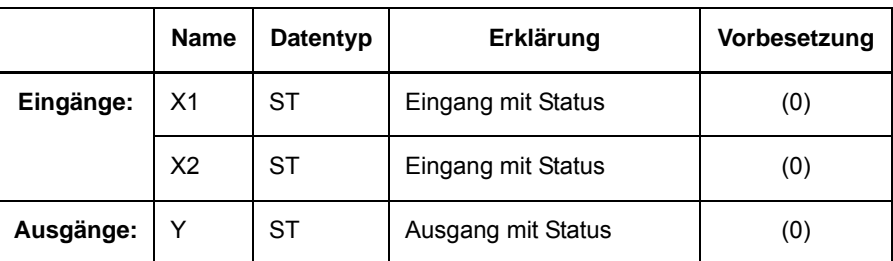

Tabelle 4-32 Anschlussbelegung Baustein ST\_AND

#### **Meldungen und Status**

Wenn alle Meldungen an den Eingängen anliegen wird der Ausgang **KOMMEND** gesetzt. Status an der Ausgangsmeldung ist die Veroderung der Statuswerte aller Meldungen.

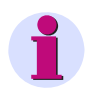

#### **Hinweis**

Ist mindestens eine der Meldungen **GEHEND** und hat gleichzeitig den Status **Aktuell** (= 0), bekommt auch die Ausgangsmeldung den Status **Aktuell**.

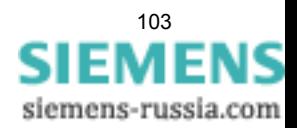

4.4 Informationsstatus

### **Berücksichtigte Statuswerte**

In die Statusverarbeitung des Bausteins **ST\_AND** gehen ausschließlich die folgenden Statuswerte ein:

- **NV** (Nicht Aktualisiert)
- **DB** (Flattersperre)

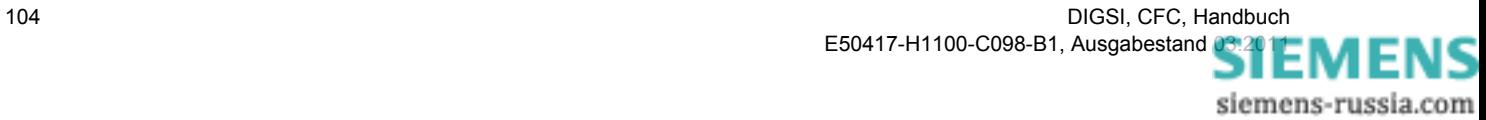

# **4.4.9 ST\_NOT**

#### **Funktion**

Der Baustein **ST\_NOT** invertiert eine Einzelmeldung mit Status ([siehe Kapitel 4.3.5\)](#page-82-0) und bildet daraus das Ausgangssignal mit Status.

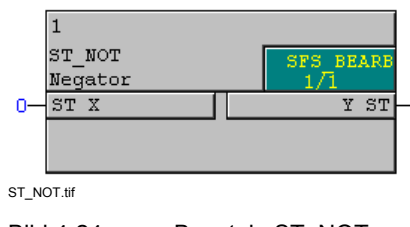

Bild 4-24 Baustein ST\_NOT

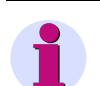

### **Hinweis**

Für die Verschaltung **schneller Signale** mit der linken Randleiste des CFC-Plans in den Ablaufebenen Messwert-Bearbeitung (Ablaufebene **MW\_BEARB**) und Schaltfehlerschutz-Bearbeitung (Ablaufebene **SFS\_BEARB**) gilt:

**Boolsche** Eingänge sind **kein** Triggerevent für diese Ebene und können **unbemerkt** bleiben, wenn das Ereignis bzw. Signal kürzer ist als der Bearbeitungszyklus der Bearbeitungsebene.

#### **Anschlussbelegung**

Der Baustein **ST\_NOT** hat folgende Anschlussbelegung:

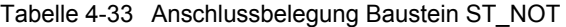

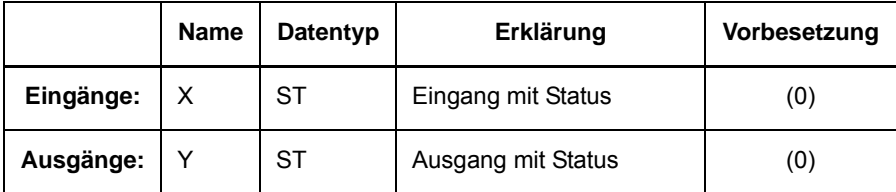

#### **Meldungen und Status**

Der Baustein **ST\_NOT** negiert den Wert einer Meldung am Eingang und reicht diese am Baustein-Ausgang weiter. Die Statusinformation bleibt dabei erhalten.

#### **Berücksichtigte Statuswerte**

In die Statusverarbeitung des Bausteins **ST\_NOT** gehen ausschließlich die folgenden Statuswerte ein:

- **NV** (Nicht Aktualisiert)
- **DB** (Flattersperre)

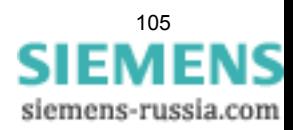

4.4 Informationsstatus

# **4.4.10 ST\_OR**

#### **Funktion**

Der Baustein **ST\_OR-Gatter** verknüpft zwei Einzelmeldungen mit Status über die logische Funktion OR ([siehe](#page-85-0)  [Kapitel 4.3.7\)](#page-85-0) und bildet daraus das Ausgangssignal mit Status.

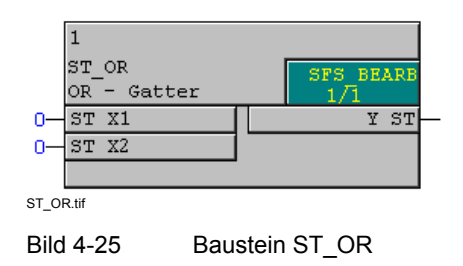

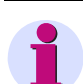

#### **Hinweis**

Für die Verschaltung **schneller Signale** mit der linken Randleiste des CFC-Plans in den Ablaufebenen Messwert-Bearbeitung (Ablaufebene **MW\_BEARB**) und Schaltfehlerschutz-Bearbeitung (Ablaufebene **SFS\_BEARB**) gilt:

**Boolsche** Eingänge sind **kein** Triggerevent für diese Ebene und können **unbemerkt** bleiben, wenn das Ereignis bzw. Signal kürzer ist als der Bearbeitungszyklus der Bearbeitungsebene.

#### **Anschlussbelegung**

Der Baustein **ST\_OR** hat folgende Anschlussbelegung:

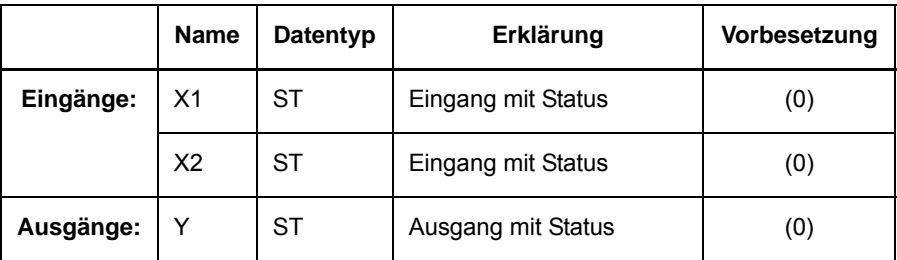

Tabelle 4-34 Anschlussbelegung Baustein ST\_OR

#### **Meldungen und Status**

Sobald die erste Meldung am Baustein anliegt, wird die Ausgangsmeldung auf **KOMMEND** gesetzt. Ist die letzte noch anstehende Meldung **GEHEND**, wird die Ausgangsmeldung auf **GEHEND** gesetzt.

Status an der Ausgangsmeldung ist die Veroderung der Statuswerte aller Meldungen.

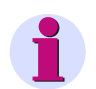

#### **Hinweis**

Ist mindestens eine der Meldungen **KOMMEND** und hat gleichzeitig den Status **Aktuell** (= 0) bekommt auch die Ausgangsmeldung den Status **Aktuell**.

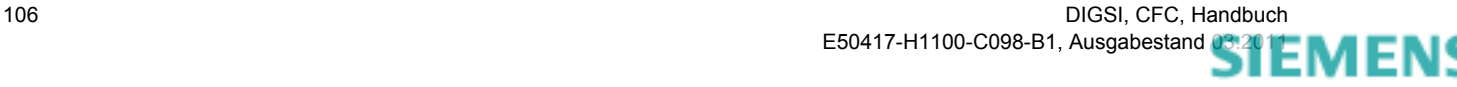

### **Berücksichtigte Statuswerte**

In die Statusverarbeitung des Bausteins **ST\_OR** gehen ausschließlich die folgenden Statuswerte ein:

- **NV** (Nicht Aktualisiert)
- **DB** (Flattersperre)

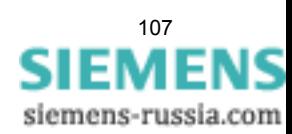

# **4.5 Speicher**

Mit den Speicher-Bausteinen können Sie logische Zustände des Gerätes über den Plandurchlauf hinweg speichern.

Folgende Speicher-Bausteine stehen zur Verfügung:

- **D\_FF** (D-Flipflop)
- **D\_FF\_MEMO** (Zustandsspeicher bei Wiederanlauf)
- **RS\_FF** (RS-Flipflop)
- **RS\_FF\_MEMO** (Zustandsspeicher bei Wiederanlauf)
- **SR\_FF** (SR-Flipflop)
- **SR\_FF\_MEMO** (Zustandsspeicher bei Wiederanlauf)
- **MEMORY** (Datenspeicher)

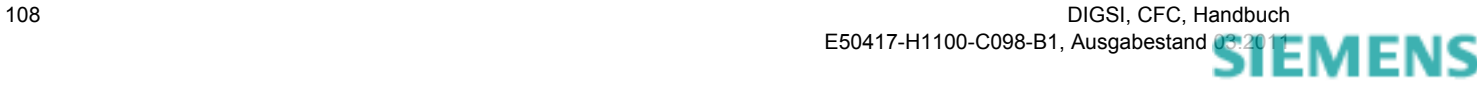
## **4.5.1 D\_FF**

#### **Funktion**

Beim Baustein **D-Flipflop** wird das Signal am Eingang **D** mit der steigenden Flanke am Eingang **Clk** auf den Ausgang **Q** übertragen. Der Wert am Ausgang **Q** bleibt solange erhalten, bis die nächste steigende Flanke am Eingang **Clk** erkannt wird.

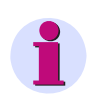

### **Hinweis**

Das Signal am Ausgang **Q** kann beim Erstanlauf vorbesetzt und vor jedem Wiederanlauf gerettet und anschließend restauriert werden. Dazu müssen Sie den Baustein **D\_FF\_MEMO** verwenden.

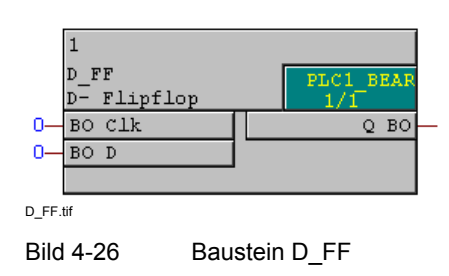

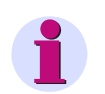

## **Hinweis**

Der Baustein **D-Flipflop** funktioniert nur in den Ablaufebenen schnelle PLC-Bearbeitung (Ablaufebene **PLC\_BEARB**), langsame PLC-Bearbeitung (Ablaufebene **PLC1\_BEARB**) und Schaltfehlerschutz-Bearbeitung (Ablaufebene **SFS\_BEARB**).

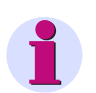

#### **Hinweis**

Für die Verschaltung **schneller Signale** mit der linken Randleiste des CFC-Plans in den Ablaufebenen Messwert-Bearbeitung (Ablaufebene **MW\_BEARB**) und Schaltfehlerschutz-Bearbeitung (Ablaufebene **SFS\_BEARB**) gilt:

**Boolsche** Eingänge sind **kein** Triggerevent für diese Ebene und können **unbemerkt** bleiben, wenn das Ereignis bzw. Signal kürzer ist als der Bearbeitungszyklus der Bearbeitungsebene.

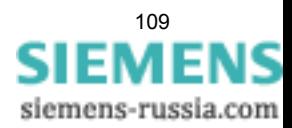

4.5 Speicher

#### **Anschlussbelegung**

Der Baustein **D\_FF** hat folgende Anschlussbelegung:

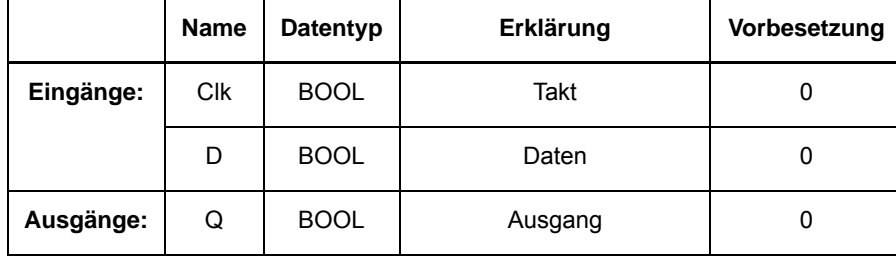

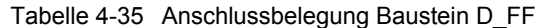

#### Tabelle 4-36 Wahrheitstabelle Baustein D\_FF

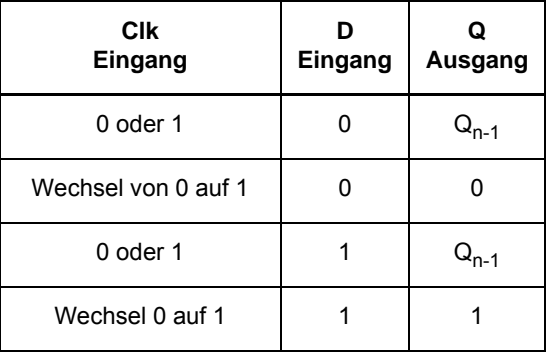

#### **Anwendungsbeispiel**

Mit Hilfe des unten abgebildeten CFC-Plans können Sie z. B. eine Hupe mit nur einer Funktionstaste abwechselnd ein- und ausschalten:

- ✧ Fügen Sie in der Rangierung eine interne Einzelmeldung **Hupe Ein/Aus** ein, die Sie auf eine Funktionstaste (Quelle) und zum CFC (Ziel) rangieren.
- ✧ Eine neue Ausgangsmeldung **Hupe**, im CFC (Quelle) gebildet, wird über einen Binärausgang mit der Hupe verbunden.

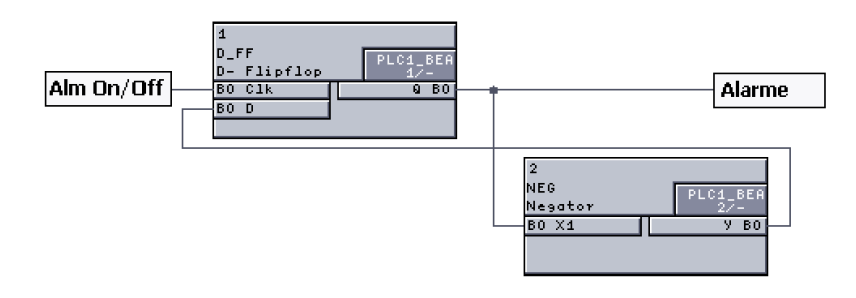

D\_FF\_Beispiel.tif

Bild 4-27 Anwendungsbeispiel Baustein D\_FF, Ausschnitt CFC-Plan

## **4.5.2 D\_FF\_MEMO**

#### **Funktion**

Der Baustein **D-Flipflop mit Zustandsspeicher** arbeitet wie der Baustein **D\_FF**:

Das Signal am Eingang **D** wird mit der steigenden Flanke am Eingang **Clk** auf den Ausgang **Q** übertragen. Der Wert am Ausgang **Q** bleibt solange erhalten, bis die nächste steigende Flanke am Eingang **Clk** erkannt wird.

Zusätzlich wird das Signal am Ausgang **Q** beim Erstanlauf mit dem Wert des Eingangs **INIT** vorbesetzt, vor jedem Wiederanlauf gerettet und anschließend restauriert.

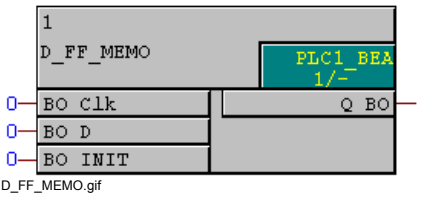

Bild 4-28 Baustein D\_FF\_MEMO

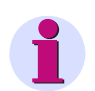

### **Hinweis**

Die maximal zulässige Anzahl der Bausteine **MEMORY**, **RS\_FF\_MEMO**, **SR\_FF\_MEMO**, **D\_FF\_MEMO** und **COUNTER** ist vom verfügbaren spannungsausfallsicheren Speicher abhängig und wird durch den CFC-Compiler überwacht. Beachten Sie dazu die Technischen Daten im Gerätehandbuch des SIPROTEC Geräts, das Sie verwenden wollen.

Die maximal zulässige Anzahl wird beim Übersetzen des CFC-Plans geprüft. Im Fehlerfall werden Konsistenzfehler gemeldet. Im angezeigten Übersetzungsprotokoll wird auf die Resourcenüberschreitung hingewiesen.

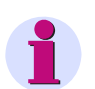

## **Hinweis**

Für die Verschaltung **schneller Signale** mit der linken Randleiste des CFC-Plans in den Ablaufebenen Messwert-Bearbeitung (Ablaufebene **MW\_BEARB**) und Schaltfehlerschutz-Bearbeitung (Ablaufebene **SFS\_BEARB**) gilt:

**Boolsche** Eingänge sind **kein** Triggerevent für diese Ebene und können **unbemerkt** bleiben, wenn das Ereignis bzw. Signal kürzer ist als der Bearbeitungszyklus der Bearbeitungsebene.

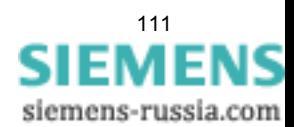

4.5 Speicher

### **Anschlussbelegung**

Der Baustein **D\_FF\_MEMO** hat folgende Anschlussbelegung:

|           | <b>Name</b> | Datentyp    | Erklärung                                                    | Vorbesetzung                                                                            |
|-----------|-------------|-------------|--------------------------------------------------------------|-----------------------------------------------------------------------------------------|
| Eingänge: | Clk         | <b>BOOL</b> | Takt                                                         | 0                                                                                       |
|           | D           | <b>BOOL</b> | Daten                                                        | 0                                                                                       |
|           | <b>INIT</b> | <b>BOOL</b> | Daten-Vorbesetzung                                           | 0                                                                                       |
|           |             |             | Hinweis:<br>Die Vorbesetzung gilt nur<br>für den Erstanlauf. |                                                                                         |
| Ausgänge: | Q           | <b>BOOL</b> | Ausgang                                                      | Erstanlauf:<br>$Q = INIT$<br>Wiederanlauf:<br>$Q = Q$ beim<br>Ausschalten<br>des Geräts |

Tabelle 4-37 Anschlussbelegung Baustein D\_FF\_MEMO

#### Tabelle 4-38 Wahrheitstabelle Baustein D\_FF\_MEMO

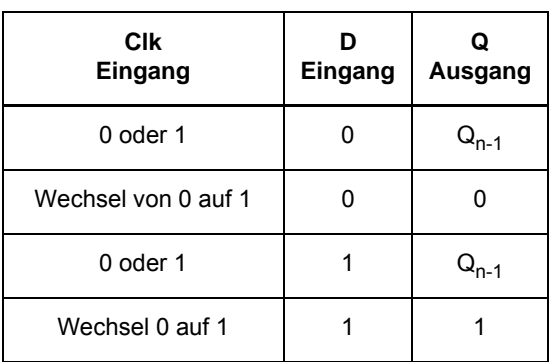

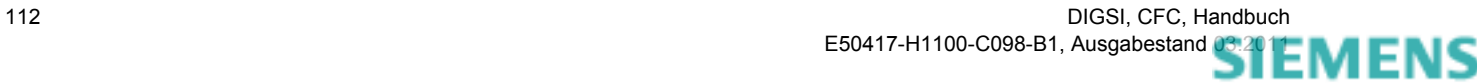

## **4.5.3 RS\_FF**

#### **Funktion**

Beim Baustein **RS-Flipflop** setzt eine 1 am Eingang **S** den Ausgang **Q** auf den Wert 1. Dieser Wert bleibt erhalten bis **R** den Wert 1 annimmt.

Bei diesem Baustein dominiert der Eingang **R**, d. h. der Ausgang **Q** wird auch dann zurückgesetzt, wenn eine 1 am Eingang **S** und am Eingang **R** gleichzeitig anstehen.

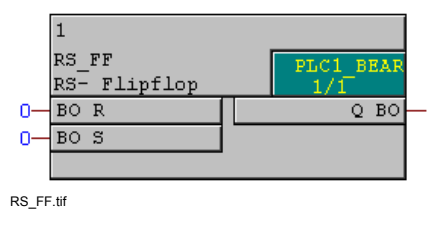

Bild 4-29 Baustein RS FF

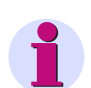

## **Hinweis**

Der Baustein **RS-Flipflop** funktioniert nur in den Ablaufebenen schnelle PLC-Bearbeitung (Ablaufebene **PLC\_BEARB**), langsame PLC-Bearbeitung (Ablaufebene **PLC1\_BEARB**) und Schaltfehlerschutz-Bearbeitung (Ablaufebene **SFS\_BEARB**).

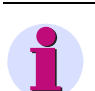

## **Hinweis**

Für die Verschaltung **schneller Signale** mit der linken Randleiste des CFC-Plans in den Ablaufebenen Messwert-Bearbeitung (Ablaufebene **MW\_BEARB**) und Schaltfehlerschutz-Bearbeitung (Ablaufebene **SFS\_BEARB**) gilt:

**Boolsche** Eingänge sind **kein** Triggerevent für diese Ebene und können **unbemerkt** bleiben, wenn das Ereignis bzw. Signal kürzer ist als der Bearbeitungszyklus der Bearbeitungsebene.

#### **Anschlussbelegung**

Der Baustein **RS\_FF** hat folgende Anschlussbelegung: Tabelle 4-39 Anschlussbelegung Baustein RS\_FF

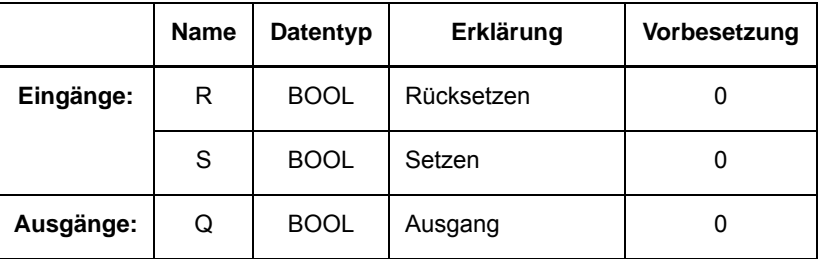

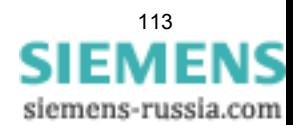

4.5 Speicher

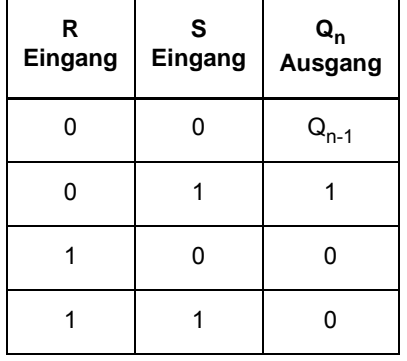

Tabelle 4-40 Wahrheitstabelle Baustein RS\_FF

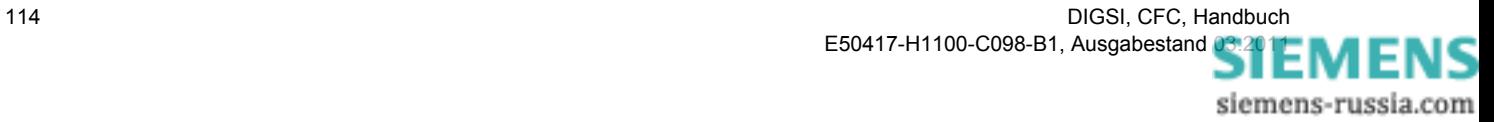

## **4.5.4 RS\_FF\_MEMO**

#### **Funktion**

Der Baustein **RS-Flipflop mit Zustandsspeicher** arbeitet wie der Baustein **RS\_FF**:

Eine 1 am Eingang **S** setzt den Ausgang **Q** auf den Wert 1. Dieser Wert bleibt erhalten bis **R** den Wert 1 annimmt.

Bei diesem Baustein dominiert der Eingang **R**, d. h. der Ausgang **Q** wird auch dann zurückgesetzt, wenn eine 1 am Eingang **S** und am Eingang **R** gleichzeitig anstehen.

Zusätzlich wird das Signal am Ausgang **Q** beim Erstanlauf mit dem Wert des Eingangs **INIT** vorbesetzt, vor jedem Wiederanlauf gerettet und anschließend restauriert.

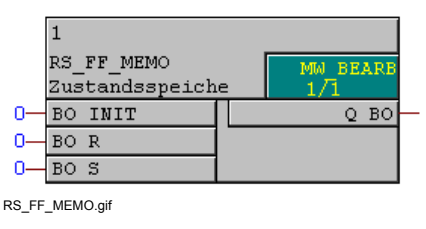

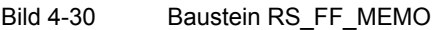

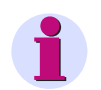

### **Hinweis**

Die maximal zulässige Anzahl der Bausteine **MEMORY**, **RS\_FF\_MEMO**, **SR\_FF\_MEMO**, **D\_FF\_MEMO** und **COUNTER** ist vom verfügbaren spannungsausfallsicheren Speicher abhängig und wird durch den CFC-Compiler überwacht. Beachten Sie dazu die Technischen Daten im Gerätehandbuch des SIPROTEC Geräts, das Sie verwenden wollen.

Die maximal zulässige Anzahl wird beim Übersetzen des CFC-Plans geprüft. Im Fehlerfall werden Konsistenzfehler gemeldet. Im angezeigten Übersetzungsprotokoll wird auf die Resourcenüberschreitung hingewiesen.

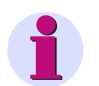

#### **Hinweis**

Für die Verschaltung **schneller Signale** mit der linken Randleiste des CFC-Plans in den Ablaufebenen Messwert-Bearbeitung (Ablaufebene **MW\_BEARB**) und Schaltfehlerschutz-Bearbeitung (Ablaufebene **SFS\_BEARB**) gilt:

**Boolsche** Eingänge sind **kein** Triggerevent für diese Ebene und können **unbemerkt** bleiben, wenn das Ereignis bzw. Signal kürzer ist als der Bearbeitungszyklus der Bearbeitungsebene.

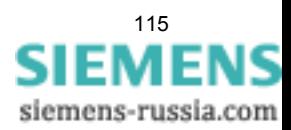

4.5 Speicher

### **Anschlussbelegung**

Der Baustein **RS\_FF\_MEMO** hat folgende Anschlussbelegung:

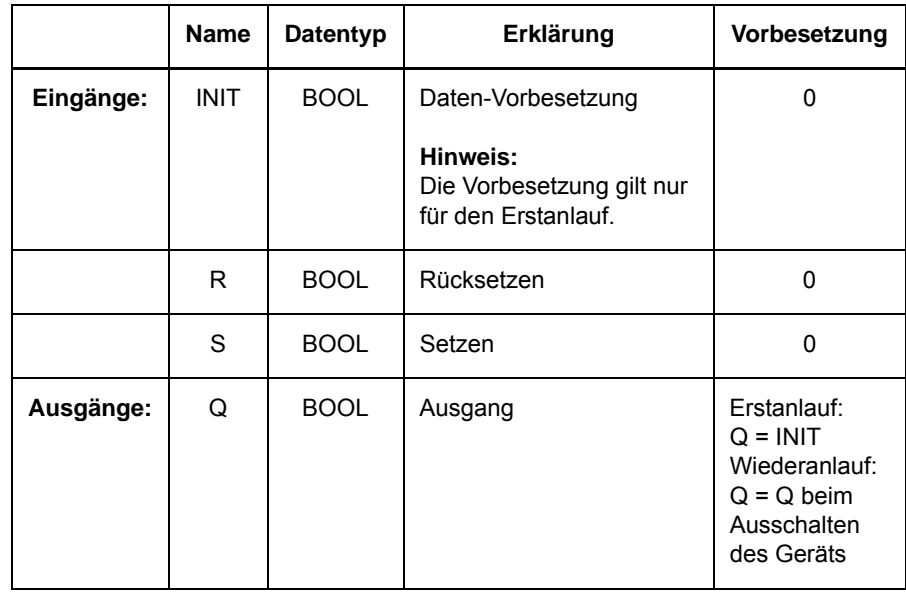

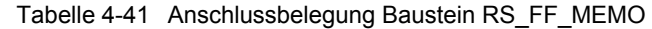

Tabelle 4-42 Wahrheitstabelle Baustein RS\_FF\_MEMO

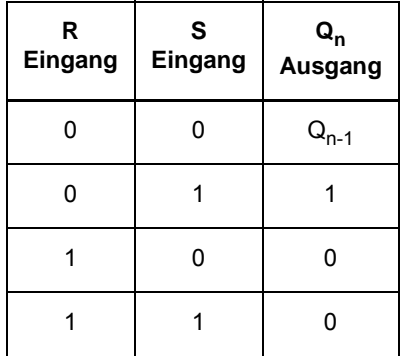

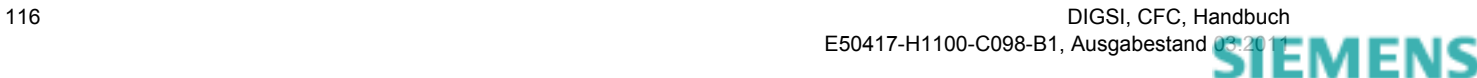

## **4.5.5 SR\_FF**

#### **Funktion**

Beim Baustein **SR-Flipflop** setzt eine 1 am Eingang **S** den Ausgang **Q** auf den Wert 1. Dieser Wert bleibt erhalten bis **R** den Wert 1 annimmt.

Bei diesem Baustein dominiert der Eingang **S**, d. h. der Ausgang **Q** wird auch dann gesetzt, wenn eine 1 am Eingang **S** und am Eingang **R** gleichzeitig anstehen.

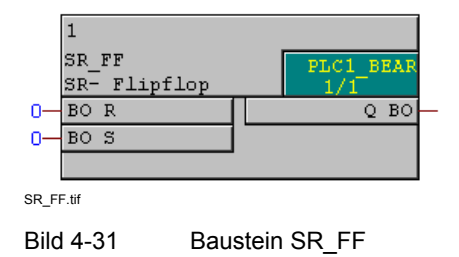

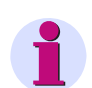

### **Hinweis**

Der Baustein **SR-Flipflop** funktioniert nur in den Ablaufebenen schnelle PLC-Bearbeitung (Ablaufebene **PLC\_BEARB**), langsame PLC-Bearbeitung (Ablaufebene **PLC1\_BEARB**) und Schaltfehlerschutz-Bearbeitung (Ablaufebene **SFS\_BEARB**).

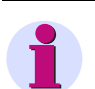

## **Hinweis**

Für die Verschaltung **schneller Signale** mit der linken Randleiste des CFC-Plans in den Ablaufebenen Messwert-Bearbeitung (Ablaufebene **MW\_BEARB**) und Schaltfehlerschutz-Bearbeitung (Ablaufebene **SFS\_BEARB**) gilt:

**Boolsche** Eingänge sind **kein** Triggerevent für diese Ebene und können **unbemerkt** bleiben, wenn das Ereignis bzw. Signal kürzer ist als der Bearbeitungszyklus der Bearbeitungsebene.

#### **Anschlussbelegung**

Der Baustein **SR\_FF** hat folgende Anschlussbelegung:

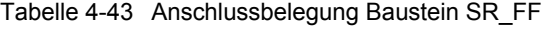

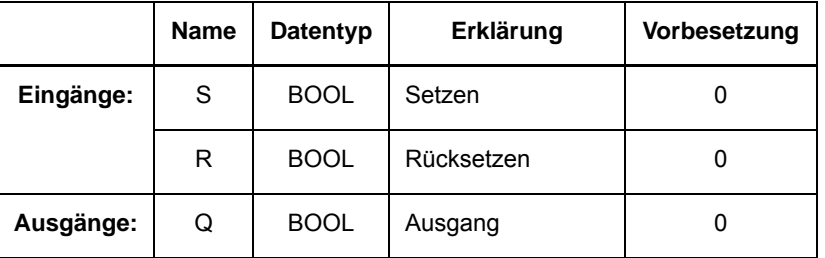

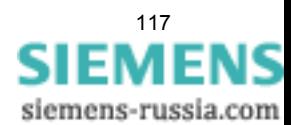

4.5 Speicher

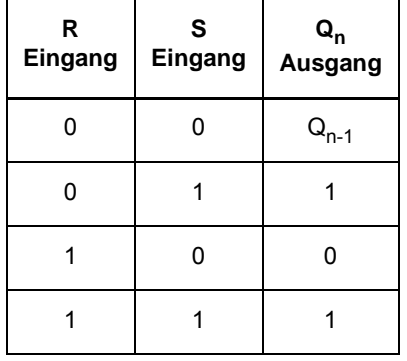

Tabelle 4-44 Wahrheitstabelle Baustein SR\_FF

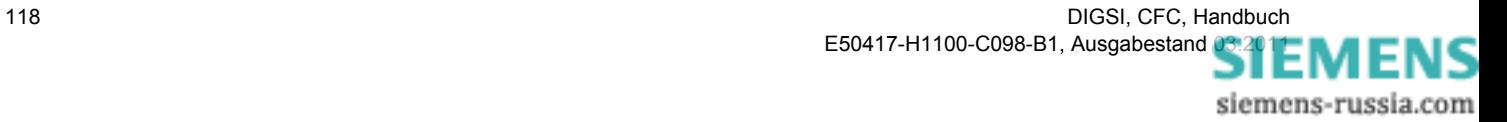

## **4.5.6 SR\_FF\_MEMO**

#### **Funktion**

Der Baustein **SR-Flipflop mit Zustandsspeicher** arbeitet wie der Baustein **SR\_FF**:

Eine 1 am Eingang **S** setzt den Ausgang **Q** auf den Wert 1. Dieser Wert bleibt erhalten bis **R** den Wert 1 annimmt.

Bei diesem Baustein dominiert der Eingang **S**, d. h. der Ausgang **Q** wird auch dann gesetzt, wenn eine 1 am Eingang **S** und am Eingang **R** gleichzeitig anstehen.

Zusätzlich wird das Signal am Ausgang **Q** beim Erstanlauf mit dem Wert des Eingangs **INIT** vorbesetzt, vor jedem Wiederanlauf gerettet und anschließend restauriert.

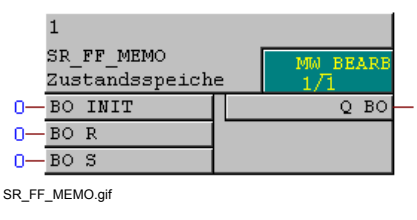

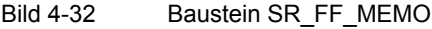

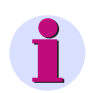

## **Hinweis**

Die maximal zulässige Anzahl der Bausteine **MEMORY**, **RS\_FF\_MEMO**, **SR\_FF\_MEMO**, **D\_FF\_MEMO** und **COUNTER** ist vom verfügbaren spannungsausfallsicheren Speicher abhängig und wird durch den CFC-Compiler überwacht. Beachten Sie dazu die Technischen Daten im Gerätehandbuch des SIPROTEC Geräts, das Sie verwenden wollen.

Die maximal zulässige Anzahl wird beim Übersetzen des CFC-Plans geprüft. Im Fehlerfall werden Konsistenzfehler gemeldet. Im angezeigten Übersetzungsprotokoll wird auf die Resourcenüberschreitung hingewiesen.

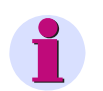

#### **Hinweis**

Für die Verschaltung **schneller Signale** mit der linken Randleiste des CFC-Plans in den Ablaufebenen Messwert-Bearbeitung (Ablaufebene **MW\_BEARB**) und Schaltfehlerschutz-Bearbeitung (Ablaufebene **SFS\_BEARB**) gilt:

**Boolsche** Eingänge sind **kein** Triggerevent für diese Ebene und können **unbemerkt** bleiben, wenn das Ereignis bzw. Signal kürzer ist als der Bearbeitungszyklus der Bearbeitungsebene.

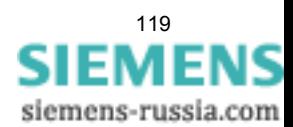

4.5 Speicher

### **Anschlussbelegung**

Der Baustein **SR\_FF\_MEMO** hat folgende Anschlussbelegung:

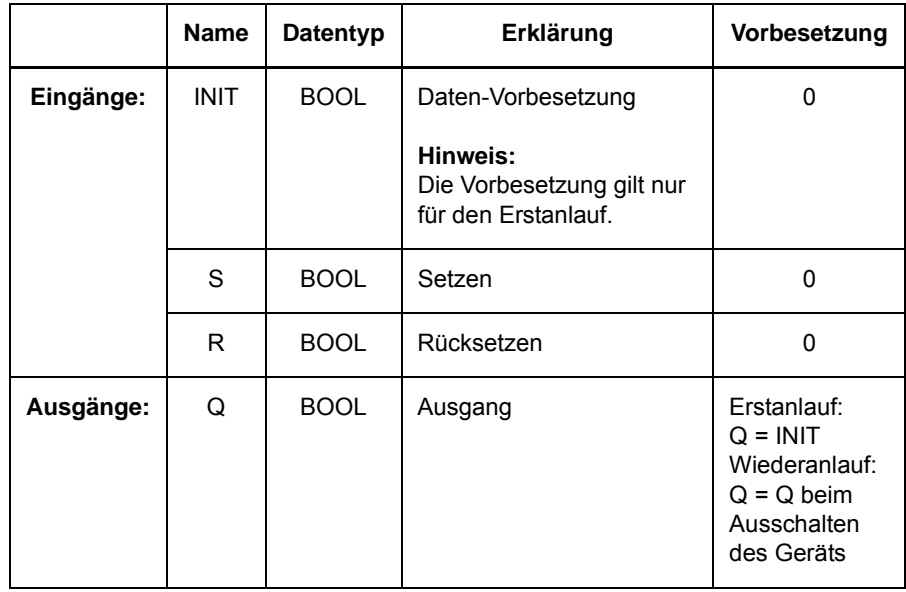

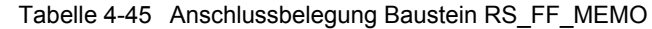

Tabelle 4-46 Wahrheitstabelle Baustein SR\_FF\_MEMO

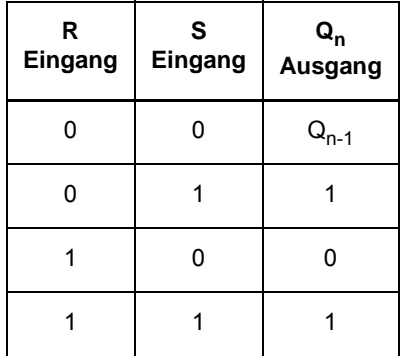

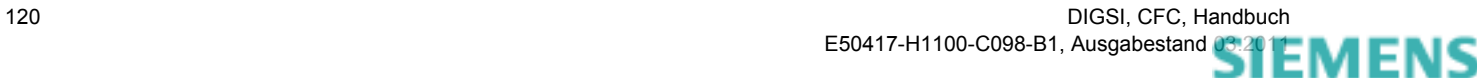

## **4.5.7 MEMORY**

#### **Funktion**

Bei dem **Datenspeicherbaustein MEMORY** wird der Wert am Eingang D mit der steigenden Flanke am Eingang Clk auf den Ausgang Q übertragen. Der Wert am Ausgang Q bleibt solange erhalten, bis die nächste steigende Flanke am Eingang Clk erkannt wird.

Über den Eingang INIT kann der Wert am Ausgang Q beim Erstanlauf vorbesetzt werden. Ist das Gerät einmal angelaufen, wird der aktuelle Wert des Ausgangs Q vor jedem Wiederanlauf gerettet und anschließend restauriert.

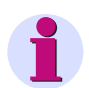

## **Hinweis**

Die maximal zulässige Anzahl der Bausteine **MEMORY**, **RS\_FF\_MEMO**, **SR\_FF\_MEMO**, **D\_FF\_MEMO** und **COUNTER** ist vom verfügbaren spannungsausfallsicheren Speicher abhängig und wird durch den CFC-Compiler überwacht. Beachten Sie dazu die Technischen Daten im Gerätehandbuch des SIPROTEC Geräts, das Sie verwenden wollen.

Die maximal zulässige Anzahl wird beim Übersetzen des CFC-Plans geprüft. Im Fehlerfall werden Konsistenzfehler gemeldet. Im angezeigten Übersetzungsprotokoll wird auf die Resourcenüberschreitung hingewiesen.

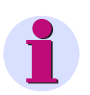

## **Hinweis**

Für die Verschaltung **schneller Signale** mit der linken Randleiste des CFC-Plans in den Ablaufebenen Messwert-Bearbeitung (Ablaufebene **MW\_BEARB**) und Schaltfehlerschutz-Bearbeitung (Ablaufebene **SFS\_BEARB**) gilt:

**Boolsche** Eingänge sind **kein** Triggerevent für diese Ebene und können **unbemerkt** bleiben, wenn das Ereignis bzw. Signal kürzer ist als der Bearbeitungszyklus der Bearbeitungsebene.

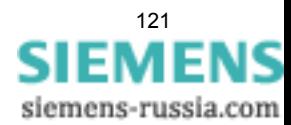

4.5 Speicher

## **Anschlussbelegung**

Der Baustein **MEMORY** hat folgende Anschlussbelegung:

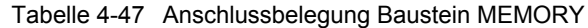

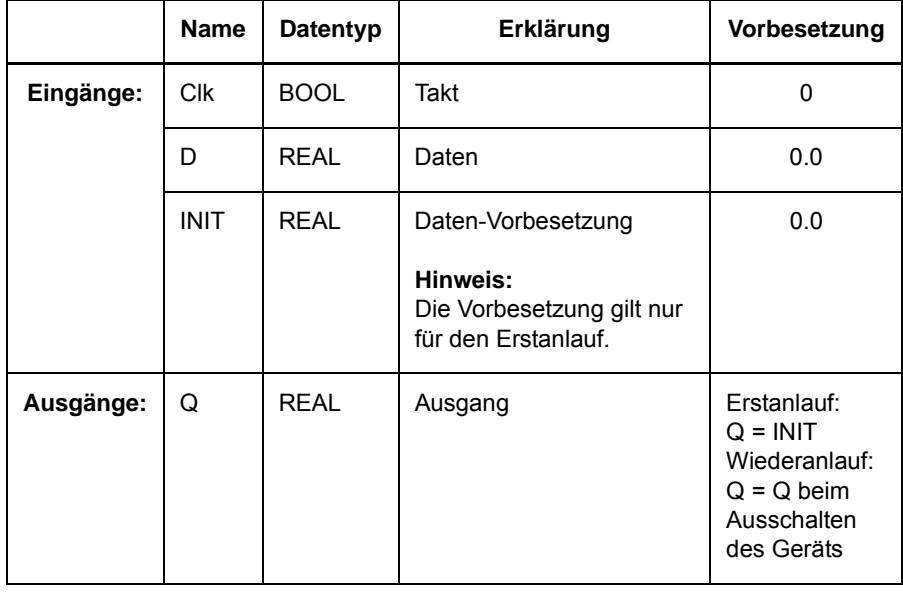

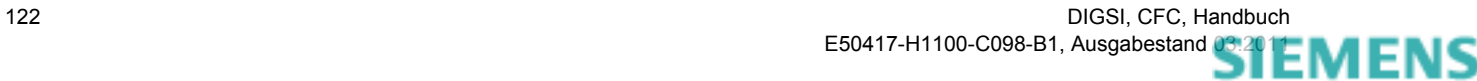

# **4.6 Steuerbefehle**

Mit Steuerbefehl-Bausteinen können Sie Schaltbefehle auslösen oder abbrechen bzw. Informationen über Schaltbefehle erhalten.

Folgende Steuerbefehl-Bausteine stehen zur Verfügung:

- **BOOL\_TO\_CO** (Bool nach Befehl, Konvertierung)
- **BOOL\_TO\_IC** (Bool nach interne EM, Konvertierung)
- **CMD\_CANCEL** (Befehlsabbruch)
- **CMD\_CHAIN** (Schaltfolge)
- **CMD\_INF** und **CMD\_INF\_EXE** (Kommandoinformation)
- **[LOOP](#page-141-0)** (Signalrückführung)

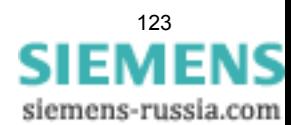

4.6 Steuerbefehle

## **4.6.1 BOOL\_TO\_CO**

#### **Funktion**

Der Baustein **BOOL nach Befehl** erzeugt einen Schaltbefehl.

Der Befehl wird über die Parameter **ORIGIN**, **PROP**, **VAL** und **TIME** definiert und über ein Signal am Eingang **TRIG** ausgelöst.

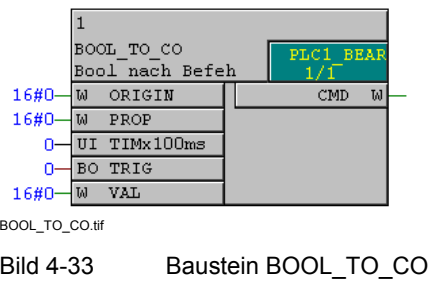

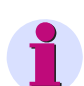

#### **Hinweis**

Der Baustein **BOOL nach Befehl** funktioniert nur in den Ablaufebenen schnelle PLC-Bearbeitung (Ablaufebene **PLC\_BEARB**) und langsame PLC-Bearbeitung (Ablaufebene **PLC1\_BEARB**) und bei unmittelbarer Verschaltung mit der rechten Randleiste.

#### **Anschlussbelegung**

Der Baustein **BOOL\_TO\_CO** hat folgende Anschlussbelegung:

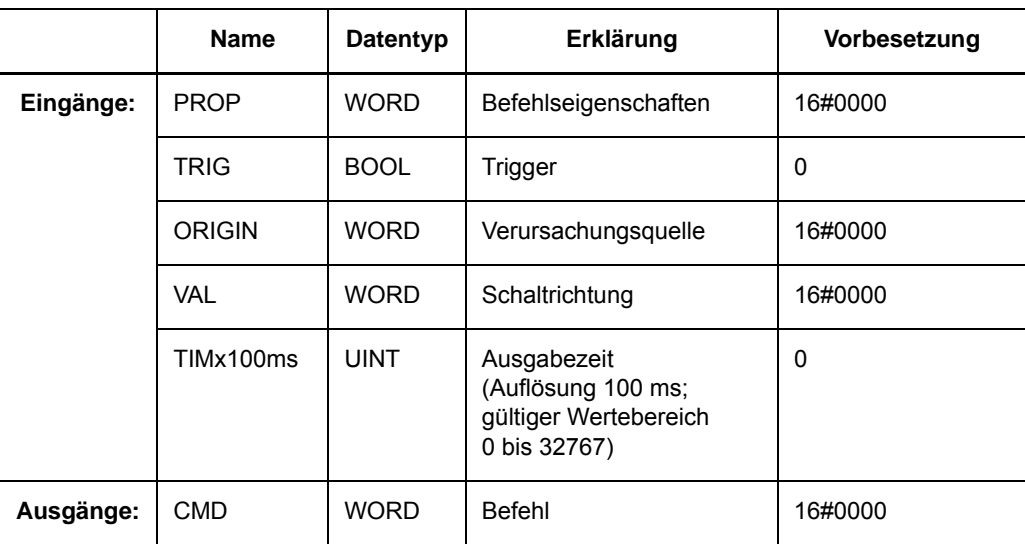

Tabelle 4-48 Anschlussbelegung Baustein BOOL\_TO\_CO

### **Parameter PROP**

Im Parameter **PROP** (Befehlseigenschaften) können Sie folgende Werte einstellen:

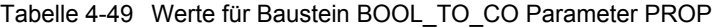

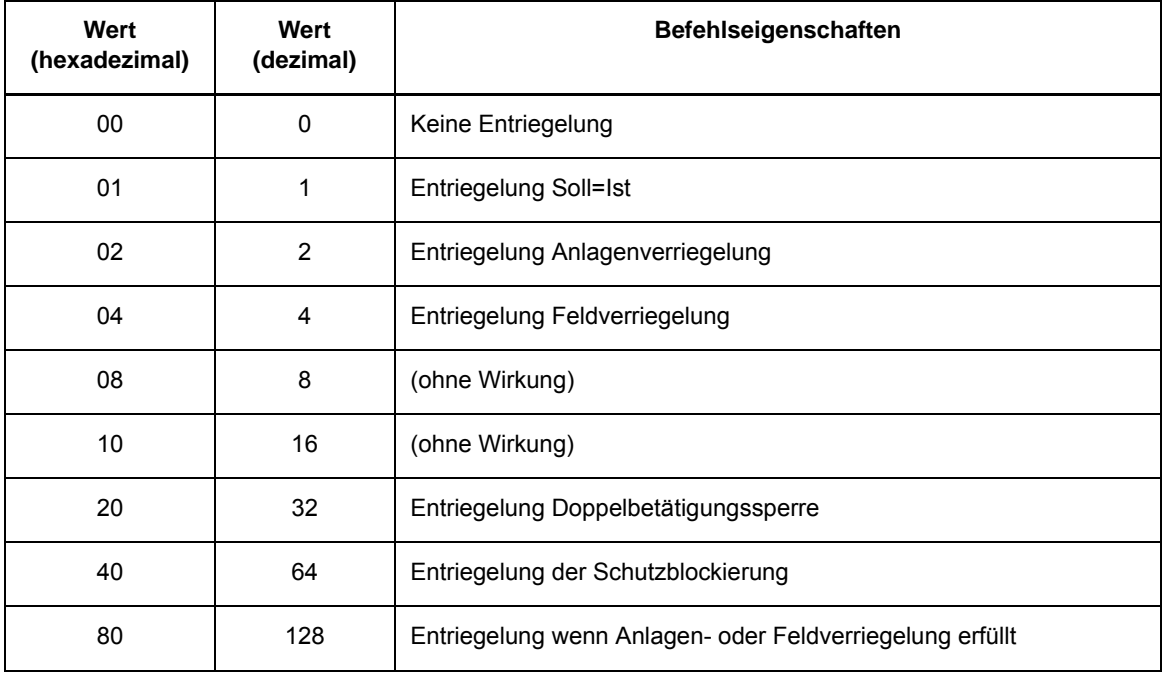

Ist der Parameter **PROP** auf 00 (hexadezimal) eingestellt, gilt die, in der Rangiermatrix von DIGSI parametrierte, ursprüngliche Befehlseigenschaften.

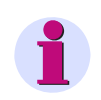

### **Hinweis**

Wenn Sie mehrere Befehlseigenschaften gleichzeitig festlegen wollen, müssen Sie die hexadezimalen Werte einzeln aufsummieren.

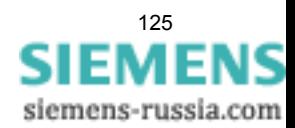

#### **Parameter ORIGIN**

Über den Parameter **ORIGIN** können Sie dem erzeugten Schaltbefehl eine bestimmte Verursachungsquelle zuweisen. Verwenden Sie z. B. für **ORIGIN** den Wert 01, wird der Befehl beim Abarbeiten wie ein Ortssteuerungsbefehl (am Gerät selbst) behandelt.

Im Parameter **ORIGIN** (Verursachungsquelle) können Sie folgende Werte einstellen:

Tabelle 4-50 Werte für Baustein BOOL\_TO\_CO Parameter ORIGIN

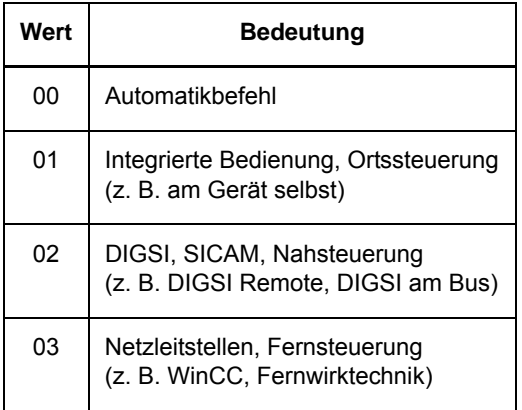

#### **Parameter VAL**

Im Parameter **VAL** (Schaltrichtung) können Sie folgende Werte einstellen:

Tabelle 4-51 Werte für Baustein BOOL\_TO\_CO Parameter VAL

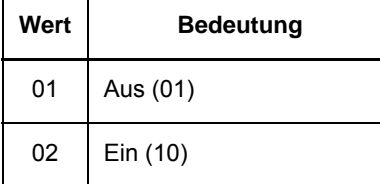

#### **Parameter TIMx100ms**

Im Parameter **TIMx100ms** (Ausgabezeit) stellen Sie die Ausgabezeit in Schritten von 100 Millisekunden ein.

Ist der Parameter **TIMx100ms** auf 0 eingestellt, gilt die, in der Rangiermatrix von DIGSI parametrierte, ursprüngliche Ausgabezeit des Befehls.

Der Parameter **TIMx100ms** (Ausgabezeit) wird im Anlauf des SIPROTEC Geräts übernommen. Im laufenden Betrieb kann er **nicht** verändert werden.

Es werden nur Zeiten kleiner als 3276,8 Sekunden akzeptiert. Größere Werte werden auf diesen Wert begrenzt.

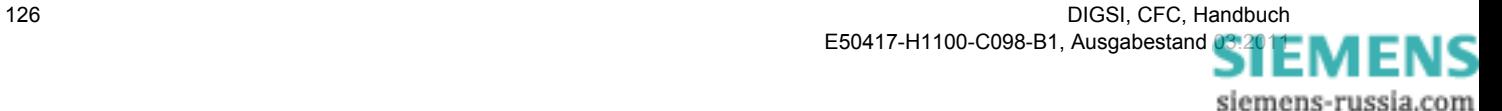

#### **Ausgang CMD**

Der Ausgang **CMD** muss direkt an der rechten Randleiste mit dem Befehl verschaltet werden.

Am Ausgang **CMD** zeigt der Baustein folgendes Verhalten:

Wechselt das Signal am Eingang **TRIG** von 0 nach 1, wird der durch die Parameter **PROP**, **ORIGIN**, **VAL** und **TIME** gebildete Befehl nach **CMD** durchgeschaltet.

#### **Anwendungsbeispiel**

Mit Hilfe des unten abgebildeten CFC-Plans können Sie z. B. einen Leistungsschalter über zwei Funktionstasten steuern:

**F1** schaltet den Leistungsschalter ein,

**F2** schaltet den Leistungsschalter aus.

✧ Fügen Sie in der Rangierung die benötigten Informationen gemäß nachfolgendem Ausschnitt ein:

|                                |    | Information        |   | Quelle            |  |  |  |  |  |                  |    | Ziel |          |  |     |  |           |  |  |     |  |  |  |  |  |  |  |  |   |  |     |    |  |  |  |                |    |              |  |
|--------------------------------|----|--------------------|---|-------------------|--|--|--|--|--|------------------|----|------|----------|--|-----|--|-----------|--|--|-----|--|--|--|--|--|--|--|--|---|--|-----|----|--|--|--|----------------|----|--------------|--|
|                                | Nr | Dt                 |   | . .               |  |  |  |  |  | F C<br><b>BE</b> |    |      |          |  |     |  | <b>BA</b> |  |  |     |  |  |  |  |  |  |  |  |   |  |     |    |  |  |  |                | Bi |              |  |
|                                |    |                    | ப |                   |  |  |  |  |  | <b>6</b>         | 21 |      | 22 23 24 |  |     |  |           |  |  | 111 |  |  |  |  |  |  |  |  | в |  | -81 | -9 |  |  |  | 10 11 12 13 14 |    | $\mathbb{A}$ |  |
|                                |    | Q0 F-Taste         |   | <b>BR_D12</b>     |  |  |  |  |  |                  |    |      |          |  |     |  |           |  |  |     |  |  |  |  |  |  |  |  |   |  |     |    |  |  |  |                |    |              |  |
|                                |    | Q0 F-Taste         |   | <b>DM</b>         |  |  |  |  |  |                  |    |      |          |  |     |  |           |  |  |     |  |  |  |  |  |  |  |  |   |  |     |    |  |  |  |                |    |              |  |
| Schaltobjekte                  |    | F1 EIN             |   | lπ                |  |  |  |  |  |                  |    |      |          |  |     |  |           |  |  |     |  |  |  |  |  |  |  |  |   |  |     |    |  |  |  |                |    |              |  |
|                                |    | F <sub>2</sub> AUS |   | <b>START</b><br>⊷ |  |  |  |  |  |                  |    |      |          |  | lo. |  |           |  |  |     |  |  |  |  |  |  |  |  |   |  |     |    |  |  |  |                |    |              |  |
| BOOL_TO_CO_Beispiel_Matrix.tif |    |                    |   |                   |  |  |  |  |  |                  |    |      |          |  |     |  |           |  |  |     |  |  |  |  |  |  |  |  |   |  |     |    |  |  |  |                |    |              |  |

Bild 4-34 Anwendungsbeispiel Baustein BOOL\_TO\_CO, Ausschnitt Rangierung

✧ Realisieren Sie in der Ablaufebene **PLC1\_BEARB** (langsame PLC-Bearbeitung) den folgenden CFC-Plan:

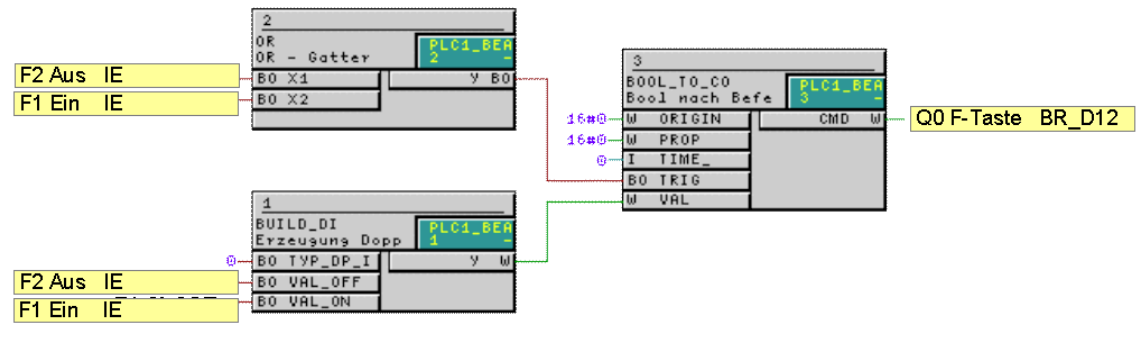

BOOL\_TO\_CO\_Beispiel\_Plan.tif

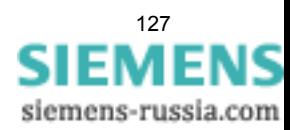

Bild 4-35 Anwendungsbeispiel Baustein BOOL\_TO\_CO, Ausschnitt CFC-Plan

4.6 Steuerbefehle

## <span id="page-127-0"></span>**4.6.2 BOOL\_TO\_IC**

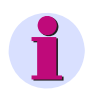

## **Hinweis**

Aufbau und Funktion der Bausteine **BOOL\_TO\_IC** und **BOOL\_TO\_IE** sind identisch. In SIPROTEC 4 Geräten mit älteren Firmware-Ständen kann der Baustein noch die Bezeichnung **BOOL\_TO\_IE** tragen.

#### **Funktion**

Der Baustein **BOOL nach interne IC** erzeugt einen Befehl als interne Einzelmeldung (IE).

Die interne Einzelmeldung wird als Befehl über die Parameter **ORIGIN** und **VAL** definiert und über ein Signal am Eingang **TRIG** ausgelöst. Die Eingänge **PROP** und **TIM** sind ohne Bedeutung.

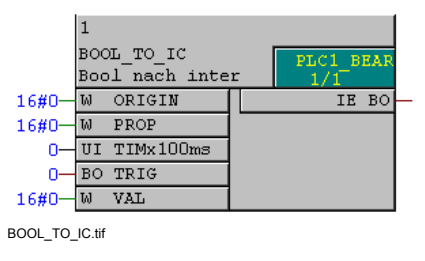

Bild 4-36 Baustein BOOL\_TO\_IC

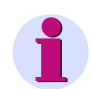

## **Hinweis**

Der Baustein **BOOL nach interne IC** funktioniert nur in den Ablaufebenen schnelle PLC-Bearbeitung (Ablaufebene **PLC\_BEARB**), langsame PLC-Bearbeitung (Ablaufebene **PLC1\_BEARB**) und Schaltfehlerschutz-Bearbeitung (Ablaufebene **SFS\_BEARB**).

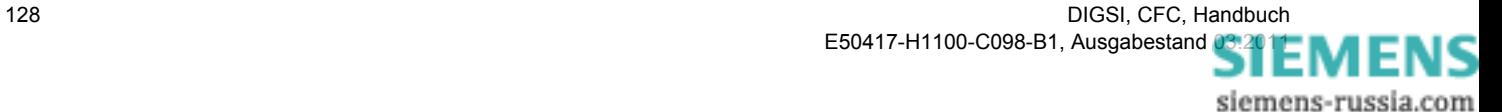

#### **Anschlussbelegung**

Der Baustein **BOOL\_TO\_IC** hat folgende Anschlussbelegung:

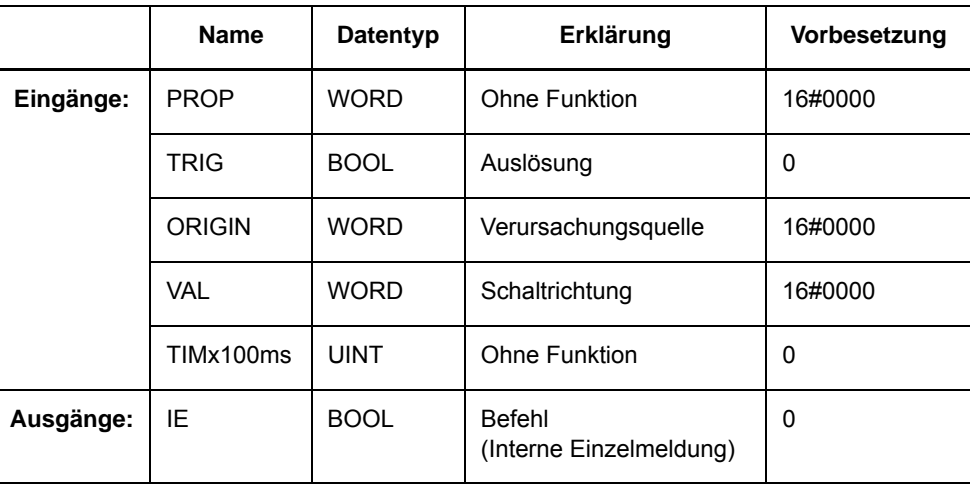

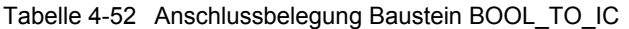

### **Parameter ORIGIN**

Über den Parameter **ORIGIN** können Sie der erzeugten internen Einzelmeldung (IE) eine bestimmte Verursachungsquelle zuweisen. Verwenden Sie z. B. für **ORIGIN** den Wert 01, wird die interne Einzelmeldung (IE) beim Abarbeiten wie ein Ortssteuerungsbefehl (am Gerät selbst) behandelt.

Im Parameter **ORIGIN** (Verursachungsquelle) können Sie folgende Werte einstellen:

Tabelle 4-53 Werte für Baustein BOOL\_TO\_IC Parameter ORIGIN

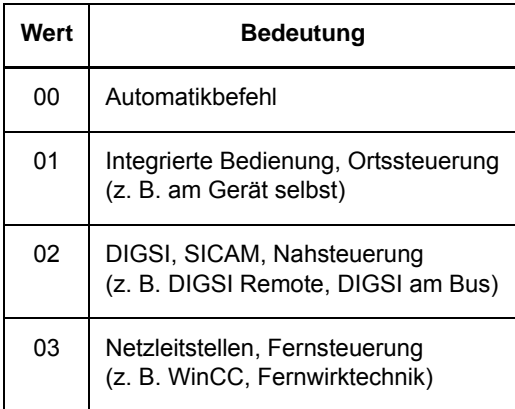

#### **Parameter VAL**

Im Parameter **VAL** (Schaltrichtung) können Sie folgende Werte einstellen:

Tabelle 4-54 Werte für Baustein BOOL\_TO\_IC Parameter VAL

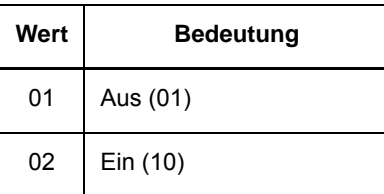

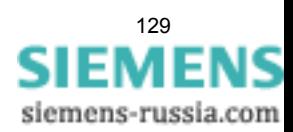

#### **Ausgang IE**

Der Ausgang **IE** muss direkt an der rechten Randleiste mit der internen Einzelmeldung verschaltet werden.

Am Ausgang **IE** zeigt der Baustein folgendes Verhalten:

Wechselt das Signal am Eingang **TRIG** von 0 nach 1, wird der durch die Parameter **ORIGIN** und **VAL** gebildete Befehl als interne Einzelmeldung nach **IE** durchgeschaltet.

## **4.6.3 BOOL\_TO\_IE**

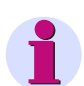

### **Hinweis**

Aufbau und Funktion der Bausteine **BOOL\_TO\_IE** und **BOOL\_TO\_IC** sind identisch. In SIPROTEC 4 Geräten mit neueren Firmware-Ständen trägt der Baustein die Bezeichnung **BOOL\_TO\_IC** (Beschreibung des Bausteins [siehe Kapitel 4.6.2](#page-127-0)).

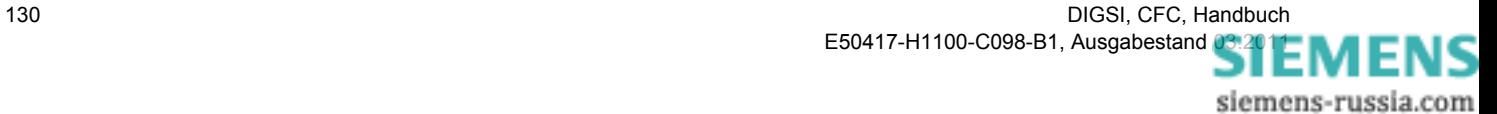

## **4.6.4 CMD\_CANCEL**

#### **Funktion**

Der Baustein **Befehlsabbruch** ermöglicht den Abbruch eines laufenden Kommandos.

Wird als Objektadresse **DEVICE** der Wert -1 (Vorbesetzung) angegeben, werden alle Kommandos abgebrochen. Der Abbruch wird durch eine steigende Flanke am Eingang **TRIG** ohne Berücksichtigung der Nebenbedingungen (Schalthoheit, Verriegelungsbedingungen, etc.) ausgelöst.

Die Angabe der Verursachungsquelle **ORIGIN** hat keinen Einfluss auf die Funktion des Bausteins. Die Verursachungsquelle ist lediglich eine Zusatzinformation für das Meldungsprotokoll.

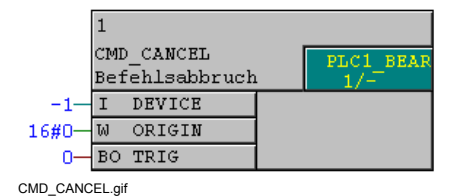

Bild 4-37 Baustein CMD\_CANCEL

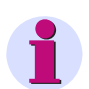

### **Hinweis**

Für die Verschaltung **schneller Signale** mit der linken Randleiste des CFC-Plans in den Ablaufebenen Messwert-Bearbeitung (Ablaufebene **MW\_BEARB**) und Schaltfehlerschutz-Bearbeitung (Ablaufebene **SFS\_BEARB**) gilt:

**Boolsche** Eingänge sind **kein** Triggerevent für diese Ebene und können **unbemerkt** bleiben, wenn das Ereignis bzw. Signal kürzer ist als der Bearbeitungszyklus der Bearbeitungsebene.

#### **Anschlussbelegung**

Der Baustein **CMD\_CANCEL** hat folgende Anschlussbelegung:

Tabelle 4-55 Anschlussbelegung Baustein CMD\_CANCEL

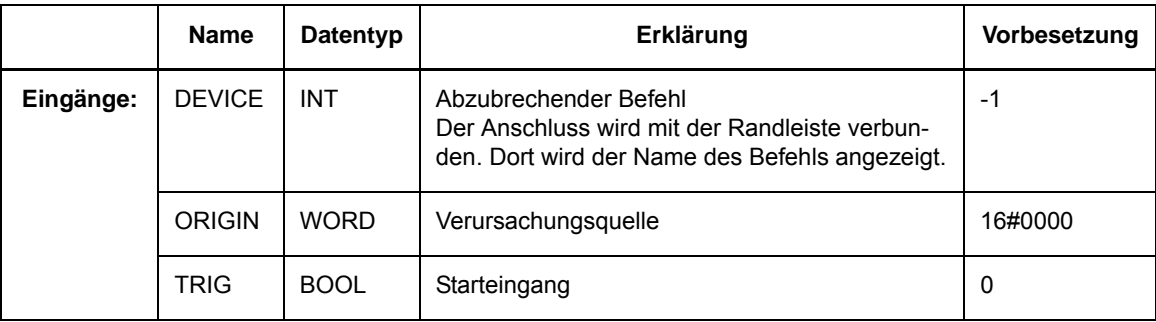

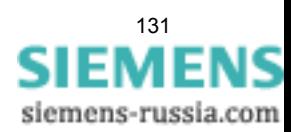

#### **Parameter ORIGIN**

Über den Parameter **ORIGIN** können Sie dem Befehlsabbruch eine bestimmte Verursachungsquelle zuweisen. Verwenden Sie z. B. für **ORIGIN** den Wert 01, wird der Befehl beim Abarbeiten wie ein Ortssteuerungsbefehl behandelt.

Im Parameter **ORIGIN** (Verursachungsquelle) können Sie folgende Werte einstellen

Tabelle 4-56 Werte für Baustein CMD\_CANCEL Parameter ORIGIN

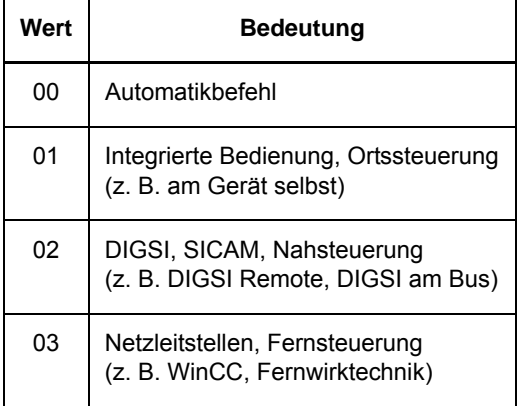

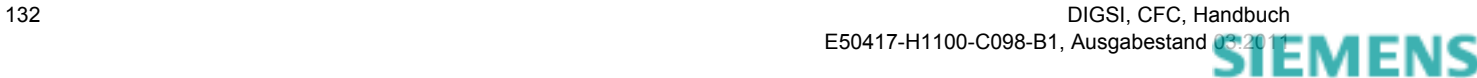

## **4.6.5 CMD\_CHAIN**

#### **Funktion**

Mit dem Baustein **Schaltfolge** können Sie Schaltfolgen realisieren, die aus mehreren einzelnen Befehlen bestehen.

Die grundlegende Funktionen dieses Bausteins sind:

- Befehl absetzen.
- Rückantwort des erfolgreich ausgeführten Befehls abwarten und
- Erfolg am Ausgang des Bausteins für weitere Befehle signalisieren.

Schaltfolgen werden in Form einer Befehlskette parametriert. Dabei werden entsprechend der Anzahl der Schalthandlungen mehrere Bausteine **CMD\_CHAIN** hintereinander verschaltet. Für die Bausteinverkettung wird der Daisy Chain-Mechanismus verwendet. Die Reihenfolge der Schalthandlungen in einer Befehlskette ergibt sich aus der Position des jeweiligen Bausteins in der Befehlskette.

Der Baustein **LOOP** kann verwendet werden, um nach Abschluss des letzten erfolgreichen Befehls die gesamte Schaltfolge zurückzusetzen.

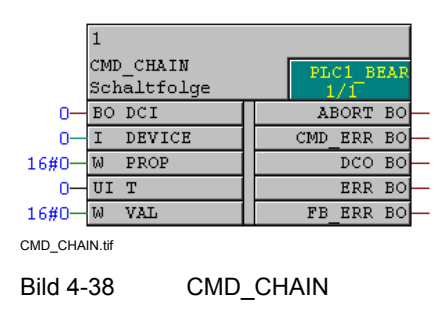

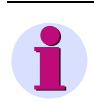

## **Hinweis**

Der Baustein **CMD\_CHAIN** funktioniert nur in den Ablaufebenen schnelle PLC-Bearbeitung (Ablaufebene **PLC\_BEARB**) und langsame PLC-Bearbeitung (Ablaufebene **PLC1\_BEARB**).

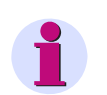

### **Hinweis**

Wenn der Baustein **CMD\_CHAIN** in der Ablaufebene langsame PLC-Bearbeitung (Ablaufebene **PLC1\_BEARB**) verwendet wird, muss der Baustein **LOOP** verwendet werden, um nach Abschluss des letzten erfolgreichen Befehls die gesamte Schaltfolge zurückzusetzen.

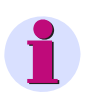

#### **Hinweis**

Für SIPROTEC Geräte mit einer Geräteversion **kleiner** als V4.5 gilt:

Die maximal zulässige Anzahl von Bausteinen **CMD\_CHAIN** in den Ablaufebenen

- schnelle PLC-Bearbeitung (Ablaufebene **PLC\_BEARB**) und
- langsame PLC-Bearbeitung (Ablaufebene **PLC1\_BEARB**)

beträgt insgesamt **20** Bausteine.

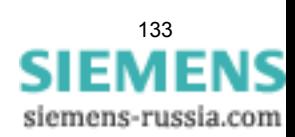

4.6 Steuerbefehle

### **Anschlussbelegung**

Der Baustein **CMD\_CHAIN** hat folgende Anschlussbelegung:

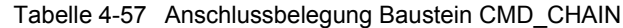

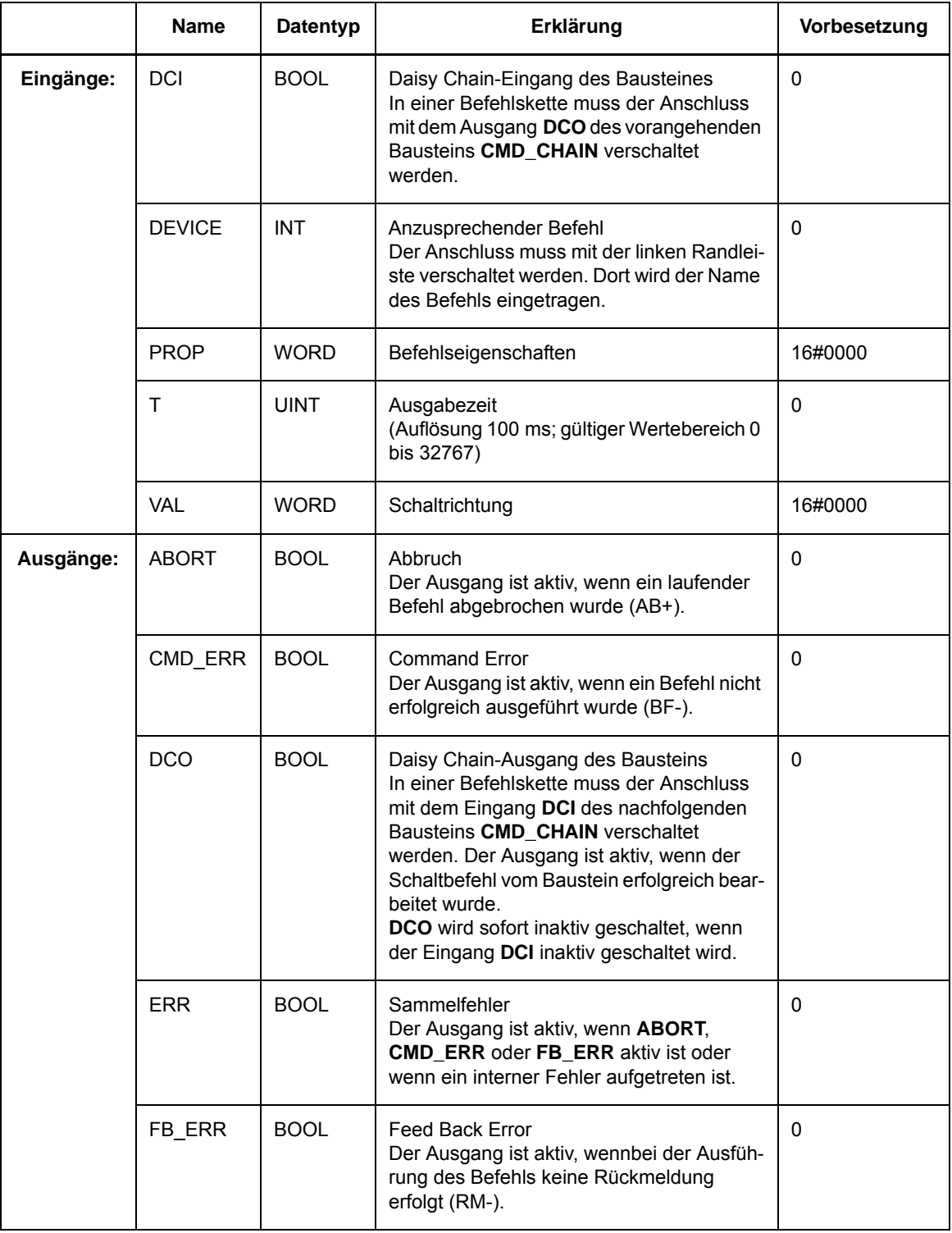

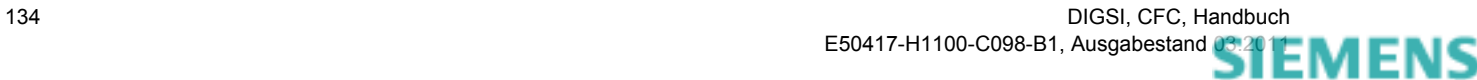

#### **Parameter PROP**

Im Parameter **PROP** (Befehlseigenschaften) können Sie folgende Werte einstellen

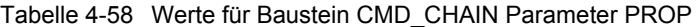

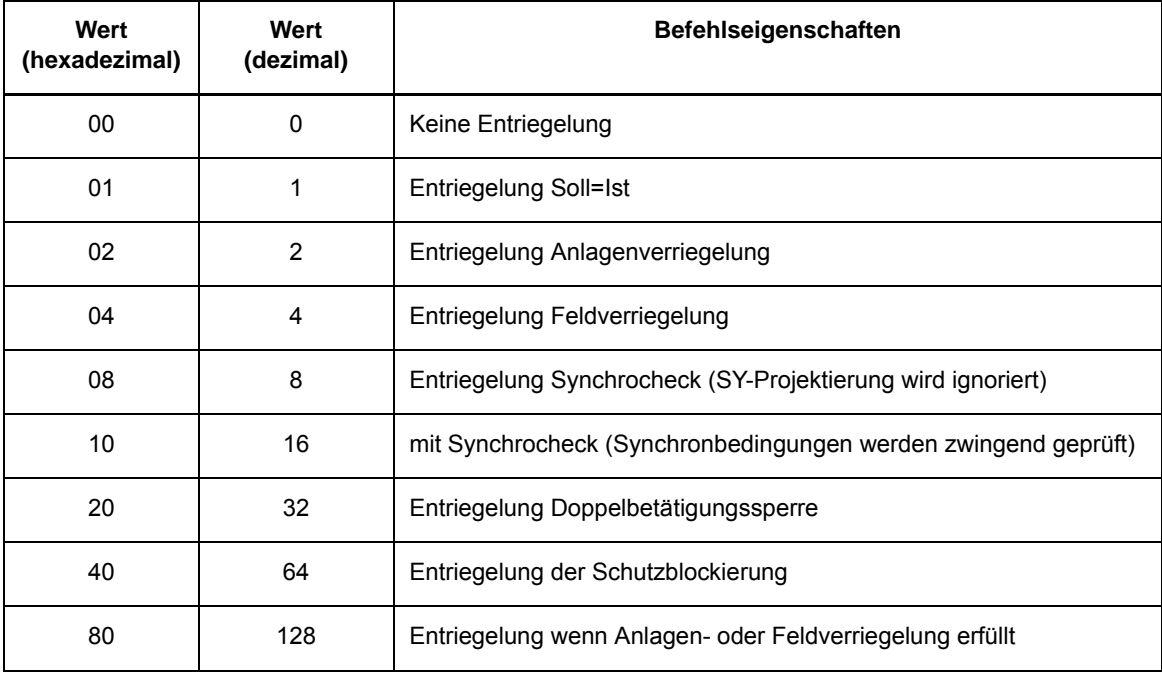

Ist der Parameter **PROP** auf 00 (hexadezimal) eingestellt, gilt die, in der Rangiermatrix von DIGSI parametrierte, ursprüngliche Befehlseigenschaften.

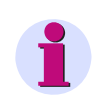

## **Hinweis**

Wenn Sie mehrere Befehlseigenschaften gleichzeitig festlegen wollen, müssen Sie die hexadezimalen Werte einzeln aufsummieren.

#### **Parameter VAL**

Im Parameter **VAL** (Schaltrichtung) können Sie folgende Werte einstellen:

Tabelle 4-59 Werte für Baustein CMD\_CHAIN Parameter VAL

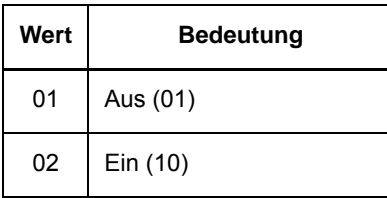

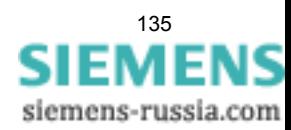

4.6 Steuerbefehle

#### **Parameter T**

Im Parameter **T** (Ausgabezeit) stellen Sie die Ausgabezeit in Schritten von 100 Millisekunden ein.

Ist der Parameter **T** auf 0 eingestellt, gilt die, in der Rangiermatrix von DIGSI parametrierte, ursprüngliche Ausgabezeit des Befehls.

Der Parameter **T** (Ausgabezeit) wird im Anlauf des SIPROTEC Geräts übernommen. Im laufenden Betrieb kann er **nicht** verändert werden.

Es werden nur Zeiten kleiner als 3276,8 Sekunden akzeptiert. Größere Werte werden auf diesen Wert begrenzt.

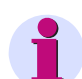

#### **Hinweis**

Eine laufende Schaltfolge kann durch Zurücksetzen des Signals am Eingang **DCI** des ersten Bausteins in der Befehlskette abgebrochen werden. Dieser Baustein schaltet das Signal über den Ausgang **DCO** auf alle nachfolgenden Bausteine in der Kette durch. Der aktive Baustein in der Befehlskette ist durch **DCI** = 1 und **DCO** = 0 gekennzeichnet.

Fällt das Signal am Eingang **DCI** während eines laufenden Schaltbefehls ab, wird für den laufenden Befehl ein Abbruchauftrag generiert und die Schaltfolge beendet. Es wird auf das Ergebnis des Abbruchauftrages gewartet:

• Befehl ist abbrechbar

Die aktuelle abbrechbare Schalthandlung wird sofort beendet. In der Befehlskette folgende Schalthandlungen werden nicht ausgeführt.

• Befehl ist nicht abbrechbar Die aktuelle nicht abbrechbare Schalthandlung wird beendet. In der Befehlskette folgende Schalthandlungen werden nicht ausgeführt.

Ob ein Befehl abgebrochen werden kann oder nicht, ist von der Betriebsart (Objekteigenschaften) des Befehls abhängig:

- Dauerausgabe ist nicht abbrechbar.
- Impulsausgabe ist abbrechbar.

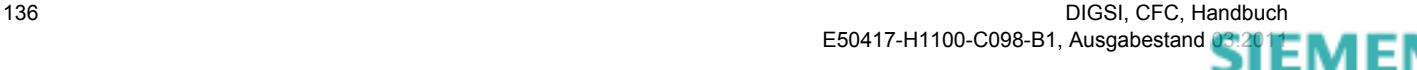

#### **Anwendungsbeispiel**

Das folgende Beispiel zeigt zwei zusammenhängende Schaltfolge-Bausteine, die zuerst TR01 und danach LS01 schalten:

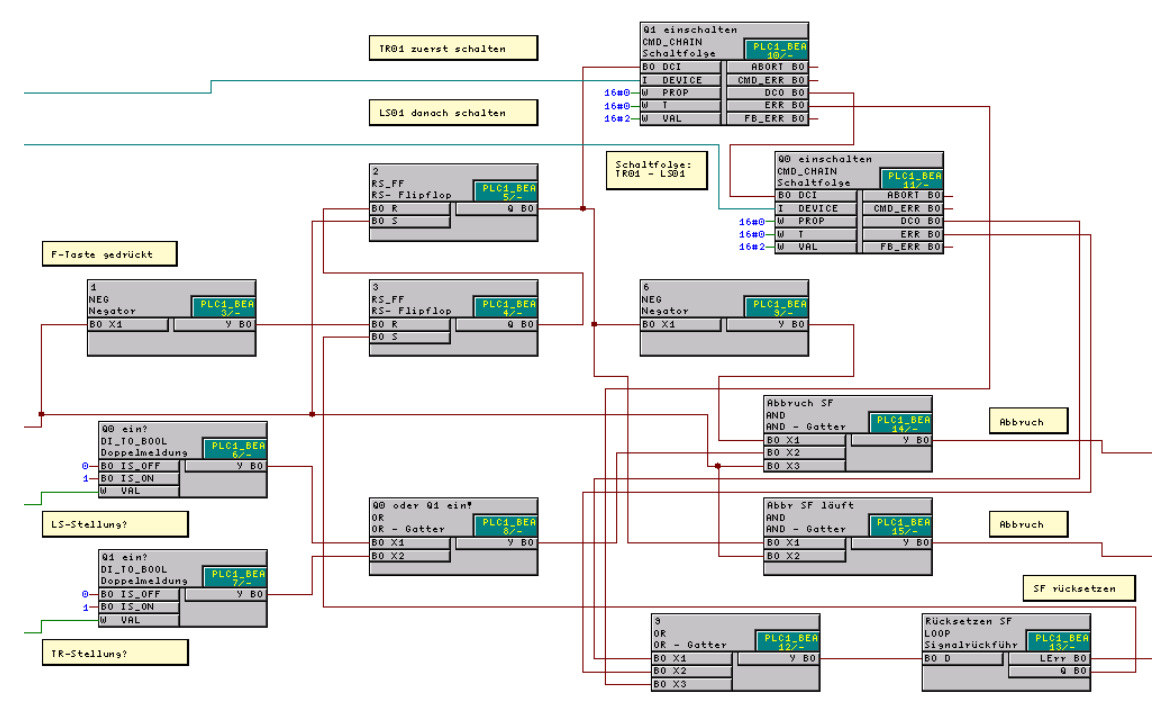

Schaltfolge.gif

Bild 4-39 Beispiel einer Schaltfolge

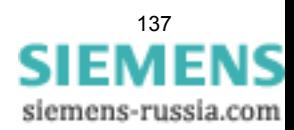

## **4.6.6 CMD\_INF**

#### **Funktion**

Der Baustein **CMD\_INF** (Command Information) liefert die Information, ob ein Befehl in der Befehlsverwaltung vorliegt und gegebenenfalls gerade bearbeitet wird. Dies gilt für alle Schaltbefehle, von der Befehlsauswahl (Select before operate) über die Befehlsausgabe, die Bearbeitung einer Rückmeldung, bis zum Befehlsende (BFE).

Bei **synchronisierpflichtigen Schaltgeräten** ist der Synchronisiervorgang Bestandteil des Einschaltbefehls.

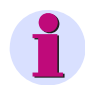

#### **Hinweis**

Der Baustein **CMD\_INF** ist für die Nutzung in der Schaltfehlerschutz-Bearbeitung (Ablaufebene **SFS\_BEARB**) vorgesehen, um den Schaltzustand eines Schaltobjektes zu prüfen. In den anderen Ablaufebenen funktioniert der Baustein nur bedingt.

Verriegelungsbedingungen werden **nicht** berücksichtigt. Es wird nur angezeigt, ob ein Schaltbefehl anhängig ist (unabhängig davon, ob der Schaltbefehl auch ausgeführt wird).

Für jedes Schaltobjekt, von dem Sie Informationen über einen initiierten Schaltbefehl benötigen, müssen Sie einen Baustein **CMD\_INF** verschalten.

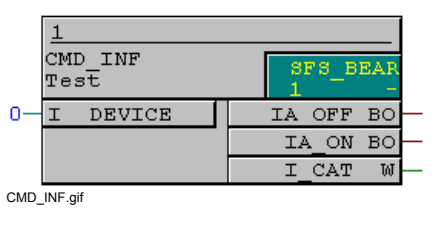

Bild 4-40 Baustein CMD INF

#### **Anschlussbelegung**

Der Baustein **CMD\_INF** hat folgende Anschlussbelegung:

Tabelle 4-60 Anschlussbelegung Baustein CMD\_INF

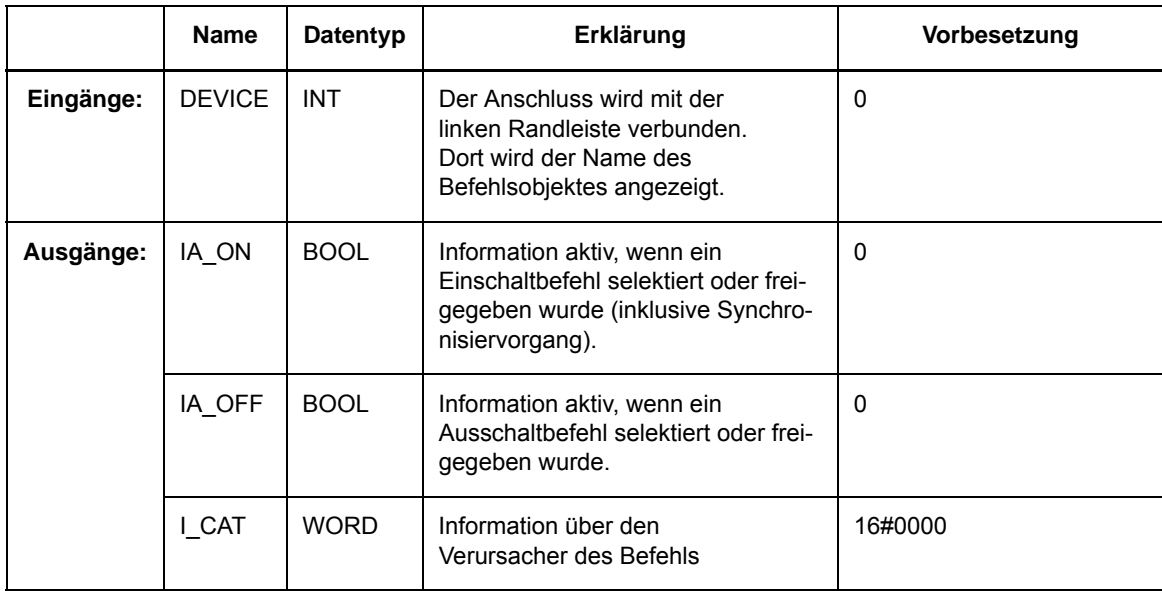

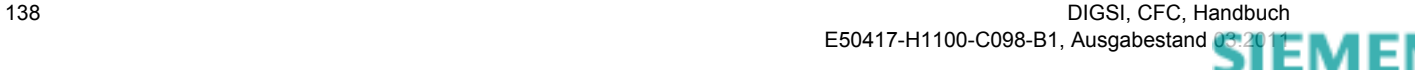

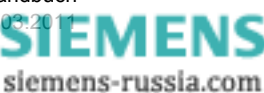

## **Parameter I\_CAT**

Über den Parameter **I\_CAT** können folgende Werte ausgegeben werden:

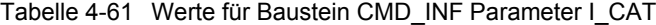

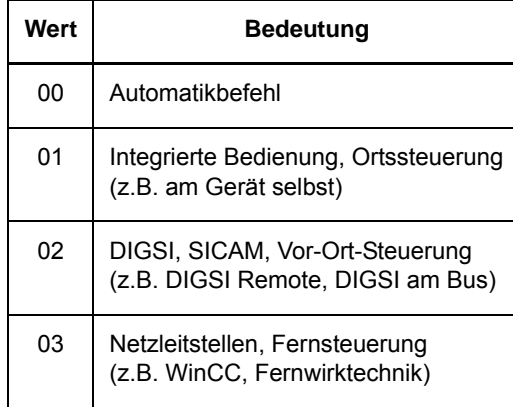

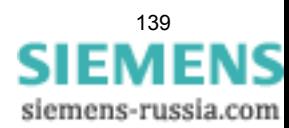

4.6 Steuerbefehle

## **4.6.7 CMD\_INF\_EXE**

#### **Funktion**

Der Baustein **CMD\_INF\_EXE** liefert die Information, ob ein Befehl in der Befehlsverwaltung vorliegt und gegebenenfalls gerade bearbeitet wird. Dies gilt für alle Schaltbefehle, von der Befehlsausgabe, über die Bearbeitung einer Rückmeldung, bis zum Befehlsende (BFE).

Bei **synchronisierpflichtigen Schaltgeräten** ist der Synchronisiervorgang Bestandteil des Einschaltbefehls.

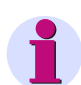

#### **Hinweis**

Der Baustein **CMD\_INF\_EXE** ist für die Nutzung in der Schaltfehlerschutz-Bearbeitung (Ablaufebene **SFS\_BEARB**) vorgesehen, um den Schaltzustand eines Schaltobjektes zu prüfen. In den anderen Ablaufebenen funktioniert der Baustein nur bedingt.

Verriegelungsbedingungen werden **nicht** berücksichtigt. Es wird nur angezeigt, ob ein Schaltbefehl anhängig ist (unabhängig davon, ob der Schaltbefehl auch ausgeführt wird).

Für jedes Schaltobjekt, von dem Sie Informationen über einen initiierten Schaltbefehl benötigen, müssen Sie einen Baustein **CMD\_INF\_EXE** verschalten.

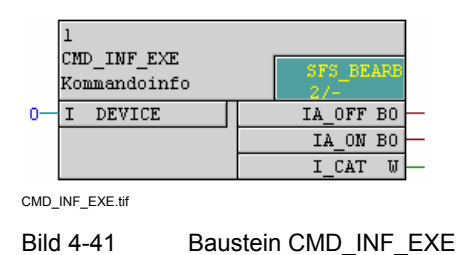

#### **Anschlussbelegung**

Der Baustein **CMD\_INF\_EXE** hat folgende Anschlussbelegung:

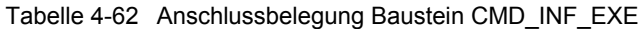

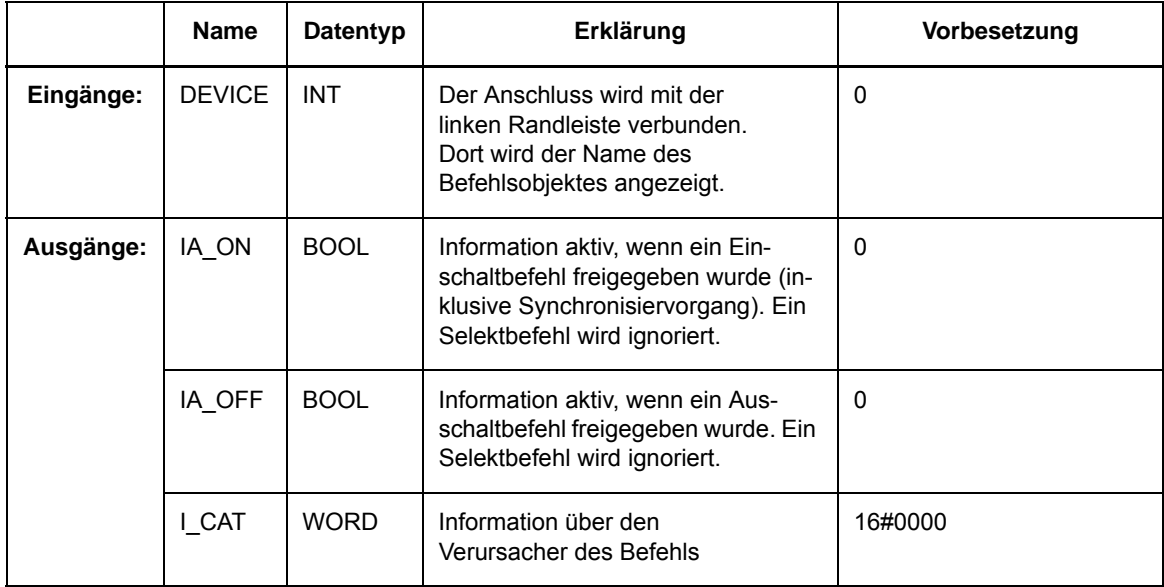

140 DIGSI, CFC, Handbuch E50417-H1100-C098-B1, Ausgabestand [03.2011](http://siemens-russia.com/) MIL

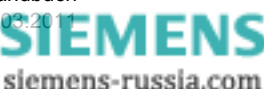

## **Parameter I\_CAT**

Über den Parameter **I\_CAT** können folgende Werte ausgegeben werden:

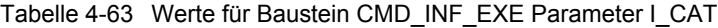

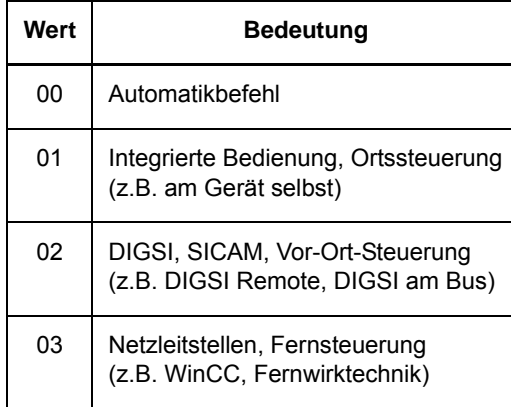

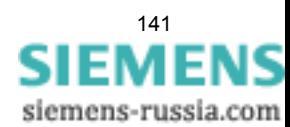

## <span id="page-141-0"></span>**4.6.8 LOOP**

#### **Funktion**

Der Baustein **Signalrückkopplung** ermöglicht die Rückkopplung eines Signals. Rückkopplung bedeutet hier das Verschalten eines Bausteinausgangs mit dem Eingang eines Bausteins mit kleinerer Ablaufnummer innerhalb eines CFC-Plans.

Der CFC-Plan mit dem rückgekoppelten Signal wird erneut abgearbeitet. Neue Eingangssignale, die inzwischen an den Bausteinen anliegen könnten, werden nicht berücksichtigt. Bei der erneuten Abarbeitung des Arbeitsblattes bleiben alle Eingangssignale gleich, bis auf das Signal, das durch den Baustein **LOOP** rückgekoppelt wird.

Der Baustein **LOOP** wird z. B. bei Schaltfolgen (siehe Baustein **CMD\_CHAIN**) verwendet: Nach Abschluss des letzten erfolgreichen Befehls wird das Signal rückgekoppelt und dadurch die gesamte Schaltfolge zurückgesetzt.

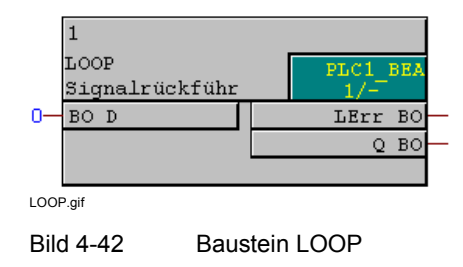

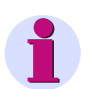

## **Hinweis**

Der Baustein **LOOP** funktioniert nur in den Ablaufebenen langsame PLC-Bearbeitung (Ablaufebene **PLC1\_BEARB**), Messwert-Bearbeitung (Ablaufebene **MW\_BEARB**) und Schaltfehlerschutz-Bearbeitung (Ablaufebene **SFS\_BEARB**).

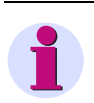

#### **Hinweis**

Wenn der Baustein **CMD\_CHAIN** in der Ablaufebene langsame PLC-Bearbeitung (Ablaufebene **PLC1\_BEARB**) verwendet wird, muss der Baustein **LOOP** verwendet werden, um nach Abschluss des letzten erfolgreichen Befehls, die gesamte Schaltfolge zurückzusetzen.

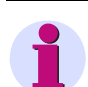

## **Hinweis**

Durch die **Optimierung der Ablaufreihenfolge** (**Extras > Ablaufrei-henfolge optimieren**) werden die Ablaufnummern der Bausteine möglicherweise geändert, sodass der LOOP-Baustein anschließend nicht mehr korrekt arbeitet. **Deswegen dürfen Sie bei Plänen, die den LOOP-Baustein enthalten, die Ablaufreihenfolge nicht optimieren**.

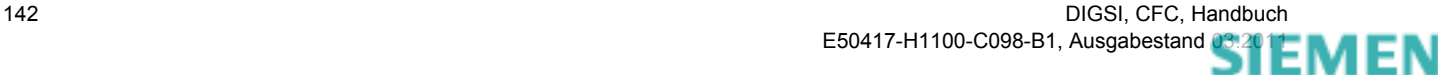

#### **Anschlussbelegung**

Der Baustein **LOOP** hat folgende Anschlussbelegung:

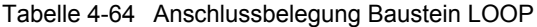

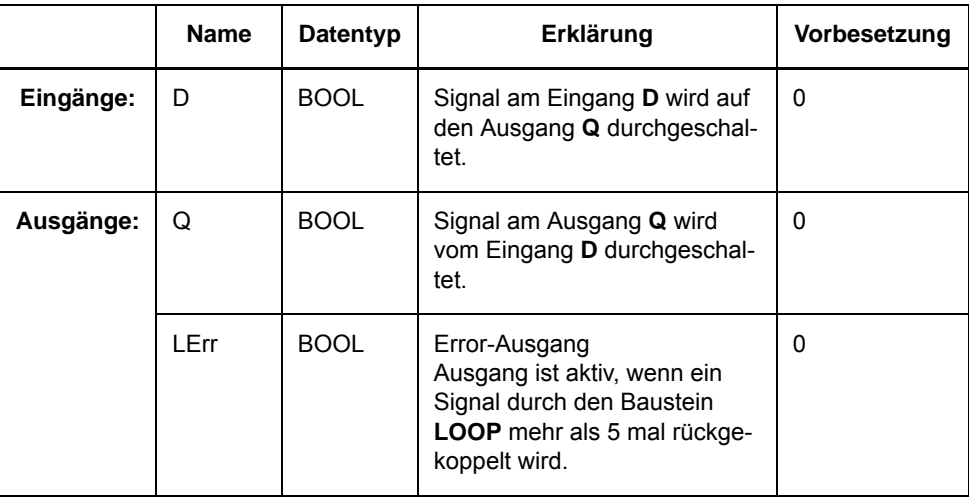

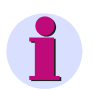

#### **Hinweis**

Um einer Endlosrückkopplung vorzubeugen, kann ein Signal über den Baustein **LOOP** maximal 5 mal rückgekoppelt werden (Eingang **D** = Ausgang **Q**). Bei Überschreiten dieser Anzahl, wird der Error-Ausgang **LErr** gesetzt und die Rückkopplung unterbrochen.

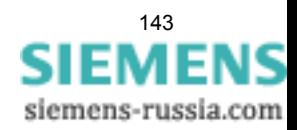

# **4.7 Typkonverter**

Mit Typkonverter-Bausteinen können Sie den Datentyp von Informationen umwandeln.

Folgende Typkonverter-Bausteine stehen zur Verfügung:

- **BOOL\_TO\_DI** (Bool nach Doppelmeldung)
- **BUILD\_DI** (Erzeugung Doppelmeldung)
- **DI\_TO\_BOOL** (Doppelmeldung nach Bool)
- **DINT\_TO\_REAL** (Adapter)
- **DIST\_DECODE** (Doppelmeldung dekodieren) mit Status
- **DM\_DECODE** (Doppelmeldung dekodieren)
- **REAL\_TO\_DINT** (Adapter)
- **REAL\_TO\_INT** (Adapter)
- **REAL\_TO\_UINT** (Adapter)
- **INT\_TO\_REAL** (Adapter)
- **UINT\_TO\_REAL** (Adapter)
# **4.7.1 BOOL\_TO\_DI**

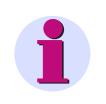

## **Hinweis**

Der Baustein **BOOL\_TO\_DI** gehört zum ursprünglichen Lieferumfang der SIPROTEC 4 Geräte. Zur Erstellung neuer CFC-Pläne, wird die Verwendung des einfacher handhabbaren Bausteins **BUILD\_DI** empfohlen.

#### **Funktion**

Der Baustein **BOOL nach Doppelmeldung** erzeugt eine Doppelmeldung.

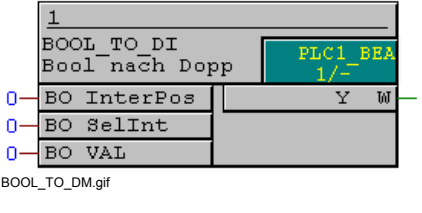

Bild 4-43 Baustein BOOL\_TO\_DI

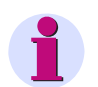

## **Hinweis**

Der Baustein **BOOL nach Doppelmeldung** funktioniert nur in den Ablaufebenen schnelle PLC-Bearbeitung (Ablaufebene **PLC\_BEARB**), langsame PLC-Bearbeitung (Ablaufebene **PLC1\_BEARB**) und Schaltfehlerschutz-Bearbeitung (Ablaufebene **SFS\_BEARB**).

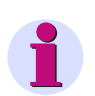

## **Hinweis**

Für die Verschaltung **schneller Signale** mit der linken Randleiste des CFC-Plans in den Ablaufebenen Messwert-Bearbeitung (Ablaufebene **MW\_BEARB**) und Schaltfehlerschutz-Bearbeitung (Ablaufebene **SFS\_BEARB**) gilt:

**Boolsche** Eingänge sind **kein** Triggerevent für diese Ebene und können **unbemerkt** bleiben, wenn das Ereignis bzw. Signal kürzer ist als der Bearbeitungszyklus der Bearbeitungsebene.

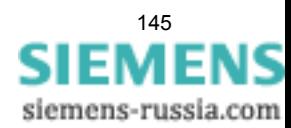

#### CFC Bausteine

4.7 Typkonverter

#### **Anschlussbelegung**

Der Baustein **BOOL\_TO\_DI** hat folgende Anschlussbelegung:

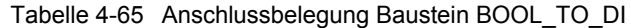

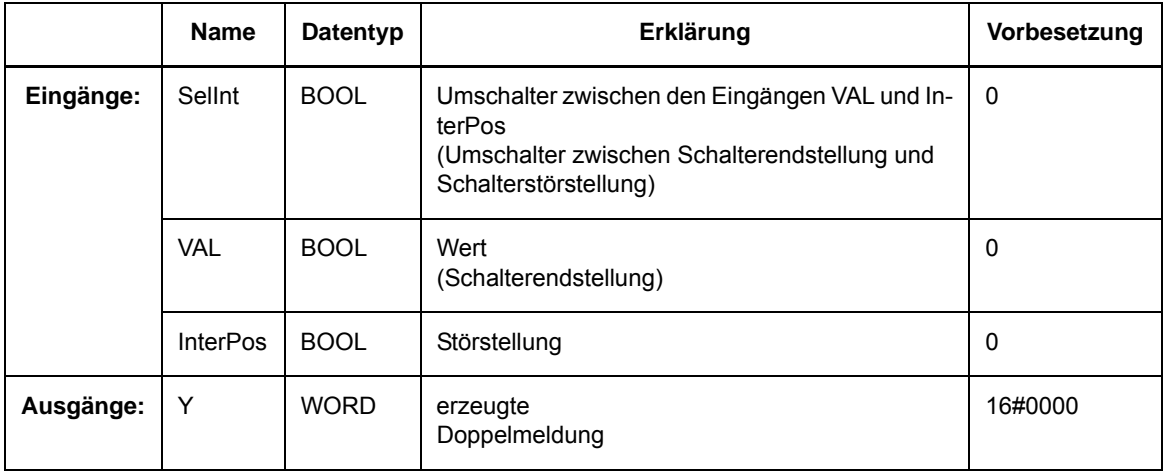

### **Erzeugte Doppelmeldungen**

Die Signale an den Eingängen **VAL** und **InterPos** können in Abhängigkeit vom Eingang **SelInt** (Umschalter zwischen Schalterendstellung und Schalterstörstellung) folgende Doppelmeldungen **Y** erzeugen:

In der Tabelle bedeuten:

**DM** Doppelmeldung und

**DM\_S** Doppelmeldung mit Unterscheidung der Störstellung.

Tabelle 4-66 Erzeugte Doppelmeldungen Baustein BOOL\_TO\_DI

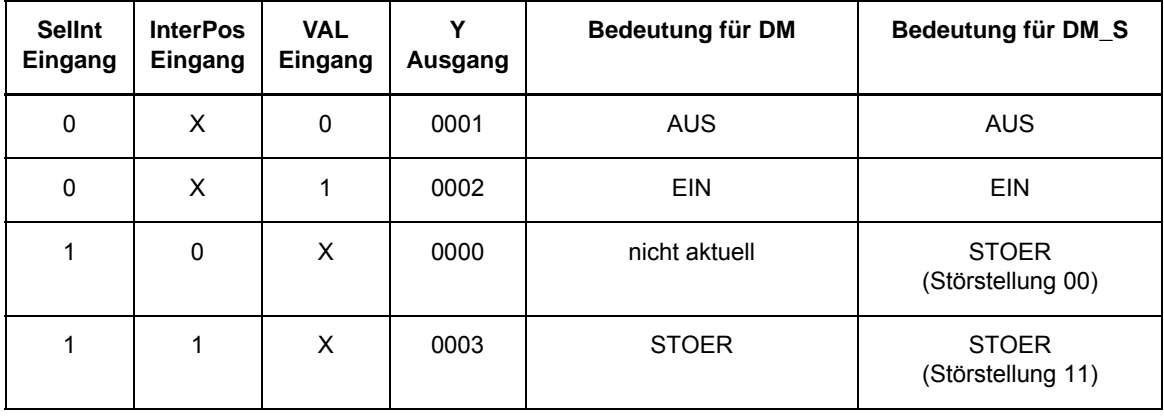

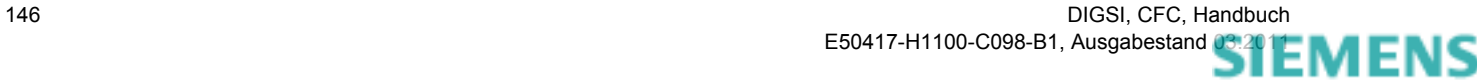

siemens-russia.com

# **4.7.2 BUILD\_DI**

### **Funktion**

Der Baustein **Erzeugung Doppelmeldung** erzeugt aus zwei Eingangssignalen eine Doppelmeldung.

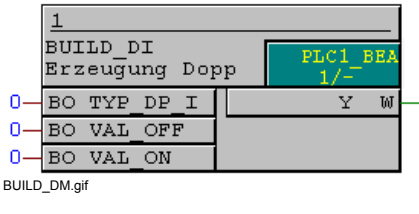

Bild 4-44 Baustein BUILD\_DI

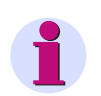

## **Hinweis**

Der Baustein **Erzeugung Doppelmeldung** funktioniert nur in den Ablaufebenen schnelle PLC-Bearbeitung (Ablaufebene **PLC\_BEARB**), langsame PLC-Bearbeitung (Ablaufebene **PLC1\_BEARB**) und Schaltfehlerschutz-Bearbeitung (Ablaufebene **SFS\_BEARB**).

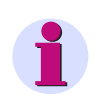

### **Hinweis**

Für die Verschaltung **schneller Signale** mit der linken Randleiste des CFC-Plans in den Ablaufebenen Messwert-Bearbeitung (Ablaufebene **MW\_BEARB**) und Schaltfehlerschutz-Bearbeitung (Ablaufebene **SFS\_BEARB**) gilt:

**Boolsche** Eingänge sind **kein** Triggerevent für diese Ebene und können **unbemerkt** bleiben, wenn das Ereignis bzw. Signal kürzer ist als der Bearbeitungszyklus der Bearbeitungsebene.

#### **Anschlussbelegung**

Der Baustein **BUILD\_DI** hat folgende Anschlussbelegung:

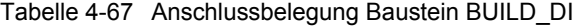

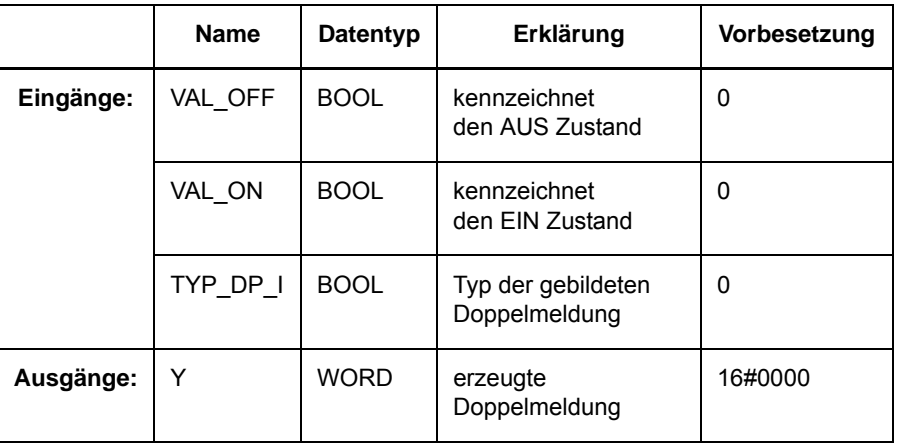

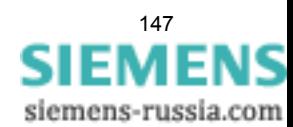

#### CFC Bausteine

4.7 Typkonverter

### **Parameter TYP\_DP\_I**

Im Parameter **TYP\_DP\_I** (Typ der gebildeten Doppelmeldung) können Sie folgende Werte einstellen:

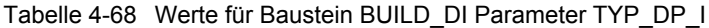

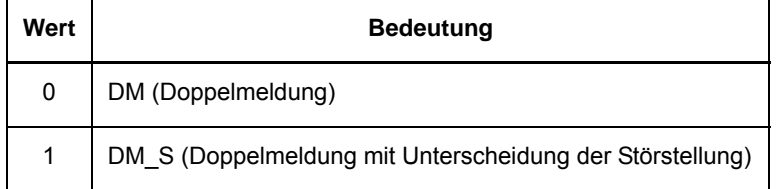

### **Erzeugte Doppelmeldungen**

Die Signale an den Eingängen **VAL\_OFF** und **VAL\_ON** können in Abhängigkeit vom Eingang **TYP\_DP\_I** folgende Doppelmeldungen **Y** erzeugen:

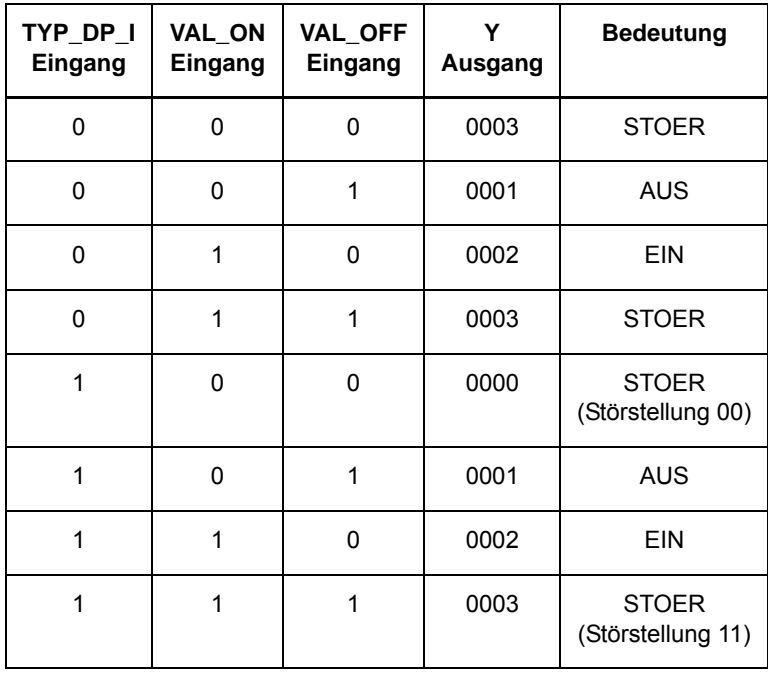

Tabelle 4-69 Erzeugte Doppelmeldungen Baustein BUILD\_DI

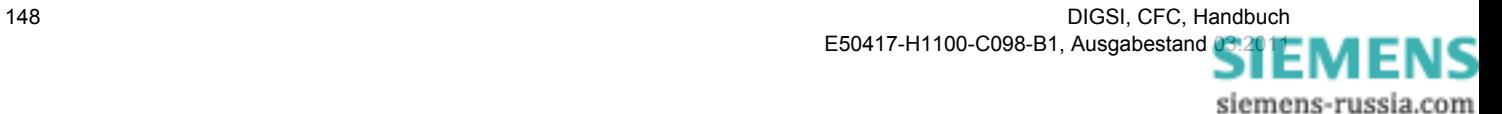

# **4.7.3 DI\_TO\_BOOL**

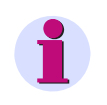

## **Hinweis**

Der Baustein **DI\_TO\_BOOL** gehört zum ursprünglichen Lieferumfang der SIPROTEC 4 Geräte. Zur Erstellung neuer CFC-Pläne, wird die Verwendung des einfacher handhabbaren Bausteins **DM\_DECODE** empfohlen.

#### **Funktion**

Der Baustein **Doppelmeldung nach BOOL** prüft eine Doppelmeldung auf einen der 4 möglichen Zustände und bildet ein Signal als Ergebnis.

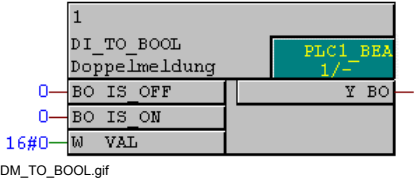

Bild 4-45 Baustein DI\_TO\_BOOL

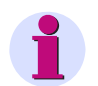

## **Hinweis**

Der Baustein **Doppelmeldung nach Bool** funktioniert nur in den Ablaufebenen schnelle PLC-Bearbeitung (Ablaufebene **PLC\_BEARB**), langsame PLC-Bearbeitung (Ablaufebene **PLC1\_BEARB**) und Schaltfehlerschutz-Bearbeitung (Ablaufebene **SFS\_BEARB**).

#### **Anschlussbelegung**

Der Baustein **DI\_TO\_BOOL** hat folgende Anschlussbelegung:

Tabelle 4-70 Anschlussbelegung Baustein DI\_TO\_BOOL

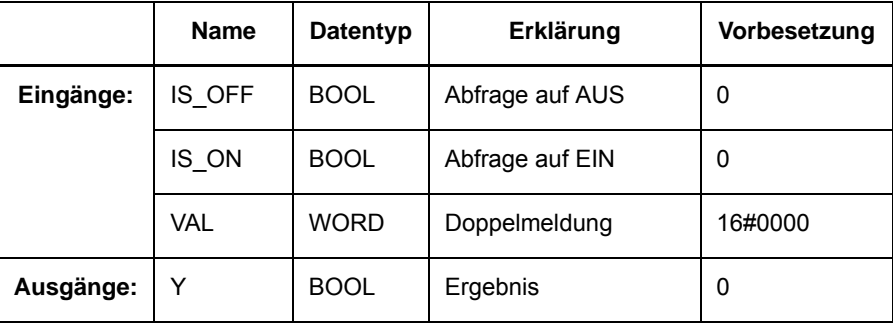

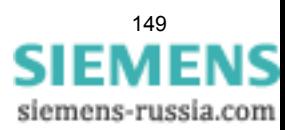

### CFC Bausteine

4.7 Typkonverter

## **Parameter VAL**

Im Parameter **VAL** (Doppelmeldung) können folgende Werte anliegen:

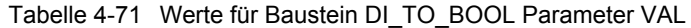

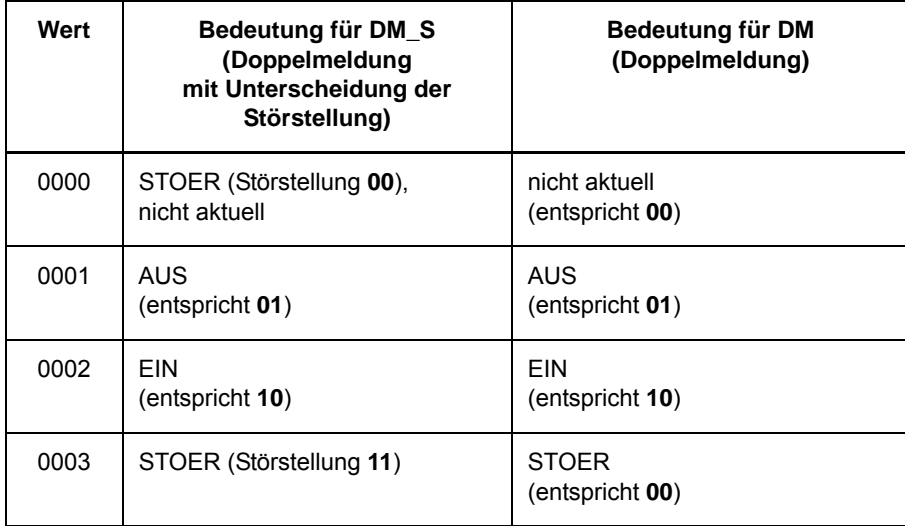

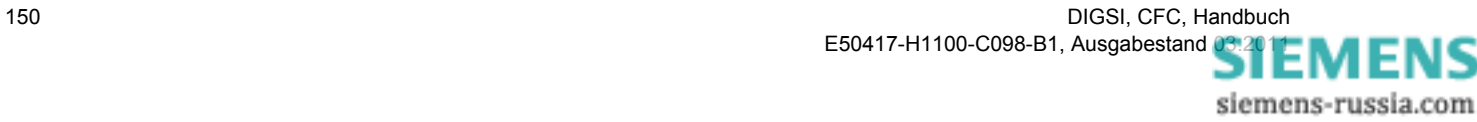

## **Erzeugtes Ausgangssignal**

Die Signale an den Eingängen **IS\_ON** und **IS\_OFF** können in Abhängigkeit von der Doppelmeldung **VAL** folgendes Ausgangssignal **Y** erzeugen:

| IS_ON<br>Eingang | <b>IS OFF</b><br>Eingang | <b>VAL</b><br>Eingang<br>für DM | <b>VAL</b><br>Eingang<br>für DM_S                                            | Υ<br>Ausgang |
|------------------|--------------------------|---------------------------------|------------------------------------------------------------------------------|--------------|
| 0                | 0                        | nicht aktuell                   | STOER (Störstellung 00),<br>nicht aktuell                                    | 1            |
|                  |                          | AUS,<br>EIN,<br><b>STOER</b>    | AUS,<br>EIN,<br>STOER (Störstellung 11)                                      | 0            |
| 0                | 1                        | <b>AUS</b>                      | <b>AUS</b>                                                                   | 1            |
|                  |                          | EIN,<br>STOER,<br>nicht aktuell | EIN,<br>STOER (Störstellung 00),<br>STOER (Störstellung 11)<br>nicht aktuell | $\Omega$     |
| $\mathbf{1}$     | 0                        | <b>EIN</b>                      | <b>EIN</b>                                                                   | 1            |
|                  |                          | AUS,<br>STOER,<br>nicht aktuell | AUS.<br>STOER (Störstellung 00),<br>STOER (Störstellung 11)<br>nicht aktuell | 0            |
| $\mathbf{1}$     | $\mathbf{1}$             | STOER,<br>nicht aktuell         | STOER (Störstellung 11)                                                      | 1            |
|                  |                          | AUS,<br><b>EIN</b>              | AUS,<br>EIN,<br>STOER (Störstellung 00),<br>nicht aktuell                    | 0            |

Tabelle 4-72 Erzeugtes Ausgangssignal Baustein DI\_TO\_BOOL

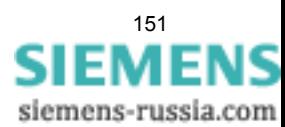

4.7 Typkonverter

### **Anwendungsbeispiel**

Mit Hilfe des unten abgebildeten CFC-Plans können Sie in der Bearbeitungsebene **SFS\_BEARB** (Schaltfehlerschutz-Bearbeitung) folgende Verriegelungsbedingungen erstellen: **Leistungsschalter** schließen: Trenner = **EIN** und Erder = **AUS**, **Erder** schließen: Leistungsschalter = **AUS** und Erder = **AUS**, **Trenner** schließen: Leistungsschalter = **AUS** und Erder = **AUS**.

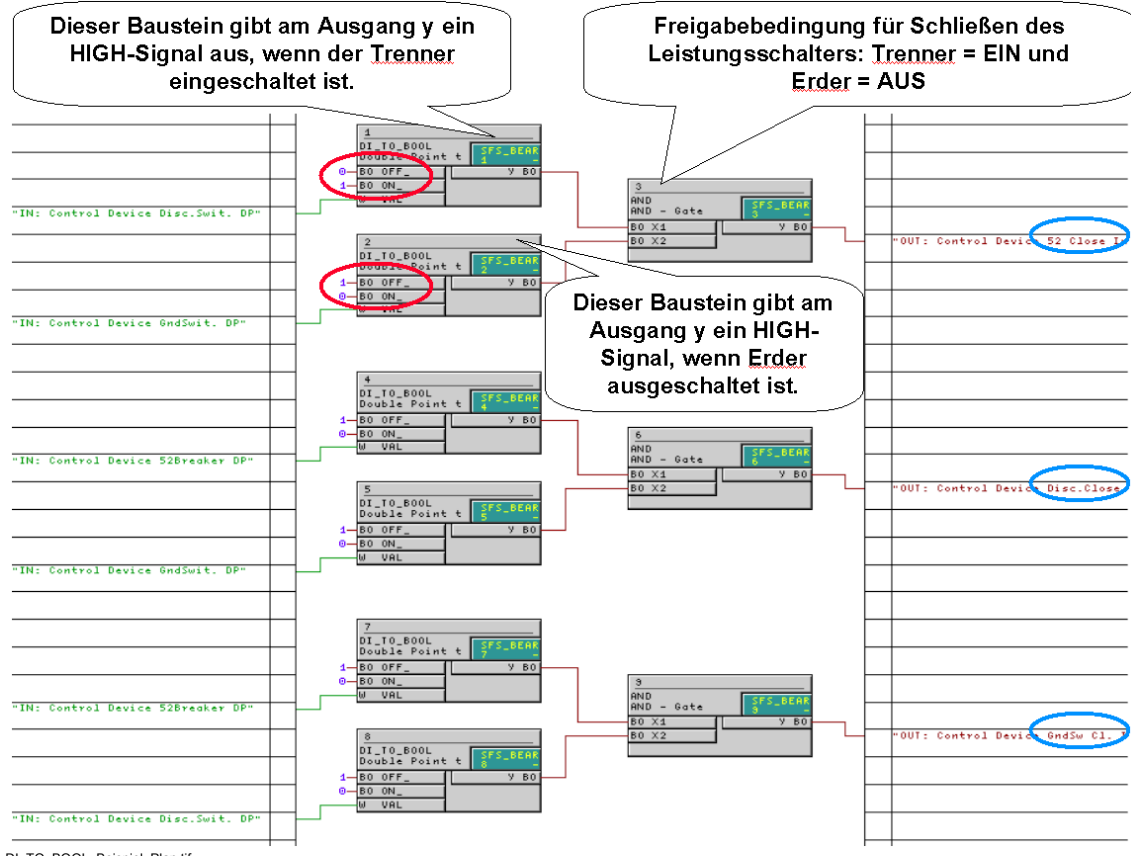

DI\_TO\_BOOL\_Beispiel\_Plan.tif

Bild 4-46 Anwendungsbeispiel Baustein DI\_TO\_BOOL, Ausschnitt Plan

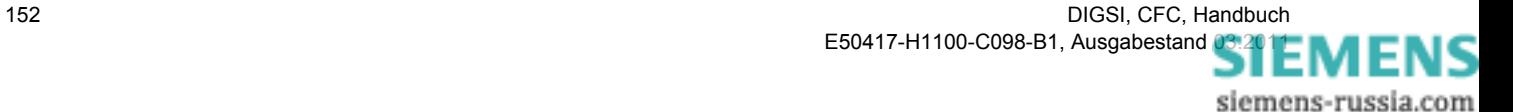

# **4.7.4 DINT\_TO\_REAL**

### **Funktion**

Der Baustein **DINT\_TO\_REAL** wandelt Double Integer Werte in Real Werte und ist somit das Gegenstück zum Baustein **REAL\_TO\_DINT**.

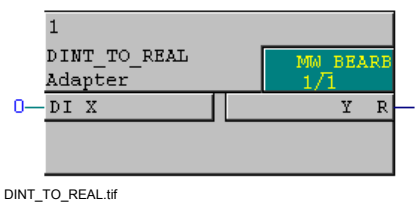

Bild 4-47 Baustein DINT\_TO\_REAL

## **Anschlussbelegung**

Der Baustein **DINT\_TO\_REAL** hat folgende Anschlussbelegung:

Tabelle 4-73 Anschlussbelegung Baustein DINT\_TO\_REAL

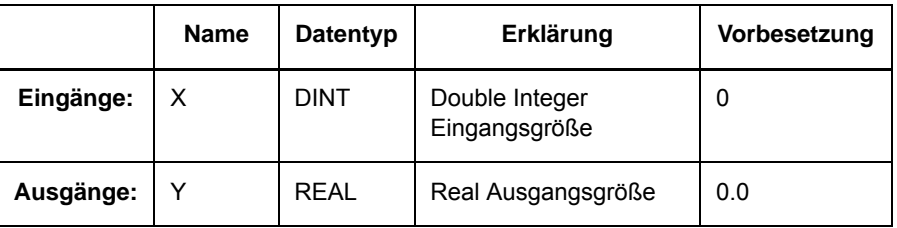

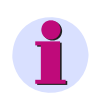

### **Hinweis**

Die im Datentyp REAL enthaltenen Statusinformationen [\(siehe Tabelle 4-2\)](#page-68-0) bleiben bei der Umwandlung in den Datentyp DINT erhalten und werden am Ausgang **Y** ausgegeben.

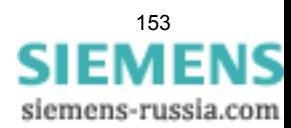

4.7 Typkonverter

# **4.7.5 DIST\_DECODE**

### **Funktion**

Der Baustein **Doppelmeldung dekodieren** wandelt eine Doppelmeldung mit Status in vier Einzelmeldungen mit Status. Im Gegensatz zum Baustein **DM\_DECODE** wird der Status an den Ausgängen unverändert durchgereicht.

Die möglichen Werte IS\_ON, IS\_OFF, INTPOS0 und INTPOS3 stehen als Ausgänge mit Status zur Verfügung.

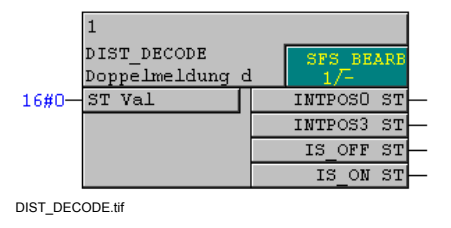

Bild 4-48 Baustein DIST\_DECODE

### **Anschlussbelegung**

Der Baustein **DIST\_DECODE** hat folgende Anschlussbelegung:

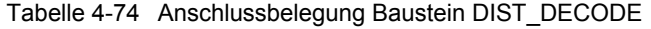

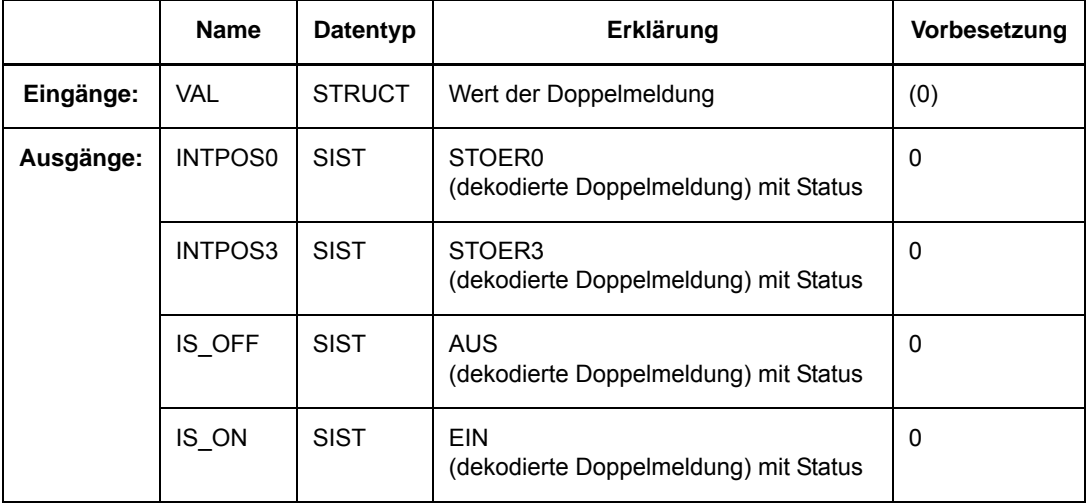

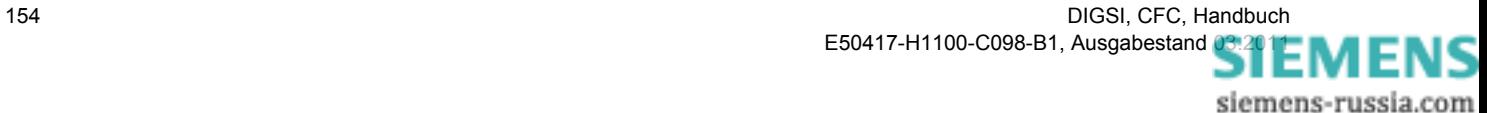

## **Parameter VAL**

Der Parameter **VAL** kann in Abhängigkeit von der Verschaltung folgende Werte enthalten:

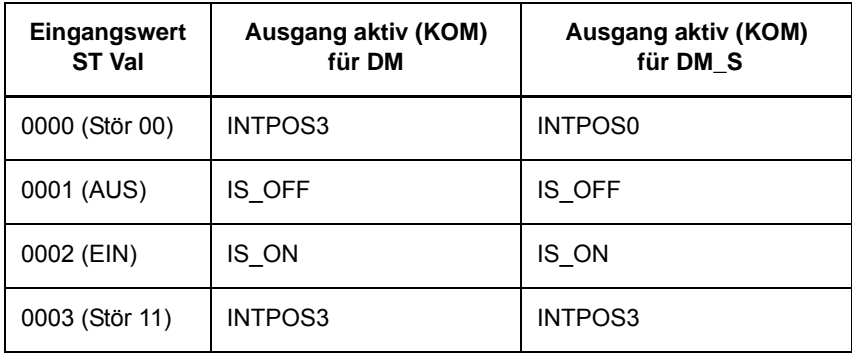

Tabelle 4-75 Werte für Baustein DIST\_DECODE Parameter VAL

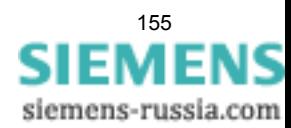

4.7 Typkonverter

# **4.7.6 DM\_DECODE**

### **Funktion**

Der Baustein **Doppelmeldung dekodieren** wandelt eine Doppelmeldung in vier boolesche Werte. Im Gegensatz zum Baustein **DIST\_DECODE** wird der Status nicht durchgereicht.

Die möglichen Werte EIN, AUS, STOER0 und STOER3 stehen als Ausgänge zur Verfügung.

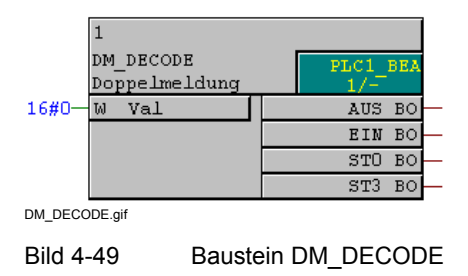

## **Anschlussbelegung**

Der Baustein **DM\_DECODE** hat folgende Anschlussbelegung:

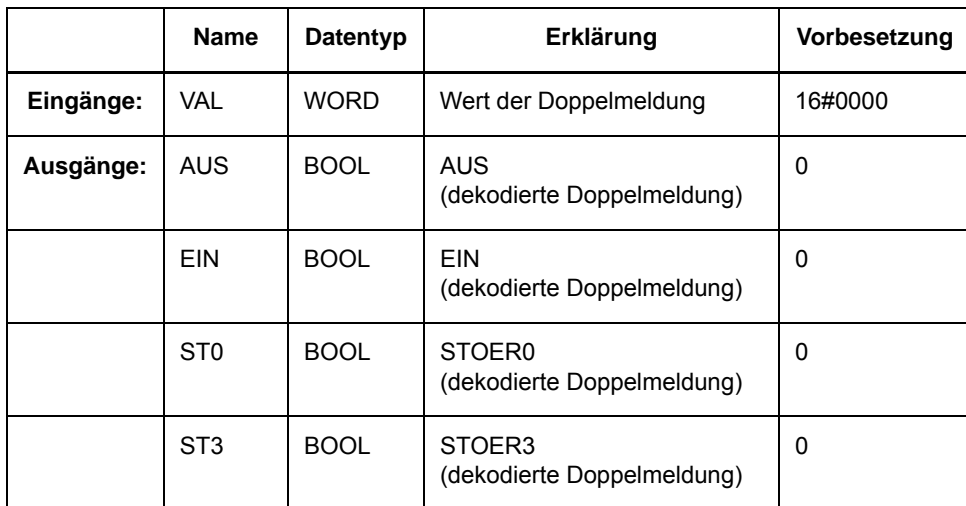

Tabelle 4-76 Anschlussbelegung Baustein DM\_DECODE

## **Parameter VAL**

Der Parameter **VAL** kann in Abhängigkeit von der Verschaltung folgende Werte enthalten:

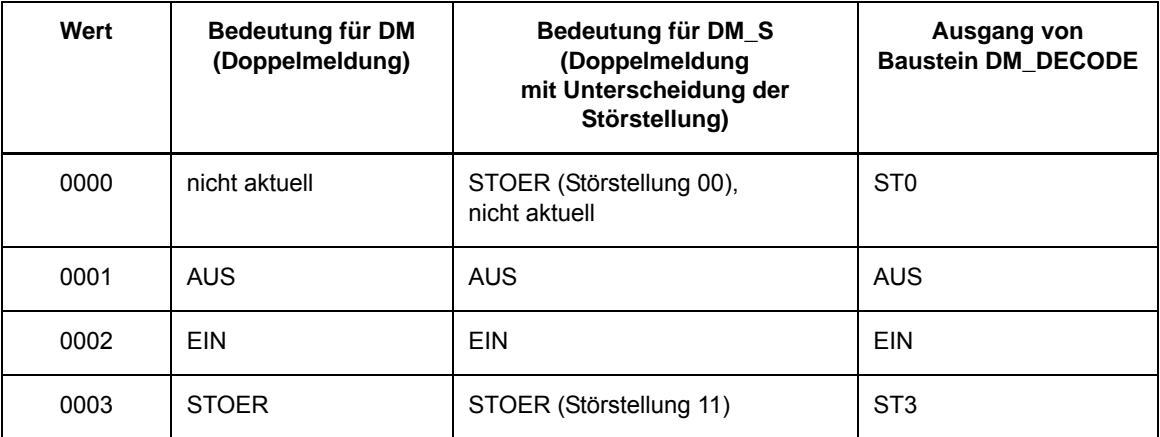

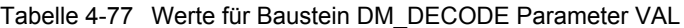

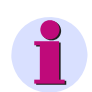

## **Hinweis**

Um den Status einer Doppelmeldung mit zu verarbeiten können Sie statt des Bausteins **DM\_DECODE** der Baustein **DIST\_DECODE** verwenden.

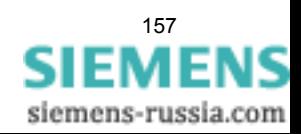

4.7 Typkonverter

## **4.7.7 REAL\_TO\_DINT**

#### **Funktion**

Der Baustein **REAL\_TO\_DINT** wandelt Real Werte in Double Integer Werte.

Der Wert wird gerundet: bei einem Wert von .5 wird zum nächst höheren Wert gerundet.

Bei Über- oder Unterschreitung des Ausgangswertebereichs wird am Ausgang der Maximal- bzw. Minimalwert ausgegeben. Zusätzlich wird der Ausgang **ERR** gesetzt.

Der Ausgang **ERR** bleibt solange gesetzt bis der Eingangswert wieder dem Wertebereich des Ausgangs **Y** entspricht.

Ist am Eingang **X** kein gültiger Real Wert, so wird am Ausgang **Y** der Wert 0 ausgegeben und der Ausgang **ERR** gesetzt.

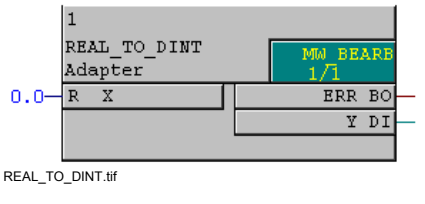

Bild 4-50 Baustein REAL\_TO\_DINT

## **Anschlussbelegung**

Der Baustein **REAL\_TO\_DINT** hat folgende Anschlussbelegung:

Tabelle 4-78 Anschlussbelegung Baustein REAL\_TO\_DINT

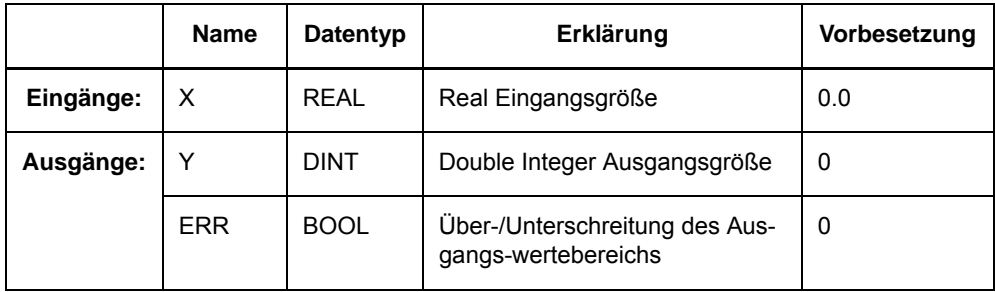

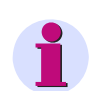

## **Hinweis**

Die im Datentyp REAL enthaltenen Statusinformationen [\(siehe Tabelle 4-2](#page-68-0)) bleiben bei der Umwandlung in den Datentyp DINT erhalten und werden am Ausgang **Y** ausgegeben.

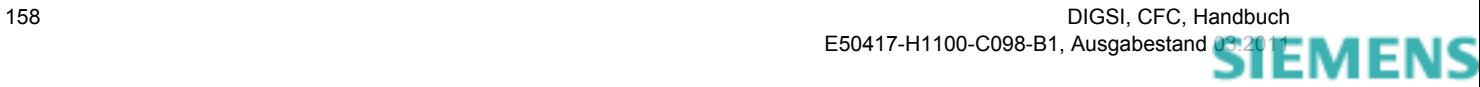

siemens-russia.com

# **4.7.8 REAL\_TO\_INT**

### **Funktion**

Der Baustein **REAL\_TO\_INT** wandelt Real Werte in Integer Werte. Er ermöglicht z. B. einen Sollwert (Grenzwert) mit einem Zeiteingang eines Timers zu verknüpfen, so dass der Timer im Gerätebetrieb z. B. über die Vorortbedienung eingestellt werden kann.

Der Wert wird gerundet: bei einem Wert von .5 wird zum nächst höheren Wert gerundet.

Liegt am Eingang **X** kein gültiger Real Wert an, wird der Ausgang **ERR** gesetzt und der Ausgang **Y** verhält sich entsprechend der nachfolgenden Tabelle:

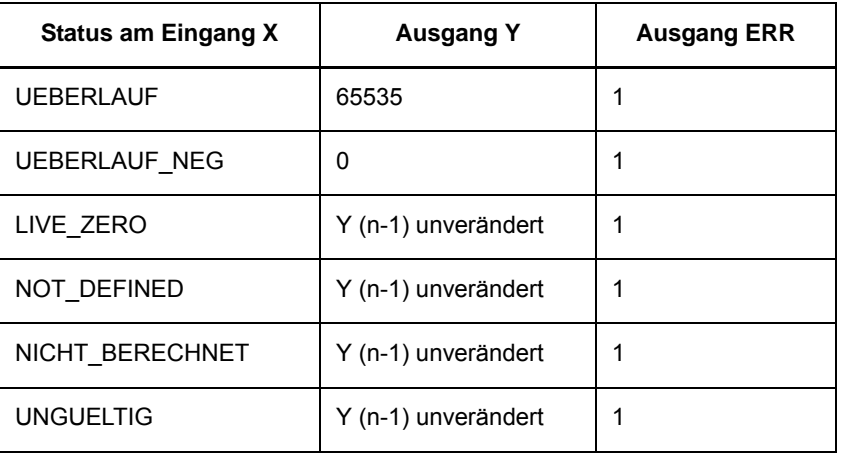

Tabelle 4-79 Verhalten der Ausgänge beim Baustein REAL\_TO\_INT

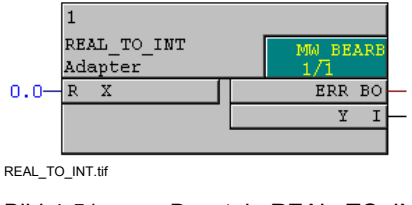

Bild 4-51 Baustein REAL\_TO\_INT

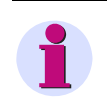

## **Hinweis**

Der Baustein **REAL\_TO\_INT** gehört zum ursprünglichen Lieferumfang der SIPROTEC 4 Geräte. Bestehende CFC-Pläne mit diesem Baustein werden weiterhin unterstützt. Zur Erstellung neuer CFC-Pläne, wird die Verwendung des universeller handhabbaren Bausteins **REAL\_TO\_UINT** empfohlen.

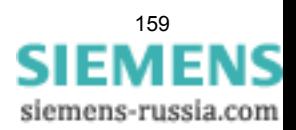

# **4.7.9 REAL\_TO\_UINT**

## **Funktion**

Der Baustein **REAL\_TO\_UINT** wandelt Real Werte in Unsigned Integer Werte. Er ermöglicht z. B. einen Sollwert (Grenzwert) mit einem Zeiteingang eines Timers zu verknüpfen, so dass der Timer im Gerätebetrieb z. B. über die Vorortbedienung eingestellt werden kann.

Der Wert wird gerundet: bei einem Wert von .5 wird zum nächst höheren Wert gerundet.

Liegt am Eingang **X** kein gültiger Real Wert an, wird der Ausgang **ERR** gesetzt und der Ausgang **Y** verhält sich entsprechend der nachfolgenden Tabelle:

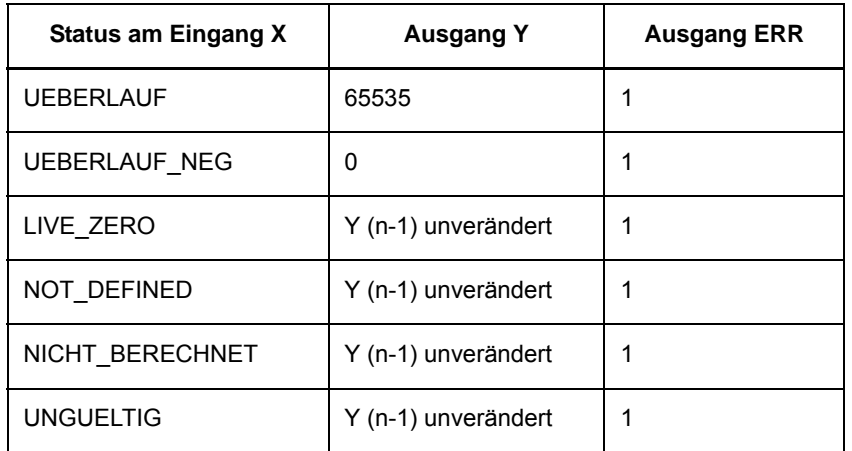

Tabelle 4-80 Verhalten der Ausgänge beim Baustein REAL\_TO\_UINT

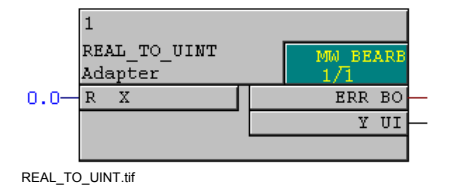

Bild 4-52 Baustein REAL\_TO\_UINT

## **Anschlussbelegung**

Der Baustein **REAL\_TO\_UINT** hat folgende Anschlussbelegung:

Tabelle 4-81 Anschlussbelegung Baustein REAL\_TO\_UINT

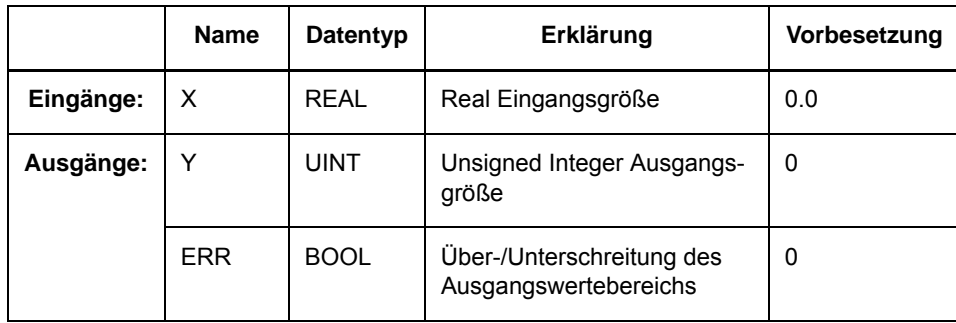

siemens-russia.com

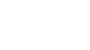

# **4.7.10 INT\_TO\_REAL**

### **Funktion**

Der Baustein **INT\_TO\_REAL** wandelt Double Integer Werte in Real Werte und ist somit das Gegenstück zum Baustein **REAL\_TO\_INT**.

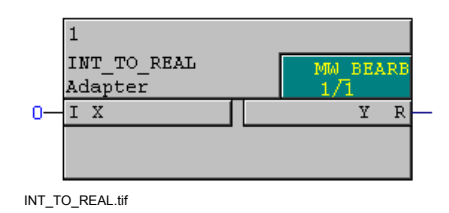

Bild 4-53 Baustein INT\_TO\_REAL

## **Anschlussbelegung**

Der Baustein **INT\_TO\_REAL** hat folgende Anschlussbelegung:

Tabelle 4-82 Anschlussbelegung Baustein INT\_TO\_REAL

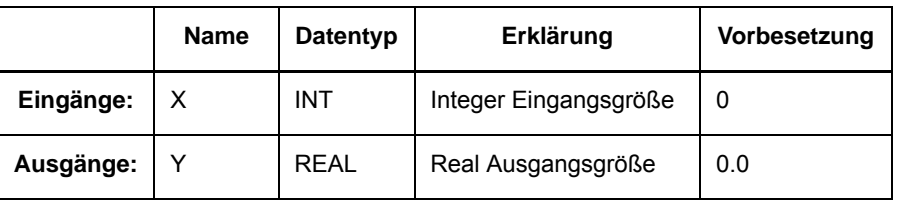

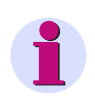

## **Hinweis**

Der Baustein **INT\_TO\_REAL** gehört zum ursprünglichen Lieferumfang der SIPROTEC 4 Geräte. Bestehende CFC-Pläne mit diesem Baustein werden weiterhin unterstützt. Zur Erstellung neuer CFC-Pläne, wird die Verwendung des universeller handhabbaren Bausteins **UINT\_TO\_REAL** empfohlen.

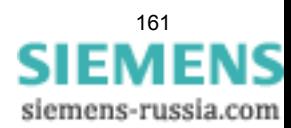

4.7 Typkonverter

# **4.7.11 UINT\_TO\_REAL**

#### **Funktion**

Der Baustein **UINT\_TO\_REAL** wandelt Unsigned Integer Werte in Real Werte und ist somit das Gegenstück zum Baustein **REAL\_TO\_UINT**.

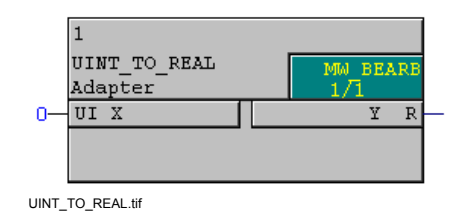

Bild 4-54 Baustein UINT\_TO\_REAL

#### **Anschlussbelegung**

Der Baustein **UINT\_TO\_REAL** hat folgende Anschlussbelegung:

Tabelle 4-83 Anschlussbelegung Baustein UINT\_TO\_REAL

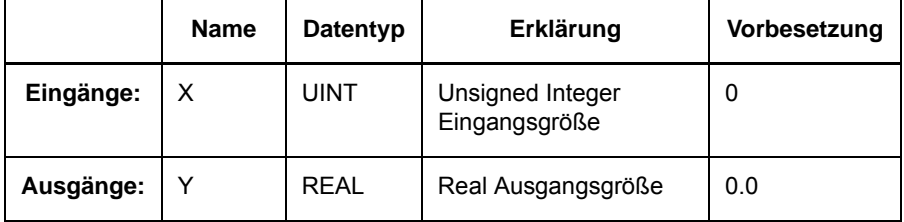

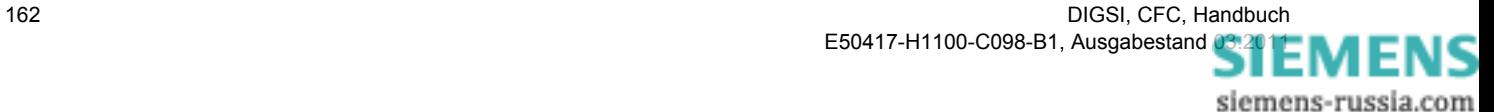

Mit Vergleichs-Bausteinen können Sie Werte (z.B. Messwerte) vergleichen oder in bestimmten Grenzen beeinflussen (z. B. korrigieren).

Folgende Vergleichs-Bausteine stehen zur Verfügung:

- **COMPARE** (Messwertvergleich)
- **LIVE\_ZERO** (Live-Zero-Überwachung)
- **LOWER\_SETPOINT** (Grenzwertunterschreitung)
- **UPPER\_SETPOINT** (Grenzwertüberschreitung)
- **ZERO\_POINT** (Nullpunkt-Unterdrückung)

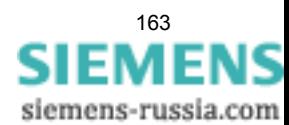

## **4.8.1 COMPARE**

#### **Funktion**

Der Baustein **Messwertvergleich** ermöglicht den Vergleich zweier Real- Werte **VAL1** und **VAL2** auf **Größer**, **Kleiner** und **Gleich** mit parametrierbarer Hysterese **HYSVAL**.

Durch die Verwendung von Typkonvertern (z. B. **DINT\_TO\_REAL**) können universelle Vergleiche durchgeführt werden (z. B. Zählwertvergleich). Die Ergebnisse werden an den Ausgängen **EQUAL**, **GREATER** und **LESS** als Werte vom Typ BOOL ausgegeben.

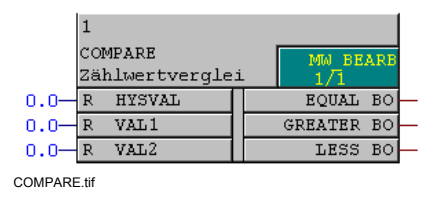

Bild 4-55 Baustein COMPARE

### **Anschlussbelegung**

Der Baustein **COMPARE** hat folgende Anschlussbelegung:

Tabelle 4-84 Anschlussbelegung Baustein COMPARE

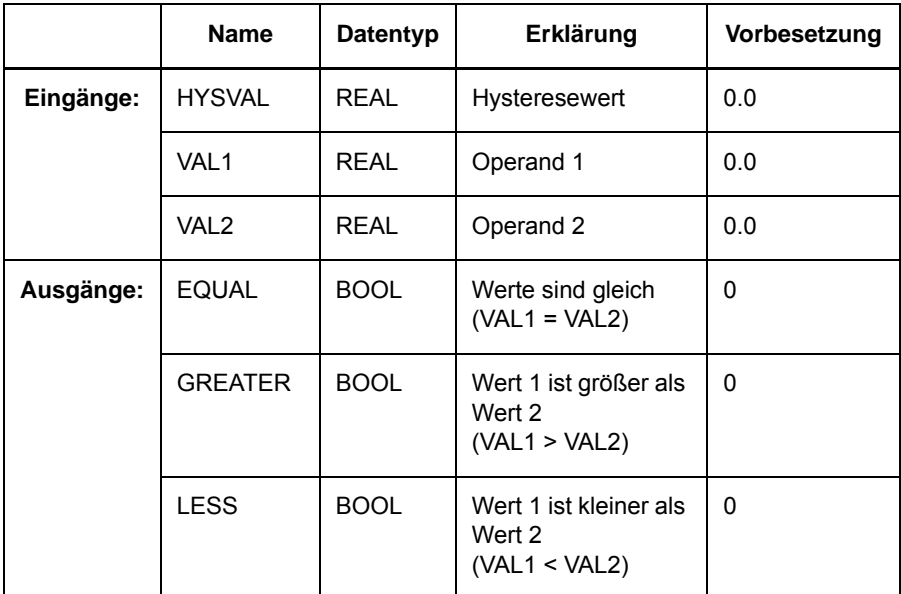

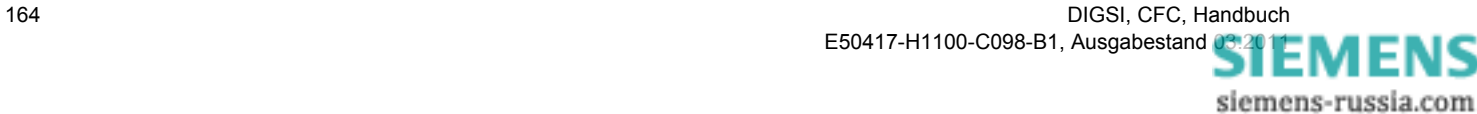

## **Verhalten der Ausgänge bei HYSVAL = 0**

Bei einem Hysteresewert HYSVAL = 0 (einfacher Vergleich zwischen zwei Werten) zeigen die Ausgänge das folgende Verhalten:

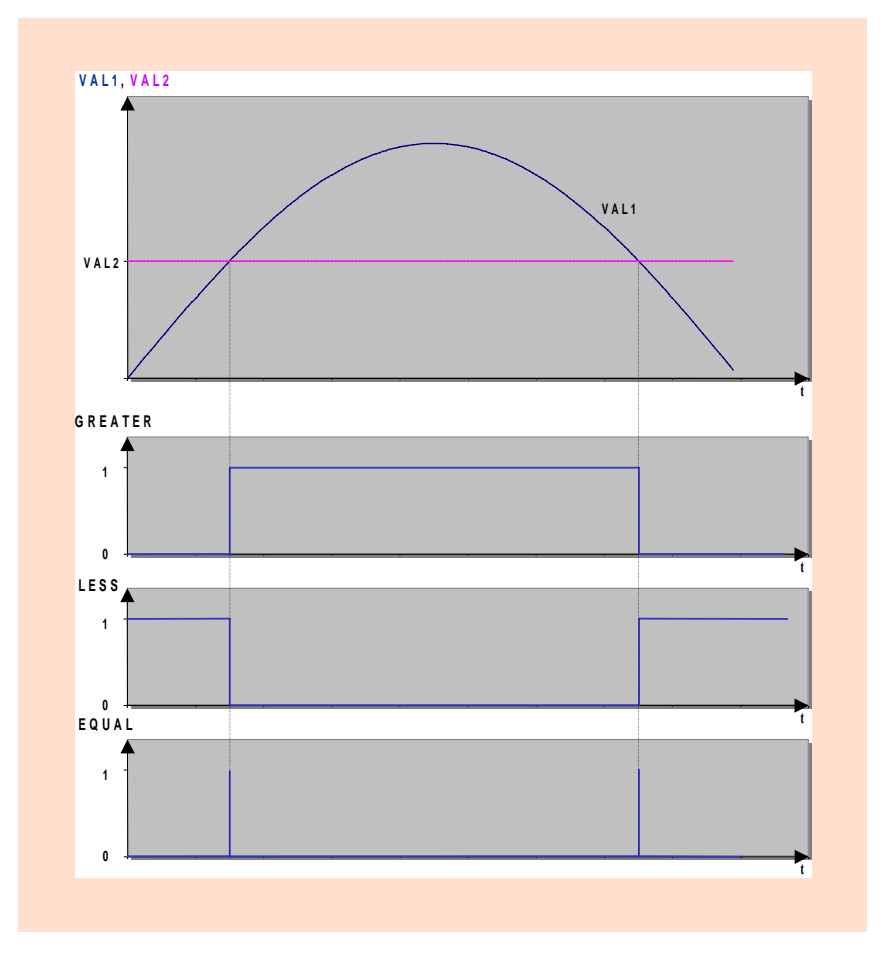

Bild 4-56 Diagramm zu HYSVAL = 0 (einfacher Vergleich zwischen zwei Werten)

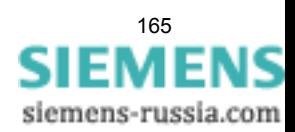

#### **Verhalten der Ausgänge bei HYSVAL > 0**

Bei einem Hysteresewert HYSVAL > 0 (Hysterese um den Nullpunkt) zeigen die Ausgänge das folgende Verhalten:

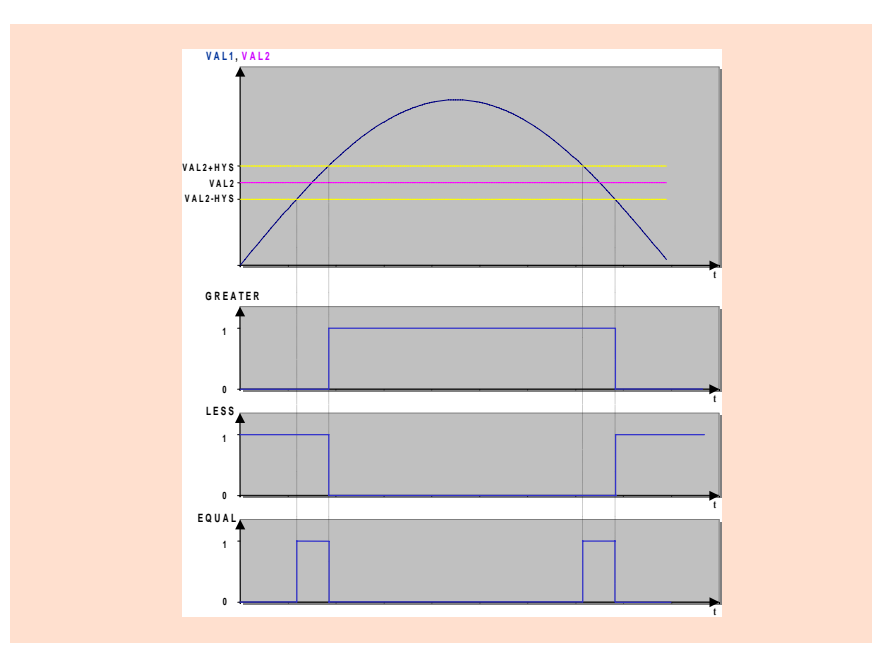

Bild 4-57 Diagramm zu HYSVAL > 0 (Hysterese um den Nullpunkt)

### **Verhalten der Ausgänge bei HYSVAL < 0**

Bei einem Hysteresewert HYSVAL < 0 (Vergleich mit verzögertem Rückfallpunkt) zeigen die Ausgänge das folgende Verhalten:

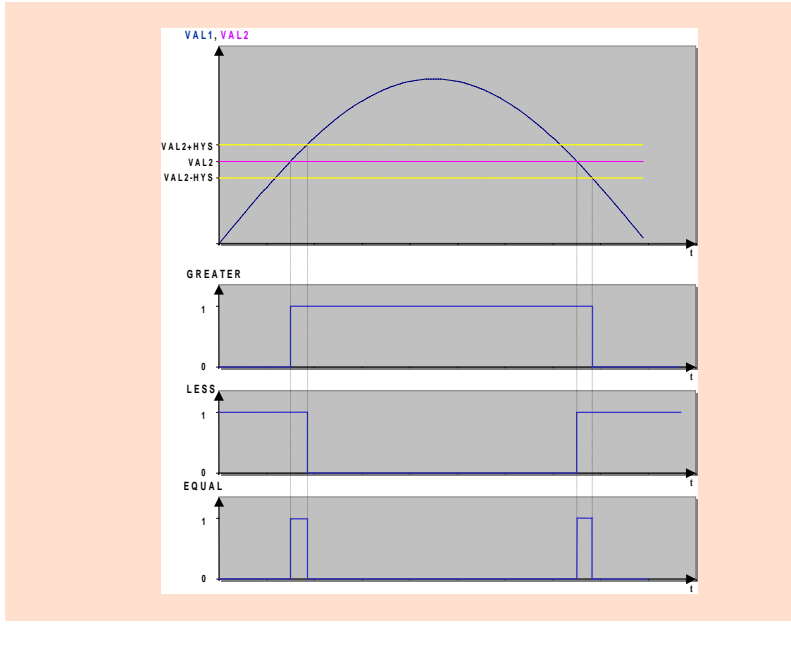

Bild 4-58 HYSVAL < 0 (Vergleich mit verzögertem Rückfallpunkt)

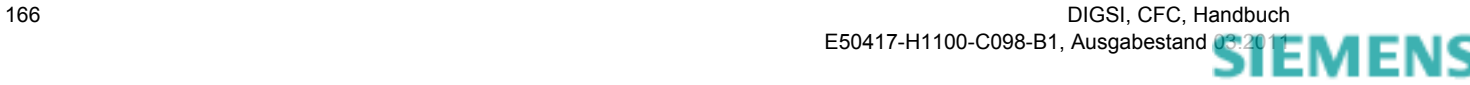

siemens-russia.com

# **4.8.2 LIVE\_ZERO**

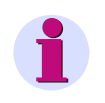

## **Hinweis**

Die Bausteine **LIVE\_ZERO**, **LOWER\_SETPOINT**, **UPPER\_SETPOINT** und **ZERO\_POINT** sind nur für die Verarbeitung von Messwerten vorgesehen.

### **Funktion**

Um Störungen des Messumformers oder der Verdrahtung zwischen Messwandler und Messumformer erkennen zu können, lässt man die zu erfassenden Werte nicht zwischen 0% und 100% variieren, sondern zwischen dem Live-Zero-Wert (üblicher Wert 20%) und 100%.

Werte unterhalb des Live-Zero-Werts werden als Störung interpretiert und der Baustein **Live-Zero-Überwachung** erzeugt eine Meldung.

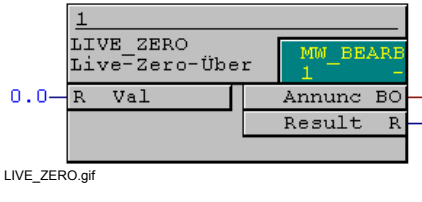

Bild 4-59 Baustein LIVE\_ZERO

### **Anschlussbelegung**

Der Baustein **LIVE\_ZERO** hat folgende Anschlussbelegung:

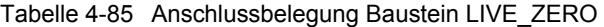

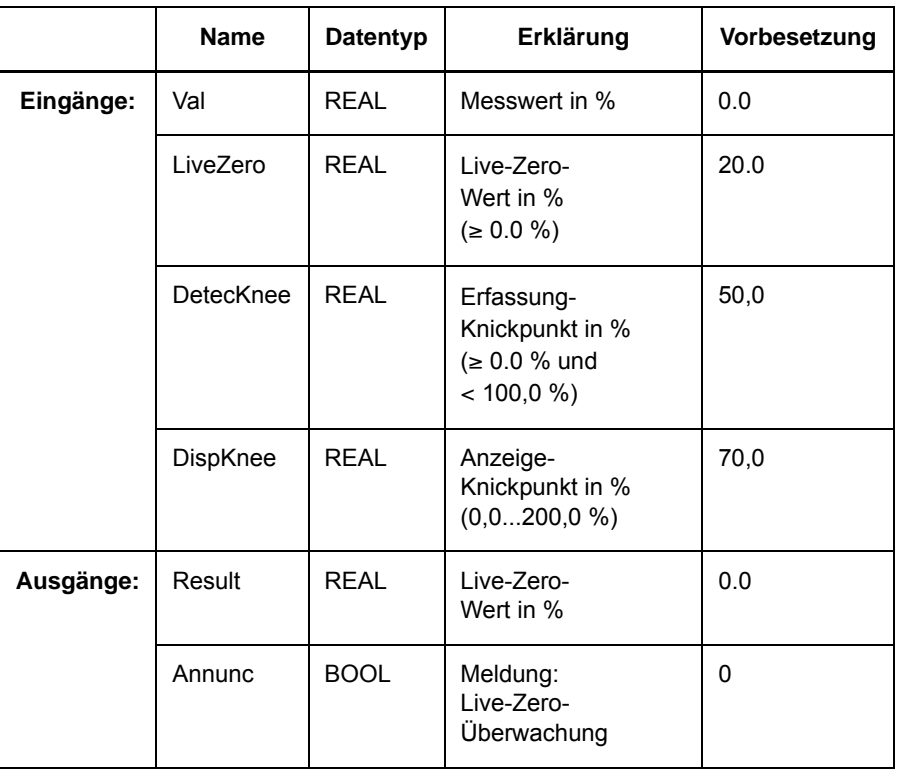

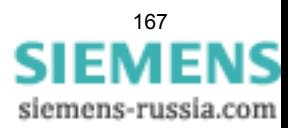

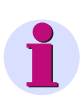

## **Hinweis**

Die Eingänge **LiveZero**, **DetecKnee** und **DispKnee** können Sie über **Objekteigenschaften** im Kontextmenü des Bausteines parametrieren.

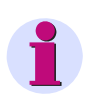

## **Hinweis**

Um ein Flattern der Meldung **Live-Zero-Überwachung** zu verhindern, gilt beim Erzeugen der Meldung eine Hysterese mit einem Rückfallverhältnis von 0,95, mindestens jedoch 0,5 %.

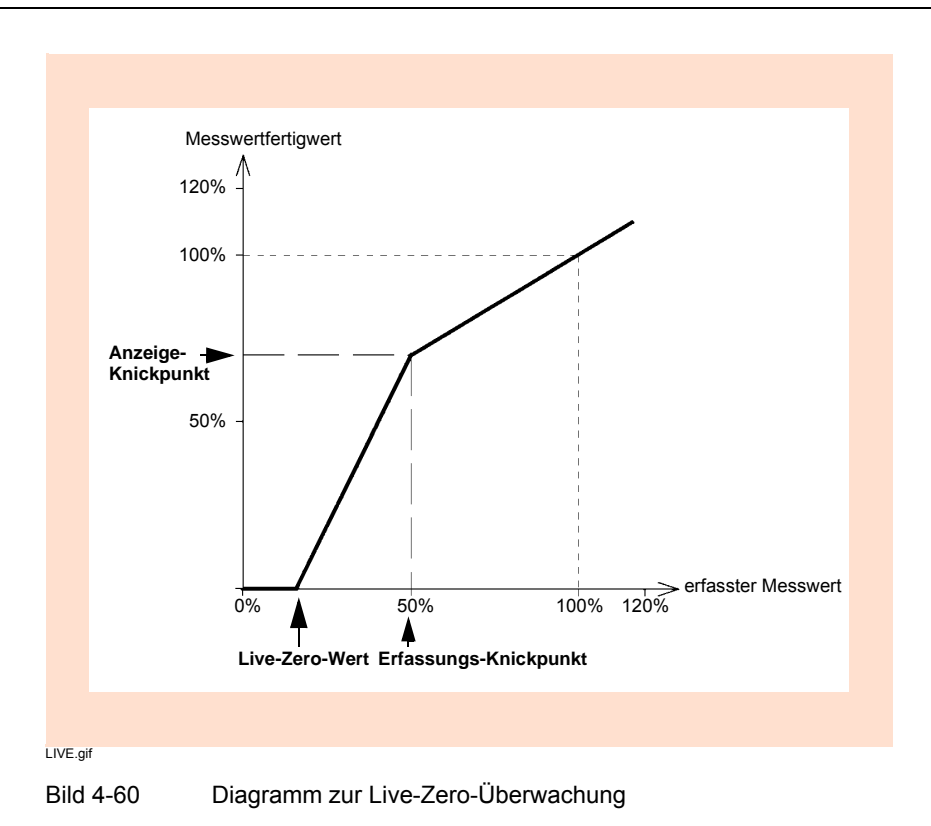

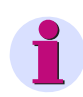

## **Hinweis**

Wenn Sie den Baustein **LIVE ZERO** falsch parametrieren und die zulässigen Wertebereiche der Eingänge **LiveZero**, **DetecKnee** oder **DispKnee** verlassen, wird der Ausgang **Result** auf **NICHT\_BERECHNET** gesetzt. Im Gerätedisplay eines SIPROTEC Geräts wird dieser Wert mit drei Punkten **…** dargestellt.

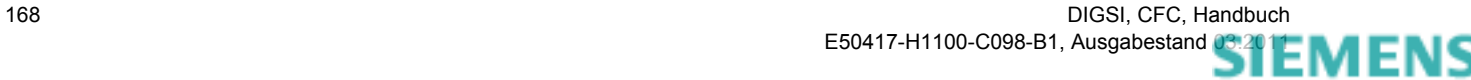

siemens-russia.com

# **4.8.3 LOWER\_SETPOINT**

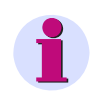

## **Hinweis**

Die Bausteine **LIVE\_ZERO**, **LOWER\_SETPOINT**, **UPPER\_SETPOINT** und **ZERO\_POINT** sind nur für die Verarbeitung von Messwerten vorgesehen.

#### **Funktion**

Der Baustein **Grenzwertunterschreitung** erzeugt ein Signal am Ausgang **Annunc**, wenn der am Eingang **Val** anliegende Wert (z.B. Messwert) den parametrierten Grenzwert **Limit** unterschreitet.

Den unteren Grenzwert können Sie mit dem Ausgangssignal eines anderen Bausteines verbinden oder als festen Wert eintragen.

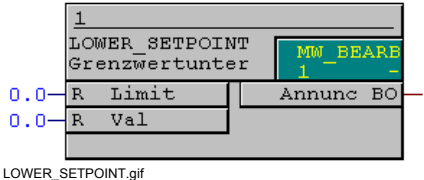

Bild 4-61 Baustein LOWER\_SETPOINT

#### **Anschlussbelegung**

Der Baustein **LOWER\_SETPOINT** hat folgende Anschlussbelegung:

Tabelle 4-86 Anschlussbelegung Baustein LOWER\_SETPOINT

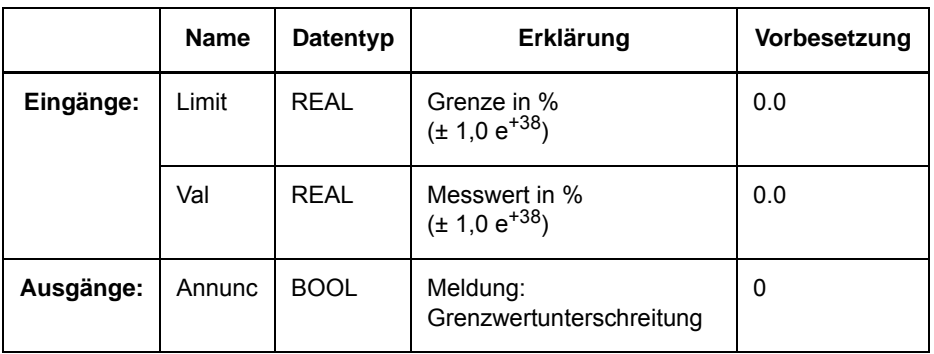

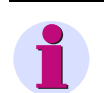

#### **Hinweis**

Um ein Flattern der Meldung **Grenzwertunterschreitung** zu verhindern, gilt beim Erzeugen der Meldung eine Hysterese mit einem Rückfallverhältnis von 0,95, mindestens jedoch 0,5 %.

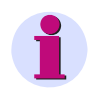

## **Hinweis**

Ein Wert am Eingang **Val** mit Status **Überlauf** liefert am Ausgang **Annunc** den Wert 0.

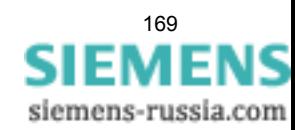

## **Anwendungsbeispiel**

Mit Hilfe des unten abgebildeten CFC-Plans werden drei Phasenströme überwacht:

Wenn alle drei Phasenströme unter 5 % des Nennstroms liegen, wird eine Parametergruppenumschaltung ausgelöst.

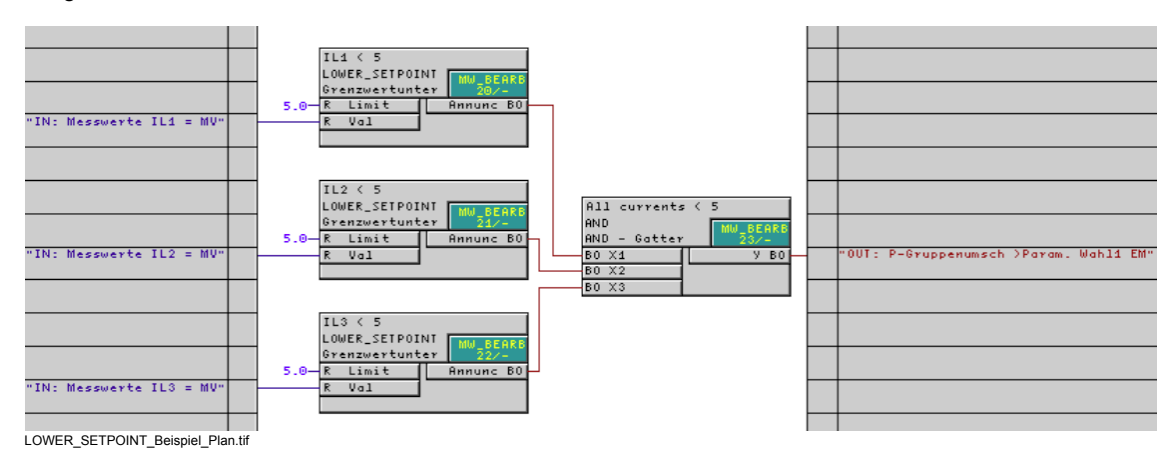

Bild 4-62 Anwendungsbeispiel Baustein LOWER\_SETPOINT, Ausschnitt Plan

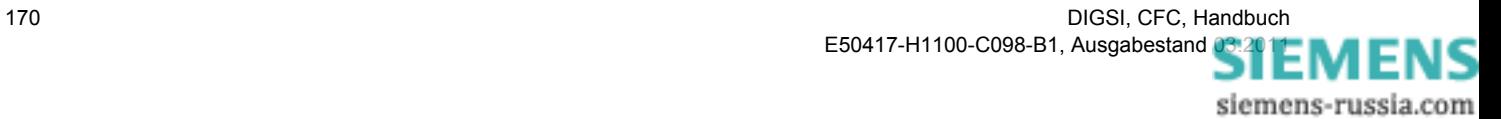

# **4.8.4 UPPER\_SETPOINT**

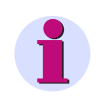

## **Hinweis**

Die Bausteine **LIVE\_ZERO**, **LOWER\_SETPOINT**, **UPPER\_SETPOINT** und **ZERO\_POINT** sind nur für die Verarbeitung von Messwerten vorgesehen.

#### **Funktion**

Der Baustein **Grenzwertüberschreitung** erzeugt ein Signal am Ausgang **Annunc**, wenn der am Eingang **Val** anliegende Wert (z.B. Messwert) den parametrierten Grenzwert **Limit** überschreitet.

Den oberen Grenzwert können Sie mit dem Ausgangssignal eines anderen Bausteines verbinden oder als festen Wert eintragen.

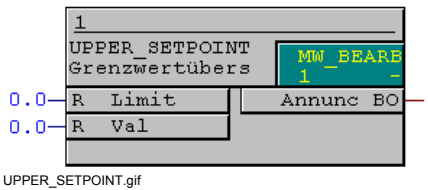

Bild 4-63 Baustein UPPER\_SETPOINT

#### **Anschlussbelegung**

Der Baustein **UPPER\_SETPOINT** hat folgende Anschlussbelegung:

Tabelle 4-87 Anschlussbelegung Baustein UPPER\_SETPOINT

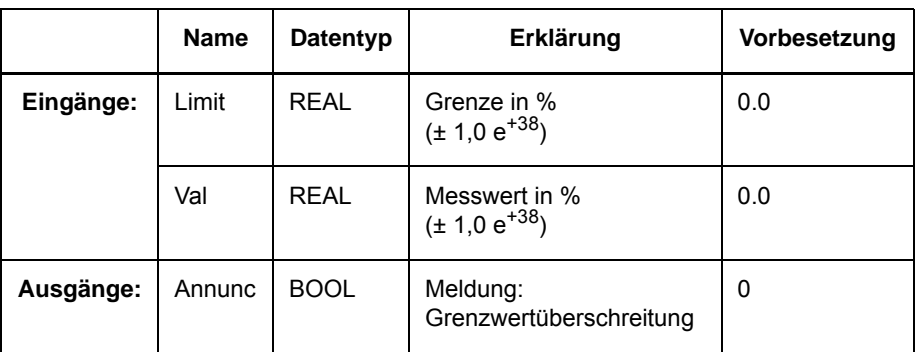

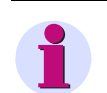

#### **Hinweis**

Um ein Flattern der Meldung **Grenzwertüberschreitung** zu verhindern, gilt beim Erzeugen der Meldung eine Hysterese mit einem Rückfallverhältnis von 0,95, mindestens jedoch 0,5 %.

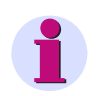

### **Hinweis**

Ein Wert am Eingang **Val** mit Status **Überlauf** liefert am Ausgang **Annunc** den Wert 1.

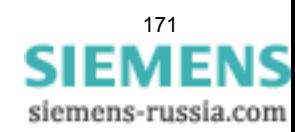

# **4.8.5 ZERO\_POINT**

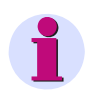

## **Hinweis**

Die Bausteine **LIVE\_ZERO**, **LOWER\_SETPOINT**, **UPPER\_SETPOINT** und **ZERO\_POINT** sind nur für die Verarbeitung von Messwerten vorgesehen.

## **Funktion**

Aufgrund von Messungenauigkeiten kann der gemessene Nullpunkt von der exakten Null etwas abweichen. Zur Kompensation dieses Effekts wird ein Wert (z.B. Messwert) unterhalb eines parametrierbaren Wertes Null gesetzt. Diese Aufgabe übernimmt der Baustein **Nullpunktunterdrückung**.

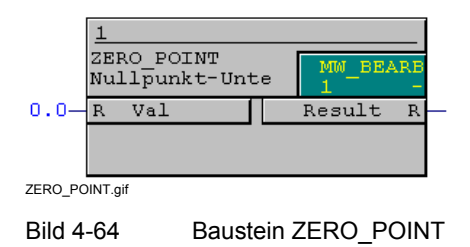

### **Anschlussbelegung**

Der Baustein **ZERO\_POINT** hat folgende Anschlussbelegung:

Tabelle 4-88 Anschlussbelegung Baustein ZERO\_POINT

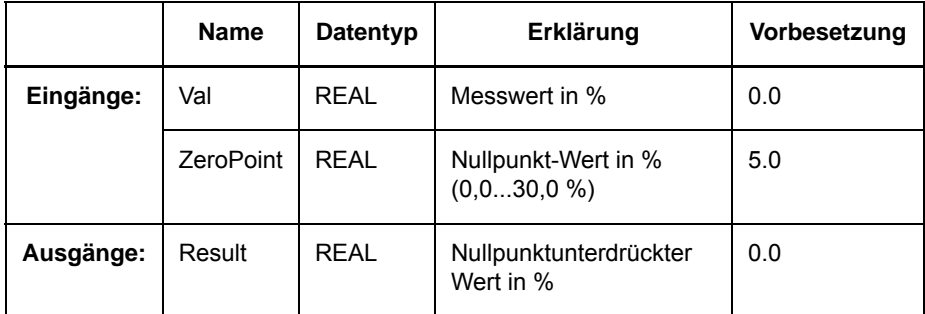

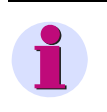

## **Hinweis**

Den Eingang **ZeroPoint** können Sie über **Objekteigenschaften** im Kontextmenü des Bausteines parametrieren.

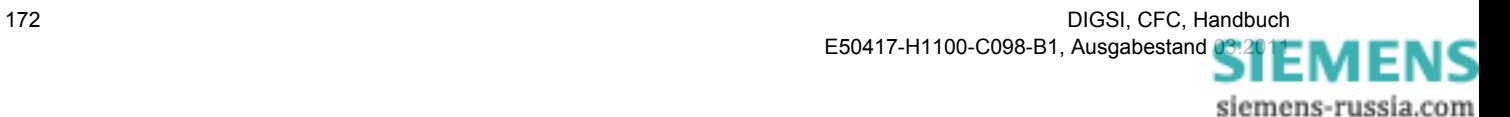

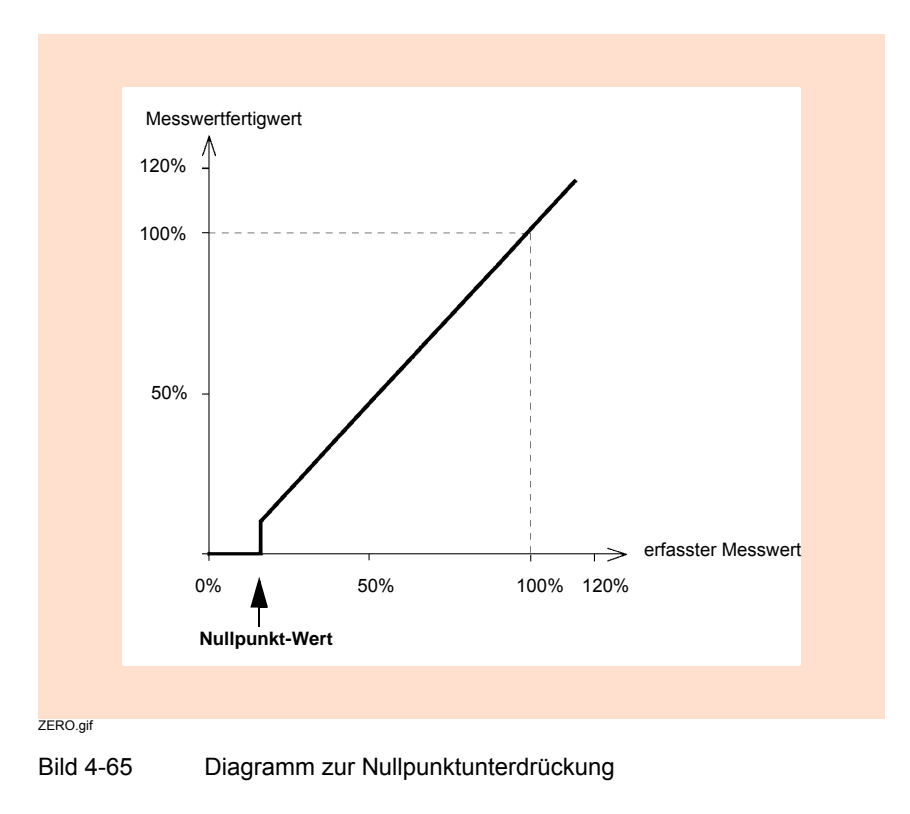

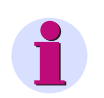

## **Hinweis**

Wenn Sie den Baustein **ZERO\_POINT** falsch parametrieren und die zulässigen Wertebereiche der Eingänge **Val** oder **ZeroPoint** verlassen, wird der Ausgang **Result** auf **NICHT\_BERECHNET** gesetzt. Im Gerätedisplay eines SIPROTEC Geräts wird dieser Wert mit drei Punkten **…** dargestellt.

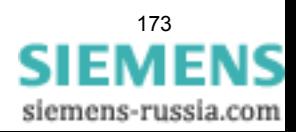

## **4.9 Zählwert**

Mit Zählwert-Bausteinen können Sie Zähler realisieren.

Folgende Zählwert-Bausteine stehen zur Verfügung:

• **COUNTER** (Zähler)

## **4.9.1 COUNTER**

#### **Funktion**

Der Baustein **Zähler** zählt die positiven Flanken des Eingangs **Clk** und addiert mit jeder positiven Flanke zu dem gespeicherten Wert den Wert **DELTA**.

Im Erstanlauf wird der Zählerstand **VAL** mit dem am Eingang **BEGIN** anliegenden Wert initialisiert.

Bei einem Wiederanlauf wird der spannungsausfallsicher gespeicherte alte Wert des Zählerstands **VAL** übernommen.

Überschreitet der Zählerstand den Wert **END**, wird der Zählerstand mit dem am Eingang **BEGIN** anliegenden Wert initialisiert und der Ausgang **OVERFLOW** wechselt vom Wert 0 auf 1. Damit wird ein Überlauf signalisiert. Das Signal für den Überlauf bleibt dabei so lange gesetzt, bis am Eingang **Clk** wieder der Wert 0 anliegt bzw. das Gerät einen Wiederanlauf durchführt.

Durch eine steigende Flanke am Eingang **RESET** kann der Zählwert explizit auf den am Eingang **BEGIN** anliegenden Wert gesetzt werden.

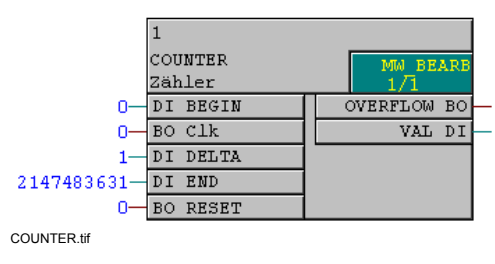

Bild 4-66 Baustein COUNTER

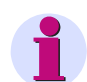

### **Hinweis**

Die maximal zulässige Anzahl der Bausteine **MEMORY**, **RS\_FF\_MEMO**, **SR\_FF\_MEMO**, **D\_FF\_MEMO** und **COUNTER** ist vom verfügbaren spannungsausfallsicheren Speicher abhängig und wird durch den CFC-Compiler überwacht. Beachten Sie dazu die Technischen Daten im Gerätehandbuch des SIPROTEC Geräts, das Sie verwenden wollen.

Die maximal zulässige Anzahl wird beim Übersetzen des CFC-Plans geprüft. Im Fehlerfall werden Konsistenzfehler gemeldet. Im angezeigten Übersetzungsprotokoll wird auf die Resourcenüberschreitung hingewiesen.

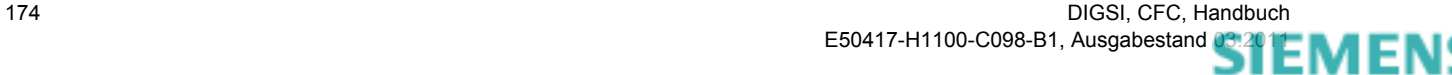

siemens-russia.com

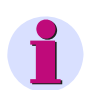

## **Hinweis**

Für die Verschaltung **schneller Signale** mit der linken Randleiste des CFC-Plans in den Ablaufebenen Messwert-Bearbeitung (Ablaufebene **MW\_BEARB**) und Schaltfehlerschutz-Bearbeitung (Ablaufebene **SFS\_BEARB**) gilt:

**Boolsche** Eingänge sind **kein** Triggerevent für diese Ebene und können **unbemerkt** bleiben, wenn das Ereignis bzw. Signal kürzer ist als der Bearbeitungszyklus der Bearbeitungsebene.

#### **Anschlussbelegung**

Der Baustein **COUNTER** hat folgende Anschlussbelegung:

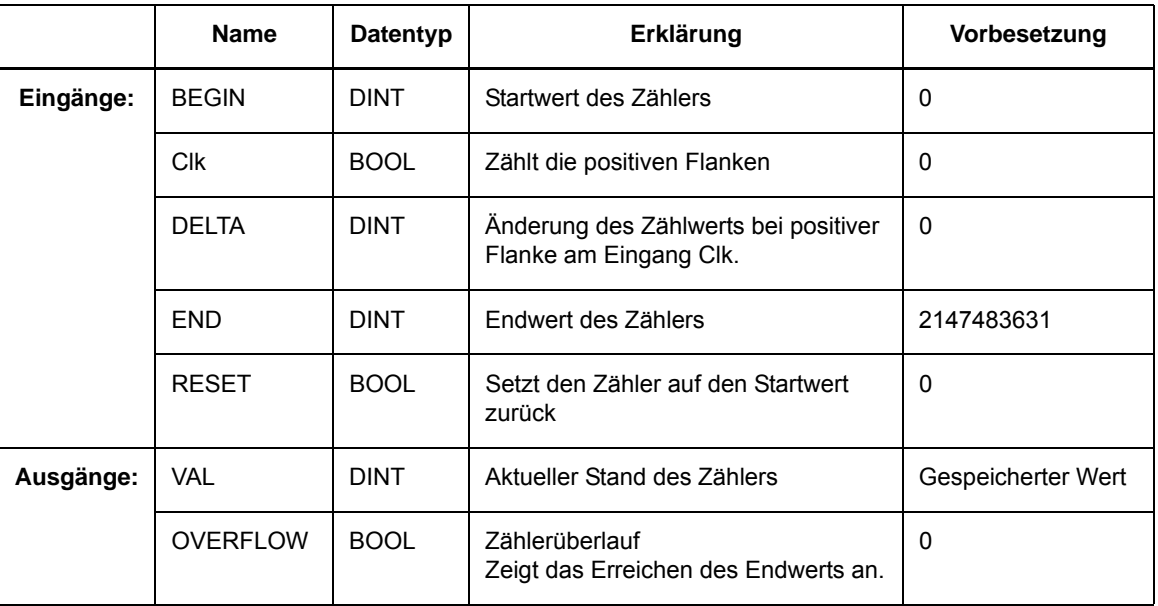

Tabelle 4-89 Anschlussbelegung Baustein COUNTER

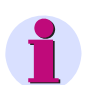

## **Hinweis**

Liegt an den Eingängen **BEGIN**, **DELTA** und **END** ein Wert außerhalb des Wertebereichs an (Datentyp DINT: **-2147483631** bis **2147483631**), wird der Ausgang **VAL** auf **NICHT\_BERECHNET** gesetzt (Ausgang **OVERFLOW** = **0**). Die Eingänge **Clk** und **RESET** werden nicht ausgewertet. Der interne Zählwert wird nicht verändert.

Wenn an den Eingängen **BEGIN**, **DELTA** und **END** wieder gültige Werte anliegen, wird der interne Zählwert am Ausgang **VAL** ausgegeben.

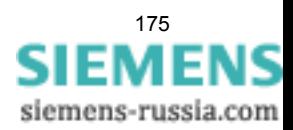

4.10 Zeit & Takt

# **4.10 Zeit & Takt**

Mit Zeit & Takt-Bausteinen können Sie Funktionen zeitabhängig steuern.

Folgende Zeit & Takt-Bausteine stehen zur Verfügung:

- **ALARM** (Wecker)
- **BLINK** (Blink-Baustein)
- **LONG\_TIMER** (Timer (max. 1193h))
- **TIMER** (Universeller Timer)
- **TIMER\_SHORT** (Einfacher Timer)

## **4.10.1 ALARM**

### **Funktion**

Der Baustein **Wecker** signalisiert am Ausgang **Q** mit einem Wechsel vom Wert 0 nach 1, dass der mit den Eingangsgrößen angegebene Alarmzeitpunkt erreicht ist.

**Q** bleibt für die Dauer der Übereinstimmung (also 1 Sekunde) gesetzt.

Durch die Verwendung von Platzhaltern können Zeitangaben realisiert werden, die ein zyklisches Auslösen (jährlich, monatlich, täglich, stündlich, jede Minute) ermöglichen.

Ist kein gültiger Zeitpunkt (z. B. 31. Februar) angegeben, wird dies über den Ausgang **ERR** angezeigt. Der Ausgang **ERR** bleibt so lange gesetzt, bis wieder ein gültiger Zeitpunkt angegeben wird.

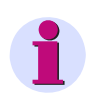

## **Hinweis**

Inkontinuitäten in der Zeit (Wechsel von Winter- und Sommerzeit) werden nicht berücksichtigt. Liegt der Zeitpunkt innerhalb dieses Zeitraums, erfolgt keine bzw. eine Doppelauslösung.

|           | ALARM               | PLC1 BEAR |    |  |
|-----------|---------------------|-----------|----|--|
|           | Wecker              | 1         |    |  |
|           | UI DAY              | ERR BO    |    |  |
| ۵         | HOUR<br>UI          | O         | BO |  |
|           | MINUTE              |           |    |  |
|           | MONTH<br><b>IIT</b> |           |    |  |
| Ω         | UI SECOND           |           |    |  |
| 1994      | UI<br>YEAR          |           |    |  |
| ALARM tif |                     |           |    |  |

Bild 4-67 Baustein ALARM

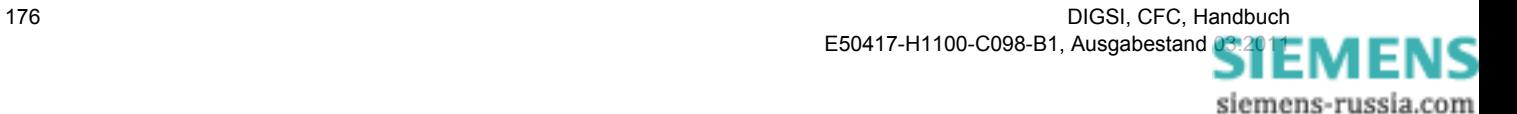

## **Anschlussbelegung**

Der Baustein **ALARM** hat folgende Anschlussbelegung:

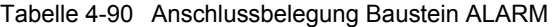

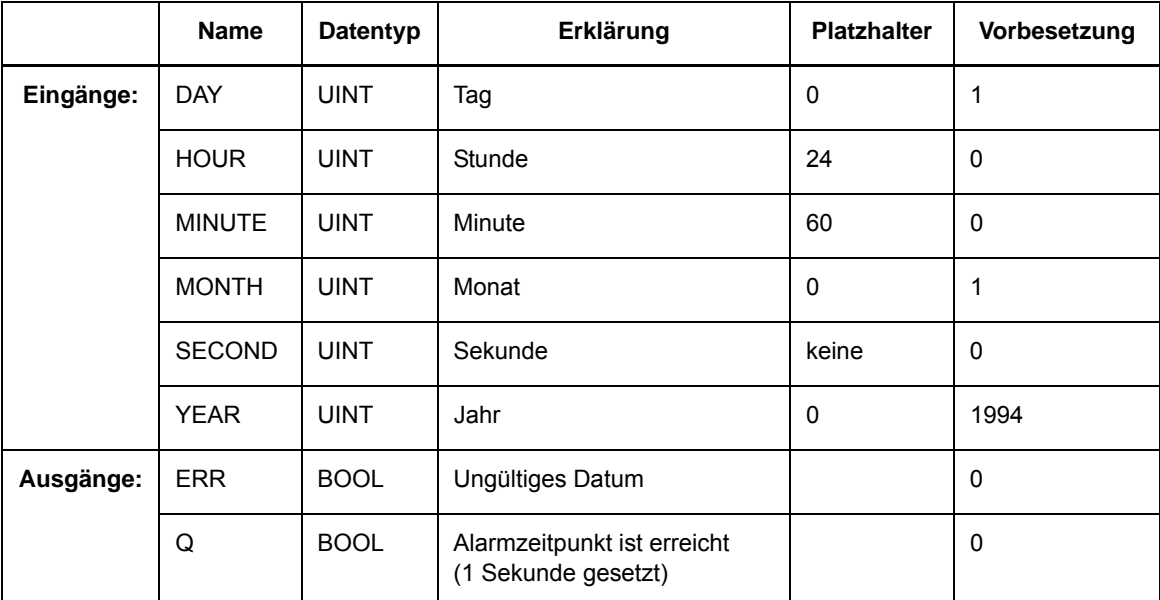

## **4.10.2 BLINK**

#### **Funktion**

Der **Blink-Baustein** ist vorzugsweise für die Signalgebung an Leuchtmitteln (z. B. LEDs) konzipiert. Dazu besitzt er jeweils einen Eingang zur Einstellung der Zeit für die Hell- und die Dunkelphase.

Mit einem Flankenwechsel vom Wert 0 nach 1 am Eingang **ENABLE** wird der Blinkbaustein gestartet, am Ausgang **Q** wechselt das Signal entsprechend der eingestellten Zeiten vom Wert 0 nach 1 und umgekehrt. Mit einem Flankenwechsel vom Wert 1 nach 0 wird der Blinkbaustein wieder gestoppt.

Der Blinkbaustein startet immer mit der Hellphase **THx100ms** und kann zu jedem beliebigen Zeitpunkt unterbrochen werden. Nach einem Abbruch wird am Ausgang **Q** des Blinkers immer der Wert 0 ausgegeben.

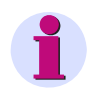

### **Hinweis**

Die Auflösung des Blinktimers beträgt 100 ms. Dadurch kann abhängig vom Startzeitpunkt des Blinkers die erste Hellphase bis zu 99 ms über dem eingestellten Wert **THx100ms** liegen.

Die kleinste Zykluszeit beträgt 100 ms. Auch für Werte kleiner als 100 ms für die Hellphase **THx100ms** bzw. die Dunkelphase **TLx100ms** kann diese Zykluszeit nicht unterschritten werden. Bei Unterschreitung wird automatisch der Wert 100 ms verwendet.

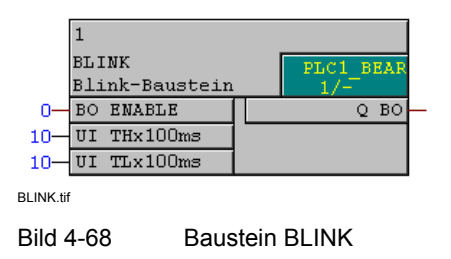

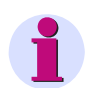

#### **Hinweis**

Für die Verschaltung **schneller Signale** mit der linken Randleiste des CFC-Plans in den Ablaufebenen Messwert-Bearbeitung (Ablaufebene **MW\_BEARB**) und Schaltfehlerschutz-Bearbeitung (Ablaufebene **SFS\_BEARB**) gilt:

**Boolsche** Eingänge sind **kein** Triggerevent für diese Ebene und können **unbemerkt** bleiben, wenn das Ereignis bzw. Signal kürzer ist als der Bearbeitungszyklus der Bearbeitungsebene.

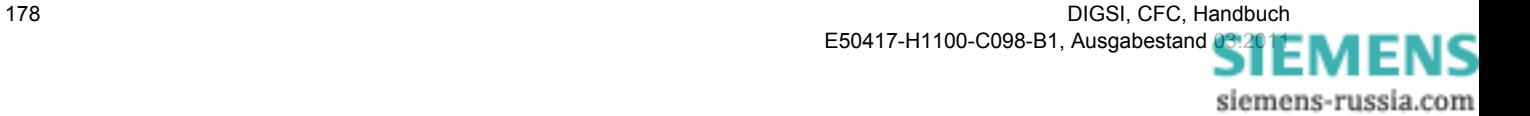

## **Anschlussbelegung**

Der Baustein **BLINK** hat folgende Anschlussbelegung:

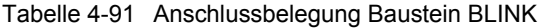

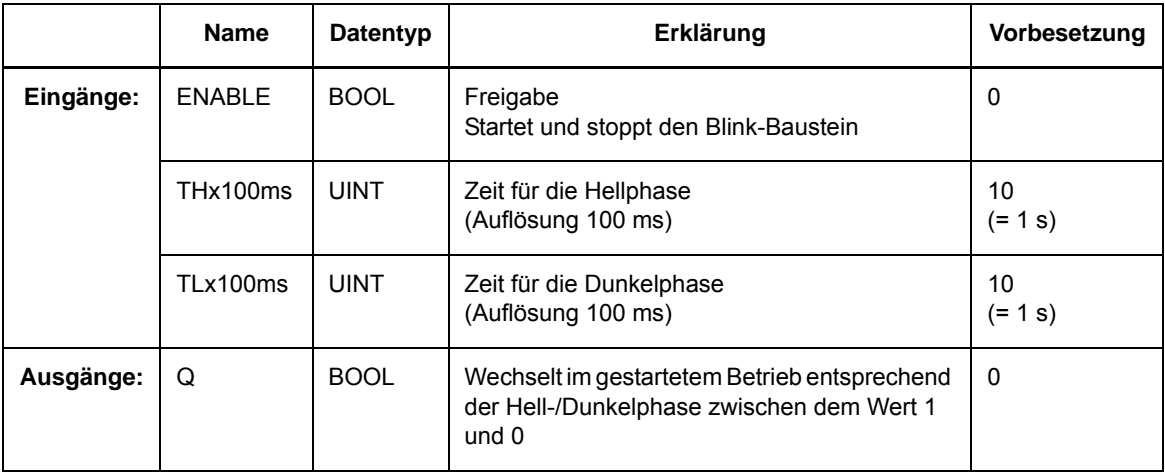

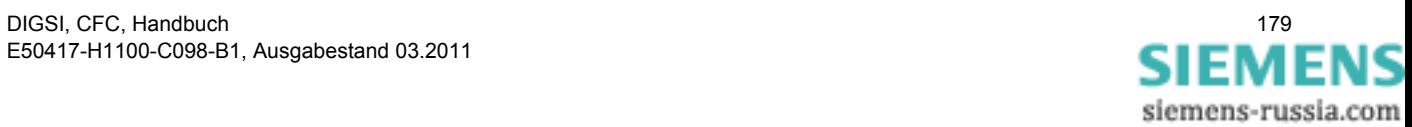

4.10 Zeit & Takt

## **4.10.3 LONG\_TIMER**

#### **Funktion**

Mit dem Baustein **Langzeit-Timer** können Sie Verzögerungen im Stundenbereich realisieren.

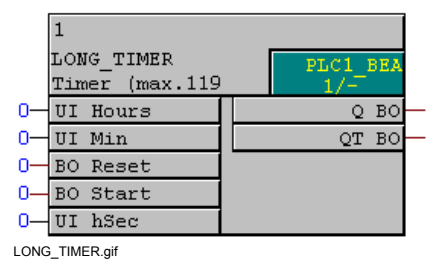

Bild 4-69 Baustein LONG\_TIMER

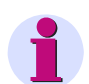

### **Hinweis**

Für die Verschaltung **schneller Signale** mit der linken Randleiste des CFC-Plans in den Ablaufebenen Messwert-Bearbeitung (Ablaufebene **MW\_BEARB**) und Schaltfehlerschutz-Bearbeitung (Ablaufebene **SFS\_BEARB**) gilt:

**Boolsche** Eingänge sind **kein** Triggerevent für diese Ebene und können **unbemerkt** bleiben, wenn das Ereignis bzw. Signal kürzer ist als der Bearbeitungszyklus der Bearbeitungsebene.

#### **Anschlussbelegung**

Der Baustein **LONG\_TIMER** hat folgende Anschlussbelegung:

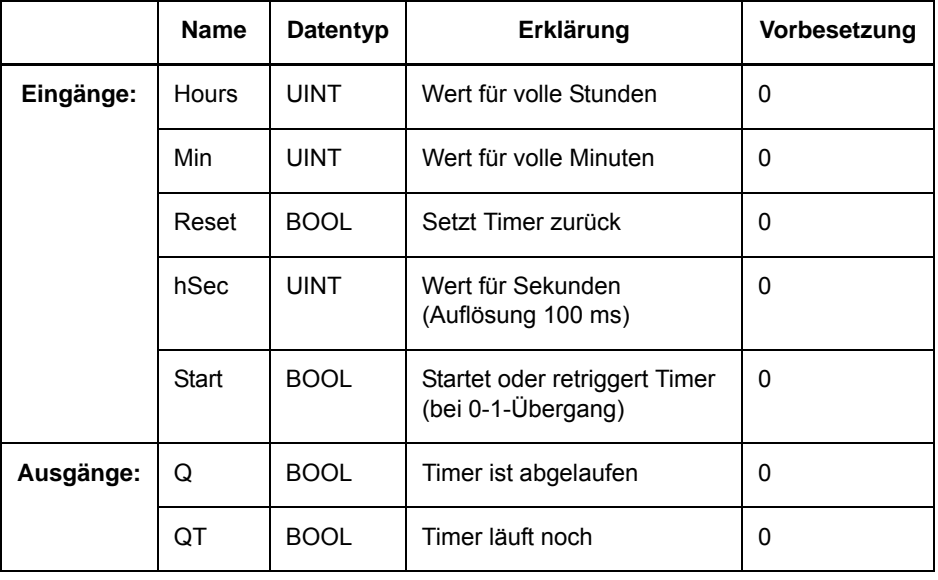

Tabelle 4-92 Anschlussbelegung Baustein LONG\_TIMER

ıs

siemens-russia.com
#### **Langzeit-Timer retriggern**

Der Baustein **Langzeit-Timer** ist retriggerbar:

Durch einen erneuten Flankenwechsel vom Wert 0 auf 1 am Eingang **Start** wird der laufende Timer abgebrochen und mit den parametrierten Zeitwerten neu gestartet.

#### **Reseteingang**

Bei Signal am Reseteingang **Reset** wird der laufende Timer abgebrochen. Die Ausgänge **Q** und **QT** werden auf den Wert 0 gesetzt.

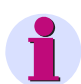

### **Hinweis**

Für SIPROTEC Geräte mit einer Geräteversion **kleiner** als V4.5 gilt:

Die maximale Verzögerung beträgt 1193 Stunden. Wenn Sie in den Parametern **Hours**, **Min** und **Sec** eine Zeit eingeben, die grösser als 1193 Stunden ist, wird im SIPROTEC Gerät eine interne Fehlermeldung ausgegeben. Die Ablaufzeit wird auf 0 gesetzt.

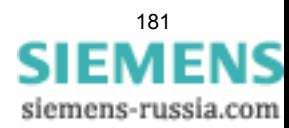

## **4.10.4 TIMER**

#### **Funktion**

<span id="page-181-0"></span>Mit dem Baustein **Universeller Timer** können Sie verschiedene Timer-Funktionen realisieren:

- Normale Timerfunktion
- Timerfunktion retriggerbares Monoflop
- Timerfunktion Verzögerungszeit
- Timerfunktion Verlängerungszeit

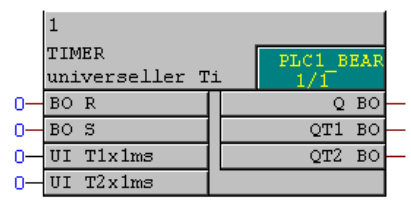

TIMER.tif

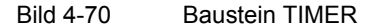

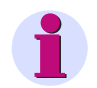

#### **Hinweis**

Der Baustein **Universeller Timer** funktioniert nur in den Ablaufebenen:

- schnelle PLC-Bearbeitung (Ablaufebene **PLC\_BEARB**) und
- langsame PLC-Bearbeitung (Ablaufebene **PLC1\_BEARB**).

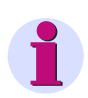

### **Hinweis**

Als einfache Alternative zum Baustein **Universeller Timer** (**TIMER**) wird der Baustein **Einfacher Timer** (**TIMER\_SHORT**) bereitgestellt.

Die maximal zulässige Anzahl der Bausteine **TIMER** und **TIMER\_SHORT** wird durch die zur Verfügung stehenden Systemtimer begrenzt und durch den CFC-Compiler überwacht. Beachten Sie dazu die Technischen Daten im Gerätehandbuch des SIPROTEC Geräts, das Sie verwenden wollen.

Die maximal zulässige Anzahl wird beim Übersetzen des CFC-Plans geprüft. Im Fehlerfall werden Konsistenzfehler gemeldet. Im angezeigten Übersetzungsprotokoll wird auf die Resourcenüberschreitung hingewiesen.

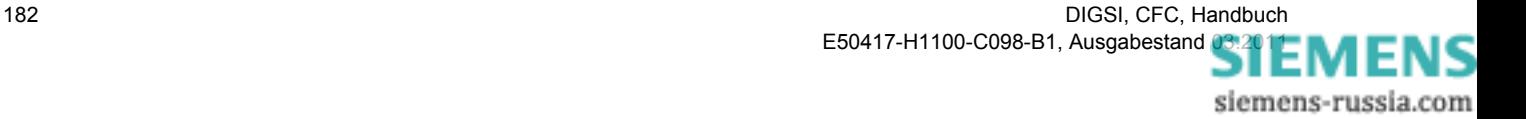

### **Anschlussbelegung**

Der Baustein **TIMER** hat folgende Anschlussbelegung:

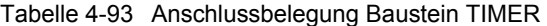

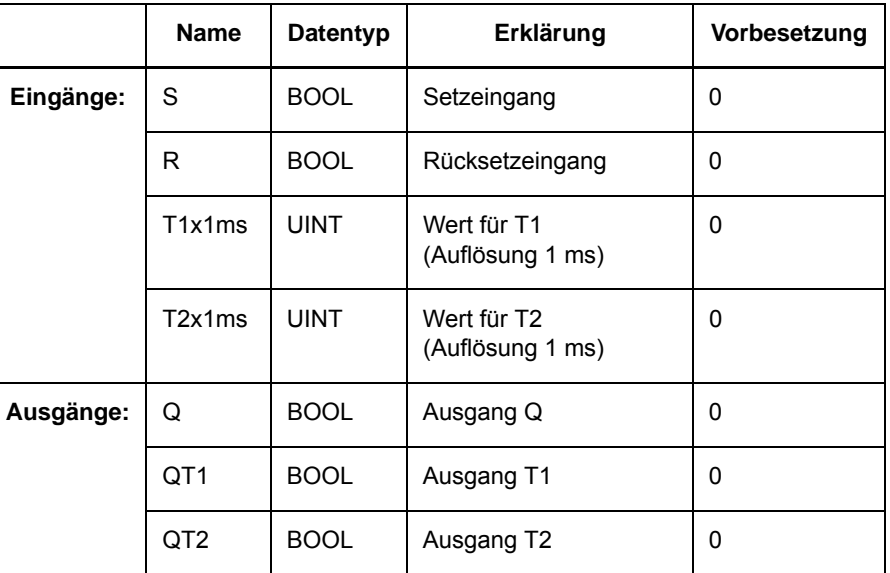

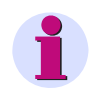

#### **Hinweis**

Die minimal zulässigen Zeitwerte für **T1x1ms** und **T2x1ms** sind abhängig von der Zeitauflösung des verwendeten SIPROTEC Geräts. Werden Zeitwerte verwendet, die kleiner sind als die Zeitauflösung, laufen die Timer bei Startimpuls nicht los. Beachten Sie dazu die Technischen Daten im Gerätehandbuch des SIPROTEC Geräts, das Sie verwenden wollen.

Die Funktion und Beschaltung der einzelnen Timertypen entnehmen Sie den nachfolgenden Beschreibungen:

#### **Reseteingang**

Der Reseteingang wirkt bei jeder Timerfunktion gleich (in den Bildern nicht dargestellt):

Bei Signal am Reseteingang **R** werden alle laufenden Zeiten abgebrochen.

Die Ausgänge **QT1** und **QT2** werden auf den Wert 0 gesetzt.

Das Signal am Eingang **S** wird direkt auf den Ausgang **Q** abgebildet.

#### <span id="page-182-0"></span>**Normale Timerfunktion**

Für die normale Timerfunktion gilt:

Mit positiver Flanke des Signals am Eingang **S** wird **T1** gestartet.

Ist bei anliegendem Signal am Eingang **S** die Zeit **T1** abgelaufen, wird das Signal am Ausgang **Q** ausgegeben.

Wenn das Signal am Ausgang **Q** ausgegeben wird, kann mit negativer Flanke des Signals am Eingang **S** die Zeit **T2** gestartet werden.

Die Zeiten sind retriggerbar.

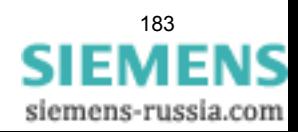

4.10 Zeit & Takt

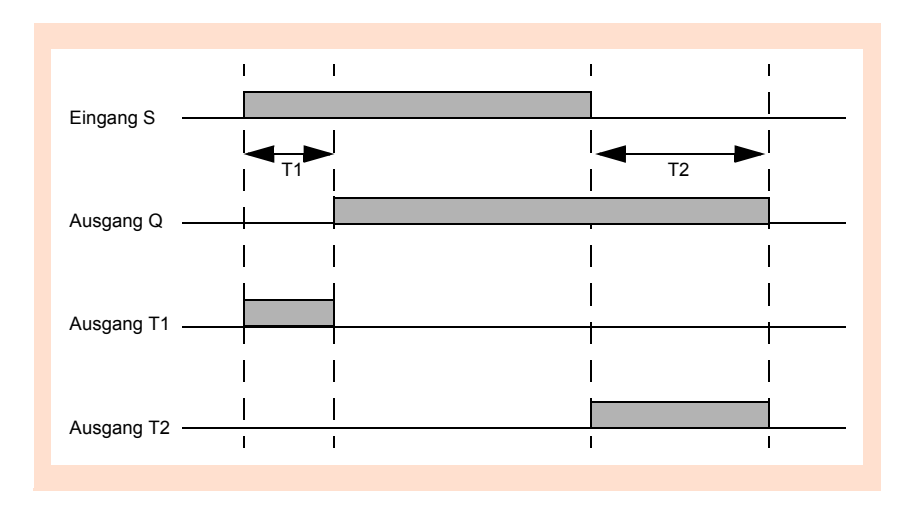

Bild 4-71 Diagramm zur Funktion Timer

### <span id="page-183-0"></span>**Timerfunktion retriggerbares Monoflop**

Für die Timerfunktion retriggerbares Monoflop gilt:

**T2** ist auf 0 parametriert.

Es wird nur der Ausgang **T1** verwendet.

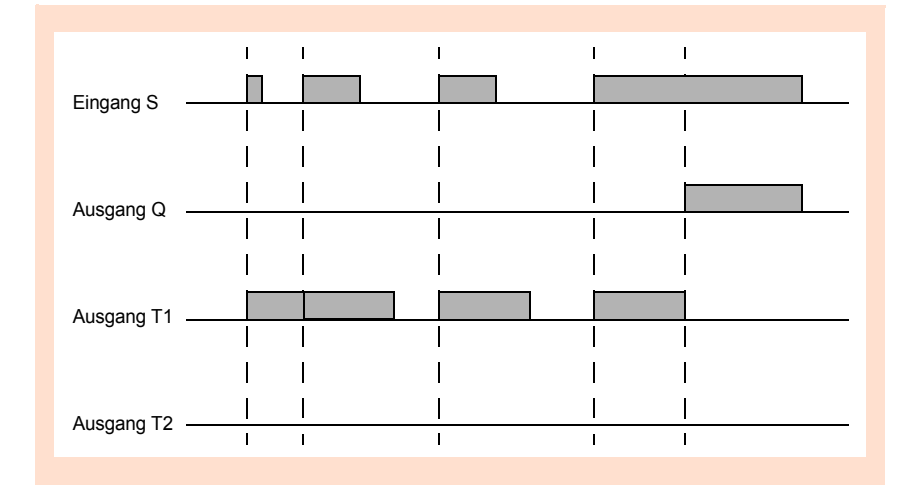

Bild 4-72 Diagramm zur Timerfunktion retriggerbares Monoflop

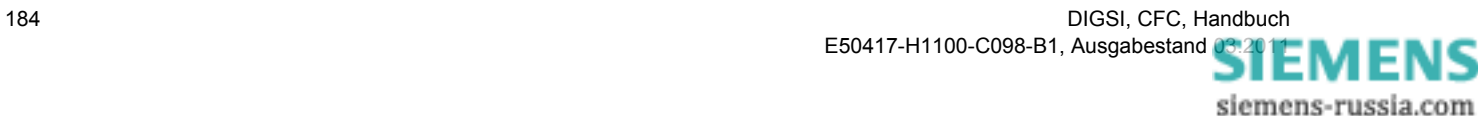

### <span id="page-184-1"></span>**Timerfunktion Verzögerungszeit**

Für die Timerfunktion Verzögerungszeit gilt:

**T2** ist auf 0 parametriert.

Es wird nur der Ausgang **Q** verwendet.

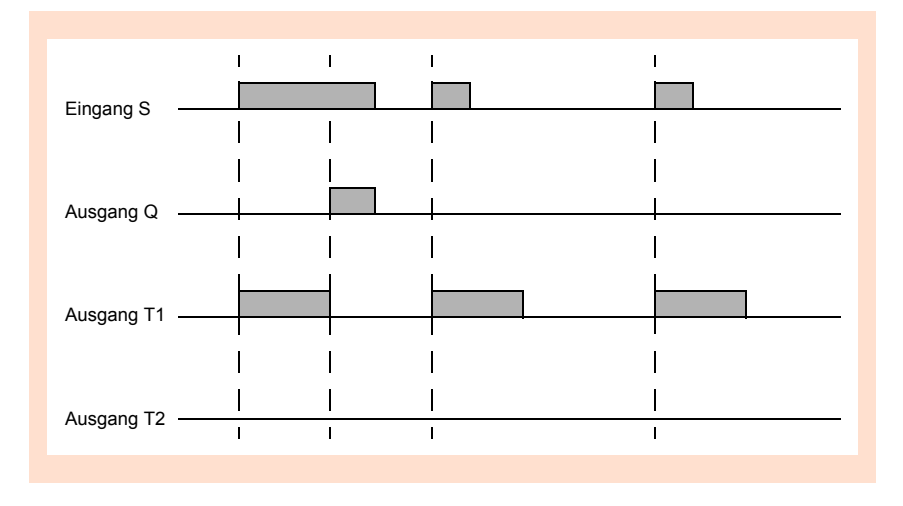

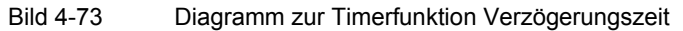

### <span id="page-184-0"></span>**Timerfunktion Verlängerungszeit**

Für die Timerfunktion Verlängerungszeit gilt:

**T1** ist auf 0 parametriert.

Es wird nur der Ausgang **Q** verwendet.

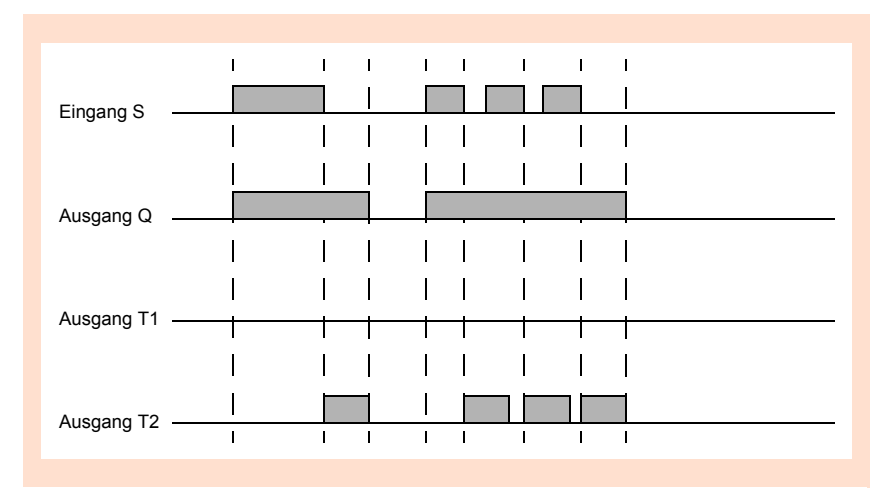

Bild 4-74 Diagramm zur Timerfunktion Verlängerungszeit

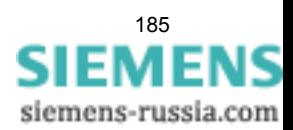

#### <span id="page-185-0"></span>**Anwendungsbeispiel**

Mit Hilfe des unten abgebildeten CFC-Plans können Sie z. B. eine einfache Schaltfolge realisieren: Wenn **F1** gedrückt wird, brennt die **LED1** für 5 Sekunden. Danach brennt die **LED2** für 15 Sekunden.

✧ Fügen Sie in der Rangierung die benötigten Informationen gemäß nachfolgendem Ausschnitt ein:

|             | Information                  |                  |  |    | Quelle         |   |  |           |     | Ziel   |            |  |      |  |  |  |  |  |  |  |   |    |                      |    |  |    |  |  |
|-------------|------------------------------|------------------|--|----|----------------|---|--|-----------|-----|--------|------------|--|------|--|--|--|--|--|--|--|---|----|----------------------|----|--|----|--|--|
|             | Displaytext<br>Nummer<br>Тур |                  |  |    | F<br><b>BE</b> | s |  | <b>BA</b> | LED |        |            |  |      |  |  |  |  |  |  |  | s | ∿. | B                    | ST |  |    |  |  |
|             |                              |                  |  |    |                |   |  |           |     | $\sim$ | $\sqrt{2}$ |  | 3456 |  |  |  |  |  |  |  |   |    | 7 8 9 10 11 12 13 14 |    |  |    |  |  |
| Fehlerorter |                              |                  |  |    |                |   |  |           |     |        |            |  |      |  |  |  |  |  |  |  |   |    |                      |    |  |    |  |  |
| LED-Folge   |                              | F1 LED           |  | IE |                |   |  |           |     |        |            |  |      |  |  |  |  |  |  |  |   |    |                      |    |  | Iх |  |  |
|             |                              | LED <sub>1</sub> |  | IE |                |   |  | ×         |     | 'Iυ    |            |  |      |  |  |  |  |  |  |  |   |    |                      |    |  |    |  |  |
|             |                              | LED <sub>2</sub> |  | IE |                |   |  | IХ        |     |        | U          |  |      |  |  |  |  |  |  |  |   |    |                      |    |  |    |  |  |

TIMER\_Beispiel\_Matrix.tif

Bild 4-75 Anwendungsbeispiel Baustein Timer, Ausschnitt Rangierung

✧ Realisieren Sie in der Ablaufebene **PLC1\_BEARB** (langsame PLC-Bearbeitung) den folgenden CFC-Plan:

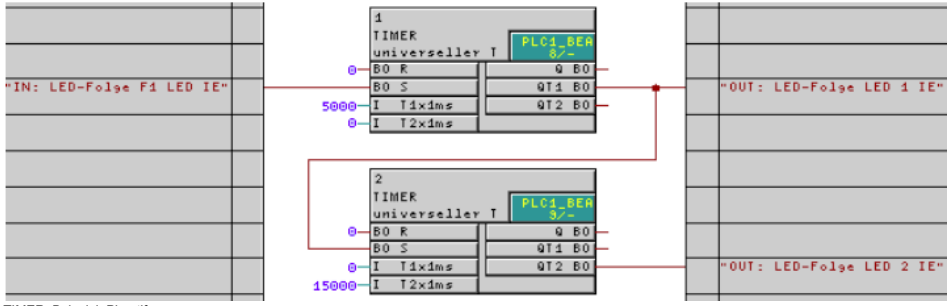

TIMER\_Beispiel\_Plan.tif

Bild 4-76 Anwendungsbeispiel Baustein Timer, Ausschnitt CFC-Plan

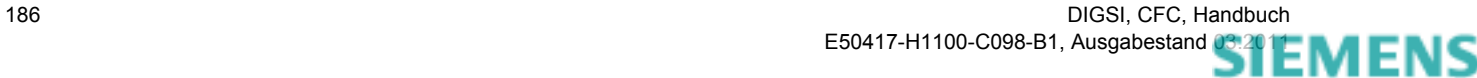

# **4.10.5 TIMER\_SHORT**

#### **Funktion**

<span id="page-186-0"></span>Mit dem Baustein **Einfacher Timer** können einfache Zeitaufgaben (z. B. Verzögerungen) realisiert werden. Dabei kann eine Zeit von bis zu 65,535 Sekunden bei einer Auflösung von 1 ms eingestellt werden.

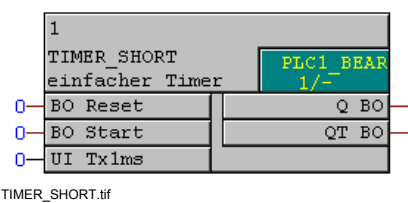

Bild 4-77 Baustein TIMER SHORT

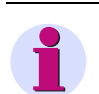

### **Hinweis**

Der Baustein **Einfacher Timer** funktioniert nur in den Ablaufebenen:

- schnelle PLC-Bearbeitung (Ablaufebene PLC BEARB) und
- langsame PLC-Bearbeitung (Ablaufebene **PLC1\_BEARB**).

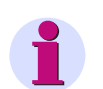

### **Hinweis**

Der Baustein **Einfacher Timer** (**TIMER\_SHORT**) wird als einfache Alternative zum Baustein **Universeller Timer** (**TIMER**) bereitgestellt.

Die maximal zulässige Anzahl der Bausteine **TIMER** und **TIMER\_SHORT** wird durch die zur Verfügung stehenden Systemtimer begrenzt und durch den CFC-Compiler überwacht. Beachten Sie dazu die Technischen Daten im Gerätehandbuch des SIPROTEC Geräts, das Sie verwenden wollen.

Die maximal zulässige Anzahl wird beim Übersetzen des CFC-Plans geprüft. Im Fehlerfall werden Konsistenzfehler gemeldet. Im angezeigten Übersetzungsprotokoll wird auf die Resourcenüberschreitung hingewiesen.

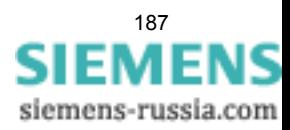

#### CFC Bausteine

4.10 Zeit & Takt

#### **Anschlussbelegung**

Der Baustein **TIMER\_SHORT** hat folgende Anschlussbelegung:

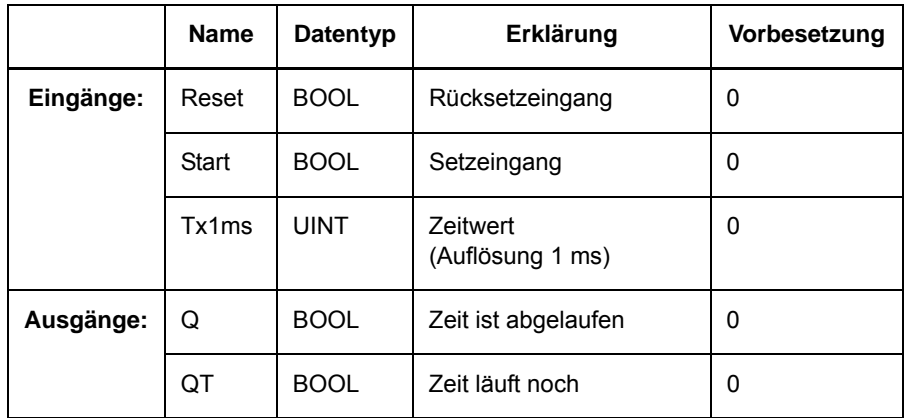

Tabelle 4-94 Anschlussbelegung Baustein TIMER\_SHORT

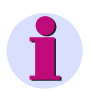

#### **Hinweis**

Der minimal zulässigen Zeitwert für **T1x1ms** ist abhängig von der Zeitauflösung des verwendeten SIPROTEC Geräts. Werden Zeitwerte verwendet, die kleiner sind als die Zeitauflösung, laufen die Timer bei Startimpuls nicht los. Beachten Sie dazu die Technischen Daten im Gerätehandbuch des SIPROTEC Geräts, das Sie verwenden wollen.

#### **Einfachen Timer retriggern**

Der Baustein **Einfacher Timer** ist retriggerbar: Durch einen erneuten Flankenwechsel vom Wert 0 auf 1 am Eingang **Start** wird der laufende Timer abgebrochen und mit dem parametrierten Zeitwert neu gestartet.

#### **Reseteingang**

Bei Signal am Reseteingang **Reset** wird der laufende Timer abgebrochen. Die Ausgänge **Q** und **QT** werden auf den Wert 0 gesetzt.

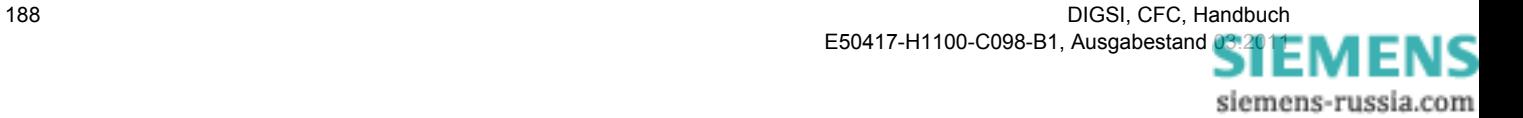

### **Timerfunktion**

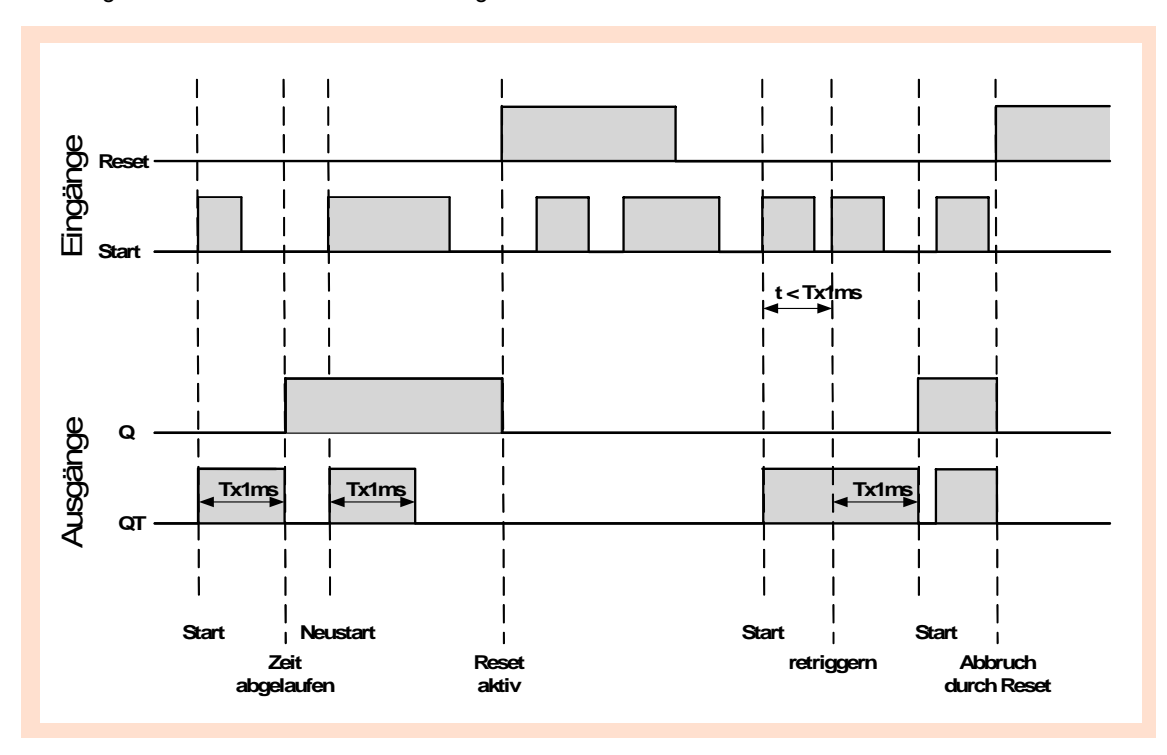

Nachfolgend eine schematische Darstellung der Timerfunktion:

Bild 4-78 Diagramm TIMER\_SHORT

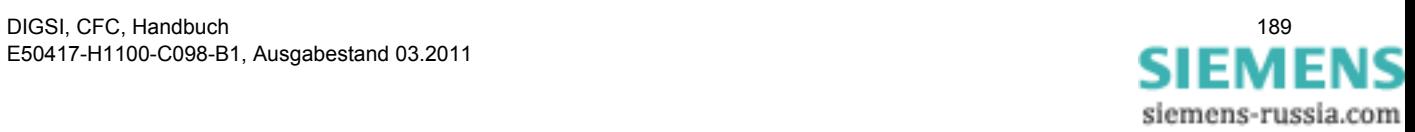

CFC Bausteine

4.10 Zeit & Takt

# **Literaturverzeichnis**

- /1/ SIPROTEC, Systembeschreibung E50417-H1100-C151
- /2/ SIPROTEC DIGSI 4, Start UP E50417-G1100-C152

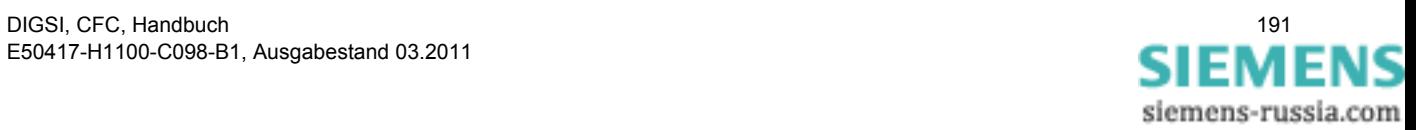

Literaturverzeichnis

# **Glossar**

#### **Abzweigsteuerbild**

Das bei Geräten mit großem (grafischem) Display nach Betätigung der Control-Taste sichtbare Bild heißt Abzweigsteuerbild. Es enthält die im Abzweig zu steuernden Schaltgeräte mit Zustandsdarstellung. Es dient zur Durchführung von Schalthandlungen. Die Festlegung dieses Bildes ist Teil der Projektierung.

### **HV-Feldbeschreibung**

Die HV-Projektbeschreibungsdatei enthält Angaben, welche Felder innerhalb eines ModPara-Projektes vorhanden sind. Die eigentlichen Feldinformationen sind je Feld in einer HV-Feldbeschreibungsdatei gespeichert. Innerhalb der HV-Projektbeschreibungsdatei wird jedem Feld eine solche HV-Feldbeschreibungsdatei durch einen Verweis auf den Dateinamen zugeordnet.

### <span id="page-192-1"></span>**HV-Projektbeschreibung**

Sind Projektierung und Parametrierung von PCUs und Submodulen mit ModPara abgeschlossen, werden alle Daten exportiert. Die Daten werden dabei auf mehrere Dateien verteilt. Eine Datei enthält Angaben zur grundsätzlichen Projektstruktur. Dazu zählt beispielsweise auch die Information, welche Felder innerhalb dieses Projektes vorhanden sind. Diese Datei wird als HV-Projektbeschreibungsdatei bezeichnet.

#### <span id="page-192-5"></span><span id="page-192-2"></span>**IEC Adresse**

Innerhalb eines IEC Busses muss jedem SIPROTEC 4 Gerät eine eindeutige IEC Adresse zugewiesen werden. Insgesamt stehen 254 IEC Adressen je IEC Bus zur Verfügung.

#### <span id="page-192-3"></span>**Initialisierungsstring**

Ein Initialisierungsstring besteht aus einer Reihe modemspezifischer Befehle. Diese werden im Rahmen einer Modeminitialisierung in das Modem übertragen. Die Befehle können beispielsweise bestimmte Einstellungen für das Modem erzwingen.

#### <span id="page-192-4"></span>**Kombigeräte**

Kombigeräte sind Feldgeräte mit Schutzfunktionen und mit Abzweigsteuerbild.

#### <span id="page-192-6"></span>**Kommunikationsreferenz KR**

Die Kommunikationsreferenz beschreibt die Art und Ausführung eines Teilnehmers an der Kommunikation per PROFIBUS.

#### <span id="page-192-7"></span><span id="page-192-0"></span>**Komponentensicht**

Im SIMATIC Manager steht Ihnen neben der topologischen Sicht noch die Komponentensicht zur Auswahl. Die Komponentensicht bietet keinen Überblick zur Hierarchie eines Projektes. Vielmehr gibt sie eine Übersicht zu allen innerhalb eines Projektes vorhandenen SIPROTEC 4 Geräten.

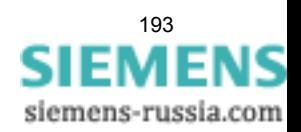

#### <span id="page-193-2"></span>**MLFB-Nummer**

MLFB die Abkürzung für **Maschinenlesbare Fabrikatebezeichnung**. Diese ist gleichbedeutend mit der Bestellnummer. In der Bestellnummer ist der Typ und die Ausführung eines SIPROTEC 4 Gerätes verschlüsselt.

#### <span id="page-193-3"></span>**Modemprofil**

Ein Modemprofil besteht aus dem Namen des Profils, einem Modemtreiber und optional mehreren Initialisierungsbefehlen sowie einer Teilnehmeradresse. Sie können für ein physisches Modem mehrere Modemprofile erstellen. Dazu verknüpfen Sie unterschiedliche Initialisierungsbefehle oder Teilnehmeradressen mit einem Modemtreiber und dessen Eigenschaften und speichern diese unter verschiedenen Namen ab.

#### <span id="page-193-0"></span>**Modems**

In diesem Objekttyp werden Modemprofile für eine Modemverbindung gespeichert.

#### <span id="page-193-1"></span>**Modemverbindung**

Dieser Objekttyp enthält Informationen zu den beiden Partner einer Modemverbindung, lokales Modem und fernes Modem.

#### <span id="page-193-4"></span>**Objekt**

Jedes Element einer Projektstruktur wird in CFC als Objekt bezeichnet.

#### <span id="page-193-5"></span>**Objekteigenschaften**

Jedes Objekt besitzt Eigenschaften. Dies können zum einen allgemeine Eigenschaften sein, die mehreren Objekten gemeinsam sind. Zum anderen kann ein Objekt auch für es spezifische Eigenschaften besitzen.

#### **Ordner**

Dieser Objekttyp dient zur hierarchischen Strukturierung eines Projektes.

#### <span id="page-193-7"></span>**Parametrierung**

Umfassender Begriff für alle Einstellarbeiten am Gerät. Die Parametrierung erfolgt mit DIGSI 4 oder teilweise auch direkt am Gerät.

#### <span id="page-193-6"></span>**Parametersatz**

Der Parametersatz ist die Gesamtheit aller Parameter, die für ein SIPROTEC 4 Gerät einstellbar sind.

#### <span id="page-193-8"></span>**PROFIBUS**

**PRO**cess **FI**eld **BUS**, deutsche Prozess- und Feldbusnorm, die in der Norm EN 50170, Volume 2, PROFIBUS, festgelegt ist. Sie gibt die funktionellen, elektrischen und mechanischen Eigenschaften für einen bitseriellen Feldbus vor.

### <span id="page-193-9"></span>**PROFIBUS Adresse**

Innerhalb eines PROFIBUS Netzes muss jedem SIPROTEC 4 Gerät eine eindeutige PROFIBUS Adresse zugewiesen werden. Insgesamt stehen 254 PROFIBUS Adressen je PROFIBUS Netz zur Verfügung.

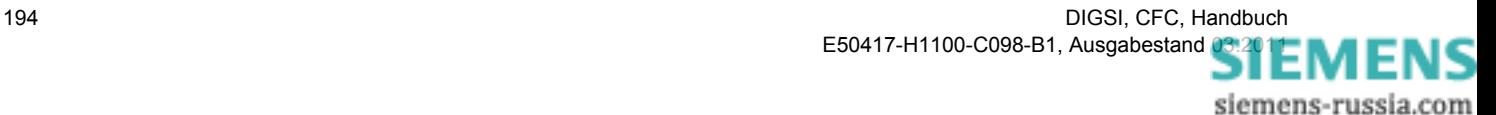

#### <span id="page-194-3"></span>**Projekt**

*Inhaltlich* ist ein Projekt das Abbild eines realen Energieversorgungssystems. *Grafisch* stellt sich ein Projekt für Sie dar als eine Anzahl von Objekten, die in eine hierarchische Struktur eingebunden sind. *Physisch* besteht ein Projekt aus einer Reihe von Verzeichnissen und Dateien, die Projektdaten enthalten.

#### <span id="page-194-5"></span>**Reorganisieren**

Durch das häufige Hinzufügen und Löschen von Objekten entstehen Speicherbereiche, die nicht mehr genutzt werden können. Durch das Reorganisieren von Projekten werden diese Speicherbereiche wieder freigegeben. Durch das Reorganisieren werden jedoch auch die VD-Adressen neu vergeben. Das hat zur Folge, dass alle SIPROTEC 4 Geräte neu initialisiert werden müssen.

#### <span id="page-194-6"></span>**Schutzgeräte**

Alle Geräte mit Schutzfunktion und ohne Abzweigsteuerbild.

#### <span id="page-194-0"></span>**Serviceschnittstelle**

Rückwärtige serielle Schnittstelle bei den Geräten zur Ankopplung von DIGSI 4 (z.B. über Modem).

#### <span id="page-194-7"></span>**SIPROTEC**

Der eingetragene Markenname SIPROTEC 4 wird für die auf der Systembasis V4 realisierten Geräte verwendet.

#### <span id="page-194-8"></span>**SIPROTEC 4 Gerät**

Dieser Objekttyp repräsentiert ein reales SIPROTEC 4 Gerät mit allen darin enthaltenen Einstellwerten und Prozessdaten.

#### <span id="page-194-4"></span>**SIPROTEC 4 Variante**

Dieser Objekttyp stellt eine Variante eines Objektes des Typs **SIPROTEC 4 Gerät** dar. Die Gerätedaten dieser Variante können sich von den Gerätedaten des ursprünglichen Objektes durchaus unterscheiden. Alle vom ursprünglichen Objekt abgeleiteten Varianten besitzen jedoch dessen VD-Adresse. Sie korrespondieren daher stets mit demselben realen SIPROTEC 4 Gerät wie das Ursprungsobjekt. Sie verwenden Objekte des Typs **SIPROTEC 4 Variante** beispielsweise, um während der Parametrierung eines SIPROTEC 4 Gerätes unterschiedliche Arbeitsstände zu dokumentieren.

#### <span id="page-194-1"></span>**Systemschnittstelle**

Rückwärtige serielle Schnittstelle bei den Geräten zur Ankopplung an eine Leittechnik über IEC oder PROFI-BUS.

#### <span id="page-194-9"></span>**Teilnehmer**

Im Rahmen eines Intergerätekommunikationsverbundes können bis zu 16 dafür geeignete SIPROTEC 4 Geräte miteinander kommunizieren. Die einzelnen beteiligten Geräte werden als Teilnehmer bezeichnet.

#### <span id="page-194-2"></span>**Teilnehmeradresse**

Eine Teilnehmeradresse besteht aus dem Namen des Teilnehmers, der Landeskennzahl, der Vorwahl und der teilnehmerspezifischen Telefonnummer.

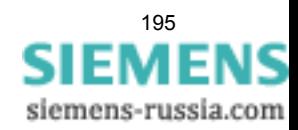

#### <span id="page-195-1"></span>**Telefonbuch**

In diesem Objekttyp werden Teilnehmeradressen für die Modemverbindung gespeichert.

#### <span id="page-195-0"></span>**Topologische Sicht**

Der DIGSI 4 Manager zeigt ein Projekt immer in der Topologischen Sicht an. Diese stellt die hierarchische Struktur eines Projektes mit allen vorhandenen Objekten dar.

#### <span id="page-195-2"></span>**V3/V2 Gerät**

Dieser Objekttyp stellt einen Verweis auf bestehende Daten eines Gerätes der Version V3 oder V2 dar.

#### <span id="page-195-3"></span>**VD-Adresse**

Die VD-Adresse wird automatisch vom DIGSI 4 Manager vergeben. Sie existiert projektweit nur ein einziges Mal und dient so zur eindeutigen Identifikation eines real existierenden SIPROTEC 4 Gerätes. Die vom DIGSI 4 Manager vergebene VD-Adresse muss in das SIPROTEC 4 Gerät übertragen werden, um eine Kommunikation mit der DIGSI 4 Gerätebearbeitung zu ermöglichen.

### <span id="page-195-4"></span>**VFD**

Ein VFD (**V**irtual **F**ield **D**evice - virtuelles Feldgerät) umfasst alle Kommunikationsobjekte sowie deren Eigenschaften und Zustände, die von einem Kommunikationsanwender durch Dienste genutzt werden.

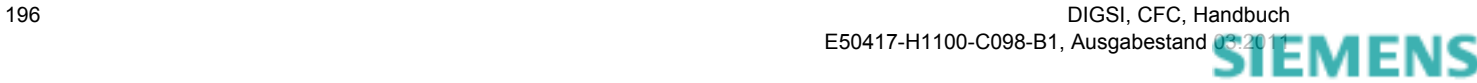

# **Index**

### **A**

[Ablaufebene 15](#page-14-0) [Bearbeitungspriorität 15](#page-14-1) [Bearbeitungspriorität für Funktion 14](#page-13-0) [Festlegen 26](#page-25-0) [Langsame PLC-Bearbeitung 34](#page-33-0) [Messwert-Bearbeitung 39](#page-38-0) [Schaltfehlerschutz-Bearbeitung 43](#page-42-0) [Schnelle PLC-Bearbeitung 22](#page-21-0) [Zugeordnete Funktionen 15](#page-14-1) [ABSVALUE 70](#page-69-0) [ADD 71](#page-70-0) [Addition 71](#page-70-0) [ALARM 176](#page-175-0) [AND 76](#page-75-0) Ändern [Bausteinnamen 28](#page-27-0) [Bearbeitungsreihenfolge Baustein 28](#page-27-1) [AND-Gatter 76](#page-75-0) Angezeigte Informationen [Dialogfenster Auswahl linke Randleiste 29](#page-28-0) [Dialogfenster Auswahl rechte Randleiste 31](#page-30-0) Ansicht [Komponentensicht 193](#page-192-0) [Topologische Sicht 196](#page-195-0) Anwendungsbeispiel [Baustein BOOL\\_TO\\_CO 127](#page-126-0) Baustein CMD CHAIN 137 [Baustein D\\_FF 110](#page-109-0) [Baustein DI\\_TO\\_BOOL 152](#page-151-0) [Baustein LOWER\\_SETPOINT 170](#page-169-0) [Baustein TIMER 186](#page-185-0) [Anzahl Eingänge Baustein erhöhen 45](#page-44-0) Anzeigen [CFC-Pläne 23](#page-22-0) [Funktionsleisten 14](#page-13-1) [Statuszeile 14](#page-13-2) Aufsplitten von Informationen [Programmierrichtlinien 18](#page-17-0) Ausgangssignal [Rangieren in Rangiermatrix 21](#page-20-0) [Verschalten 31](#page-30-1) Auswählen [Information als Ausgangssignal 21](#page-20-0) [Information als Eingangssignal 20](#page-19-0)

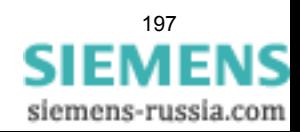

### **B**

Baustein [ABSVALUE 70](#page-69-0) [ADD 71](#page-70-0) [Addition 71](#page-70-0) [ALARM 176](#page-175-0) [AND 76](#page-75-0) [AND-Gatter 76](#page-75-0) [Anschlüsse miteinander verbinden 41](#page-40-0) [Anzahl Eingänge erhöhen 45](#page-44-0) [Bausteine verschalten 41](#page-40-1) [Bearbeitungsreihenfolge ändern 28](#page-27-1) [Befehlsabbruch 131](#page-130-0) [Betragsbildung 70](#page-69-0) **[BLINK 178](#page-177-0)** [BOOL nach Befehl 124](#page-123-0) [BOOL nach Doppelmeldung 145](#page-144-0) [BOOL nach interne EM 128](#page-127-0) [BOOL\\_TO\\_CO 124](#page-123-0) [BOOL\\_TO\\_DI 145](#page-144-0) [BOOL\\_TO\\_IC 128](#page-127-0) [BUILD\\_DI 147](#page-146-0) [CMD\\_CANCEL 131](#page-130-0) [CMD\\_CHAIN 133](#page-132-0) [CMD\\_INF 138](#page-137-0) [CMD\\_INF\\_EXE 140](#page-139-0) [Command Information 138](#page-137-0) [COMPARE 164](#page-163-0) [CONNECT 78](#page-77-0) [COUNTER 174](#page-173-0) [CV\\_GET\\_STATUS 93](#page-92-0) [D\\_FF 109](#page-108-0) [D\\_FF\\_MEMO 111](#page-110-0) [D-Flipflop 109](#page-108-0) [D-Flipflop mit Zustandsspeicher 111](#page-110-0) [DI\\_GET\\_STATUS 94](#page-93-0) [DI\\_SET\\_STATUS 95](#page-94-0) DI TO BOOL 149 [DINT\\_TO\\_REAL 153](#page-152-0) [DIST\\_DECODE 154](#page-153-0) [DIV 72](#page-71-0) [Division 72](#page-71-0) [DM\\_DECODE 156](#page-155-0) [Doppelmeldung dekodieren 156](#page-155-0) [Doppelmeldung dekodieren mit Status 154](#page-153-0) [Doppelmeldung nach Bool 149](#page-148-0) [DYN\\_OR 79](#page-78-0) [Dynamisches OR-Gatter 79](#page-78-0) [Einfacher Timer 187](#page-186-0) [Erzeugung Doppelmeldung 147](#page-146-0) [Flankendetektor 88](#page-87-0) [Grenzwertüberschreitung 171](#page-170-0) [Grenzwertunterschreitung 169](#page-168-0) [INT\\_TO\\_REAL 161](#page-160-0) [Langzeit-Timer 180](#page-179-0) [LIVE\\_ZERO 167](#page-166-0) [Live-Zero-Überwachung 167](#page-166-0) [LONG\\_TIMER 180](#page-179-0) [LOOP 142](#page-141-0) [LOWER\\_SETPOINT 169](#page-168-0)

[Messwertvergleich 164](#page-163-0) [MUL 73](#page-72-0) [Multiplikation 73](#page-72-0) [MV\\_GET\\_STATUS 97](#page-96-0) [MV\\_SET\\_STATUS 98](#page-97-0) [Namen ändern 28](#page-27-0) [NAND 81](#page-80-0) [NAND-Gatter 81](#page-80-0) [NEG 83](#page-82-0) [Negator 83](#page-82-0) [NOR 84](#page-83-0) [NOR-Gatter 84](#page-83-0) [Nullpunktunterdrückung 172](#page-171-0) [OR 86](#page-85-0) [OR-Gatter 86](#page-85-0) [Parametrieren 38](#page-37-0) [Platzieren 27](#page-26-0) [Radizierer 74](#page-73-0) [REAL\\_TO\\_DINT 158](#page-157-0) [REAL\\_TO\\_INT 159](#page-158-0) [REAL\\_TO\\_UINT 160](#page-159-0) [RISE\\_DETECT 88](#page-87-0) [RS\\_FF\\_MEMO 115](#page-114-0) [RS-Flipflop mit Zustandsspeicher 115](#page-114-0) [Schaltfolgen 133](#page-132-0) [SHORT\\_TIMER 187](#page-186-0) SI GET STATUS 100 [SI\\_SET\\_STATUS 101](#page-100-0) [Signalrückkopplung 142](#page-141-0) [SQUARE\\_ROOT 74](#page-73-0) [SR\\_FF\\_MEMO 119](#page-118-0) [SR-Flipflop mit Zustandsspeicher 119](#page-118-0) [ST\\_AND 103](#page-102-0) [ST\\_AND-Gatter 103](#page-102-0) [ST\\_NOT 105](#page-104-0) [ST\\_OR 106](#page-105-0) [ST\\_OR-Gatter 106](#page-105-0) [SUB 75](#page-74-0) [Subtraktion 75](#page-74-0) [TIMER 182](#page-181-0) UINT TO REAL 162 [Universeller Timer 182](#page-181-0) [UPPER\\_SETPOINT 171](#page-170-0) [Verbindung 78](#page-77-0) [Verschieben 29](#page-28-1) [Wecker 176](#page-175-0) [X\\_OR 89](#page-88-0) [XOR-Gatter 89](#page-88-0) [Zähler 174](#page-173-0) [ZERO\\_POINT 172](#page-171-0) Bearbeitungspriorität [Ablaufebene 15](#page-14-1) [Bedeutung Datentypen 68](#page-67-0) [Befehlsabbruch 131](#page-130-0)

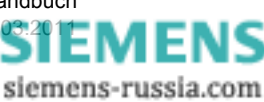

Beispiel [Aktive Parametergruppe festlegen 50](#page-49-0) [Aktive Parametergruppe umschalten 51](#page-50-0) [Ansteuerung LED über CFC-Programm](#page-58-0)  vorbereiten 59 [Aufteilung Umschaltung auf unterschiedliche](#page-50-1)  Ablaufebenen 51 [Auswertung Funktionstasten über CFC-Programm](#page-57-0)  vorbereiten 58 [Blinken im CFC-Programm nachbilden 59](#page-58-1) [Blinkrhythmus 59](#page-58-2) [CFC-Plan kompilieren 55,](#page-54-0) [57,](#page-56-0) [62](#page-61-0) [Dauersignal als Startsignal für Blinken 62](#page-61-1) [Information zur Kommunikation verwenden 52](#page-51-0) [Kommunikation zwischen verschiedenen](#page-50-2)  Ablaufebenen 51 [Motor über F1 direkt starten 48](#page-47-0) [Operation Counter 66](#page-65-0) [Parametergruppenumschaltung 50](#page-49-1) [Parametergruppenumschaltung aktivieren 49](#page-48-0) [Rückwärtige Verriegelung 63](#page-62-0) [Schaltspiele zählen 66](#page-65-0) [Überwachung Anlaufzeit und Umschaltung Parame](#page-54-1)tergruppe als CFC-Programm 55 [Überwachung der Phasenströme als CFC-](#page-52-0)Programm 53 [Umschaltung Parametergruppe über Binäreingabe](#page-48-1)  aktivieren 49 Berücksichtigte Statuswerte [ST\\_AND 104](#page-103-0) [ST\\_NOT 105](#page-104-1) [ST\\_OR 107](#page-106-0) [Betragsbildung 70](#page-69-0) [BLINK 178](#page-177-0) BOOL [Datentyp 68](#page-67-1) [BOOL nach Befehl 124](#page-123-0) [BOOL nach Doppelmeldung 145](#page-144-0) [BOOL nach interne EM 128](#page-127-0) [BOOL\\_TO\\_CO 124](#page-123-0) [BOOL\\_TO\\_DI 145](#page-144-0) [BOOL\\_TO\\_IC 128](#page-127-0) [BUILD\\_DI 147](#page-146-0)

# **C**

CFC-Plan [Bearbeitungsreihenfolge ändern 28](#page-27-1) [CFC-Pläne anzeigen 23](#page-22-0) [Einfügen 23](#page-22-1) [Öffnen 24](#page-23-0) [Übersetzen 33](#page-32-0) [Umbenennen 23](#page-22-2) [CFC-Standardrezept 18](#page-17-1) [CMD\\_CANCEL 131](#page-130-0) [CMD\\_CHAIN 133](#page-132-0) [CMD\\_INF 138](#page-137-0) [CMD\\_INF\\_EXE 140](#page-139-0) [Command Information 138](#page-137-0) [COMPARE 164](#page-163-0) [CONNECT 78](#page-77-0)

[COUNTER 174](#page-173-0) [CV\\_GET\\_STATUS 93](#page-92-0)

# **D**

[D\\_FF 109](#page-108-0) [D\\_FF\\_MEMO 111](#page-110-0) [Darstellung auf Blattsicht umschalten 24](#page-23-1) Datentyp [BOOL 68](#page-67-1) [DINT 68](#page-67-2) [INT 68](#page-67-3) [REAL 68](#page-67-4) [STRUCT 68](#page-67-5) [UINT 68](#page-67-6) [WORD 68](#page-67-7) Datentyp DINT [Statusinformationen 69](#page-68-0) Datentyp REAL [Statusinformationen 69](#page-68-1) [Datentypen in DIGSI CFC 68](#page-67-0) [D-Flipflop 109](#page-108-0) [D-Flipflop mit Zustandsspeicher 111](#page-110-0) [DI\\_GET\\_STATUS 94](#page-93-0) [DI\\_SET\\_STATUS 95](#page-94-0) DI TO BOOL 149 Dialogfenster Auswahl linke Randleiste [Angezeigte Informationen 29](#page-28-0) Dialogfenster Auswahl rechte Randleiste [Angezeigte Informationen 31](#page-30-0) DINT [Datentyp 68](#page-67-2) [DINT\\_TO\\_REAL 153](#page-152-0) [DIST\\_DECODE 154](#page-153-0) [DIV 72](#page-71-0) [Division 72](#page-71-0) [DM\\_DECODE 156](#page-155-0) [Doppelmeldung dekodieren 156](#page-155-0) [Doppelmeldung dekodieren mit Status 154](#page-153-0) [Doppelmeldung erzeugen 145,](#page-144-0) [147](#page-146-0) [Doppelmeldung nach Bool 149](#page-148-0) [Doppelmeldung prüfen 149](#page-148-0) [DYN\\_OR 79](#page-78-0) [Dynamisches OR-Gatter 79](#page-78-0)

# **E**

[Einfacher Timer 187](#page-186-0) Einfügen [CFC-Plan 23](#page-22-1) [Neue Information in Rangiermatrix 35](#page-34-0) Eingänge [Anzahl erhöhen 45](#page-44-0) **Eingangssignal** [Rangieren in Rangiermatrix 20](#page-19-0) [Verschalten 29](#page-28-2) [Erzeugung Doppelmeldung 147](#page-146-0)

# **F**

[Flankendetektor 88](#page-87-0) [Funktionsleisten anzeigen 14](#page-13-1)

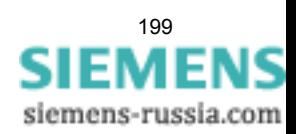

### **G**

[Grenzwertüberschreitung 171](#page-170-0) [Grenzwertunterschreitung 169](#page-168-0)

### **H**

[HV-Projektbeschreibung 193](#page-192-1)

# **I**

[IEC Adresse 193](#page-192-2) [Information auf LED rangieren 37](#page-36-0) [Information neu benennen 36](#page-35-0) Informationen [Auswählen 20](#page-19-1) [Linke Randleiste 30](#page-29-0) [Rangieren 20](#page-19-2) [Rechte Randleiste 32](#page-31-0) [Initialisierungsstring 193](#page-192-3) INT [Datentyp 68](#page-67-3) [INT\\_TO\\_REAL 161](#page-160-0)

# **K**

[Kombigeräte 193](#page-192-4) Kommunikation [IEC Adresse 193](#page-192-5) [Kommunikationsreferenz KR 193](#page-192-6) [Modems 194](#page-193-0) [Modemverbindung 194](#page-193-1) [Serviceschnittstelle 195](#page-194-0) [Systemschnittstelle 195](#page-194-1) [Teilnehmeradresse 195](#page-194-2) [Telefonbuch 196](#page-195-1) [Kommunikationsreferenz KR 193](#page-192-6) [Komponentensicht 193](#page-192-7)

# **L**

Langsame PLC-Bearbeitung [Beispiel 34](#page-33-0) [Langzeit-Timer 180](#page-179-0) [Linkadresse 194](#page-193-2) Linke Randleiste [Eingetragene Informationen 30](#page-29-0) [LIVE\\_ZERO 167](#page-166-0) [Live-Zero-Überwachung 167](#page-166-0) [LONG\\_TIMER 180](#page-179-0) [LOOP 142](#page-141-0) [LOWER\\_SETPOINT 169](#page-168-0)

## **M**

Maximal zulässige Bausteinanzahl [Programmierrichtlinien 19](#page-18-0) Meldungen und Status [ST\\_AND 103](#page-102-1) [ST\\_NOT 105](#page-104-2) [ST\\_OR 106](#page-105-1) [MEMORY 121](#page-120-0) Messwert-Bearbeitung [Beispiel 39](#page-38-0)

[Messwertvergleich 164](#page-163-0) [MLFB-Nummer 194](#page-193-2) [Modemprofil 194](#page-193-3) [Modems 194](#page-193-0) [Modemverbindung 194](#page-193-1) [MUL 73](#page-72-0) [Multiplikation 73](#page-72-0) [MV\\_GET\\_STATUS 97](#page-96-0) [MV\\_SET\\_STATUS 98](#page-97-0)

# **N**

[NAND 81](#page-80-0) [NAND-Gatter 81](#page-80-0) [NEG 83](#page-82-0) [Negator 83](#page-82-0) [Neue Information einfügen 35](#page-34-0) [NOR 84](#page-83-0) [NOR-Gatter 84](#page-83-0) [Nullpunktunterdrückung 172](#page-171-0)

# **O**

[Objekte 194](#page-193-4) [Objekteigenschaften 194](#page-193-5) **Objekttvpen** [Modems 194](#page-193-0) [Modemverbindung 194](#page-193-1) [Projekt 195](#page-194-3) [SIPROTEC 4 Variante 195](#page-194-4) [Telefonbuch 196](#page-195-1) [V3/V2 Gerät 196](#page-195-2) Öffnen [CFC-Plan 24](#page-23-0) Operation Counter [Ausschnitt CFC-Plan 66](#page-65-1) [Funktionsweise 66](#page-65-2) [OR 86](#page-85-0) [OR-Gatter 86](#page-85-0)

# **P**

[Parametersatz 33,](#page-32-1) [194](#page-193-6) Parametrieren [Baustein 38](#page-37-0) [Parametrierung 194](#page-193-7) [Planübergreifende Verschaltung 31](#page-30-2) Platzieren [Baustein 27](#page-26-0) [PROFIBUS 194](#page-193-8) [PROFIBUS Adresse 194](#page-193-9) [Programmierrichtlinien 18](#page-17-2) [Beschreibung Aufsplitten von Informationen 18](#page-17-0) [Beschreibung Maximal zulässige Bausteinanzahl 19](#page-18-0) [Beschreibung Zusammenführen von](#page-17-0)  Informationen 18 [Lösung Aufsplitten von Informationen 18](#page-17-3) [Lösung Zusammenführen von Informationen 18](#page-17-3) [Projekte 195](#page-194-3)

## **R**

[Radizierer 74](#page-73-0)

200 DIGSI, CFC, Handbuch 200 DIGSI, CFC, Handbuch 200 DIGSI, CFC, Handbuch 200 DIGSI, CFC, Handbuch 200 DIGSI, CFC, Handbuch 200 DIGSI, CFC, Handbuch 200 DIGSI, CFC, Handbuch 200 DIGSI, CFC, Handbuch 200 DIGSI, CFC, Handbu

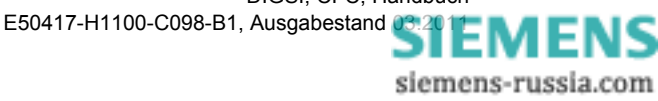

Rangiermatrix [Information als Ausgangssignal festlegen 21](#page-20-0) [Information als Eingangssignal festlegen 20](#page-19-0) [Information auf LED rangieren 37](#page-36-0) [Information neu benennen 36](#page-35-0) [Neue Information einfügen 35](#page-34-0) REAL [Datentyp 68](#page-67-4) [REAL\\_TO\\_DINT 158](#page-157-0) [REAL\\_TO\\_INT 159](#page-158-0) [REAL\\_TO\\_UINT 160](#page-159-0) Rechte Randleiste [Eingetragene Informationen 32](#page-31-0) [Reorganisieren 195](#page-194-5) [RISE\\_DETECT 88](#page-87-0) [RS\\_RS\\_MEMO 115](#page-114-0) [RS-Flipflop mit Zustandsspeicher 115](#page-114-0) Rückwärtige Verriegelung [Ausschnitt CFC-Plan 65](#page-64-0) [Äußerer Kurzschluss auf einem Abzweig 63](#page-62-1) [Kurzschluss auf der Sammelschiene 63](#page-62-2) [Lösung 1 64](#page-63-0) [Lösung 2 64](#page-63-1) [Prinzip 63](#page-62-3) [Realisierung CFC-Plan 65](#page-64-1) [Voraussetzungen CFC-Plan 64](#page-63-2)

## **S**

[Schaltbefehl erzeugen 124](#page-123-0) Schaltfehlerschutz-Bearbeitung [Beispiel 43](#page-42-0) [Schaltfolgen 133](#page-132-0) Schaltspiele zählen [Ausschnitt CFC-Plan 66](#page-65-1) [Funktionsweise 66](#page-65-2) Schnelle PLC-Bearbeitung [Beispiel 22](#page-21-0) [Schutzgeräte 195](#page-194-6) [Serviceschnittstelle 195](#page-194-0) [SHORT\\_TIMER 187](#page-186-0) SI GET\_STATUS 100 [SI\\_SET\\_STATUS 101](#page-100-0) [Signalrückkopplung 142](#page-141-0) [SIPROTEC 195](#page-194-7) [SIPROTEC 4 Gerät 195](#page-194-8) [SIPROTEC 4 Variante 195](#page-194-4) [SQUARE\\_ROOT 74](#page-73-0) [SR\\_SR\\_MEMO 119](#page-118-0) [SR-Flipflop mit Zustandsspeicher 119](#page-118-0) [ST\\_AND 103](#page-102-0) [Berücksichtigte Statuswerte 104](#page-103-0) [Meldungen und Status 103](#page-102-1) [ST\\_AND-Gatter 103](#page-102-0) [ST\\_NOT 105](#page-104-0) [Berücksichtigte Statuswerte 105](#page-104-1) [Meldungen und Status 105](#page-104-2) [ST\\_OR 106](#page-105-0) [Berücksichtigte Statuswerte 107](#page-106-0) [Meldungen und Status 106](#page-105-1) [ST\\_OR-Gatter 106](#page-105-0)

Statusinformationen [Datentyp DINT 69](#page-68-0) [Datentyp REAL 69](#page-68-1) Statusverarbeitung [CV\\_GET\\_STATUS 93](#page-92-0) [DI\\_GET\\_STATUS 94](#page-93-0) [DI\\_SET\\_STATUS 95](#page-94-0) [DIST\\_DECODE 154](#page-153-0) [MV\\_GET\\_STATUS 97](#page-96-0) [MV\\_SET\\_STATUS 98](#page-97-0) [SI\\_GET\\_STATUS 100](#page-99-0) SI SET\_STATUS 101 [ST\\_AND 103](#page-102-0) [ST\\_NOT 105](#page-104-0) [ST\\_OR 106](#page-105-0) [Statuszeile 14](#page-13-2) **STRUCT** [Datentyp 68](#page-67-5) [SUB 75](#page-74-0) [Subtraktion 75](#page-74-0) [Systemschnittstelle 195](#page-194-1)

# **T**

[Tastaturkurzbefehle 14](#page-13-3) [Teilnehmer 195](#page-194-9) [Teilnehmeradresse 195](#page-194-2) [Telefonbuch 196](#page-195-1) [TIMER 182](#page-181-0) [Normale Timerfunktion 183](#page-182-0) [Timerfunktion retriggerbares Monoflop 184](#page-183-0) [Timerfunktion Verlängerungszeit 185](#page-184-0) [Timerfunktion Verzögerungszeit 185](#page-184-1) [Topologische Sicht 196](#page-195-0)

## **U**

Übersetzen [CFC-Plan 33](#page-32-0) UINT [Datentyp 68](#page-67-6) UINT TO REAL 162 Umbenennen [CFC-Plan 23](#page-22-2) [Universeller Timer 182](#page-181-0) [UPPER\\_SETPOINT 171](#page-170-0)

## **V**

[V3/V2 Gerät 196](#page-195-2) [VD-Adresse 196](#page-195-3) Verbinden [Bausteinanschlüsse 41](#page-40-0) [Verbindung 78](#page-77-0) Verschalten [Ausgangssignal 31](#page-30-1) [Bausteine 41](#page-40-1) [Eingangssignal 29](#page-28-2) Verschieben [Baustein 29](#page-28-1) [VFD 196](#page-195-4)

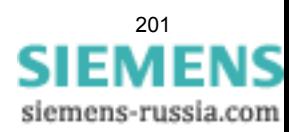

### **W**

[Wecker 176](#page-175-0) [Wertebereich Datentypen 68](#page-67-0) **WORD** [Datentyp 68](#page-67-7) [www.siemens.com/power-academy-td 3](#page-2-0)

# **X**

[X\\_OR 89](#page-88-0) [XOR-Gatter 89](#page-88-0)

## **Z**

[Zähler 174](#page-173-0) [ZERO\\_POINT 172](#page-171-0) [Zuordnung der Ablaufebene 15](#page-14-1) Zusammenführen von Informationen [Programmierrichtlinien 18](#page-17-3)